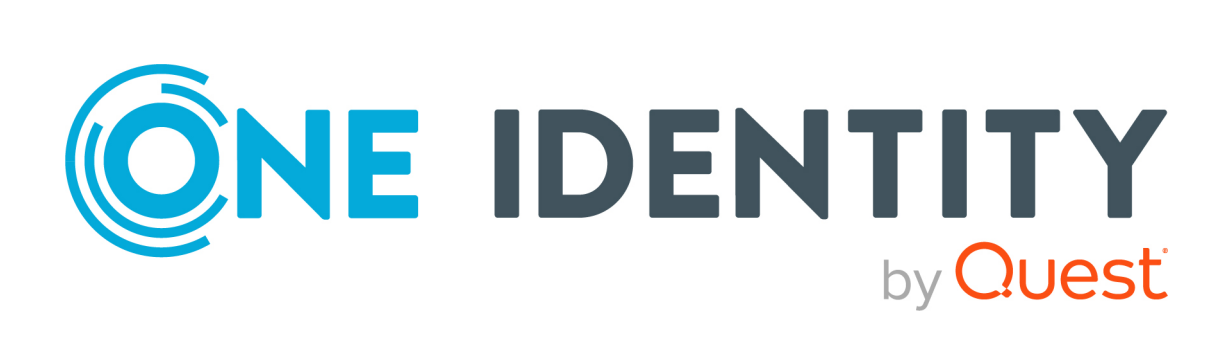

# One Identity Manager 8.2.1

# Administrationshandbuch für die Anbindung einer Active Directory-Umgebung

#### **Copyright 2022 One Identity LLC.**

#### **ALLE RECHTE VORBEHALTEN.**

Diese Anleitung enthält urheberrechtlich geschützte Informationen. Die in dieser Anleitung beschriebene Software wird unter einer Softwarelizenz oder einer Geheimhaltungsvereinbarung bereitgestellt. Diese Software darf nur in Übereinstimmung mit den Bestimmungen der geltenden Vereinbarung verwendet oder kopiert werden. Kein Teil dieser Anleitung darf ohne die schriftliche Erlaubnis von One Identity LLC in irgendeiner Form oder mit irgendwelchen Mitteln, elektronisch oder mechanisch reproduziert oder übertragen werden, einschließlich Fotokopien und Aufzeichnungen für irgendeinen anderen Zweck als den persönlichen Gebrauch des Erwerbers.

Die Informationen in diesem Dokument werden in Verbindung mit One Identity Produkten bereitgestellt. Durch dieses Dokument oder im Zusammenhang mit dem Verkauf von One Identity LLC Produkten wird keine Lizenz, weder ausdrücklich oder stillschweigend, noch durch Duldung oder anderweitig, an jeglichem geistigen Eigentumsrecht eingeräumt. MIT AUSNAHME DER IN DER LIZENZVEREINBARUNG FÜR DIESES PRODUKT GENANNTEN BEDINGUNGEN ÜBERNIMMT ONE IDENTITY KEINERLEI HAFTUNG UND SCHLIESST JEGLICHE AUSDRÜCKLICHE, IMPLIZIERTE ODER GESETZLICHE GEWÄHRLEISTUNG ODER GARANTIE IN BEZUG AUF IHRE PRODUKTE AUS, EINSCHLIESSLICH, ABER NICHT BESCHRÄNKT AUF DIE IMPLIZITE GEWÄHRLEISTUNG DER ALLGEMEINEN GEBRAUCHSTAUGLICHKEIT, EIGNUNG FÜR EINEN BESTIMMTEN ZWECK ODER NICHTVERLETZUNG VON RECHTEN. IN KEINEM FALL HAFTET ONE IDENTITY FÜR JEGLICHE DIREKTE, INDIREKTE, FOLGE-, STÖRUNGS-, SPEZIELLE ODER ZUFÄLLIGE SCHÄDEN (EINSCHLIESSLICH, OHNE EINSCHRÄNKUNG, SCHÄDEN FÜR VERLUST VON GEWINNEN, GESCHÄFTSUNTERBRECHUNGEN ODER VERLUST VON INFORMATIONEN), DIE AUS DER NUTZUNG ODER UNMÖGLICHKEIT DER NUTZUNG DIESES DOKUMENTS RESULTIEREN, SELBST WENN ONE IDENTITY AUF DIE MÖGLICHKEIT SOLCHER SCHÄDEN HINGEWIESEN HAT. One Identity übernimmt keinerlei Zusicherungen oder Garantien hinsichtlich der Richtigkeit und Vollständigkeit des Inhalts dieses Dokuments und behält sich das Recht vor, Änderungen an Spezifikationen und Produktbeschreibungen jederzeit ohne vorherige Ankündigung vorzunehmen. One Identity verpflichtet sich nicht, die in diesem Dokument enthaltenen Informationen zu aktualisieren.

Wenn Sie Fragen zu Ihrer potenziellen Nutzung dieses Materials haben, wenden Sie sich bitte an:

One Identity LLC. Attn: LEGAL Dept 4 Polaris Way Aliso Viejo, CA 92656

Besuchen Sie unsere Website [\(http://www.OneIdentity.com](http://www.oneidentity.com/)) für regionale und internationale Büro-Adressen.

#### **Patente**

One Identity ist stolz auf seine fortschrittliche Technologie. Für dieses Produkt können Patente und anhängige Patente gelten. Für die aktuellsten Informationen über die geltenden Patente für dieses Produkt besuchen Sie bitte unsere Website unter [http://www.OneIdentity.com/legal/patents.aspx.](http://www.oneidentity.com/legal/patents.aspx)

#### **Marken**

One Identity und das One Identity Logo sind Marken und eingetragene Marken von One Identity LLC. in den USA und anderen Ländern. Für eine vollständige Liste der One Identity Marken besuchen Sie bitte unsere Website unter [www.OneIdentity.com/legal](http://www.oneidentity.com/legal). Alle anderen Marken sind Eigentum der jeweiligen Besitzer.

#### **Legende**

- **WARNUNG: Das Symbol WARNUNG weist auf ein potenzielles Risiko von Körperverletzungen oder Sachschäden hin, für das Sicherheitsvorkehrungen nach Industriestandard empfohlen werden. Dieses Symbol ist oft verbunden mit elektrischen Gefahren bezüglich Hardware.**
- **VORSICHT: Das Symbol VORSICHT weist auf eine mögliche Beschädigung von Hardware oder den möglichen Verlust von Daten hin, wenn die Anweisungen nicht befolgt werden.**

One Identity Manager Administrationshandbuch für die Anbindung einer Active Directory-Umgebung Aktualisiert - 27. April 2022, 00:26 Uhr Version - 8.2.1

# **Inhalt**

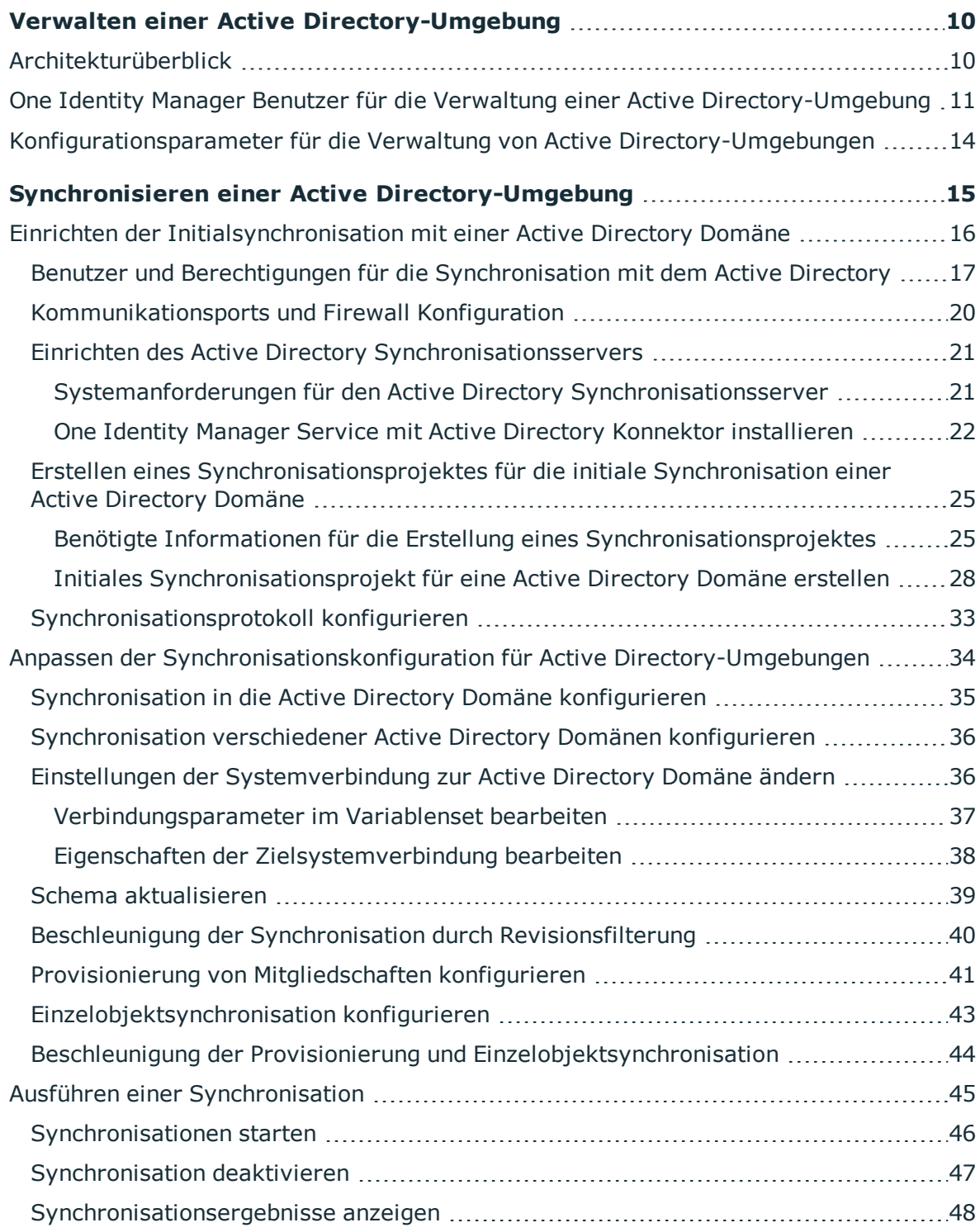

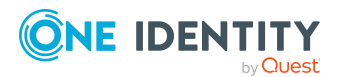

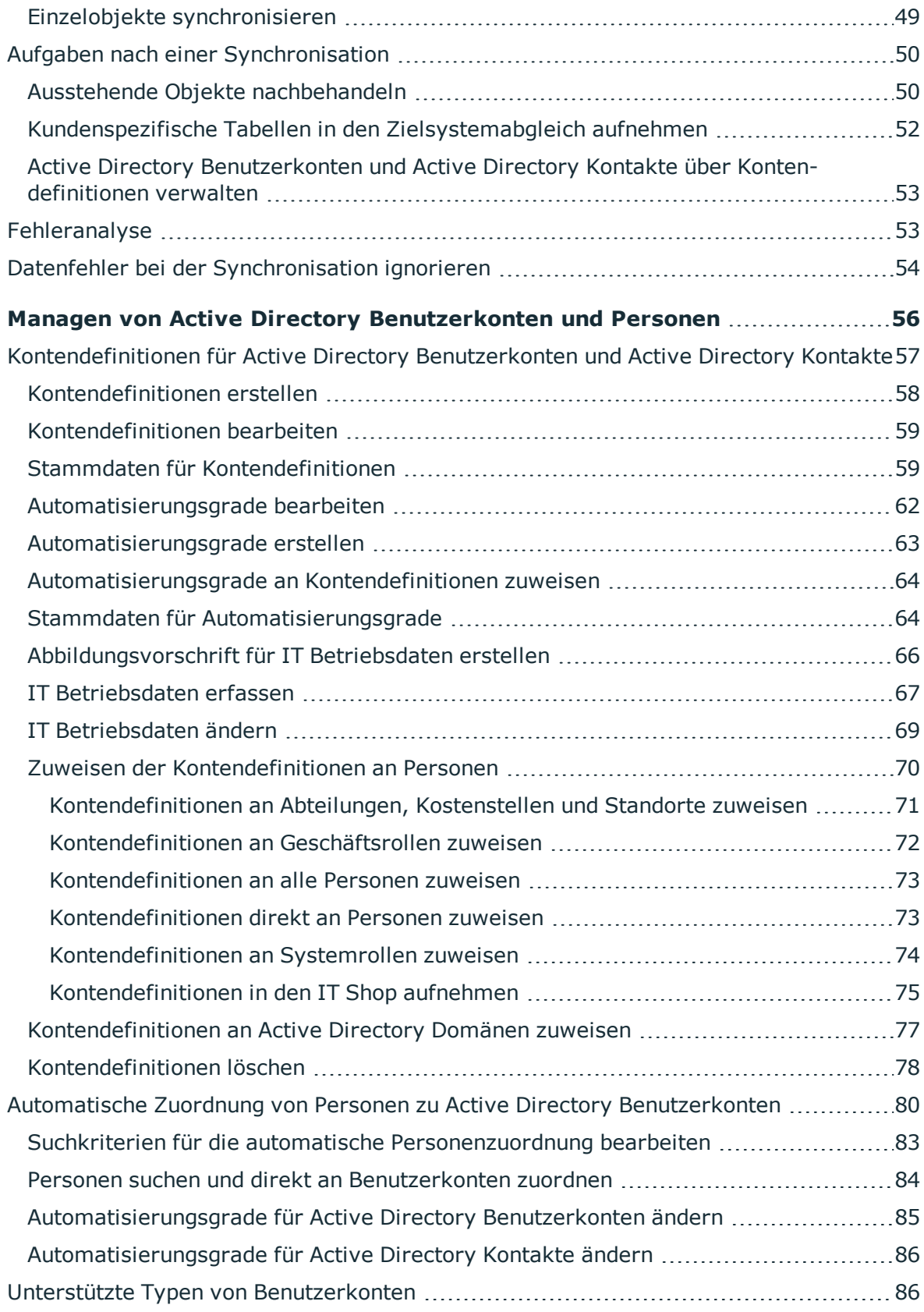

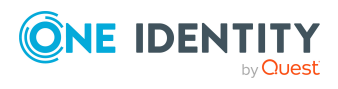

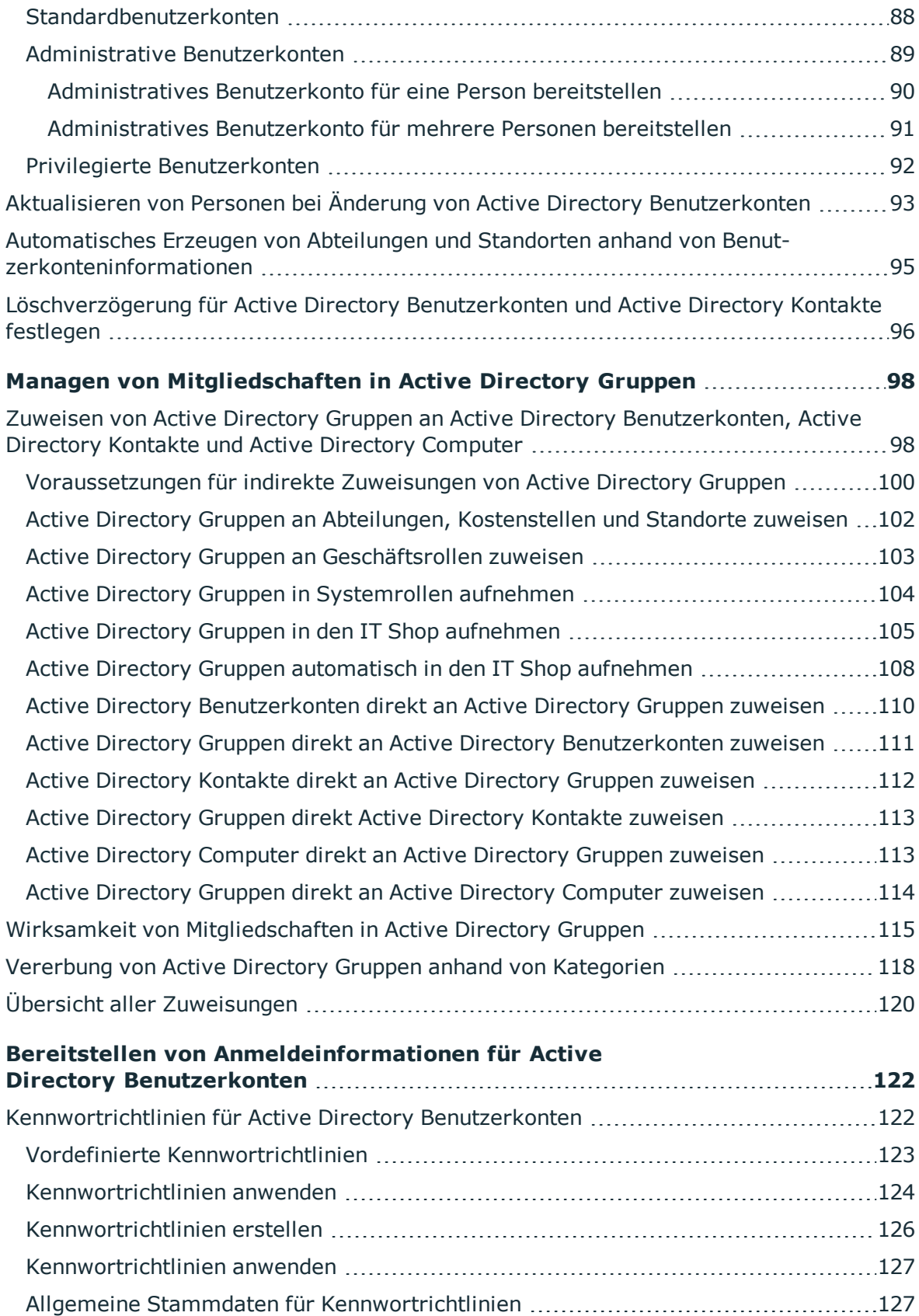

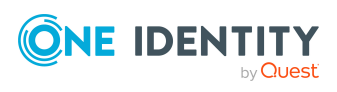

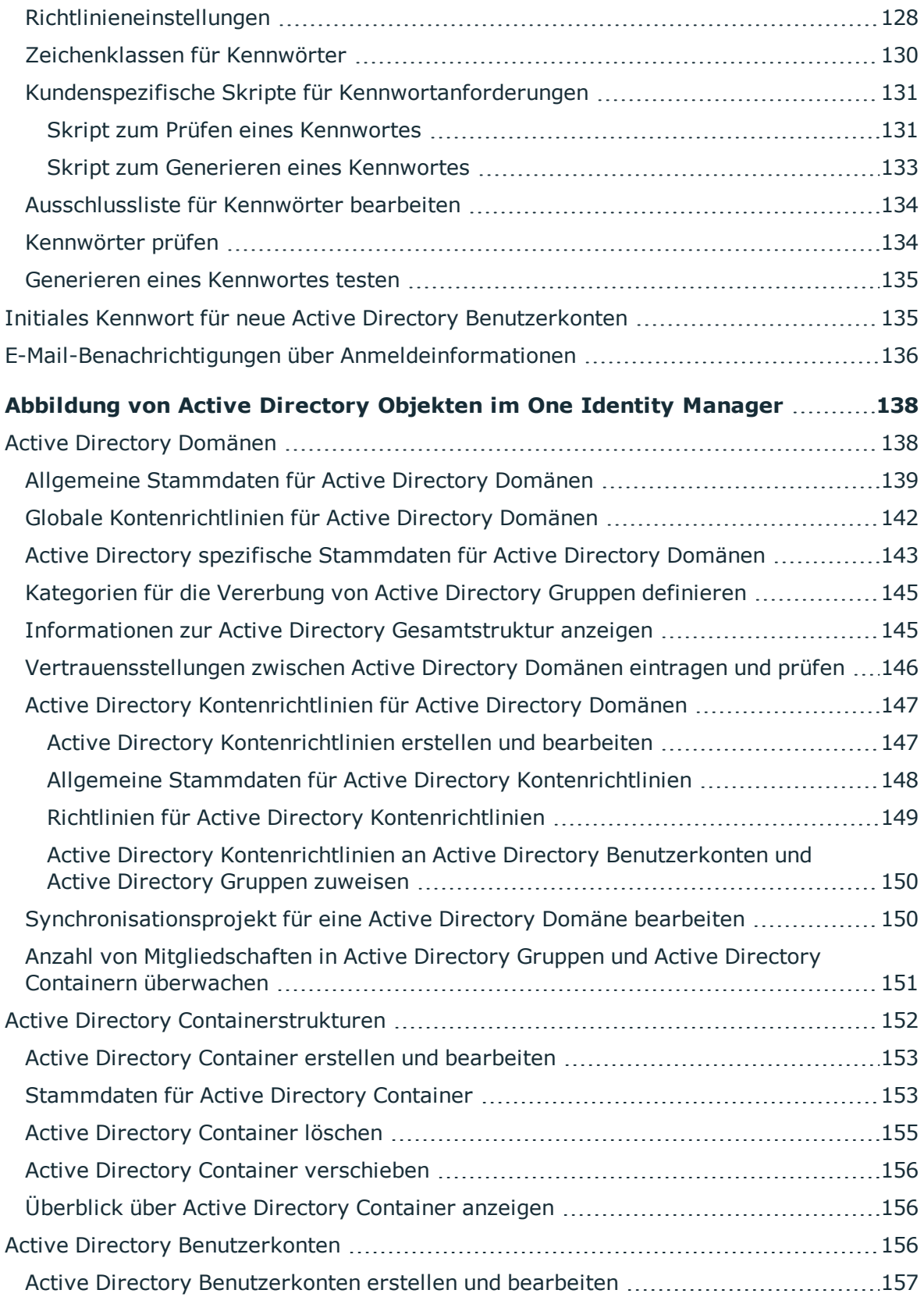

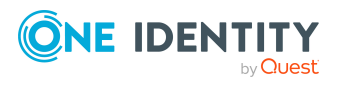

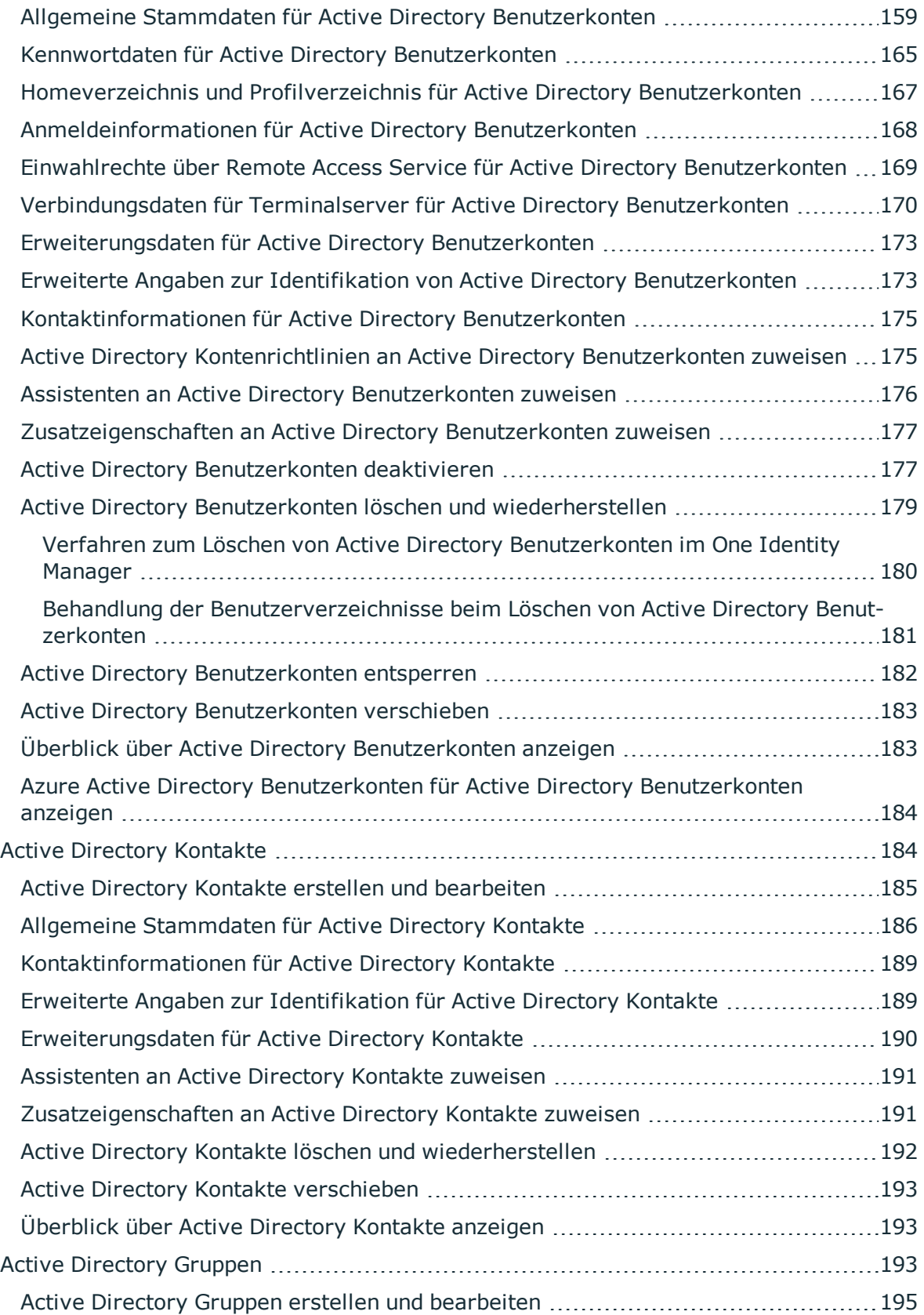

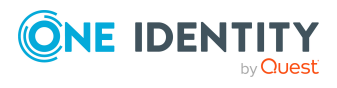

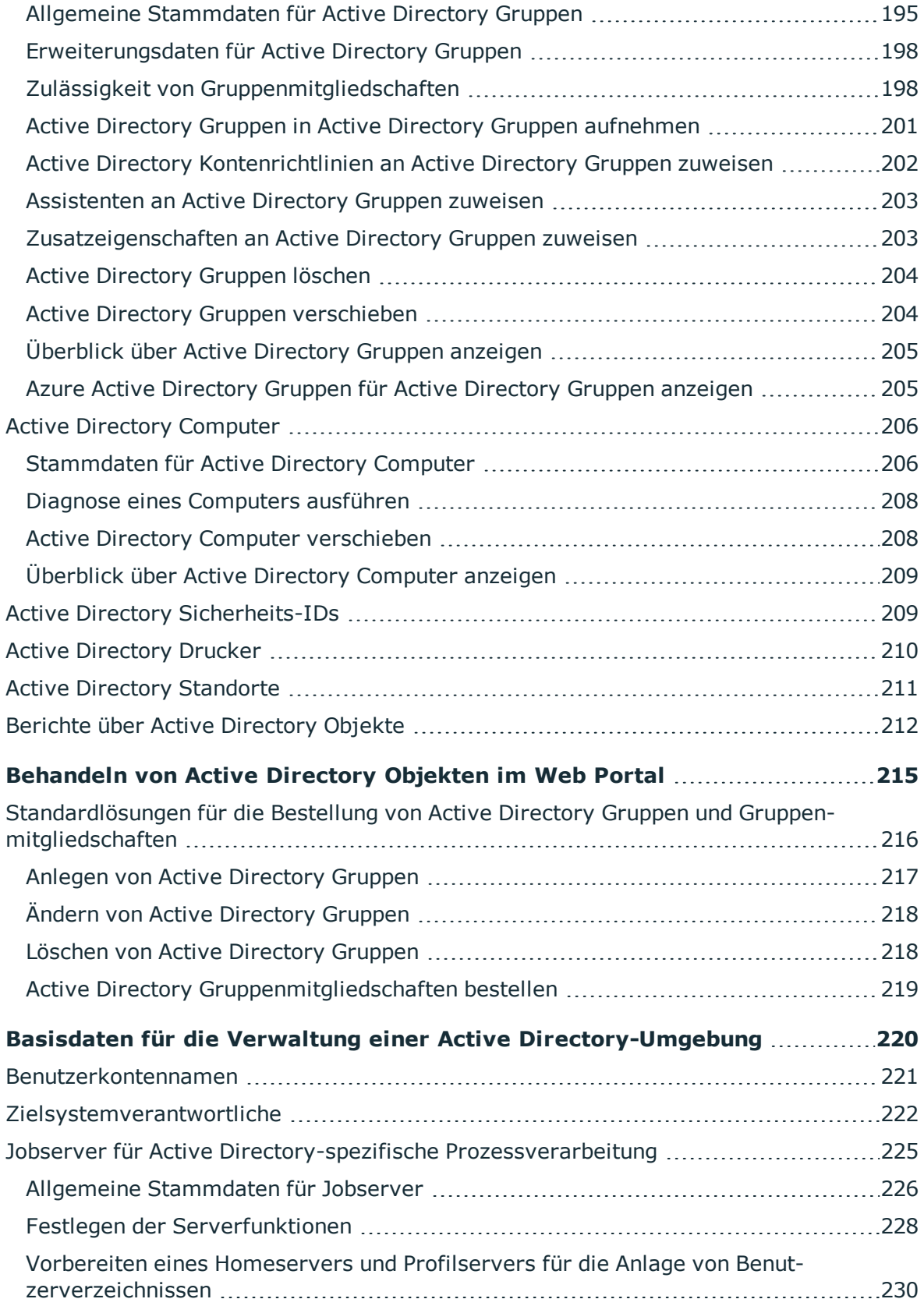

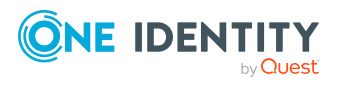

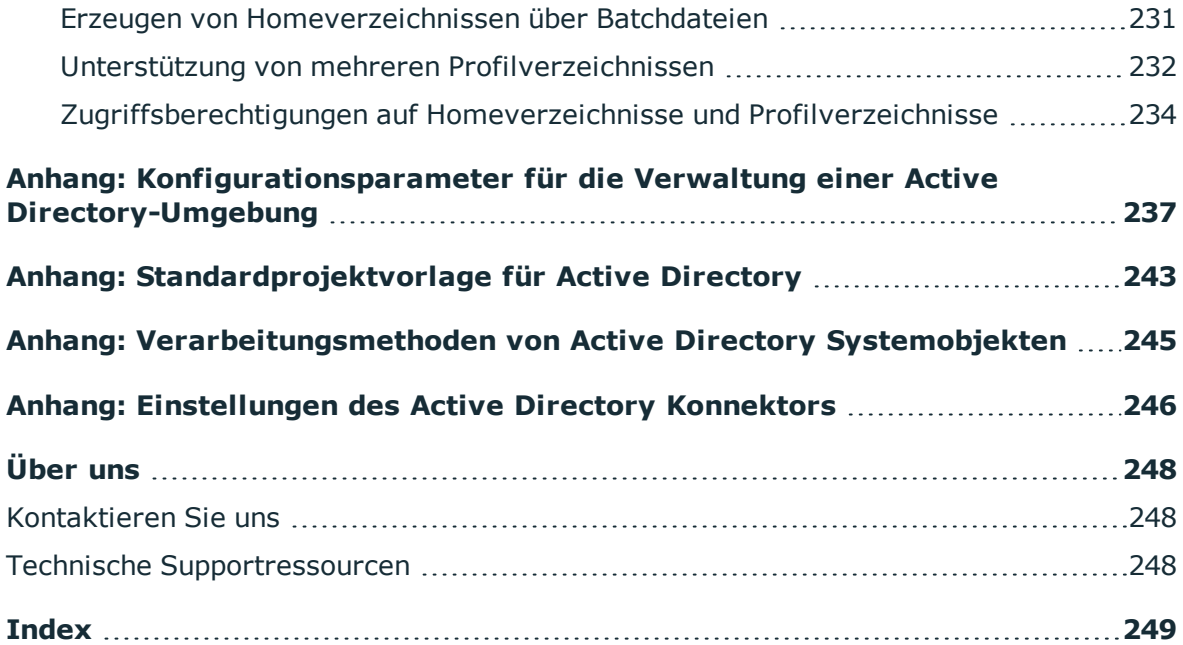

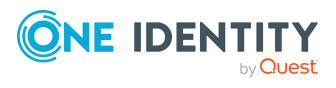

# <span id="page-9-0"></span>**Verwalten einer Active Directory-Umgebung**

Komplexe Windows Umgebungen mit Active Directory lassen sich im One Identity Manager abbilden und synchronisieren. Im One Identity Manager ist die Verwaltung der Objekte des Active Directory wie beispielsweise Benutzerkonten, Kontakte, Gruppen, Computer und organisatorische Einheiten, in hierarchischen Domänenstrukturen möglich.

Im One Identity Manager werden die Personen eines Unternehmens mit den benötigten Benutzerkonten versorgt. Dabei können Sie unterschiedliche Mechanismen für die Verbindung der Personen mit ihren Benutzerkonten nutzen. Ebenso können Sie die Benutzerkonten getrennt von Personen verwalten und somit administrative Benutzerkonten einrichten.

Um den Benutzerkonten die benötigten Berechtigungen zur Verfügung zu stellen, werden im One Identity Manager die Gruppen administriert. Im One Identity Manager können Sie organisatorische Einheiten in einer hierarchischen Containerstruktur einrichten. Organisatorische Einheiten (Geschäftsstellen oder Abteilungen) werden dazu genutzt, Objekte wie Benutzerkonten, Gruppen und Computer logisch zu organisieren und somit die Verwaltung der Objekte zu erleichtern.

HINWEIS: Voraussetzung für die Verwaltung einer Active Directory-Umgebung im One Identity Manager ist die Installation des Active Directory Moduls. Ausführliche Informationen zur Installation finden Sie im *One Identity Manager Installationshandbuch.*

## <span id="page-9-1"></span>**Architekturüberblick**

Für die Verwaltung einer Active Directory-Umgebung spielen im One Identity Manager folgende Server eine Rolle:

- Active Directory Domänen-Controller
	- Domänen-Controller, gegen den die Synchronisation der Active Directory Objekte läuft. Der Synchronisationsserver verbindet sich gegen diesen Server, um auf die Active Directory Objekte zuzugreifen.
- Synchronisationsserver

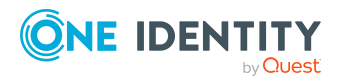

One Identity Manager 8.2.1 Administrationshandbuch für die Anbindung einer Active Directory-Umgebung Synchronisationsserver für den Abgleich zwischen der One Identity Manager-Datenbank und der Active Directory-Umgebung. Auf diesem Server ist der One Identity Manager Service mit dem Active Directory Konnektor installiert. Der Synchronisationsserver verbindet sich gegen den Active Directory Domänen-Controller.

Der Active Directory Konnektor des One Identity Manager verwendet das ADSI Interface für die Kommunikation mit einem Domänen-Controller. Der Active Directory Konnektor wird für die Synchronisation und Provisionierung der Active Directory-Umgebung eingesetzt. Der Active Directory Konnektor kommuniziert direkt mit einem Domänen-Controller.

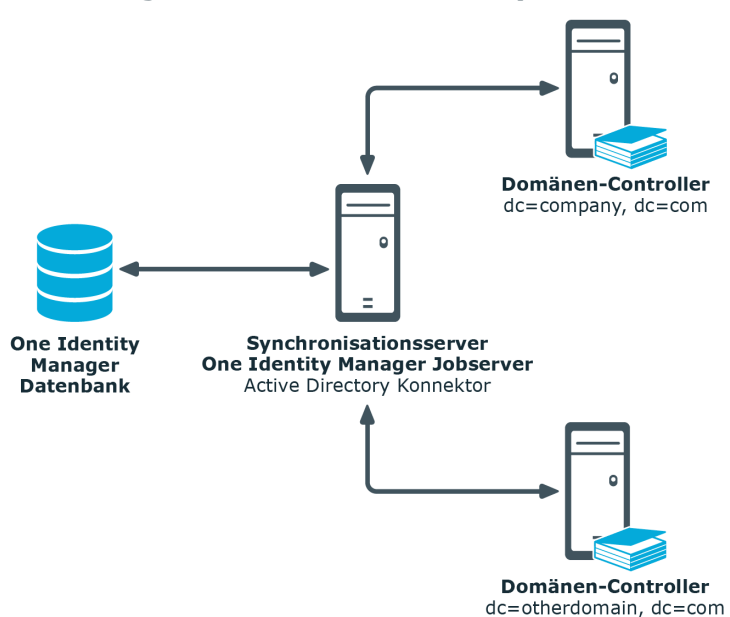

#### **Abbildung 1: Architektur für die Synchronisation**

# <span id="page-10-0"></span>**One Identity Manager Benutzer für die Verwaltung einer Active Directory-Umgebung**

In die Verwaltung einer Active Directory-Umgebung sind folgende Benutzer eingebunden.

#### **Tabelle 1: Benutzer**

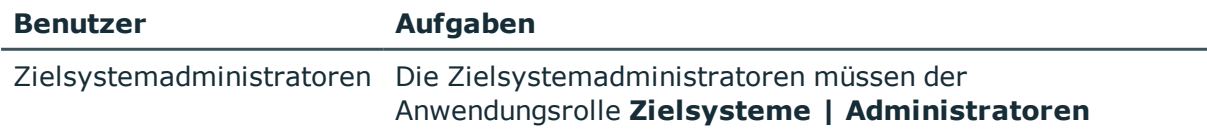

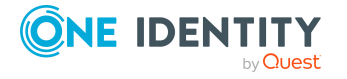

Verwalten einer Active Directory-Umgebung

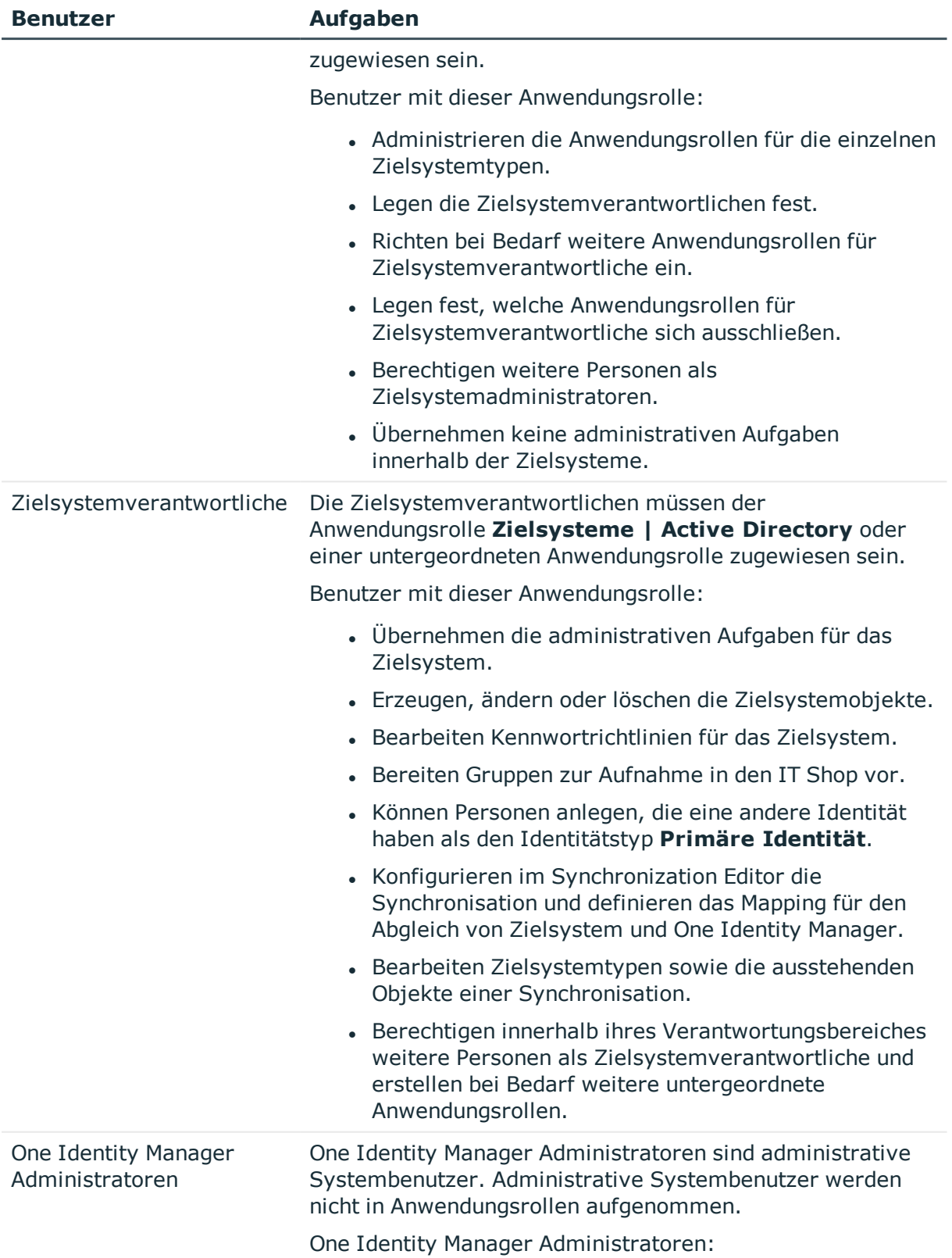

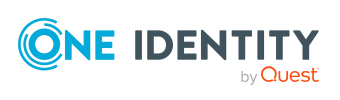

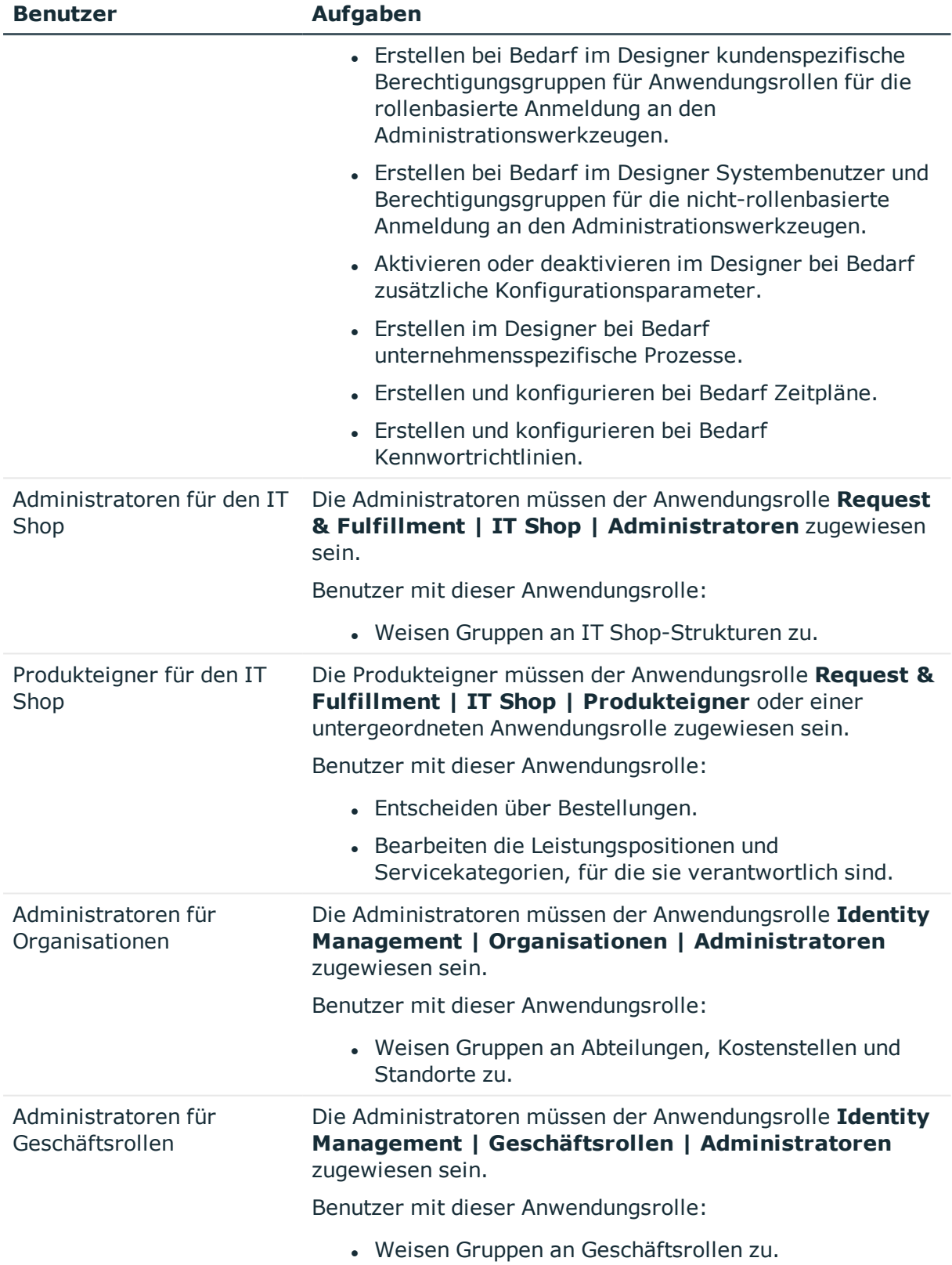

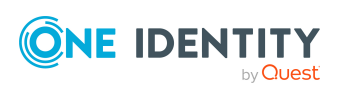

# <span id="page-13-0"></span>**Konfigurationsparameter für die Verwaltung von Active Directory-Umgebungen**

Über Konfigurationsparameter konfigurieren Sie die Grundeinstellungen zum Systemverhalten. Der One Identity Manager stellt für verschiedene Konfigurationsparameter Standardeinstellungen zur Verfügung. Prüfen Sie die Konfigurationsparameter und passen Sie die Konfigurationsparameter gegebenenfalls an das gewünschte Verhalten an.

Die Konfigurationsparameter sind in den One Identity Manager Modulen definiert. Jedes One Identity Manager Modul kann zusätzliche Konfigurationsparameter installieren. Einen Überblick über alle Konfigurationsparameter finden Sie im Designer in der Kategorie **Basisdaten > Allgemein > Konfigurationsparameter**.

Weitere Informationen finden Sie unter [Konfigurationsparameter](#page-236-0) für die Verwaltung einer Active [Directory-Umgebung](#page-236-0) auf Seite 237.

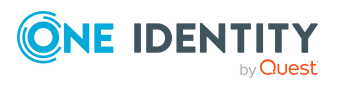

# <span id="page-14-0"></span>**Synchronisieren einer Active Directory-Umgebung**

One Identity Manager unterstützt die Synchronisation mit einem Active Directory, welches mit Windows Server 2012, Windows Server 2012 R2, Windows Server 2016, Windows Server 2019 und Windows Server 2022 ausgeliefert wird.

Für den Abgleich der Informationen zwischen der One Identity Manager-Datenbank und einem Active Directory Verzeichnis sorgt der One Identity Manager Service.

Informieren Sie sich hier:

- wie Sie die Synchronisation einrichten, um initial Daten aus einer Active Directory Domäne in die One Identity Manager-Datenbank einzulesen,
- wie Sie eine Synchronisationskonfiguration anpassen, beispielsweise um verschiedene Active Directory Domänen mit ein und demselben Synchronisationsprojekt zu synchronisieren,
- wie Sie die Synchronisation starten und deaktivieren,
- wie Sie die Synchronisationsergebnisse auswerten.

TIPP: Bevor Sie die Synchronisation mit einer Active Directory Domäne einrichten, machen Sie sich mit dem Synchronization Editor vertraut. Ausführliche Informationen über dieses Werkzeug finden Sie im *One Identity Manager Referenzhandbuch für die Zielsystemsynchronisation*.

#### **Detaillierte Informationen zum Thema**

- **Einrichten der [Initialsynchronisation](#page-15-0) mit einer Active Directory Domäne auf Seite 16**
- Anpassen der [Synchronisationskonfiguration](#page-33-0) für Active Directory-Umgebungen auf [Seite](#page-33-0) 34
- Ausführen einer [Synchronisation](#page-44-0) auf Seite 45
- Aufgaben nach einer [Synchronisation](#page-49-0) auf Seite 50
- [Fehleranalyse](#page-52-1) auf Seite 53
- <sup>l</sup> [Verarbeitungsmethoden](#page-244-0) von Active Directory Systemobjekten auf Seite 245

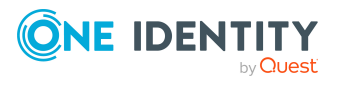

# <span id="page-15-0"></span>**Einrichten der Initialsynchronisation mit einer Active Directory Domäne**

Der Synchronization Editor stellt eine Projektvorlage bereit, mit der die Synchronisation von Benutzerkonten und Berechtigungen der Active Directory-Umgebung eingerichtet werden kann. Nutzen Sie diese Projektvorlage, um Synchronisationsprojekte zu erstellen, mit denen Sie Daten aus einer Active Directory Domäne in Ihre One Identity Manager-Datenbank einlesen. Zusätzlich werden die notwendigen Prozesse angelegt, über die Änderungen an Zielsystemobjekten aus der One Identity Manager-Datenbank in das Zielsystem provisioniert werden.

#### *Um die Objekte einer Active Directory-Umgebung initial in die One Identity Manager-Datenbank einzulesen*

- 1. Stellen Sie im Active Directory ein Benutzerkonto für die Synchronisation mit ausreichenden Berechtigungen bereit.
- 2. Die One Identity Manager Bestandteile für die Verwaltung von Active Directory-Umgebungen sind verfügbar, wenn der Konfigurationsparameter **TargetSystem | ADS** aktiviert ist.
	- Prüfen Sie im Designer, ob der Konfigurationsparameter aktiviert ist. Anderenfalls aktivieren Sie den Konfigurationsparameter und kompilieren Sie die Datenbank.

HINWEIS:Wenn Sie den Konfigurationsparameter zu einem späteren Zeitpunkt deaktivieren, werden die nicht benötigten Modellbestandteile und Skripte deaktiviert. SQL Prozeduren und Trigger werden weiterhin ausgeführt. Ausführliche Informationen zum Verhalten präprozessorrelevanter Konfigurationsparameter und zur bedingten Kompilierung finden Sie im *One Identity Manager Konfigurationshandbuch*.

- Mit der Installation des Moduls werden weitere Konfigurationsparameter installiert. Prüfen Sie die Konfigurationsparameter und passen Sie die Konfigurationsparameter gegebenenfalls an das gewünschte Verhalten an.
- 3. Installieren und konfigurieren Sie einen Synchronisationsserver und geben Sie den Server im One Identity Manager als Jobserver bekannt.
- 4. Erstellen Sie mit dem Synchronization Editor ein Synchronisationsprojekt.

#### **Detaillierte Informationen zum Thema**

- Benutzer und Berechtigungen für die [Synchronisation](#page-16-0) mit dem Active Directory auf [Seite](#page-16-0) 17
- [Kommunikationsports](#page-19-0) und Firewall Konfiguration auf Seite 20
- **Einrichten des Active Directory [Synchronisationsservers](#page-20-0) auf Seite 21**
- <sup>l</sup> Erstellen eines [Synchronisationsprojektes](#page-24-0) für die initiale Synchronisation einer Active [Directory](#page-24-0) Domäne auf Seite 25

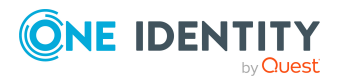

- [Konfigurationsparameter](#page-236-0) für die Verwaltung einer Active Directory-Umgebung auf [Seite](#page-236-0) 237
- [Standardprojektvorlage](#page-242-0) für Active Directory auf Seite 243

### <span id="page-16-0"></span>**Benutzer und Berechtigungen für die Synchronisation mit dem Active Directory**

Bei der Synchronisation des One Identity Manager mit einer Active Directory-Umgebung spielen folgende Benutzer eine Rolle.

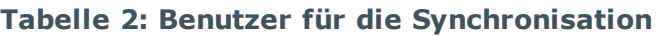

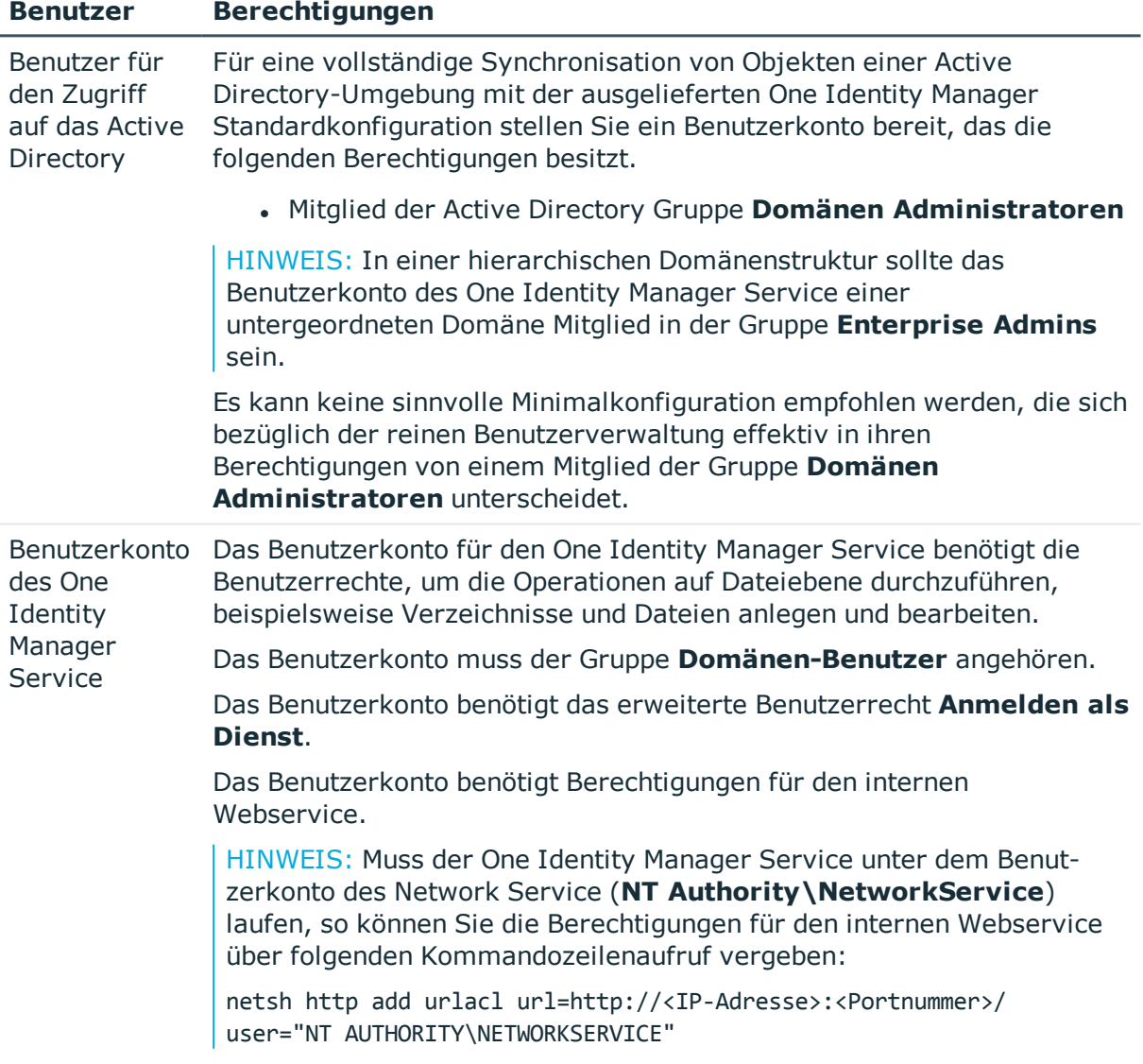

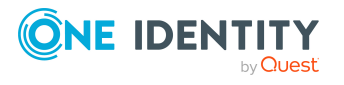

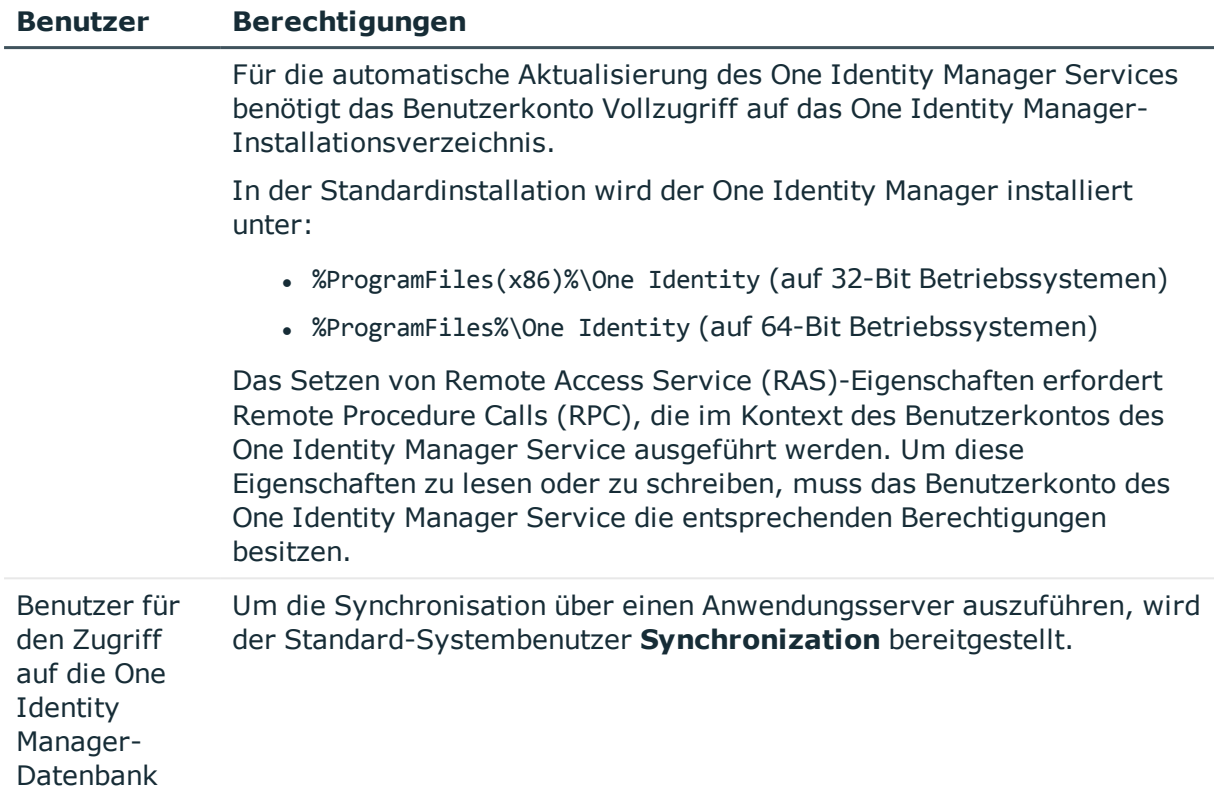

#### **Erläuterungen zu den erforderlichen Berechtigungen**

In der Active Directory-Umgebung werden auf das Basisobjekt der Synchronisation folgende Berechtigungen benötigt:

- <sup>l</sup> Read
- . Write

Ist das Basisobjekt das Domänenobjekt werden diese Berechtigungen benötigt, um das Lesen und Setzen von Domäneneigenschaften wie beispielsweise Kennwortrichtlinien zu ermöglichen.

Um unterhalb des gewählten Basisobjektes uneingeschränkt arbeiten zu können, werden die folgenden Berechtigungen benötigt:

- Create All Child Objects
- Delete All Child Objects

Um in einem Benutzerobjekt bestimmte Eigenschaften bearbeiten zu können, die eine Veränderung der Berechtigungsliste eines Active Directory-Objektes zur Folge haben (beispielsweise die Eigenschaft **Kennwort kann nicht geändert werden**), werden die folgenden Berechtigungen benötigt:

- Read Permissions
- Modify Permissions

Als weiteres Privileg wird vorausgesetzt:

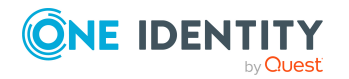

• Modify Owner

Das Privileg hat normalerweise nur die Gruppe der Administratoren. Wenn das Benutzerkonto des One Identity Manager Service nicht Mitglied dieser Gruppe oder einer äquivalenten Gruppe ist, muss es in die Lage versetzt werden, mit Konten umzugehen, auf die keine Berechtigungen mehr gesetzt sind.

Da über den One Identity Manager prinzipiell alle Werte eines Objektes änderbar sein sollen, sind die folgenden Berechtigungen notwendig:

- Read All Properties
- Write All Properties
- All Extended Rights
- DeleteSubTree

Essentielle Funktionalitäten eines Benutzerkontos sind teilweise als Eintrag in der Berechtigungsliste eines Active Directory-Objektes hinterlegt. Es ist notwendig, dass das Benutzerkonto des One Identity Manager Service diese Berechtigungsliste modifizieren kann. Beispiele für Eigenschaften, die über die Berechtigungsliste gepflegt werden, sind UserCanNotChangePassword am Benutzerkonto oder AllowWriteMembers an der Gruppe.

Die Modifikation einer Berechtigungsliste setzt sehr weitreichende Berechtigungen voraus. Wird zur Veränderung einer Berechtigungsliste ein Benutzerkonto verwendet, welches nicht die Berechtigung **Full Control** auf das entsprechende Active Directory-Objekt besitzt, wird die Änderung nur unter folgenden Bedingungen akzeptiert.

- Das Benutzerkonto ist Eigentümer des Objektes.
	- ODER –
- Das Benutzerkonto ist Mitglied in der selben primären Gruppe, wie der Eigentümer des Objektes. Das ist zumeist die Gruppe der **Domänen Administratoren**.

Andernfalls wird die Änderung abgelehnt.

Wenn dem Benutzerkonto die Berechtigung **Take Ownership** zugewiesen ist, ist es möglich einen Eigentümerwechsel zu initiieren und die Berechtigungsliste daraufhin zu ändern. Das verfälscht jedoch die Berechtigungssituation des Active Directory-Objektes und wird daher nicht empfohlen.

Des Weiteren sind für die Funktionen des Active Directory Papierkorbs zum Löschen und Wiederherstellen von Benutzerkonten sowie für den Umgang mit besonders geschützten Benutzerkonten und Gruppen die Berechtigungen eines Domänen Administrators erforderlich.

HINWEIS: Grundsätzlich funktioniert der Teil der Synchronisation mit dem Active Directory, der die Active Directory-Objekte in die One Identity Manager-Datenbank einliest, auch dann, wenn auf Strukturen nur die **Read**-Berechtigung, jedoch keine **Write**-Berechtigung vergeben werden.

Folgende Probleme können jedoch auftreten:

**Jan ein Benutzerkonto, auf welches nur Read-Berechtigungen bestehen, in eine** Gruppe aufzunehmen, die nicht die primäre Gruppe des Benutzerkontos ist, muss

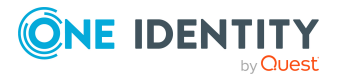

der One Identity Manager Service mindestens **Write**-Berechtigungen auf das Gruppenobjekt besitzen.

• Fehlerzustände zwischen One Identity Manager-Datenbank und Active Directory Daten treten auf, wenn durch die Administrationswerkzeuge des One Identity Manager oder durch Datenbankimporte Objekte im Active Directory angelegt oder verändert werden, auf welche nur **Read**-Berechtigungen existieren. Diese Fälle sind durch geeignete Menüführung in den Administrationswerkzeugen, Berechtigungen im One Identity Manager und entsprechende Vorsichtsmaßnahmen bei Importen auszuschließen.

HINWEIS: Für die One Identity ManagerActive Directory Edition werden vollständige Leseberechtigungen und die Berechtigungen zum Erzeugen, Ändern und Löschen von Gruppen benötigt.

## <span id="page-19-0"></span>**Kommunikationsports und Firewall Konfiguration**

Der One Identity Manager besteht aus verschiedenen Komponenten, die in verschiedenen Netzwerksegmenten laufen können. Zusätzlich benötigt der One Identity Manager Zugriff auf verschiedene Netzwerkdienste, welche ebenfalls in verschiedenen Netzwerksegmenten installiert sein können. Abhängig davon, welche Komponenten und Dienste Sie hinter ihrer Firewall installieren möchten, müssen Sie verschiedene Ports öffnen.

Die folgenden Basisports werden benötigt.

#### **Tabelle 3: Kommunikationsports**

#### **Standardport Beschreibung**

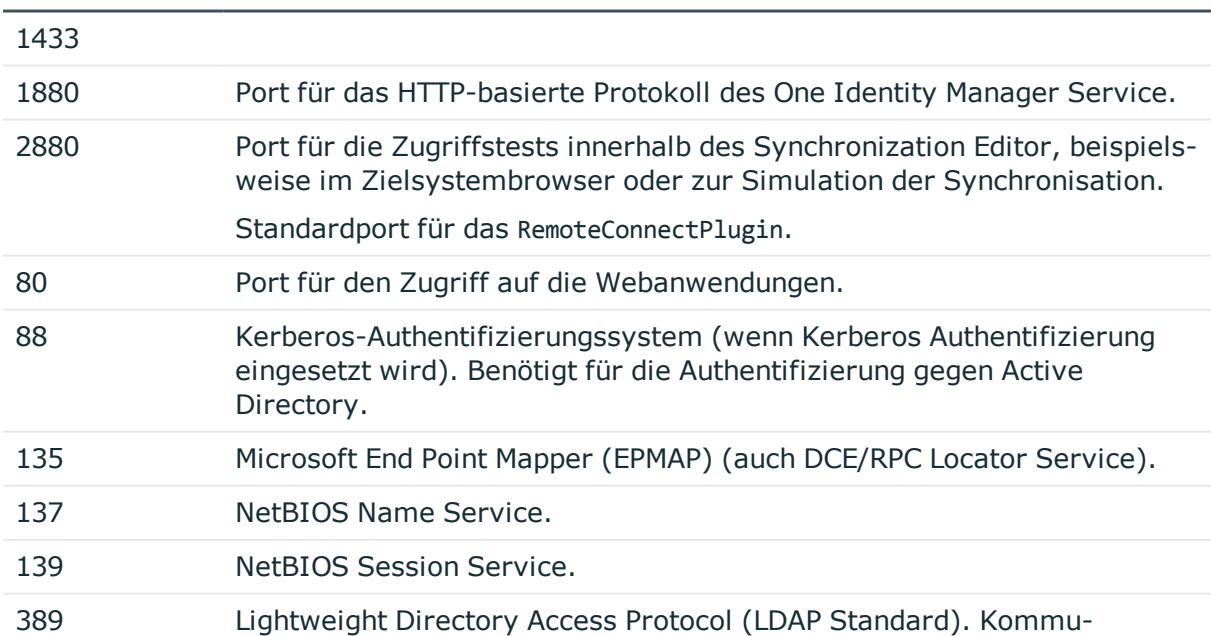

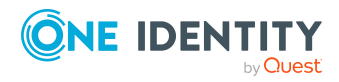

#### **Standardport Beschreibung**

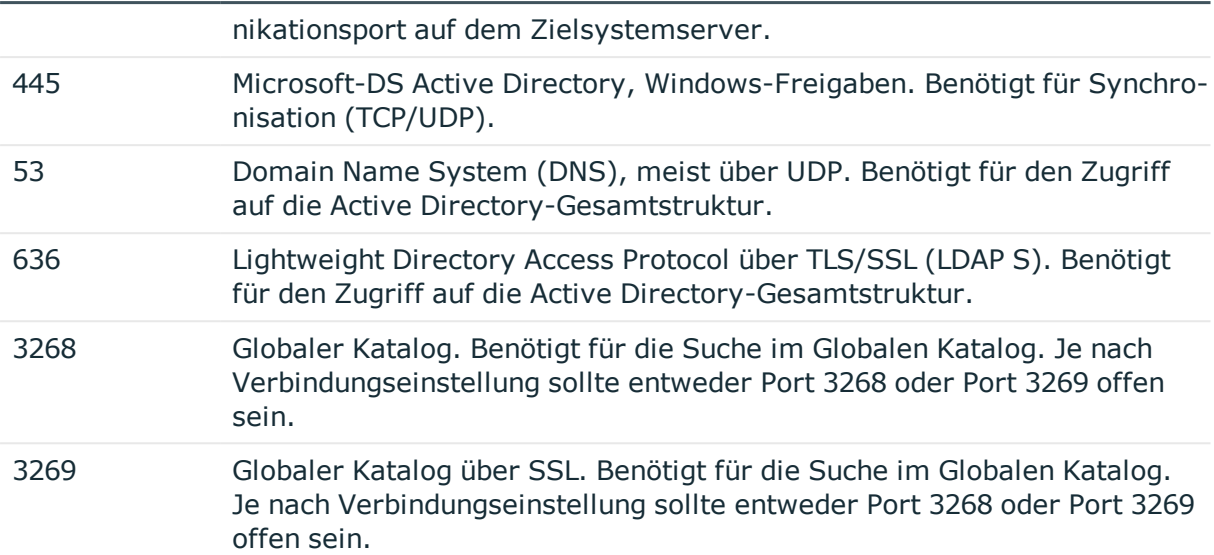

### <span id="page-20-0"></span>**Einrichten des Active Directory Synchronisationsservers**

Vom Synchronisationsserver werden alle Aktionen des One Identity Manager Service gegen die Zielsystemumgebung ausgeführt. Die für die Synchronisation und Administration mit der One Identity Manager-Datenbank benötigten Einträge werden vom Synchronisationsserver bearbeitet.

Auf dem Synchronisationsserver muss der One Identity Manager Service mit dem Active Directory Konnektor installiert werden.

#### **Detaillierte Informationen zum Thema**

- Systemanforderungen für den Active Directory [Synchronisationsserver](#page-20-1) auf Seite 21
- One Identity Manager Service mit Active Directory Konnektor [installieren](#page-21-0) auf [Seite](#page-21-0) 22

### <span id="page-20-1"></span>**Systemanforderungen für den Active Directory Synchronisationsserver**

Für die Einrichtung der Synchronisation mit einer Active Directory-Umgebung muss ein Server zur Verfügung gestellt werden, auf dem die nachfolgend genannte Software installiert ist:

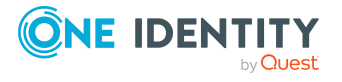

**21**

• Windows Betriebssystem

Unterstützt werden die Versionen:

- **Windows Server 2022**
- Windows Server 2019
- Windows Server 2016
- Windows Server 2012 R2
- Windows Server 2012
- Microsoft .NET Framework Version 4.7.2 oder höher

HINWEIS: Beachten Sie die Empfehlungen des Zielsystemherstellers.

### <span id="page-21-0"></span>**One Identity Manager Service mit Active Directory Konnektor installieren**

Auf dem Synchronisationsserver muss der One Identity Manager Service mit dem Active Directory Konnektor installiert sein. Der Synchronisationsserver muss im One Identity Manager als Jobserver bekannt sein.

#### **Tabelle 4: Eigenschaften des Jobservers**

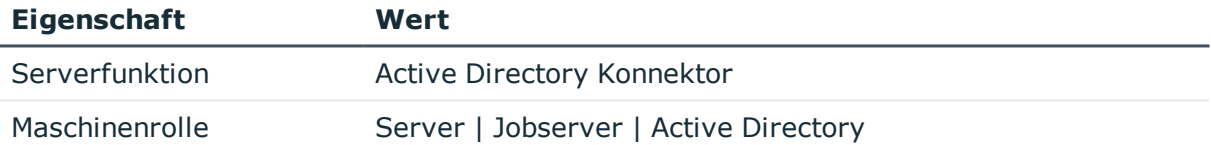

HINWEIS: Wenn mehrere gleichartige Zielsystemumgebungen über den selben Synchronisationsserver synchronisiert werden sollen, ist es aus Performancegründen günstig, für jedes einzelne Zielsystem einen eigenen Jobserver einzurichten. Dadurch wird ein unnötiger Wechsel der Verbindungen zum Zielsystem vermieden, da stets nur gleichartige Aufträge von einem Jobserver zu verarbeiten sind (Nachnutzung bestehender Verbindungen).

Um den One Identity Manager Service zu installieren, nutzen Sie das Programm Server Installer. Das Programm führt folgende Schritte aus:

- Erstellen eines Jobservers.
- <sup>l</sup> Festlegen der Maschinenrollen und Serverfunktionen für den Jobserver.
- Remote-Installation der One Identity Manager Service-Komponenten entsprechend der Maschinenrollen.
- Konfigurieren des One Identity Manager Service.
- Starten des One Identity Manager Service.

HINWEIS: Das Programm führt eine Remote-Installation des One Identity Manager Service aus. Eine lokale Installation des Dienstes ist mit diesem Programm nicht

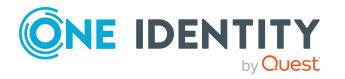

**22**

#### möglich.

Für die Remote-Installation des One Identity Manager Service benötigen Sie eine administrative Arbeitsstation, auf der die One Identity Manager-Komponenten installiert sind. Ausführliche Informationen zur Installation einer Arbeitsstation finden Sie im *One Identity Manager Installationshandbuch*.

HINWEIS: Für die Generierung von Prozessen für die Jobserver werden der Provider, Verbindungsparameter und die Authentifizierungsdaten benötigt. Diese Informationen werden im Standardfall aus den Verbindungsdaten der Datenbank ermittelt. Arbeitet der Jobserver über einen Anwendungsserver müssen Sie zusätzliche Verbindungsinformationen im Designer konfigurieren. Ausführliche Informationen zum Einrichten des Jobservers finden Sie im *One Identity Manager Konfigurationshandbuch*.

#### *Um den One Identity Manager Service remote auf einem Server zu installieren und zu konfigurieren*

- 1. Starten Sie das Programm Server Installer auf Ihrer administrativen Arbeitsstation.
- 2. Auf der Seite **Datenbankverbindung** geben Sie die gültigen Verbindungsdaten zur One Identity Manager-Datenbank ein.
- 3. Auf der Seite **Servereigenschaften** legen Sie fest, auf welchem Server der One Identity Manager Service installiert werden soll.
	- a. Wählen Sie in der Auswahlliste **Server** einen Jobserver aus.
		- ODER -

Um einen neuen Jobserver zur erstellen, klicken Sie **Hinzufügen**.

- b. Bearbeiten Sie folgende Informationen für den Jobserver.
	- **. Server: Bezeichnung des Jobservers.**
	- **Queue**: Bezeichnung der Queue, welche die Prozessschritte verarbeitet. Jeder Jobserver innerhalb des gesamten Netzwerkes muss eine eindeutige Queue-Bezeichnung erhalten. Mit exakt dieser Queue-Bezeichnung werden die Prozessschritte an der Jobqueue angefordert. Die Queue-Bezeichnung wird in die Konfigurationsdatei des One Identity Manager Service eingetragen.
	- <sup>l</sup> **Vollständiger Servername**: Vollständiger Servername gemäß DNS Syntax.

Syntax:

<Name des Servers>.<Vollqualifizierter Domänenname>

HINWEIS: Über die Option **Erweitert** können Sie weitere Eigenschaften für den Jobserver bearbeiten. Sie können die Eigenschaften auch zu einem späteren Zeitpunkt mit dem Designer bearbeiten.

- 4. Auf der Seite **Maschinenrollen** wählen Sie **Active Directory**.
- 5. Auf der Seite **Serverfunktionen** wählen Sie **Active Directory Konnektor**.

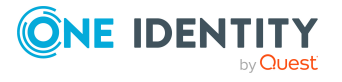

6. Auf der Seite **Dienstkonfiguration** erfassen Sie die Verbindungsinformationen und prüfen Sie die Konfiguration des One Identity Manager Service.

HINWEIS: Die initiale Konfiguration des Dienstes ist bereits vordefiniert. Sollte eine erweiterte Konfiguration erforderlich sein, können Sie diese auch zu einem späteren Zeitpunkt mit dem Designer durchführen. Ausführliche Informationen zur Konfiguration des Dienstes finden Sie im *One Identity Manager Konfigurationshandbuch*.

- Für eine direkte Verbindung zu Datenbank:
	- 1. Wählen Sie **Prozessabholung > sqlprovider**
	- 2. Klicken Sie auf den Eintrag **Verbindungsparameter** und klicken Sie die Schaltfläche **Bearbeiten**.
	- 3. Erfassen Sie die Verbindungsdaten zur One Identity Manager-Datenbank.
- Für eine Verbindung zum Anwendungsserver:
	- 1. Wählen Sie **Prozessabholung**, klicken Sie die Schaltfläche **Einfügen** und wählen Sie **AppServerJobProvider**.
	- 2. Klicken Sie auf den Eintrag **Verbindungsparameter** und klicken Sie die Schaltfläche **Bearbeiten**.
	- 3. Erfassen Sie die Verbindungsdaten zum Anwendungsserver.
	- 4. Klicken Sie auf den Eintrag **Authentifizierungsdaten** und klicken Sie die Schaltfläche **Bearbeiten**.
	- 5. Wählen Sie das Authentifizierungsmodul. Abhängig vom Authentifizierungsmodul können weitere Daten, wie beispielsweise Benutzer und Kennwort erforderlich sein. Ausführliche Informationen zu den One Identity Manager Authentifizierungsmodulen finden Sie im *One Identity Manager Handbuch zur Autorisierung und Authentifizierung*.
- 7. Zur Konfiguration der Remote-Installation, klicken Sie **Weiter**.
- 8. Bestätigen Sie die Sicherheitsabfrage mit **Ja**.
- 9. Auf der Seite **Installationsquelle festlegen** prüfen Sie das Verzeichnis mit den Installationsdateien. Ändern Sie gegebenenfalls das Verzeichnis.
- 10. Wenn die Datenbank verschlüsselt ist, wählen Sie auf der Seite **Datenbankschlüsseldatei auswählen** die Datei mit dem privaten Schlüssel.
- 11. Auf der Seite **Serverzugang** erfassen Sie die Installationsinformationen für den Dienst.
	- <sup>l</sup> **Computer**: Erfassen Sie den Namen oder die IP-Adresse des Servers, auf dem der Dienst installiert und gestartet wird.
	- <sup>l</sup> **Dienstkonto**: Erfassen Sie die Angaben zum Benutzerkonto unter dem der One Identity Manager Service läuft. Erfassen Sie das Benutzerkonto, das Kennwort zum Benutzerkonto und die Kennwortwiederholung.

Die Installation des Dienstes erfolgt mit dem Benutzerkonto, mit dem Sie an der administrativen Arbeitsstation angemeldet sind. Möchten Sie ein anderes Benutzerkonto für die Installation des Dienstes nutzen, können Sie dieses in den

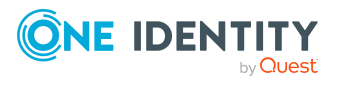

erweiterten Optionen eintragen. Angaben zum One Identity Manager Service können Sie ebenfalls über die erweiterten Optionen ändern, beispielsweise das Installationsverzeichnis, den Namen, den Anzeigenamen und die Beschreibung für den One Identity Manager Service.

12. Um die Installation des Dienstes zu starten, klicken Sie **Weiter**.

Die Installation des Dienstes wird automatisch ausgeführt und kann einige Zeit dauern.

13. Auf der letzten Seite des Server Installer klicken Sie **Fertig**.

HINWEIS: In einer Standardinstallation wird der Dienst mit der Bezeichnung **One Identity Manager Service** in der Dienstverwaltung des Servers eingetragen.

### <span id="page-24-0"></span>**Erstellen eines Synchronisationsprojektes für die initiale Synchronisation einer Active Directory Domäne**

Verwenden Sie den Synchronization Editor, um die Synchronisation zwischen One Identity Manager-Datenbank und Active Directory-Umgebung einzurichten. Nachfolgend sind die Schritte für die initiale Einrichtung eines Synchronisationsprojektes beschrieben. Ausführliche Informationen zur Einrichtung der Synchronisation finden Sie im *One Identity Manager Referenzhandbuch für die Zielsystemsynchronisation*.

Nach der initialen Einrichtung können Sie innerhalb des Synchronisationsprojektes die Workflows anpassen und weitere Workflows konfigurieren. Nutzen Sie dazu den Workflow-Assistenten im Synchronization Editor. Der Synchronization Editor bietet zusätzlich verschiedene Konfigurationsmöglichkeiten für ein Synchronisationsprojekt an.

#### **Verwandte Themen**

- Benötigte Informationen für die Erstellung eines [Synchronisationsprojektes](#page-24-1) auf [Seite](#page-24-1) 25
- Initiales [Synchronisationsprojekt](#page-27-0) für eine Active Directory Domäne erstellen auf [Seite](#page-27-0) 28

### <span id="page-24-1"></span>**Benötigte Informationen für die Erstellung eines Synchronisationsprojektes**

WICHTIG: Für eine erfolgreiche Authentifizierung müssen der Domänen–Controller und die Domäne per DNS Anfrage aufgelöst werden können. Ist die DNS Auflösung nicht möglich, wird die Verbindung zum Zielsystem mit Fehlermeldung abgelehnt.

Für die Einrichtung des Synchronisationsprojektes sollten Sie die folgenden Informationen bereit halten.

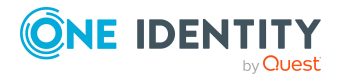

#### **Tabelle 5: Benötigte Informationen für die Erstellung eines Synchronisationsprojektes**

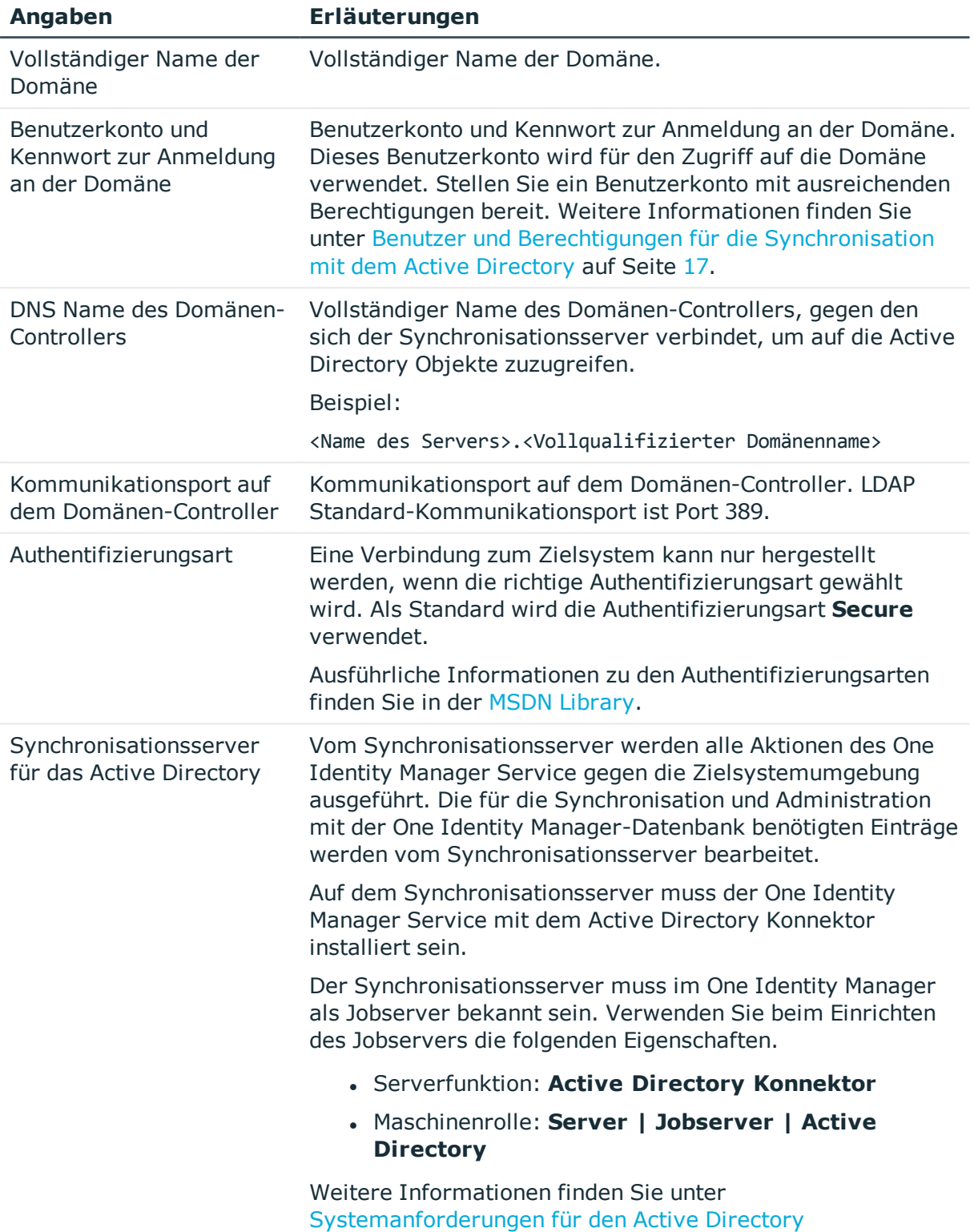

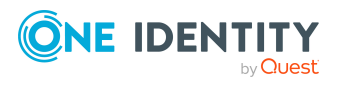

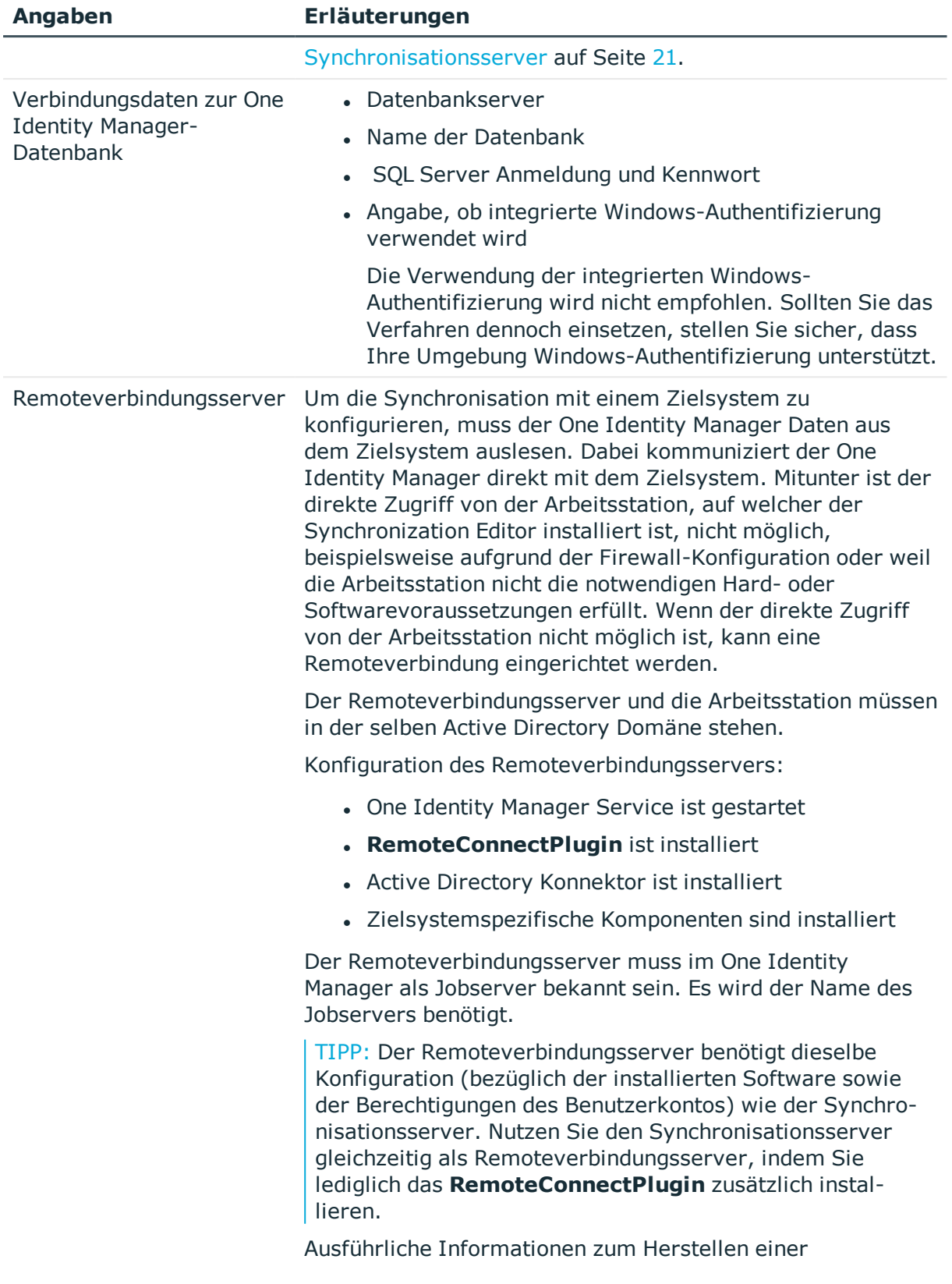

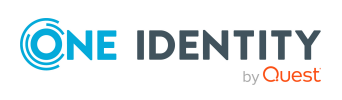

#### **Angaben Erläuterungen**

Remoteverbindung finden Sie im *One Identity Manager Referenzhandbuch für die Zielsystemsynchronisation*.

### <span id="page-27-0"></span>**Initiales Synchronisationsprojekt für eine Active Directory Domäne erstellen**

WICHTIG: Für eine erfolgreiche Authentifizierung müssen der Domänen–Controller und die Domäne per DNS Anfrage aufgelöst werden können. Ist die DNS Auflösung nicht möglich, wird die Verbindung zum Zielsystem mit Fehlermeldung abgelehnt.

HINWEIS: Der folgende Ablauf beschreibt die Einrichtung eines Synchronisationsprojekts, wenn der Synchronization Editor

- im Standardmodus ausgeführt wird und
- aus dem Launchpad gestartet wird.

Wenn der Projektassistent im Expertenmodus ausgeführt wird oder direkt aus dem Synchronization Editor gestartet wird, können zusätzliche Konfigurationseinstellungen vorgenommen werden. Folgen Sie in diesen Schritten den Anweisungen des Projektassistenten.

HINWEIS: Pro Zielsystem und genutzter Standardprojektvorlage kann genau ein Synchronisationsprojekt erstellt werden.

#### *Um ein initiales Synchronisationsprojekt für eine Active Directory Domäne einzurichten*

1. Starten Sie das Launchpad und melden Sie sich an der One Identity Manager-Datenbank an.

HINWEIS: Wenn die Synchronisation über einen Anwendungsserver ausgeführt werden soll, stellen Sie die Datenbankverbindung über den Anwendungsserver her.

2. Wählen Sie den Eintrag **Zielsystemtyp Active Directory** und klicken Sie **Starten**.

Der Projektassistent des Synchronization Editors wird gestartet.

- 3. Auf der Seite **Systemzugriff** legen Sie fest, wie der One Identity Manager auf das Zielsystem zugreifen kann.
	- <sup>l</sup> Ist der Zugriff von der Arbeitsstation, auf der Sie den Synchronization Editor gestartet haben, möglich, nehmen Sie keine Einstellungen vor.
	- <sup>l</sup> Ist der Zugriff von der Arbeitsstation, auf der Sie den Synchronization Editor gestartet haben, nicht möglich, können Sie eine Remoteverbindung herstellen.

#### Aktivieren Sie die Option **Verbindung über einen Remoteverbindungsserver herstellen** und wählen Sie unter **Jobserver** den Server, über den die Verbindung hergestellt werden soll.

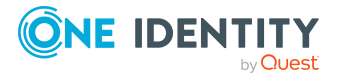

- 4. Auf der Seite **Domänenauswahl** legen Sie die zu synchronisierende Active Directory Domäne fest.
	- <sup>l</sup> Wählen Sie in der Auswahlliste **Domäne** die Domäne oder tragen Sie den vollständigen Domänennamen ein.
- 5. Auf der Seite **Anmeldedaten** geben Sie das Benutzerkonto für den Zugriff auf die Domäne an. Dieses Benutzerkonto wird zur Synchronisation der Active Directory Objekte genutzt.
	- a. Um ein definiertes Benutzerkonto zu verwenden, erfassen Sie das Benutzerkonto und das Kennwort zur Anmeldung am Zielsystem.

- ODER -

Wenn Sie die Angabe leer lassen, wird das Benutzerkonto des aktuell angemeldeten Benutzers genutzt. Im Fall der Synchronisation ist dies das Benutzerkonto, unter dem der One Identity Manager Service läuft. Das Benutzerkonto benötigt die unter Benutzer und [Berechtigungen](#page-16-0) für die [Synchronisation](#page-16-0) mit dem Active Directory auf Seite 17 beschriebenen Berechtigungen.

HINWEIS: Wenn Sie kein Benutzerkonto angeben, dann wird während der Konfiguration im Synchronization Editor ebenfalls das Benutzerkonto des aktuell angemeldeten Benutzers verwendet.

Das Benutzerkonto, das für den Synchronization Editor verwendet wird, weicht gegebenenfalls vom Benutzerkonto des One Identity Manager Service ab. In diesem Fall wird empfohlen, das **RemoteConnectPlugin** zu verwenden. Damit ist sichergestellt, dass das gleiche Benutzerkonto während Konfiguration im Synchronization Editor als auch im Dienstkontext verwendet wird.

- b. Klicken Sie im Bereich **Anmeldedaten verifizieren** auf **Test**, um die Verbindung zur Domäne zu testen.
- 6. Auf der Seite **Verbindungsoptionen konfigurieren** geben Sie den Domänen-Controller für die Synchronisation an und legen fest, mit welchen Optionen die Verbindung erfolgen soll.
	- <sup>l</sup> Im Bereich **Binding Optionen** legen Sie die Authentifizierungsart für die Anmeldung am Zielsystem fest. Als Standard wird die Authentifizierungsart **Secure** verwendet.
	- <sup>l</sup> Im Bereich **Domänen-Controller wählen oder eingeben** legen Sie den Domänen-Controller fest.
		- a. Wählen Sie in der Auswahlliste **Domänen-Controller** einen vorhandenen Domänen-Controller aus oder tragen Sie den vollständiger Name des Domänen-Controllers direkt ein.
		- b. Geben Sie im Eingabefeld **Port** den Kommunikationsport auf dem Domänen-Controller an. LDAP Standard-Kommunikationsport ist Port **389**.

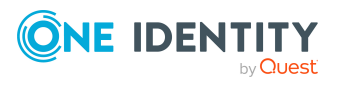

- c. Legen Sie über die Option **SSL verwenden** fest, ob eine sichere Verbindung verwendet werden soll.
- d. Klicken Sie **Test**, um die Verbindung zu testen. Es wird versucht eine Verbindung zum Domänen-Controller aufzubauen.
- 7. Auf der Seite **Konnektor Funktionen** legen Sie zusätzliche Einstellungen für die Synchronisation fest. Erfassen Sie folgende Einstellungen.

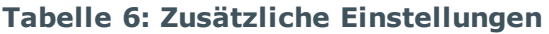

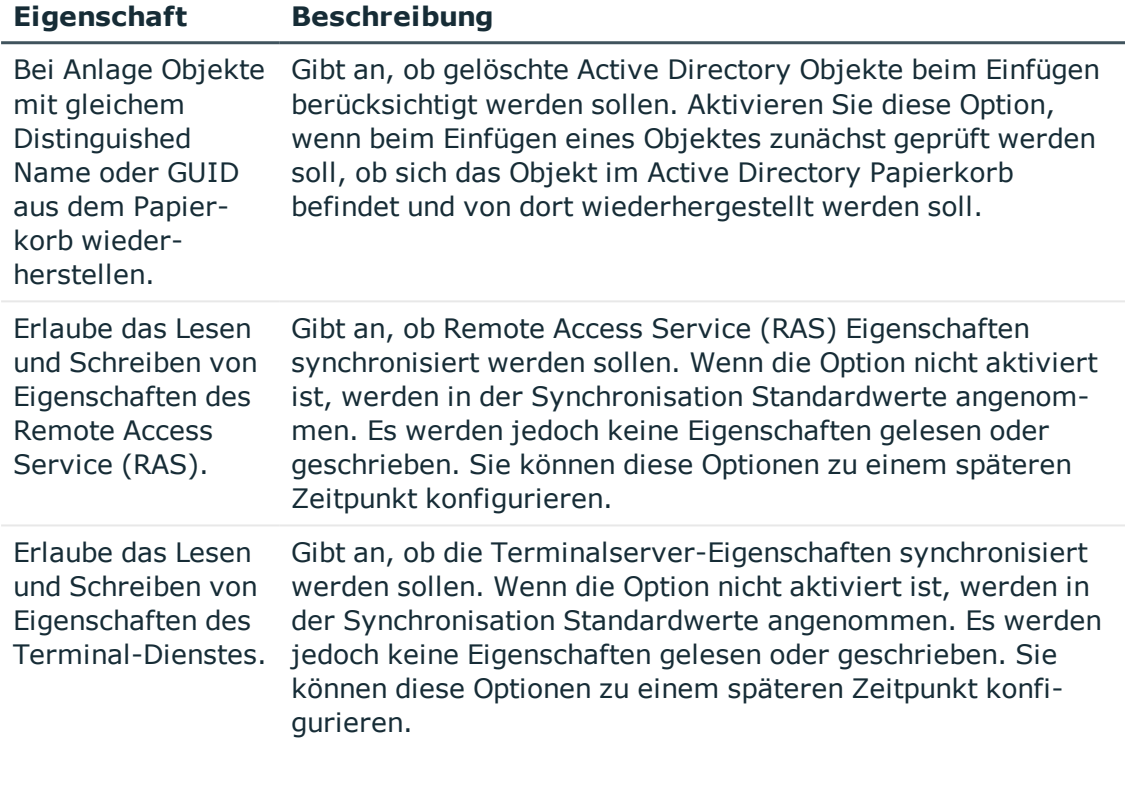

HINWEIS: Das Einlesen der Terminalserver-Eigenschaften und RAS-Eigenschaften verlangsamt unter Umständen die Synchronisation.

- 8. (Optional) Auf der Seite **Zusätzliche Active Directory Einstellungen** können Sie festlegen, ob das bei der Synchronisation verwendete Schema angepasst werden soll. Es können zusätzliche Hilfsklassen zu strukturellen Klassen hinzufügt werden. Die Erweiterungsmethoden gelten für die strukturelle Klasse und abgeleitete Klassen. Diese Konfiguration ist nur im Expertenmodus möglich.
- 9. Auf der letzten Seite des Systemverbindungsassistenten können Sie die Verbindungsdaten speichern.
	- <sup>l</sup> Aktivieren Sie die Option **Verbindung auf dem Computer lokal speichern**, um die Verbindungsdaten zu speichern. Diese können Sie bei der Einrichtung weiterer Synchronisationsprojekte nutzen.
	- Um den Systemverbindungsassistenten zu beenden und zum Projektassistenten zurückzukehren, klicken Sie **Fertig**.

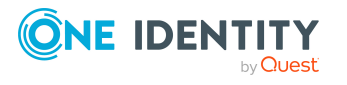

10. Auf der Seite **One Identity Manager Verbindung** überprüfen Sie die Verbindungsdaten zur One Identity Manager-Datenbank. Die Daten werden aus der verbundenen Datenbank geladen. Geben Sie das Kennwort erneut ein.

#### HINWEIS:

- Wenn Sie mit einer unverschlüsselten One Identity Manager-Datenbank arbeiten und noch kein Synchronisationsprojekt in der Datenbank gespeichert ist, erfassen Sie alle Verbindungsdaten neu.
- Wenn bereits ein Synchronisationsprojekt gespeichert ist, wird diese Seite nicht angezeigt.
- 11. Der Assistent lädt das Zielsystemschema. Abhängig von der Art des Zielsystemzugriffs und der Größe des Zielsystems kann dieser Vorgang einige Minuten dauern.
- 12. Auf der Seite **Zielsystemzugriff einschränken** legen Sie fest, wie der Systemzugriff erfolgen soll. Zur Auswahl stehen:

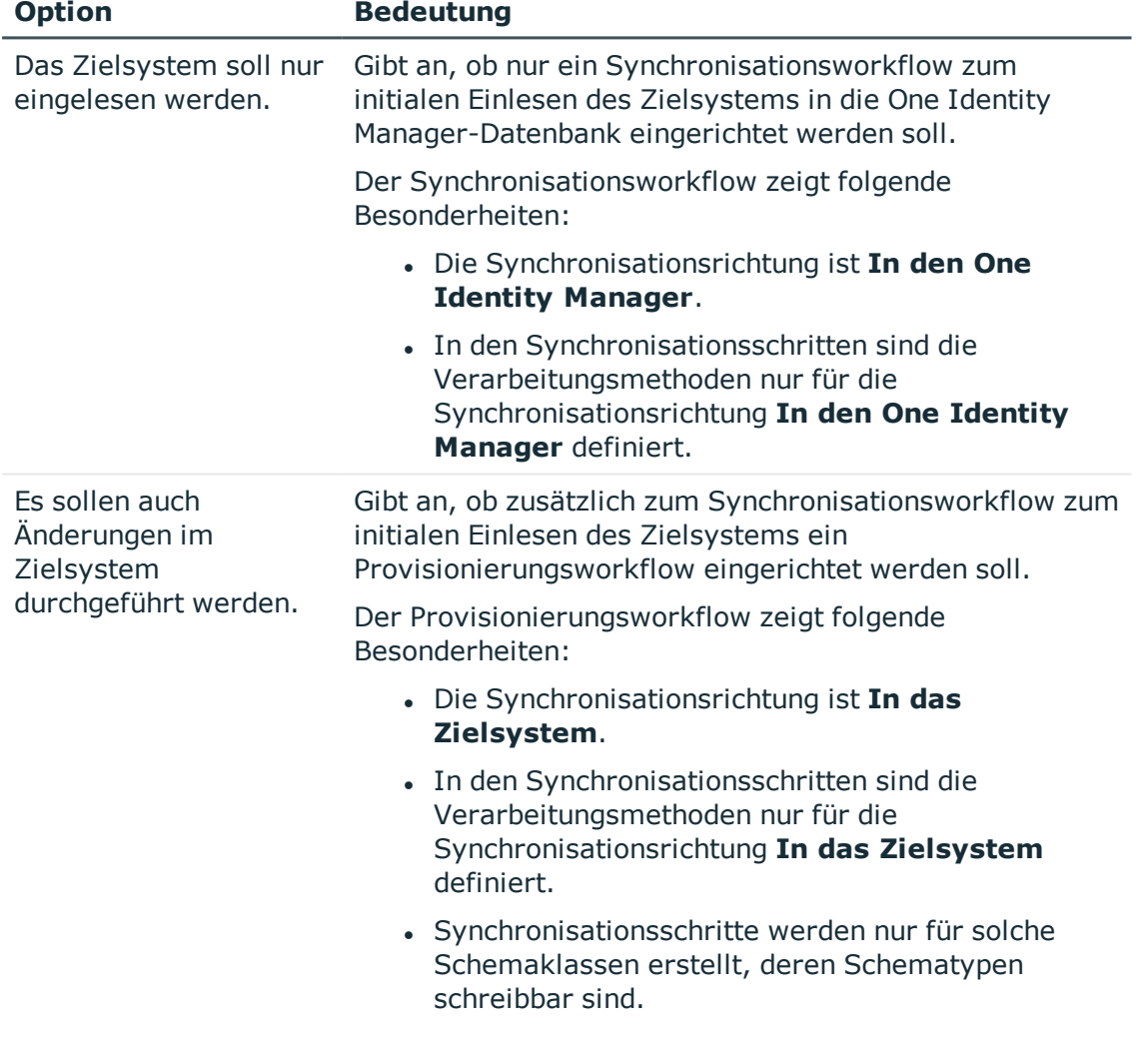

#### **Tabelle 7: Zielsystemzugriff festlegen**

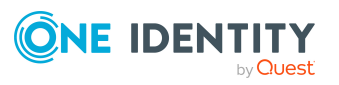

13. Auf der Seite **Synchronisationsserver** wählen Sie den Synchronisationsserver, der die Synchronisation ausführen soll.

Wenn der Synchronisationsserver noch nicht als Jobserver in der One Identity Manager-Datenbank bekannt gegeben wurde, können Sie einen neuen Jobserver anlegen.

- a. Klicken Sie  $\frac{1}{4}$ , um einen neuen Jobserver anzulegen.
- b. Erfassen Sie die Bezeichnung des Jobservers und den vollständigen Servernamen gemäß DNS-Syntax.
- c. Klicken Sie **OK**.

Der Synchronisationsserver wird als Jobserver für das Zielsystem in der One Identity Manager-Datenbank bekannt gegeben.

- d. HINWEIS: Stellen Sie nach dem Speichern des Synchronisationsprojekts sicher, dass dieser Server als Synchronisationsserver eingerichtet ist.
- 14. Um den Projektassistenten zu beenden, klicken Sie **Fertig**.

Es wird ein Standardzeitplan für regelmäßige Synchronisationen erstellt und zugeordnet. Aktivieren Sie den Zeitplan für die regelmäßige Synchronisation.

Das Synchronisationsprojekt wird erstellt, gespeichert und sofort aktiviert.

HINWEIS:

• Beim Aktivieren wird eine Konsistenzprüfung durchgeführt. Wenn dabei Fehler auftreten, erscheint eine Meldung. Sie können entscheiden, ob das Synchronisationsprojekt dennoch aktiviert werden soll.

Bevor Sie das Synchronisationsprojekt nutzen, prüfen Sie die Fehler. In der Ansicht **Allgemein** auf der Startseite des Synchronization Editor klicken Sie dafür **Projekt prüfen**.

- Wenn das Synchronisationsprojekt nicht sofort aktiviert werden soll, deaktivieren Sie die Option **Synchronisationsprojekt speichern und sofort aktivieren**. In diesem Fall speichern Sie das Synchronisationsprojekt manuell vor dem Beenden des Synchronization Editor.
- Die Verbindungsdaten zum Zielsystem werden in einem Variablenset gespeichert und können bei Bedarf im Synchronization Editor in der Kategorie **Konfiguration > Variablen** angepasst werden.

#### **Verwandte Themen**

- Benötigte Informationen für die Erstellung eines [Synchronisationsprojektes](#page-24-1) auf [Seite](#page-24-1) 25
- Benutzer und Berechtigungen für die [Synchronisation](#page-16-0) mit dem Active Directory auf [Seite](#page-16-0) 17
- Einrichten des Active Directory [Synchronisationsservers](#page-20-0) auf Seite 21
- [Synchronisationsprotokoll](#page-32-0) konfigurieren auf Seite 33

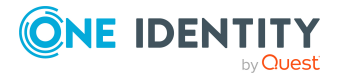

- Anpassen der [Synchronisationskonfiguration](#page-33-0) für Active Directory-Umgebungen auf [Seite](#page-33-0) 34
- Aufgaben nach einer [Synchronisation](#page-49-0) auf Seite 50
- [Standardprojektvorlage](#page-242-0) für Active Directory auf Seite 243
- **[Einstellungen](#page-245-0) des Active Directory Konnektors auf Seite 246**

## <span id="page-32-0"></span>**Synchronisationsprotokoll konfigurieren**

Im Synchronisationsprotokoll werden alle Informationen, Hinweise, Warnungen und Fehler, die bei der Synchronisation auftreten, aufgezeichnet. Welche Informationen aufgezeichnet werden sollen, kann für jede Systemverbindung separat konfiguriert werden.

#### *Um den Inhalt des Synchronisationsprotokolls zu konfigurieren*

1. Um das Synchronisationsprotokoll für die Zielsystemverbindung zu konfigurieren, wählen Sie im Synchronization Editor die Kategorie **Konfiguration > Zielsystem**.

- ODER -

Um das Synchronisationsprotokoll für die Datenbankverbindung zu konfigurieren, wählen Sie im Synchronization Editor die Kategorie **Konfiguration > One Identity Manager Verbindung**.

- 2. Wählen Sie den Bereich **Allgemein** und klicken Sie **Konfigurieren**.
- 3. Wählen Sie den Bereich **Synchronisationsprotokoll** und aktivieren Sie **Synchronisationsprotokoll erstellen**.
- 4. Aktivieren Sie die zu protokollierenden Daten.

HINWEIS: Einige Inhalte erzeugen besonders viele Protokolldaten. Das Synchronisationsprotokoll soll nur die für Fehleranalysen und weitere Auswertungen notwendigen Daten enthalten.

5. Klicken Sie **OK**.

Synchronisationsprotokolle werden für einen festgelegten Zeitraum aufbewahrt.

#### *Um den Aufbewahrungszeitraum für Synchronisationsprotokolle anzupassen*

<sup>l</sup> Aktivieren Sie im Designer den Konfigurationsparameter **DPR | Journal | LifeTime** und tragen Sie die maximale Aufbewahrungszeit ein.

#### **Verwandte Themen**

• [Synchronisationsergebnisse](#page-47-0) anzeigen auf Seite 48

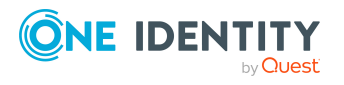

# <span id="page-33-0"></span>**Anpassen der Synchronisationskonfiguration für Active Directory-Umgebungen**

Mit dem Synchronization Editor haben Sie ein Synchronisationsprojekt für die initiale Synchronisation einer Active Directory Domäne eingerichtet. Mit diesem Synchronisationsprojekt können Sie Active Directory Objekte in die One Identity Manager-Datenbank einlesen. Wenn Sie Benutzerkonten und ihre Berechtigungen mit dem One Identity Manager verwalten, werden Änderungen in die Active Directory-Umgebung provisioniert.

Um die Datenbank und die Active Directory-Umgebung regelmäßig abzugleichen und Änderungen zu synchronisieren, passen Sie die Synchronisationskonfiguration an.

- Um bei der Synchronisation den One Identity Manager als primäres System zu nutzen, erstellen Sie einen Workflow mit der Synchronisationsrichtung **In das Zielsystem**.
- Um allgemeingültige Synchronisationskonfigurationen zu erstellen, die erst beim Start der Synchronisation die notwendigen Informationen über die zu synchronisierenden Objekte erhalten, können Variablen eingesetzt werden. Variablen können beispielsweise in den Basisobjekten, den Schemaklassen oder den Verarbeitungsmethoden eingesetzt werden.
- Mit Hilfe von Variablen kann ein Synchronisationsprojekt für die Synchronisation verschiedener Domänen eingerichtet werden. Hinterlegen Sie die Verbindungsparameter zur Anmeldung an den Domänen als Variablen.
- Um festzulegen, welche Active Directory Objekte und Datenbankobjekte bei der Synchronisation behandelt werden, bearbeiten Sie den Scope der Zielsystemverbindung und der One Identity Manager-Datenbankverbindung. Um Dateninkonsistenzen zu vermeiden, definieren Sie in beiden Systemen den gleichen Scope. Ist kein Scope definiert, werden alle Objekte synchronisiert.
- Wenn sich das One Identity Manager Schema oder das Zielsystemschema geändert hat, aktualisieren Sie das Schema im Synchronisationsprojekt. Anschließend können Sie die Änderungen in das Mapping aufnehmen.
- Um zusätzliche Schemaeigenschaften zu synchronisieren, aktualisieren Sie das Schema im Synchronisationsprojekt. Nehmen Sie die Schemaerweiterungen in das Mapping auf.

Ausführliche Informationen zum Konfigurieren einer Synchronisation finden Sie im *One Identity Manager Referenzhandbuch für die Zielsystemsynchronisation*.

#### **Detaillierte Informationen zum Thema**

- [Synchronisation](#page-34-0) in die Active Directory Domäne konfigurieren auf Seite 35
- [Synchronisation](#page-35-0) verschiedener Active Directory Domänen konfigurieren auf Seite 36

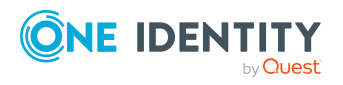

**34**

- Einstellungen der [Systemverbindung](#page-35-1) zur Active Directory Domäne ändern auf [Seite](#page-35-1) 36
- Schema [aktualisieren](#page-38-0) auf Seite 39
- **.** Beschleunigung der Synchronisation durch [Revisionsfilterung](#page-39-0) auf Seite 40
- Provisionierung von [Mitgliedschaften](#page-40-0) konfigurieren auf Seite 41
- [Einzelobjektsynchronisation](#page-42-0) konfigurieren auf Seite 43
- **Beschleunigung der Provisionierung und [Einzelobjektsynchronisation](#page-43-0) auf Seite 44**

### <span id="page-34-0"></span>**Synchronisation in die Active Directory Domäne konfigurieren**

Das Synchronisationsprojekt für die initiale Synchronisation stellt je einen Workflow zum initialen Einlesen der Zielsystemobjekte (Initial Synchronization) und für die Provisionierung von Objektänderungen aus der One Identity Manager-Datenbank in das Zielsystem (Provisioning) bereit. Um bei der Synchronisation den One Identity Manager als primäres System zu nutzen, benötigen Sie zusätzlich einen Workflow mit der Synchronisationsrichtung **In das Zielsystem**.

#### *Um eine Synchronisationskonfiguration für die Synchronisation in die Active Directory Domäne zu erstellen*

- 1. Öffnen Sie im Synchronization Editor das Synchronisationsprojekt.
- 2. Prüfen Sie, ob die bestehenden Mappings für die Synchronisation in das Zielsystem genutzt werden können. Erstellen Sie bei Bedarf neue Mappings.
- 3. Erstellen Sie mit dem Workflowassistenten einen neuen Workflow.

Es wird ein Workflow mit der Synchronisationsrichtung **In das Zielsystem** angelegt.

- 4. Erstellen Sie eine neue Startkonfiguration. Nutzen Sie dabei den neu angelegten Workflow.
- 5. Speichern Sie die Änderungen.
- 6. Führen Sie eine Konsistenzprüfung durch.

#### **Verwandte Themen**

• [Synchronisation](#page-35-0) verschiedener Active Directory Domänen konfigurieren auf Seite 36

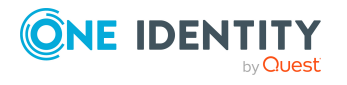

## <span id="page-35-0"></span>**Synchronisation verschiedener Active Directory Domänen konfigurieren**

Unter bestimmten Voraussetzungen ist es möglich ein Synchronisationsprojekt für die Synchronisation verschiedener Active Directory Domänen zu nutzen.

#### **Voraussetzungen**

- Die Zielsystemschemas der Domänen sind identisch.
- Alle virtuellen Schemaeigenschaften, die im Mapping genutzt werden, müssen in den erweiterten Schemas der Domänen vorhanden sein.

#### *Um ein Synchronisationsprojekt für die Synchronisation einer weiteren Domäne anzupassen*

- 1. Stellen Sie in der weiteren Domäne ein Benutzerkonto für die Synchronisation mit ausreichenden Berechtigungen bereit.
- 2. Öffnen Sie im Synchronization Editor das Synchronisationsprojekt.
- 3. Erstellen Sie für jede weitere Domäne ein neues Basisobjekt.
	- Verwenden Sie den Assistenten zur Anlage eines Basisobjektes.
	- Wählen Sie im Assistenten den Active Directory Konnektor.
	- <sup>l</sup> Geben Sie die Verbindungsparameter bekannt. Die Verbindungsparameter werden in einem spezialisierten Variablenset gespeichert.

Es wird eine Startkonfiguration erstellt, die das neu angelegte Variablenset verwendet.

- 4. Passen Sie bei Bedarf weitere Komponenten der Synchronisationskonfiguration an.
- 5. Speichern Sie die Änderungen.
- 6. Führen Sie eine Konsistenzprüfung durch.

#### **Verwandte Themen**

<sup>l</sup> [Synchronisation](#page-34-0) in die Active Directory Domäne konfigurieren auf Seite 35

### <span id="page-35-1"></span>**Einstellungen der Systemverbindung zur Active Directory Domäne ändern**

Beim Einrichten der initialen Synchronisation werden für die Eigenschaften der Systemverbindung Standardwerte gesetzt. Diese Standardwerte können angepasst werden. Dafür gibt es zwei Wege:

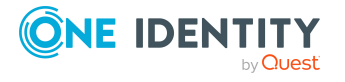
a. Legen Sie ein spezialisiertes Variablenset an und ändern Sie die Werte der betroffenen Variablen.

Die Standardwerte bleiben im Standardvariablenset erhalten. Die Variablen können jederzeit auf die Standardwerte zurückgesetzt werden. (Empfohlenes Vorgehen)

b. Bearbeiten Sie die Zielsystemverbindung mit dem Systemverbindungsassistenten und ändern Sie die betroffenen Werte.

Der Systemverbindungsassistent liefert zusätzliche Erläuterungen zu den Einstellungen. Die Standardwerte können nur unter bestimmten Voraussetzungen wiederhergestellt werden.

### **Detaillierte Informationen zum Thema**

- [Verbindungsparameter](#page-36-0) im Variablenset bearbeiten auf Seite 37
- Eigenschaften der [Zielsystemverbindung](#page-37-0) bearbeiten auf Seite 38
- [Einstellungen](#page-245-0) des Active Directory Konnektors auf Seite 246

### <span id="page-36-0"></span>**Verbindungsparameter im Variablenset bearbeiten**

Die Verbindungsparameter wurden beim Einrichten der Synchronisation als Variablen im Standardvariablenset gespeichert. Sie können die Werte dieser Variablen in einem spezialisierten Variablenset Ihren Erfordernissen anpassen und dieses Variablenset einer Startkonfiguration und einem Basisobjekt zuordnen. Damit haben Sie jederzeit die Möglichkeit, erneut die Standardwerte aus dem Standardvariablenset zu nutzen.

HINWEIS: Um die Datenkonsistenz in den angebundenen Zielsystemen zu bewahren, stellen Sie sicher, dass die Startkonfiguration für die Synchronisation und das Basisobjekt für die Provisionierung dasselbe Variablenset verwenden. Das gilt insbesondere, wenn ein Synchronisationsprojekt für die Synchronisation verschiedener Active Directory Domänen genutzt wird.

### *Um die Verbindungsparameter in einem spezialisierten Variablenset anzupassen*

- 1. Öffnen Sie im Synchronization Editor das Synchronisationsprojekt.
- 2. Wählen Sie die Kategorie **Konfiguration > Zielsystem**.
- 3. Öffnen Sie die Ansicht **Verbindungsparameter**.

Einige Verbindungsparameter können hier in Variablen umgewandelt werden. Für andere sind bereits Variablen angelegt.

- 4. Wählen Sie einen Parameter und klicken Sie **Umwandeln**.
- 5. Wählen Sie die Kategorie **Konfiguration > Variablen**.

Im unteren Bereich der Dokumentenansicht werden alle spezialisierten Variablensets angezeigt.

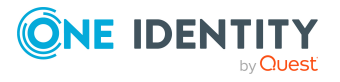

- 6. Wählen Sie ein spezialisiertes Variablenset oder klicken Sie in der Symbolleiste der Variablensetansicht .
	- Um das Variablenset umzubenennen, markieren Sie das Variablenset und klicken Sie in der Symbolleiste der Variablensetansicht . Erfassen Sie einen Namen für das Variablenset.
- 7. Wählen Sie die zuvor angelegten Variablen und erfassen Sie neue Werte.
- 8. Wählen Sie die Kategorie **Konfiguration > Startkonfigurationen**.
- 9. Wählen Sie eine Startkonfiguration und klicken Sie **Bearbeiten**.
- 10. Wählen Sie den Tabreiter **Allgemein**.
- 11. Ordnen Sie im Eingabefeld **Variablenset** das spezialisierte Variablenset zu.
- 12. Wählen Sie die Kategorie **Konfiguration > Basisobjekte**.
- 13. Wählen Sie ein Basisobjekt und klicken Sie  $\blacksquare$ .
	- ODER -

Klicken Sie  $\pm$ , um ein neues Basisobjekt anzulegen.

- 14. Ordnen Sie im Eingabefeld **Variablenset** das spezialisierte Variablenset zu.
- 15. Speichern Sie die Änderungen.

Ausführliche Informationen zur Anwendung von Variablen und Variablensets, zum Wiederherstellen der Standardwerte und zum Anlegen von Basisobjekten finden Sie im *One Identity Manager Referenzhandbuch für die Zielsystemsynchronisation*.

### **Verwandte Themen**

• Eigenschaften der [Zielsystemverbindung](#page-37-0) bearbeiten auf Seite 38

### <span id="page-37-0"></span>**Eigenschaften der Zielsystemverbindung bearbeiten**

Die Verbindungsparameter können auch mit dem Systemverbindungsassistenten geändert werden. Wenn für die Einstellungen Variablen definiert sind, werden die Änderungen in das aktive Variablenset übernommen.

HINWEIS: Unter folgenden Umständen können die Standardwerte nicht wiederhergestellt werden:

- Die Verbindungsparameter sind nicht als Variablen hinterlegt.
- Das Standardvariablenset ist als aktives Variablenset ausgewählt.

In beiden Fällen überschreibt der Systemverbindungsassistent die Standardwerte. Sie können später nicht wiederhergestellt werden.

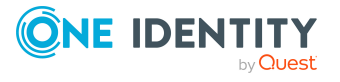

### *Um die Verbindungsparameter mit dem Systemverbindungsassistenten zu bearbeiten*

- 1. Öffnen Sie im Synchronization Editor das Synchronisationsprojekt.
- 2. Wählen Sie in der Symbolleiste das aktive Variablenset, das für die Verbindung zum Zielsystem verwendet werden soll.

HINWEIS: Ist das Standardvariablenset ausgewählt, werden die Standardwerte überschrieben und können später nicht wiederhergestellt werden.

- 3. Wählen Sie die Kategorie **Konfiguration > Zielsystem**.
- 4. Klicken Sie **Verbindung bearbeiten**.

Der Systemverbindungsassistent wird gestartet.

- 5. Folgen Sie den Anweisungen des Systemverbindungsassistenten und ändern Sie die gewünschten Eigenschaften.
- 6. Speichern Sie die Änderungen.

### **Verwandte Themen**

• [Verbindungsparameter](#page-36-0) im Variablenset bearbeiten auf Seite 37

## **Schema aktualisieren**

Während ein Synchronisationsprojekt bearbeitet wird, stehen alle Schemadaten (Schematypen und Schemaeigenschaften) des Zielsystemschemas und des One Identity Manager Schemas zur Verfügung. Für eine Synchronisationskonfiguration wird jedoch nur ein Teil dieser Daten benötigt. Wenn ein Synchronisationsprojekt fertig gestellt wird, werden die Schemas komprimiert, um die nicht benötigten Daten aus dem Synchronisationsprojekt zu entfernen. Dadurch kann das Laden des Synchronisationsprojekts beschleunigt werden. Die entfernten Schemadaten können zu einem späteren Zeitpunkt wieder in die Synchronisationskonfiguration aufgenommen werden.

Wenn sich das Zielsystemschema oder das One Identity Manager Schema geändert hat, müssen diese Änderungen ebenfalls in die Synchronisationskonfiguration aufgenommen werden. Anschließend können die Änderungen in das Mapping der Schemaeigenschaften eingearbeitet werden.

Um Schemadaten, die beim Komprimieren entfernt wurden, und Schemaänderungen in der Synchronisationskonfiguration berücksichtigen zu können, aktualisieren Sie das jeweilige Schema im Synchronisationsprojekt. Das kann erforderlich sein, wenn:

- ein Schema geändert wurde, durch:
	- Änderungen am Zielsystemschema
	- unternehmensspezifische Anpassungen des One Identity Manager Schemas
	- eine Update-Migration des One Identity Manager
- **.** ein Schema im Synchronisationsprojekt komprimiert wurde, durch:

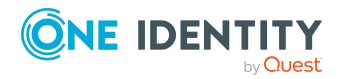

- die Aktivierung des Synchronisationsprojekts
- erstmaliges Speichern des Synchronisationsprojekts
- Komprimieren eines Schemas

### *Um das Schema einer Systemverbindung zu aktualisieren*

- 1. Öffnen Sie im Synchronization Editor das Synchronisationsprojekt.
- 2. Wählen Sie die Kategorie **Konfiguration > Zielsystem**.
	- ODER -

Wählen Sie die Kategorie **Konfiguration > One Identity Manager Verbindung**.

- 3. Wählen Sie die Ansicht **Allgemein** und klicken Sie **Schema aktualisieren**.
- 4. Bestätigen Sie die Sicherheitsabfrage mit **Ja**. Die Schemadaten werden neu geladen.

### *Um ein Mapping zu bearbeiten*

- 1. Öffnen Sie im Synchronization Editor das Synchronisationsprojekt.
- 2. Wählen Sie die Kategorie **Mappings**.
- 3. Wählen Sie in der Navigationsansicht das Mapping.

Der Mappingeditor wird geöffnet. Ausführliche Informationen zum Bearbeiten von Mappings finden Sie im *One Identity Manager Referenzhandbuch für die Zielsystemsynchronisation*.

HINWEIS: Wenn das Schema eines aktivierten Synchronisationsprojekts aktualisiert wird, wird das Synchronisationsprojekt deaktiviert. Damit Synchronisationen ausgeführt werden, aktivieren Sie das Synchronisationsprojekt erneut.

## **Beschleunigung der Synchronisation durch Revisionsfilterung**

Beim Start der Synchronisation werden alle zu synchronisierenden Objekte geladen. Ein Teil dieser Objekte wurde gegebenenfalls seit der letzten Synchronisation nicht geändert und muss daher bei der Synchronisation nicht verarbeitet werden. Indem nur solche Objekte geladen werden, die sich seit der letzten Synchronisation geändert haben, kann die Synchronisation beschleunigt werden. Zur Beschleunigung der Synchronisation nutzt der One Identity Manager die Revisionsfilterung.

Active Directory unterstützt die Revisionsfilterung. Als Revisionszähler wird die Update Sequence Number (USN) der Active Directory Objekte genutzt. Die Update Sequence Number (USN) ist eine fortlaufende Nummer, die bei Veränderungen an Active Directory Objekten inkrementiert wird. Auf jedem Domänen-Controller hat ein Active Directory Objekt eine eigene USN. Bei der Synchronisation wird die höchste USN der rootDSE, die am Domänen-Controller ermittelt werden kann, als Revision in der One Identity Manager-Datenbank gespeichert (Tabelle DPRRevisionStore, Spalte Value). Dieser Wert wird als

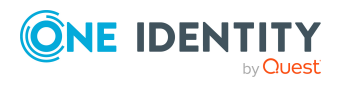

Vergleichswert für die Revisionsfilterung bei der nächsten Synchronisation mit dem selben Workflow genutzt. Bei der Synchronisation mit diesem Workflow werden die USN der Active Directory Objekte mit der in der One Identity Manager-Datenbank gespeicherten Revision verglichen. Dabei werden die Objektpaare ermittelt, bei denen mindestens ein Objekt eine neuere USN besitzt als bei der letzten Synchronisation. Auf diese Weise werden nur die Objekte aktualisiert, die sich seit der letzten Synchronisation geändert haben.

Die Revision wird zu Beginn einer Synchronisation ermittelt. Objekte, die durch die Synchronisation geändert werden, werden bei der nächsten Synchronisation nochmals geladen und überprüft. Die zweite Synchronisation nach der Initialsynchronisation ist daher noch nicht deutlich schneller.

Die Revisionsfilterung kann an den Workflows oder an den Startkonfigurationen zugelassen werden.

### *Um die Revisionsfilterung an einem Workflow zuzulassen*

- Öffnen Sie im Synchronization Editor das Synchronisationsprojekt.
- Bearbeiten Sie die Eigenschaften des Workflows. Wählen Sie in der Auswahlliste **Revisionsfilterung** den Eintrag **Revisionsfilter nutzen**.

### *Um die Revisionsfilterung an einer Startkonfiguration zuzulassen*

- Öffnen Sie im Synchronization Editor das Synchronisationsprojekt.
- Bearbeiten Sie die Eigenschaften der Startkonfiguration. Wählen Sie in der Auswahlliste **Revisionsfilterung** den Eintrag **Revisionsfilter nutzen**.

HINWEIS: Beim Einrichten der initialen Synchronisation geben Sie bereits im Projektassistenten an, ob die Revisionsfilterung genutzt werden soll.

Ausführliche Informationen zur Revisionsfilterung finden Sie im *One Identity Manager Referenzhandbuch für die Zielsystemsynchronisation*.

## **Provisionierung von Mitgliedschaften konfigurieren**

Mitgliedschaften, beispielsweise von Benutzerkonten in Gruppen, werden in der One Identity Manager-Datenbank in Zuordnungstabellen gespeichert. Bei der Provisionierung von geänderten Mitgliedschaften werden möglicherweise Änderungen, die im Zielsystem vorgenommen wurden, überschrieben. Dieses Verhalten kann unter folgenden Bedingungen auftreten:

• Mitgliedschaften werden im Zielsystem in Form einer Liste als Eigenschaft eines Objekts gespeichert.

Beispiel: Liste von Benutzerkonten in der Eigenschaft Member einer Active Directory Gruppe (Group)

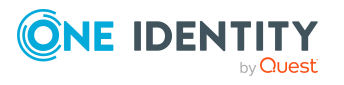

- Änderungen von Mitgliedschaften sind in beiden verbundenen Systemen zulässig.
- Ein Provisionierungsworkflow und Provisionierungsprozesse sind eingerichtet.

Wird eine Mitgliedschaft im One Identity Manager geändert, wird standardmäßig die komplette Mitgliederliste in das Zielsystem übertragen. Mitgliedschaften, die zuvor im Zielsystem hinzugefügt wurden, werden dabei entfernt; zuvor gelöschte Mitgliedschaften werden wieder eingefügt.

Um das zu verhindern, kann die Provisionierung so konfiguriert werden, dass nur die einzelne geänderte Mitgliedschaft in das Zielsystem provisioniert wird. Das entsprechende Verhalten wird für jede Zuordnungstabelle separat konfiguriert.

### *Um die Einzelprovisionierung von Mitgliedschaften zu ermöglichen*

- 1. Wählen Sie im Manager die Kategorie **Active Directory > Basisdaten zur Konfiguration > Zielsystemtypen**.
- 2. Wählen Sie in der Ergebnisliste den Zielsystemtyp **Active Directory**.
- 3. Wählen Sie die Aufgabe **Konfigurieren der Tabellen zum Publizieren**.
- 4. Wählen Sie die Zuordnungstabellen, für die Sie die Einzelprovisionierung ermöglichen möchten. Mehrfachauswahl ist möglich.
- 5. Klicken Sie **Merge-Modus**.

### HINWEIS:

- Die Option kann nur für Zuordnungstabellen aktiviert werden, deren Basistabelle eine Spalte XDateSubItem hat.
- Zuordnungstabellen, die im Mapping in einer virtuellen Schemaeigenschaft zusammengefasst sind, müssen identisch markiert werden.

Beispiel: ADSAccountInADSGroup, ADSGroupInADSGroup und ADSMachineInADSGroup

6. Speichern Sie die Änderungen.

Für jede Zuordnungstabelle, die so gekennzeichnet ist, werden Änderungen, die im One Identity Manager vorgenommen werden, in einer separaten Tabelle gespeichert. Dabei werden nur die neu eingefügten und gelöschten Zuordnungen verarbeitet. Bei der Provisionierung der Änderungen wird die Mitgliederliste im Zielsystem mit den Einträgen in dieser Tabelle abgeglichen. Damit wird nicht die gesamte Mitgliederliste überschrieben, sondern nur die einzelne geänderte Mitgliedschaft provisioniert.

HINWEIS: Bei einer Synchronisation wird immer die komplette Mitgliederliste aktualisiert. Dabei werden Objekte mit Änderungen, deren Provisionierung noch nicht abgeschlossen ist, nicht verarbeitet. Diese Objekte werden im Synchronisationsprotokoll aufgezeichnet.

Die Einzelprovisionierung von Mitgliedschaften kann durch eine Bedingung eingeschränkt werden. Wenn für eine Tabelle der Merge-Modus deaktiviert wird, dann wird auch die Bedingung gelöscht. Tabellen, bei denen die Bedingung bearbeitet oder gelöscht wurde, sind durch folgendes Symbol gekennzeichnet:  $\frac{1}{2}$ . Die originale Bedingung kann jederzeit wiederhergestellt werden.

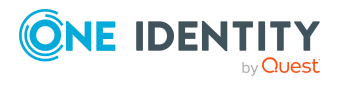

### *Um die originale Bedingung wiederherzustellen*

- 1. Wählen Sie die Zuordnungstabelle, für welche Sie die Bedingung wiederherstellen möchten.
- 2. Klicken Sie mit der rechten Maustaste auf die gewählte Zeile und wählen Sie im Kontextmenü **Originalwerte wiederherstellen**.
- 3. Speichern Sie die Änderungen.

HINWEIS: Um in der Bedingung den Bezug zu den eingefügten oder gelöschten Zuordnungen herzustellen, nutzen Sie den Tabellenalias i.

Beispiel für eine Bedingung an der Zuordnungstabelle ADSAccountInADSGroup:

exists (select top 1 1 from ADSGroup g where  $g.UID$  ADSGroup = i.UID ADSGroup and <einschränkende Bedingung>)

Ausführliche Informationen zur Provisionierung von Mitgliedschaften finden Sie im *One Identity Manager Referenzhandbuch für die Zielsystemsynchronisation*.

## <span id="page-42-0"></span>**Einzelobjektsynchronisation konfigurieren**

Änderungen an einem einzelnen Objekt im Zielsystem können sofort in die One Identity Manager-Datenbank übertragen werden, ohne dass eine vollständige Synchronisation der Zielsystem-Umgebung gestartet werden muss. Die Einzelobjektsynchronisation kann nur für Objekte ausgeführt werden, die in der One Identity Manager-Datenbank bereits vorhanden sind. Es werden die Änderungen an den gemappten Objekteigenschaften übernommen. Gehört zu diesen Objekteigenschaften eine Mitgliederliste, werden auch die Einträge in der Zuordnungstabelle aktualisiert. Ist das Objekt im Zielsystem nicht mehr vorhanden, wird es in der One Identity Manager-Datenbank gelöscht.

### **Voraussetzungen**

- <sup>l</sup> Es gibt einen Synchronisationsschritt, der die Änderungen am geänderten Objekt in den One Identity Manager einlesen kann.
- Für die Tabelle, die das geänderte Objekt enthält, ist der Pfad zum Basisobjekt der Synchronisation festgelegt.

Für Synchronisationsprojekte, die mit der Standard-Projektvorlage erstellt wurden, ist die Einzelobjektsynchronisation vollständig konfiguriert. Wenn Sie kundenspezifische Tabellen in solch ein Synchronisationsprojekt einbeziehen möchten, müssen Sie die Einzelobjektsynchronisation für diese Tabellen konfigurieren. Ausführliche Informationen dazu finden Sie im *One Identity Manager Referenzhandbuch für die Zielsystemsynchronisation*.

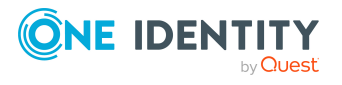

### *Um den Pfad zum Basisobjekt der Synchronisation für eine kundenspezifische Tabelle festzulegen*

- 1. Wählen Sie im Manager die Kategorie **Active Directory > Basisdaten zur Konfiguration > Zielsystemtypen**.
- 2. Wählen Sie in der Ergebnisliste den Zielsystemtyp **Active Directory**.
- 3. Wählen Sie die Aufgabe **Synchronisationstabellen zuweisen**.
- 4. Weisen Sie im Bereich **Zuordnungen hinzufügen** die kundenspezifische Tabelle zu, für die Sie die Einzelobjektsynchronisation nutzen möchten.
- 5. Speichern Sie die Änderungen.
- 6. Wählen Sie die Aufgabe **Konfigurieren der Tabellen zum Publizieren**.
- 7. Wählen Sie die kundenspezifische Tabelle und erfassen Sie den **Pfad zum Basisobjekt**.

Geben Sie den Pfad zum Basisobjekt in der ObjectWalker-Notation der VI.DB an. Beispiel: FK(UID\_ADSDomain).XObjectKey

8. Speichern Sie die Änderungen.

### **Verwandte Themen**

- Einzelobjekte [synchronisieren](#page-48-0) auf Seite 49
- Ausstehende Objekte [nachbehandeln](#page-49-0) auf Seite 50

## **Beschleunigung der Provisionierung und Einzelobjektsynchronisation**

Um Lastspitzen aufzufangen, kann die Verarbeitung der Prozesse zur Provisionierung und Einzelobjektsynchronisation auf mehrere Jobserver verteilt werden. Damit können die Provisionierung und Einzelobjektsynchronisation beschleunigt werden.

HINWEIS: Die Lastverteilung sollte nicht permanent für Provisionierungen oder Einzelobjektsynchronisationen eingesetzt werden. Durch die parallele Verarbeitung der Objekte kann es beispielsweise vorkommen, dass Abhängigkeiten nicht aufgelöst werden, da die referenzierten Objekte von einem anderen Jobserver noch nicht vollständig verarbeitet wurden.

Sobald die Lastverteilung nicht mehr benötigt wird, stellen Sie sicher, dass der Synchronisationsserver die Prozesse zur Provisionierung und Einzelobjektsynchronisation ausführt.

### *Um die Lastverteilung zu konfigurieren*

1. Konfigurieren Sie die Server und geben Sie diese im One Identity Manager als Jobserver bekannt.

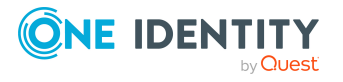

- <sup>l</sup> Für Jobserver, die an der Lastverteilung teilnehmen, muss die Option **Keine Prozesszuteilung** deaktiviert sein.
- <sup>l</sup> Weisen Sie diesen Jobservern die Serverfunktion **Active Directory Konnektor** zu.

Alle Jobserver müssen auf die gleiche Active Directory Domäne zugreifen können, wie der Synchronisationsserver für das jeweilige Basisobjekt.

2. Weisen Sie im Synchronization Editor an das Basisobjekt eine kundendefinierte Serverfunktion zu.

Über diese Serverfunktion werden alle Jobserver identifiziert, welche für die Lastverteilung genutzt werden sollen.

Wenn für das Basisobjekt noch keine kundendefinierte Serverfunktion vorhanden ist, erstellen Sie hier eine neue.

Ausführliche Informationen zur Bearbeitung von Basisobjekten finden Sie im *One Identity Manager Referenzhandbuch für die Zielsystemsynchronisation*.

3. Weisen Sie diese Serverfunktion im Manager an alle Jobserver zu, welche die Prozesse zur Provisionierung und Einzelobjektsynchronisation für das Basisobjekt verarbeiten sollen.

Wählen Sie nur die Jobserver, welche die gleiche Konfiguration wie der Synchronisationsserver des Basisobjekts haben.

Sobald alle Prozesse verarbeitet wurden, soll wieder der Synchronisationsserver die Provisionierung und Einzelobjektsynchronisation ausführen.

### *Um den Synchronisationsserver ohne Lastverteilung zu nutzen*

• Entfernen Sie im Synchronization Editor die Serverfunktion vom Basisobjekt.

Ausführliche Informationen zur Lastverteilung finden Sie im *One Identity Manager Referenzhandbuch für die Zielsystemsynchronisation*.

### **Detaillierte Informationen zum Thema**

• Jobserver für Active [Directory-spezifische](#page-224-0) Prozessverarbeitung auf Seite 225

# **Ausführen einer Synchronisation**

Synchronisationen werden über zeitgesteuerte Prozessaufträge gestartet. Im Synchronization Editor ist es auch möglich, eine Synchronisation manuell zu starten. Zuvor können Sie die Synchronisation simulieren, um das Ergebnis der Synchronisation abzuschätzen und Fehler in der Synchronisationskonfiguration aufzudecken. Wenn eine Synchronisation irregulär abgebrochen wurde, müssen Sie die Startinformation zurücksetzen, um die Synchronisation erneut starten zu können.

Wenn verschiedene Zielsysteme immer in einer vorher festgelegten Reihenfolge synchronisiert werden sollen, nutzen Sie Startfolgen, um die Synchronisation zu starten. In einer Startfolge können beliebige Startkonfigurationen aus verschiedenen

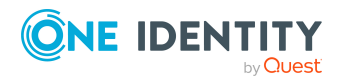

Synchronisationsprojekten zusammengestellt und in eine Ausführungsreihenfolge gebracht werden. Ausführliche Informationen zu Startfolgen finden Sie im *One Identity Manager Referenzhandbuch für die Zielsystemsynchronisation*.

### **Detaillierte Informationen zum Thema**

- [Synchronisationen](#page-45-0) starten auf Seite 46
- [Synchronisation](#page-46-0) deaktivieren auf Seite 47
- [Synchronisationsergebnisse](#page-47-0) anzeigen auf Seite 48
- Einzelobjekte [synchronisieren](#page-48-0) auf Seite 49

## <span id="page-45-0"></span>**Synchronisationen starten**

Beim Einrichten des initialen Synchronisationsprojekts über das Launchpad werden Standardzeitpläne für regelmäßige Synchronisationen erstellt und zugeordnet. Um regelmäßige Synchronisationen auszuführen, aktivieren Sie diese Zeitpläne.

### *Um regelmäßige Synchronisationen auszuführen*

- 1. Öffnen Sie im Synchronization Editor das Synchronisationsprojekt.
- 2. Wählen Sie die Kategorie **Konfiguration > Startkonfigurationen**.
- 3. Wählen Sie in der Dokumentenansicht eine Startkonfiguration aus und klicken Sie **Zeitplan bearbeiten**.
- 4. Bearbeiten Sie die Eigenschaften des Zeitplans.
- 5. Um den Zeitplan zu aktivieren, klicken Sie **Aktiviert**.
- 6. Klicken Sie **OK**.

Wenn kein Zeitplan aktiviert ist, können Sie die Synchronisation auch manuell starten.

### *Um die initiale Synchronisation manuell zu starten*

- 1. Öffnen Sie im Synchronization Editor das Synchronisationsprojekt.
- 2. Wählen Sie die Kategorie **Konfiguration > Startkonfigurationen**.
- 3. Wählen Sie in der Dokumentenansicht eine Startkonfiguration und klicken Sie **Ausführen**.
- 4. Bestätigen Sie die Sicherheitsabfrage mit **Ja**.

WICHTIG: Solange eine Synchronisation ausgeführt wird, sollte keine weitere Synchronisation für dasselbe Zielsystem gestartet werden. Das gilt insbesondere, wenn dieselben Synchronisationsobjekte verarbeitet werden.

• Wenn eine weitere Synchronisation mit derselben Startkonfiguration gestartet wird, wird dieser Prozess gestoppt und erhält den Ausführungsstatus **Frozen**. Es

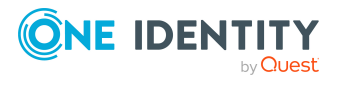

wird eine Fehlermeldung in die Protokolldatei des One Identity Manager Service geschrieben.

- Stellen Sie sicher, dass Startkonfigurationen, die in Startfolgen verwendet werden, nicht gleichzeitig einzeln gestartet werden. Weisen Sie den Startfolgen und Startkonfigurationen unterschiedliche Zeitpläne zu.
- Wenn eine weitere Synchronisation mit einer anderen Startkonfiguration gestartet wird, die dasselbe Zielsystem anspricht, kann das zu Synchronisationsfehlern oder Datenverlust führen. Legen Sie an den Startkonfigurationen fest, wie sich der One Identity Manager in diesem Fall verhalten soll.
	- Stellen Sie über den Zeitplan sicher, dass die Startkonfigurationen nacheinander ausgeführt werden.
	- Gruppieren Sie die Startkonfigurationen mit gleichem Startverhalten.

## <span id="page-46-0"></span>**Synchronisation deaktivieren**

Regelmäßige Synchronisationen können nur gestartet werden, wenn das Synchronisationsprojekt und der Zeitplan aktiviert sind.

### *Um regelmäßige Synchronisationen zu verhindern*

- 1. Öffnen Sie im Synchronization Editor das Synchronisationsprojekt.
- 2. Wählen Sie die Startkonfiguration und deaktivieren Sie den hinterlegten Zeitplan.

Synchronisationen können nun nur noch manuell gestartet werden.

Ein aktiviertes Synchronisationsprojekt kann nur eingeschränkt bearbeitet werden. Sind Schemaänderungen notwendig, muss das Schema im Synchronisationsprojekt aktualisiert werden. Dabei wird das Synchronisationsprojekt deaktiviert und kann erneut bearbeitet werden.

Des Weiteren muss das Synchronisationsprojekt deaktiviert werden, wenn keinerlei Synchronisationen gestartet werden dürfen (auch nicht manuell).

### *Um das Synchronisationsprojekt zu deaktivieren*

- 1. Öffnen Sie im Synchronization Editor das Synchronisationsprojekt.
- 2. Wählen Sie auf der Startseite die Ansicht **Allgemein**.
- 3. Klicken Sie **Projekt deaktivieren**.

### **Verwandte Themen**

• Erstellen eines [Synchronisationsprojektes](#page-24-0) für die initiale Synchronisation einer Active [Directory](#page-24-0) Domäne auf Seite 25

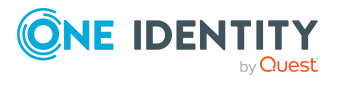

## <span id="page-47-0"></span>**Synchronisationsergebnisse anzeigen**

Die Ergebnisse der Synchronisation werden im Synchronisationsprotokoll zusammengefasst. Der Umfang des Synchronisationsprotokolls kann für jede Systemverbindung separat festgelegt werden. Der One Identity Manager stellt verschiedene Berichte bereit, in denen die Synchronisationsergebnisse nach verschiedenen Kriterien aufbereitet sind.

### *Um das Protokoll einer Synchronisation anzuzeigen*

- 1. Öffnen Sie im Synchronization Editor das Synchronisationsprojekt.
- 2. Wählen Sie die Kategorie **Protokolle**.
- 3. Klicken Sie in der Symbolleiste der Navigationsansicht .

In der Navigationsansicht werden die Protokolle aller abgeschlossenen Synchronisationsläufe angezeigt.

4. Wählen Sie per Maus-Doppelklick das Protokoll, das angezeigt werden soll.

Die Auswertung der Synchronisation wird als Bericht angezeigt. Sie können diesen Bericht speichern.

### *Um das Protokoll einer Provisionierung anzuzeigen*

- 1. Öffnen Sie im Synchronization Editor das Synchronisationsprojekt.
- 2. Wählen Sie die Kategorie **Protokolle**.
- 3. Klicken Sie in der Symbolleiste der Navigationsansicht  $\overline{\mathcal{F}}$ .

In der Navigationsansicht werden die Protokolle aller abgeschlossenen Provisionierungsprozesse angezeigt.

4. Wählen Sie per Maus-Doppelklick das Protokoll, das angezeigt werden soll.

Die Auswertung der Provisionierung wird als Bericht angezeigt. Sie können diesen Bericht speichern.

Die Protokolle sind in der Navigationsansicht farblich gekennzeichnet. Die Kennzeichnung gibt den Ausführungsstatus der Synchronisation/Provisionierung wieder.

TIPP: Die Protokolle werden auch im Manager unter der Kategorie **<Zielsystemtyp> > Synchronisationsprotokolle** angezeigt.

### **Verwandte Themen**

- [Synchronisationsprotokoll](#page-32-0) konfigurieren auf Seite 33
- [Fehleranalyse](#page-52-0) auf Seite 53

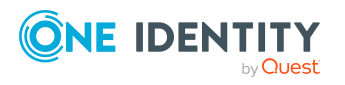

## <span id="page-48-0"></span>**Einzelobjekte synchronisieren**

Die Einzelobjektsynchronisation kann nur für Objekte ausgeführt werden, die in der One Identity Manager-Datenbank bereits vorhanden sind. Es werden die Änderungen an den gemappten Objekteigenschaften übernommen. Gehört zu diesen Objekteigenschaften eine Mitgliederliste, werden auch die Einträge in der Zuordnungstabelle aktualisiert.

HINWEIS: Ist das Objekt im Zielsystem nicht mehr vorhanden, wird es in der One Identity Manager-Datenbank gelöscht.

### *Um ein Einzelobjekt zu synchronisieren*

- 1. Wählen Sie im Manager die Kategorie **Active Directory**.
- 2. Wählen Sie in der Navigationsansicht den Objekttyp.
- 3. Wählen Sie in der Ergebnisliste das Objekt, das Sie synchronisieren möchten.
- 4. Wählen Sie die Aufgabe **Objekt synchronisieren**.

Es wird ein Prozess zum Lesen dieses Objekts in die Jobqueue eingestellt.

### **Besonderheiten bei der Synchronisation von Mitgliederlisten**

Wenn Sie Änderungen in der Mitgliederliste eines Objekts synchronisieren, führen Sie die Einzelobjektsynchronisation am Basisobjekt der Zuweisung aus. Die Basistabelle einer Zuordnung enthält eine Spalte XDateSubItem mit der Information über die letzte Änderung der Mitgliedschaften.

### **Beispiel:**

Basisobjekt für die Zuweisung von Benutzerkonten an Gruppen ist die Gruppe.

Im Zielsystem wurde ein Benutzerkonto an eine Gruppe zugewiesen. Um diese Zuweisung zu synchronisieren, wählen Sie im Manager die Gruppe, der das Benutzerkonto zugewiesen wurde, und führen Sie die Einzelobjektsynchronisation aus. Dabei werden alle Mitgliedschaften für diese Gruppe synchronisiert.

Das Benutzerkonto muss in der One Identity Manager-Datenbank bereits als Objekt vorhanden sein, damit die Zuweisung angelegt werden kann.

### **Detaillierte Informationen zum Thema**

• [Einzelobjektsynchronisation](#page-42-0) konfigurieren auf Seite 43

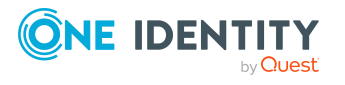

# **Aufgaben nach einer Synchronisation**

Nach der Synchronisation von Daten aus dem Zielsystem in die One Identity Manager-Datenbank können Nacharbeiten erforderlich sein. Prüfen Sie folgende Aufgaben:

- Ausstehende Objekte [nachbehandeln](#page-49-0) auf Seite 50
- Kundenspezifische Tabellen in den [Zielsystemabgleich](#page-51-0) aufnehmen auf Seite 52
- Active Directory [Benutzerkonten](#page-52-1) und Active Directory Kontakte über [Kontendefinitionen](#page-52-1) verwalten auf Seite 53

## <span id="page-49-0"></span>**Ausstehende Objekte nachbehandeln**

Objekte, die im Zielsystem nicht vorhanden sind, können bei der Synchronisation in den One Identity Manager als ausstehend gekennzeichnet werden. Damit kann verhindert werden, dass Objekte aufgrund einer fehlerhaften Datensituation oder einer fehlerhaften Synchronisationskonfiguration gelöscht werden.

Ausstehende Objekte

- können im One Identity Manager nicht bearbeitet werden,
- werden bei jeder weiteren Synchronisation ignoriert,
- werden bei der Vererbungsberechnung ignoriert.

Das heißt, sämtliche Mitgliedschaften und Zuweisungen bleiben solange erhalten, bis die ausstehenden Objekte nachbearbeitet wurden.

Führen Sie dafür einen Zielsystemabgleich durch.

### *Um ausstehende Objekte nachzubearbeiten*

1. Wählen Sie im Manager die Kategorie **Active Directory > Zielsystemabgleich: Active Directory**.

In der Navigationsansicht werden alle Tabellen angezeigt, die dem Zielsystemtyp **Active Directory** als Synchronisationstabellen zugewiesen sind.

2. Öffnen Sie auf dem Formular **Zielsystemabgleich**, in der Spalte **Tabelle/Objekt** den Knoten der Tabelle, für die sie ausstehende Objekte nachbearbeiten möchten.

Es werden alle Objekte angezeigt, die als ausstehend markiert sind. Die Spalten **Letzter Protokolleintrag** und **Letzte ausgeführte Methode** zeigen den Zeitpunkt für den letzten Eintrag im Synchronisationsprotokoll und die dabei ausgeführte Verarbeitungsmethode. Der Eintrag **Kein Protokoll verfügbar** hat folgende Bedeutungen:

- Das Synchronisationsprotokoll wurde bereits gelöscht.
	- ODER -
- . Im Zielsystem wurde eine Zuweisung aus einer Mitgliederliste gelöscht.

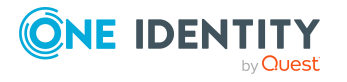

Bei der Synchronisation wird das Basisobjekt der Zuordnung aktualisiert. Dafür erscheint ein Eintrag im Synchronisationsprotokoll. Der Eintrag in der Zuordnungstabelle wird als ausstehend markiert, es gibt jedoch keinen Eintrag im Synchronisationsprotokoll.

• Im Zielsystem wurde ein Objekt gelöscht, das eine Mitgliederliste enthält.

Bei der Synchronisation werden das Objekt und alle zugehörigen Einträge in Zuordnungstabellen als ausstehend markiert. Ein Eintrag im Synchronisationsprotokoll erscheint jedoch nur für das gelöschte Objekt.

TIPP:

### *Um die Objekteigenschaften eines ausstehenden Objekts anzuzeigen*

- 1. Wählen Sie auf dem Formular für den Zielsystemabgleich das Objekt.
- 2. Öffnen Sie das Kontextmenü und klicken Sie **Objekt anzeigen**.
- 3. Wählen Sie die Objekte, die Sie nachbearbeiten möchten. Mehrfachauswahl ist möglich.
- 4. Klicken Sie in der Formularsymbolleiste eins der folgenden Symbole, um die jeweilige Methode auszuführen.

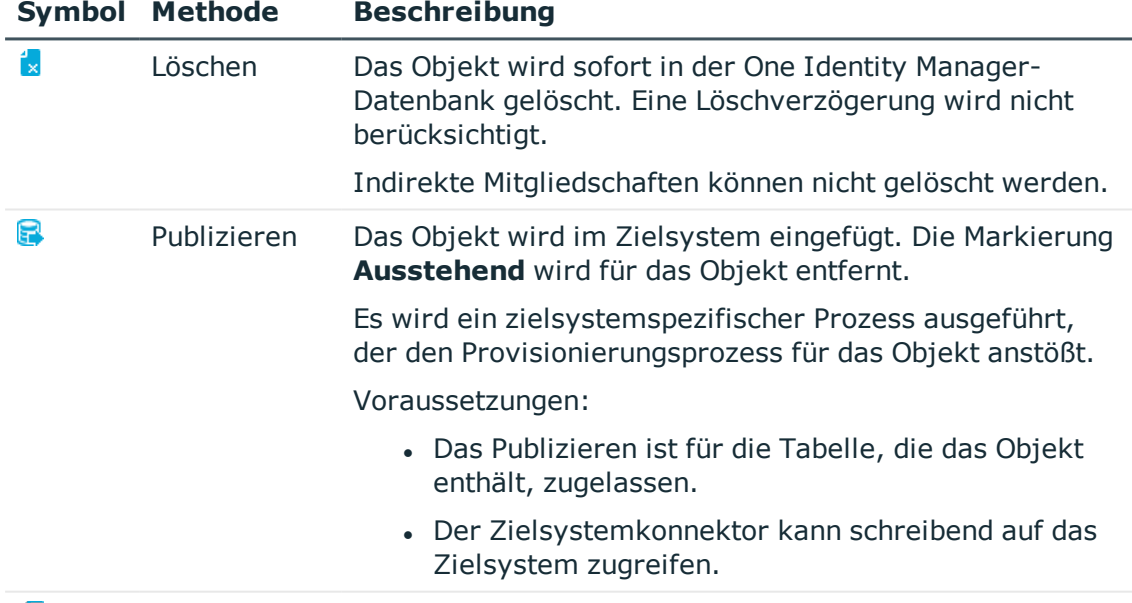

### **Tabelle 8: Methoden zur Behandlung ausstehender Objekte**

51 Zurücksetzen Die Markierung **Ausstehend** wird für das Objekt entfernt.

5. Bestätigen Sie die Sicherheitsabfrage mit **Ja**.

HINWEIS: Standardmäßig werden die ausgewählten Objekte parallel verarbeitet. Damit wird die Ausführung der ausgewählten Methode beschleunigt. Wenn bei der Verarbeitung ein Fehler auftritt, wird die Aktion abgebrochen und alle Änderungen werden rückgängig gemacht.

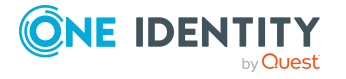

Um den Fehler zu lokalisieren, muss die Massenverarbeitung der Objekte deaktiviert werden. Die Objekte werden damit nacheinander verarbeitet. Das fehlerhafte Objekt wird in der Fehlermeldung benannt. Alle Änderungen, die bis zum Auftreten des Fehlers vorgenommen wurden, werden gespeichert.

### *Um die Massenverarbeitung zu deaktivieren*

• Deaktivieren Sie in der Formularsymbolleiste das Symbol  $\Box$ .

HINWEIS: Damit ausstehende Objekte in der Nachbehandlung publiziert werden können, muss der Zielsystemkonnektor schreibend auf das Zielsystem zugreifen können. Das heißt, an der Zielsystemverbindung ist die Option **Verbindung darf nur gelesen werden** deaktiviert.

## <span id="page-51-0"></span>**Kundenspezifische Tabellen in den Zielsystemabgleich aufnehmen**

Für die Synchronisation in kundenspezifische Tabellen müssen Sie den Zielsystemabgleich anpassen.

### *Um kundenspezifische Tabellen in den Zielsystemabgleich aufzunehmen*

- 1. Wählen Sie im Manager die Kategorie **Active Directory > Basisdaten zur Konfiguration > Zielsystemtypen**.
- 2. Wählen Sie in der Ergebnisliste den Zielsystemtyp **Active Directory**.
- 3. Wählen Sie die Aufgabe **Synchronisationstabellen zuweisen**.
- 4. Weisen Sie im Bereich **Zuordnungen hinzufügen** die kundenspezifischen Tabellen zu, für die Sie ausstehende Objekte behandeln möchten.
- 5. Speichern Sie die Änderungen.
- 6. Wählen Sie die Aufgabe **Konfigurieren der Tabellen zum Publizieren**.
- 7. Wählen Sie die kundenspezifischen Tabellen, für die ausstehende Objekte in das Zielsystem publiziert werden dürfen und aktivieren Sie die Option **Publizierbar**.
- 8. Speichern Sie die Änderungen.

### **Verwandte Themen**

• Ausstehende Objekte [nachbehandeln](#page-49-0) auf Seite 50

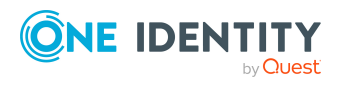

## <span id="page-52-1"></span>**Active Directory Benutzerkonten und Active Directory Kontakte über Kontendefinitionen verwalten**

Im Anschluss an eine Synchronisation werden in der Standardinstallation automatisch für die Benutzerkonten und Kontakte Personen erzeugt. Ist zum Zeitpunkt der Synchronisation noch keine Kontendefinition für die Domäne bekannt, werden die Benutzerkonten und Kontakte mit den Personen verbunden. Es wird jedoch noch keine Kontendefinition zugewiesen. Die Benutzerkonten und Kontakte sind somit im Zustand **Linked** (verbunden).

Um die Benutzerkonten und Kontakte über Kontendefinitionen zu verwalten, weisen Sie diesen Benutzerkonten und Kontakten eine Kontendefinition und einen Automatisierungsgrad zu.

### *Um die Benutzerkonten und Kontakte über Kontendefinitionen zu verwalten*

- 1. Erstellen Sie eine Kontendefinition.
- 2. Weisen Sie der Domäne die Kontendefinition zu.
- 3. Weisen Sie den Benutzerkonten im Zustand **Linked** (verbunden) die Kontendefinition zu. Es wird der Standardautomatisierungsgrad der Kontendefinition für das Benutzerkonto übernommen.
	- a. Wählen Sie im Manager die Kategorie **Active Directory > Benutzerkonten > Verbunden aber nicht konfiguriert > <Domäne>**.
		- ODER -

Wählen Sie im Manager die Kategorie **Active Directory > Kontakte > Verbunden aber nicht konfiguriert > <Domäne>**.

- b. Wählen Sie die Aufgabe **Kontendefinition an verbundene Benutzerkonten zuweisen**.
- c. Wählen Sie in der Auswahlliste **Kontendefinition** die Kontendefinition.
- d. Wählen Sie die Benutzerkonten, die die Kontendefinition erhalten sollen.
- e. Speichern Sie die Änderungen.

### **Verwandte Themen**

• [Kontendefinitionen](#page-56-0) für Active Directory Benutzerkonten und Active Directory [Kontakte](#page-56-0) auf Seite 57

# <span id="page-52-0"></span>**Fehleranalyse**

Bei der Analyse und Behebung von Synchronisationsfehlern unterstützt Sie der Synchronization Editor auf verschiedene Weise.

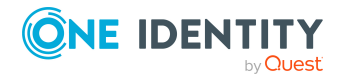

• Synchronisation simulieren

Die Simulation ermöglicht es, das Ergebnis einer Synchronisation abzuschätzen. Dadurch können beispielsweise Fehler in der Synchronisationskonfiguration aufgedeckt werden.

• Synchronisation analysieren

Für die Analyse von Problemen während der Synchronisation, beispielsweise unzureichender Performance, kann der Synchronisationsanalysebericht erzeugt werden.

• Meldungen protokollieren

Der One Identity Manager bietet verschiedene Möglichkeiten zur Protokollierung von Meldungen. Dazu gehören das Synchronisationsprotokoll, die Protokolldatei des One Identity Manager Service, die Protokollierung von Meldungen mittels NLog und weitere.

• Startinformation zurücksetzen

Wenn eine Synchronisation irregulär abgebrochen wurde, beispielsweise weil ein Server nicht erreichbar war, muss die Startinformation manuell zurückgesetzt werden. Erst danach kann die Synchronisation erneut gestartet werden.

Ausführliche Informationen zu diesen Themen finden Sie im *One Identity Manager Referenzhandbuch für die Zielsystemsynchronisation*.

### **Verwandte Themen**

• [Synchronisationsergebnisse](#page-47-0) anzeigen auf Seite 48

# **Datenfehler bei der Synchronisation ignorieren**

Standardmäßig werden Objekte mit fehlerhaften Daten nicht synchronisiert. Diese Objekte können synchronisiert werden, sobald die fehlerhaften Daten korrigiert wurden. In einzelnen Situationen kann es notwendig sein, solche Objekte dennoch zu synchronisieren und nur die fehlerhaften Objekteigenschaften zu ignorieren. Dieses Verhalten kann für die Synchronisation in den One Identity Manager konfiguriert werden.

### *Um Datenfehler bei der Synchronisation in den One Identity Manager zu ignorieren*

- 1. Öffnen Sie im Synchronization Editor das Synchronisationsprojekt.
- 2. Wählen Sie die Kategorie **Konfiguration > One Identity Manager Verbindung**.
- 3. In der Ansicht **Allgemein** klicken Sie **Verbindung bearbeiten**.

Der Systemverbindungsassistent wird gestartet.

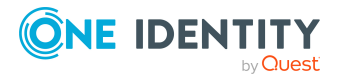

Synchronisieren einer Active Directory-Umgebung

4. Auf der Seite **Weitere Einstellungen** aktivieren Sie **Versuche Datenfehler zu ignorieren**.

Diese Option ist nur wirksam, wenn am Synchronisationsworkflow **Bei Fehler fortsetzen** eingestellt ist.

Fehler in Standardspalten, wie Primärschlüssel oder UID-Spalten, und Pflichteingabespalten können nicht ignoriert werden.

5. Speichern Sie die Änderungen.

WICHTIG: Wenn die Option aktiviert ist, versucht der One Identity Manager Speicherfehler zu ignorieren, die auf Datenfehler in einer einzelnen Spalte zurückgeführt werden können. Dabei wird die Datenänderung an der betroffenen Spalte verworfen und das Objekt anschließend neu gespeichert. Das beeinträchtigt die Performance und führt zu Datenverlust.

Aktivieren Sie die Option nur im Ausnahmefall, wenn eine Korrektur der fehlerhaften Daten vor der Synchronisation nicht möglich ist.

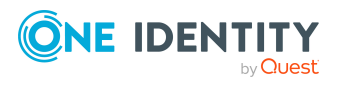

# **Managen von Active Directory Benutzerkonten und Personen**

Zentraler Bestandteil des One Identity Manager ist die Abbildung von Personen mit ihren Stammdaten sowie den Berechtigungen, über die sie in verschiedenen Zielsystemen verfügen. Zu diesem Zweck können Informationen über Benutzerkonten und Berechtigungen aus den Zielsystemen in die One Identity Manager-Datenbank eingelesen und mit den Personen verbunden werden. Für jede Person kann damit ein Überblick über ihre Berechtigungen in allen angebundenen Zielsystemen gewonnen werden. Der One Identity Manager bietet die Möglichkeit Benutzerkonten und ihre Berechtigungen zu verwalten. Änderungen können in die Zielsysteme provisioniert werden. Die Personen werden so entsprechend ihrer Funktion mit den benötigten Berechtigungen in den angebundenen Zielsystemen versorgt. Regelmäßige Synchronisationsprozesse halten die Daten zwischen den Zielsystemen und der One Identity Manager-Datenbank konsistent.

Da die Anforderungen von Unternehmen zu Unternehmen unterschiedlich sind, bietet der One Identity Manager verschiedene Verfahren zur Versorgung einer Person mit den benötigten Benutzerkonten an. Der One Identity Manager unterstützt die folgenden Vorgehensweisen, um Personen und ihre Benutzerkonten zu verknüpfen:

• Personen erhalten ihre Benutzerkonten automatisch über Kontendefinitionen. Hat eine Person noch kein Benutzerkonto in einer Active Directory Domäne, wird durch die Zuweisung der Kontendefinition an eine Person über die integrierten Vererbungsmechanismen und anschließende Prozessverarbeitung ein neues Benutzerkonto erzeugt.

Wenn Sie Benutzerkonten über Kontendefinitionen verwalten, können Sie das Verhalten von Benutzerkonten beim Deaktivieren oder Löschen von Personen festlegen.

• Beim Einfügen eines Benutzerkontos wird automatisch eine vorhandene Person zugeordnet oder im Bedarfsfall eine neue Person erstellt. Dabei werden die Personenstammdaten anhand vorhandener Benutzerkontenstammdaten erzeugt. Dieser Mechanismus kann eingesetzt werden, wenn ein neues Benutzerkonto manuell oder durch eine Synchronisation erstellt wird. Dieses Vorgehen ist jedoch nicht das Standardverfahren für den One Identity Manager. Für die automatische Personenzuordnung definieren Sie Kriterien, anhand derer die Personen ermittelt werden sollen.

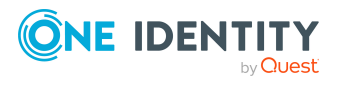

• Personen und Benutzerkonten können manuell erfasst und einander zugeordnet werden.

Ausführliche Informationen zu den Grundlagen zur Behandlung und Administration von Personen und Benutzerkonten finden Sie im *One Identity Manager Administrationshandbuch für das Zielsystem-Basismodul*.

### **Verwandte Themen**

- [Kontendefinitionen](#page-56-0) für Active Directory Benutzerkonten und Active Directory [Kontakte](#page-56-0) auf Seite 57
- Automatische Zuordnung von Personen zu Active Directory [Benutzerkonten](#page-79-0) auf [Seite](#page-79-0) 80
- Unterstützte Typen von [Benutzerkonten](#page-85-0) auf Seite 86
- Aktualisieren von Personen bei Änderung von Active Directory [Benutzerkonten](#page-92-0) auf [Seite](#page-92-0) 93
- [Automatisches](#page-94-0) Erzeugen von Abteilungen und Standorten anhand von [Benutzerkonteninformationen](#page-94-0) auf Seite 95
- [Löschverzögerung](#page-95-0) für Active Directory Benutzerkonten und Active Directory Kontakte [festlegen](#page-95-0) auf Seite 96
- Active Directory [Benutzerkonten](#page-156-0) erstellen und bearbeiten auf Seite 157

## <span id="page-56-0"></span>**Kontendefinitionen für Active Directory Benutzerkonten und Active Directory Kontakte**

Um Benutzerkonten automatisch an Personen zu vergeben, kennt der One Identity Manager Kontendefinitionen. Kontendefinitionen können für jedes Zielsystem erzeugt werden. Hat eine Person noch kein Benutzerkonto in einem Zielsystem, wird durch die Zuweisung der Kontendefinition an eine Person ein neues Benutzerkonto erzeugt.

Aus den Personenstammdaten resultieren die Daten für das Benutzerkonto im jeweiligen Zielsystem. Die Personen müssen ein zentrales Benutzerkonto besitzen. Über die primäre Zuordnung der Person zu einem Standort, einer Abteilung, einer Kostenstelle oder einer Geschäftsrolle und die Zuweisung der IT Betriebsdaten zu diesen Unternehmensstrukturen wird automatisch die Zuteilung der IT Betriebsdaten zum Benutzerkonto der Person geregelt. Die Verarbeitung erfolgt über Bildungsregeln. In der Standardinstallation sind vordefinierte Bildungsregeln zur Ermittlung der benötigten Daten für die Benutzerkonten enthalten. Bei Bedarf können Sie die Bildungsregeln kundenspezifisch anpassen.

Für eine Kontendefinition legen Sie Automatisierungsgrade für die Behandlung der Benutzerkonten fest. Der Automatisierungsgrad eines Benutzerkontos entscheidet über den Umfang der vererbten Eigenschaften der Person an das Benutzerkonto. So kann beispielsweise eine Person mehrere Benutzerkonten in einem Zielsystem besitzen:

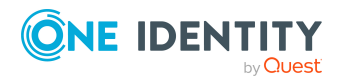

- Standardbenutzerkonto, welches alle Eigenschaften über die Person erbt
- Administratives Benutzerkonto, das zwar mit der Person verbunden ist, aber keine Eigenschaften von der Person erben soll

Ausführliche Informationen zu den Grundlagen zu Kontendefinitionen, Automatisierungsgraden und zur Ermittlung der gültigen IT Betriebsdaten finden Sie im *One Identity Manager Administrationshandbuch für das Zielsystem-Basismodul*.

Für den Einsatz einer Kontendefinition sind die folgenden Schritte erforderlich:

- Erstellen von Kontendefinitionen
- Konfigurieren der Automatisierungsgrade
- Erstellen der Abbildungsvorschriften für die IT Betriebsdaten
- Erfassen der IT Betriebsdaten
- Zuweisen der Kontendefinitionen an Personen und Zielsysteme

Kontendefinitionen können Sie auch für die Erzeugung von Active Directory Kontakten für Personen einsetzen.

### **Detaillierte Informationen zum Thema**

- [Kontendefinitionen](#page-57-0) erstellen auf Seite 58
- <sup>l</sup> [Kontendefinitionen](#page-58-0) bearbeiten auf Seite 59
- Stammdaten für [Kontendefinitionen](#page-58-1) auf Seite 59
- [Automatisierungsgrade](#page-61-0) bearbeiten auf Seite 62
- [Automatisierungsgrade](#page-62-0) erstellen auf Seite 63
- [Automatisierungsgrade](#page-63-0) an Kontendefinitionen zuweisen auf Seite 64
- [Abbildungsvorschrift](#page-65-0) für IT Betriebsdaten erstellen auf Seite 66
- IT [Betriebsdaten](#page-66-0) erfassen auf Seite 67
- IT [Betriebsdaten](#page-68-0) ändern auf Seite 69
- Zuweisen der [Kontendefinitionen](#page-69-0) an Personen auf Seite 70
- <sup>l</sup> [Kontendefinitionen](#page-76-0) an Active Directory Domänen zuweisen auf Seite 77
- **[Kontendefinitionen](#page-77-0) löschen auf Seite 78**

### <span id="page-57-0"></span>**Kontendefinitionen erstellen**

### *Um eine Kontendefinition zu erstellen*

- 1. Wählen Sie im Manager die Kategorie **Active Directory > Basisdaten zur Konfiguration > Kontendefinitionen > Kontendefinitionen**.
- 2. Klicken Sie in der Ergebnisliste  $\mathbf{1}$ .

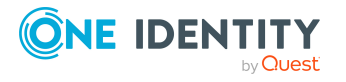

- 3. Auf dem Stammdatenformular erfassen Sie die Stammdaten der Kontendefinition.
- 4. Speichern Sie die Änderungen.

### **Detaillierte Informationen zum Thema**

- Stammdaten für [Kontendefinitionen](#page-58-1) auf Seite 59
- [Kontendefinitionen](#page-58-0) bearbeiten auf Seite 59
- [Automatisierungsgrade](#page-63-0) an Kontendefinitionen zuweisen auf Seite 64

## <span id="page-58-0"></span>**Kontendefinitionen bearbeiten**

### *Um eine Kontendefinition zu bearbeiten*

- 1. Wählen Sie im Manager die Kategorie **Active Directory > Basisdaten zur Konfiguration > Kontendefinitionen > Kontendefinitionen**.
- 2. Wählen Sie in der Ergebnisliste eine Kontendefinition.
- 3. Wählen Sie die Aufgabe **Stammdaten bearbeiten**.
- 4. Bearbeiten Sie die Stammdaten der Kontendefinition.
- 5. Speichern Sie die Änderungen.

### **Verwandte Themen**

- Stammdaten für [Kontendefinitionen](#page-58-1) auf Seite 59
- [Kontendefinitionen](#page-57-0) erstellen auf Seite 58
- [Automatisierungsgrade](#page-63-0) an Kontendefinitionen zuweisen auf Seite 64

## <span id="page-58-1"></span>**Stammdaten für Kontendefinitionen**

Für eine Kontendefinition erfassen Sie die folgenden Stammdaten.

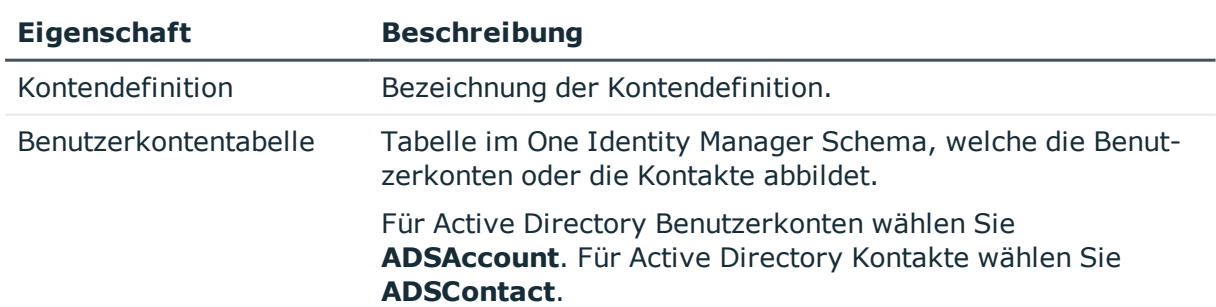

### **Tabelle 9: Stammdaten einer Kontendefinition**

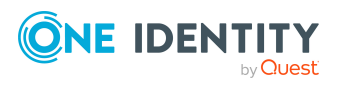

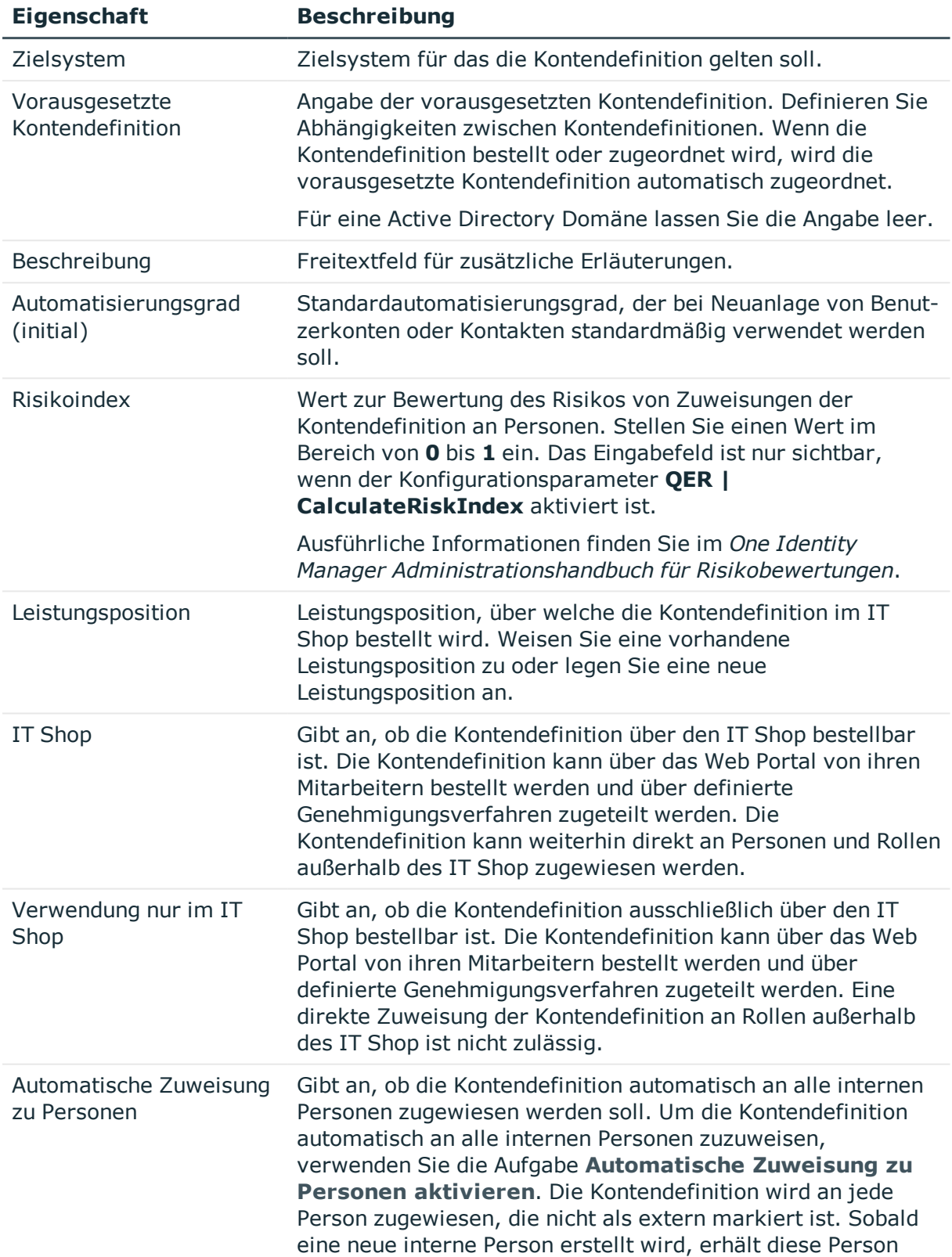

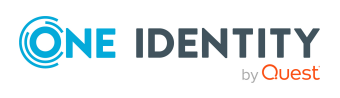

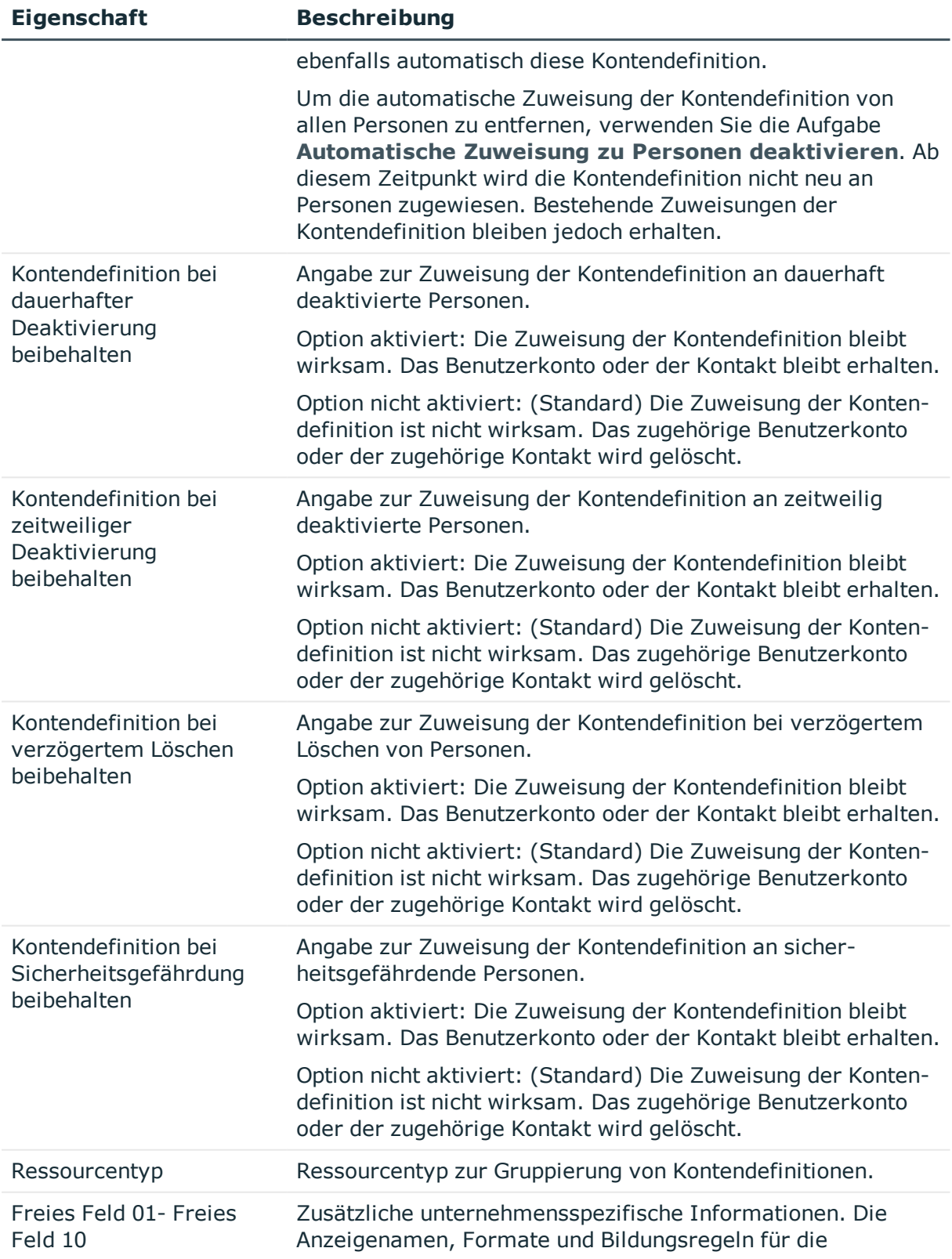

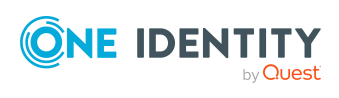

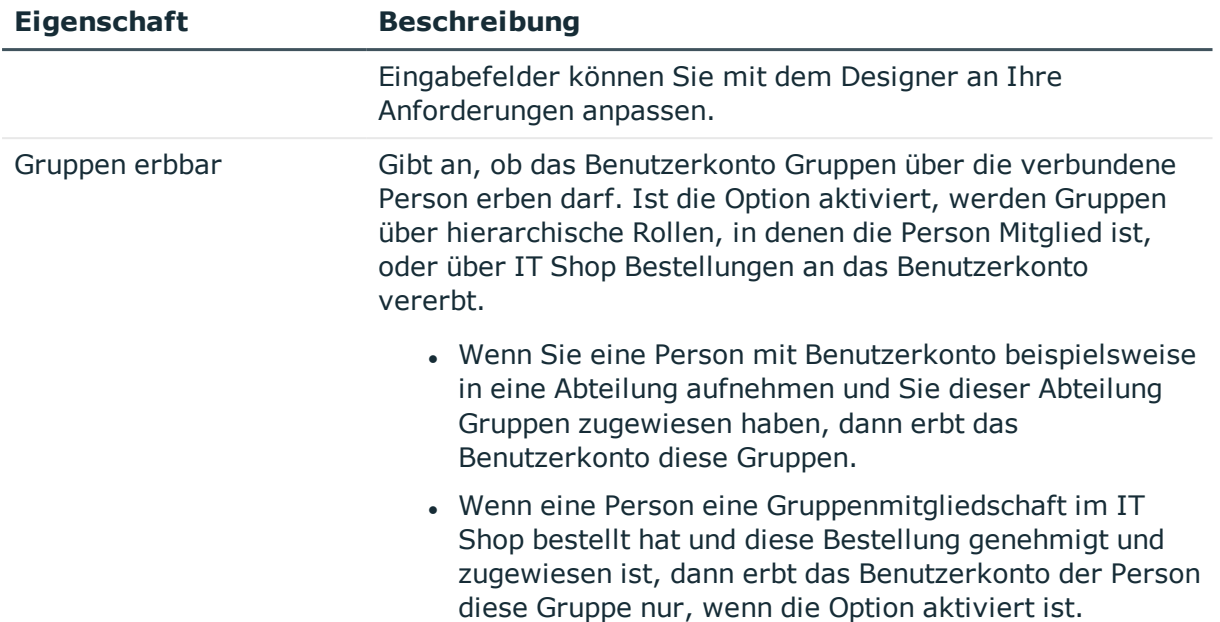

## <span id="page-61-0"></span>**Automatisierungsgrade bearbeiten**

Der One Identity Manager liefert eine Standardkonfiguration für die Automatisierungsgrade:

- <sup>l</sup> **Unmanaged**: Benutzerkonten mit dem Automatisierungsgrad **Unmanaged** erhalten eine Verbindung zur Person, erben jedoch keine weiteren Eigenschaften. Beim Erstellen eines neuen Benutzerkontos mit diesem Automatisierungsgrad und Zuordnen einer Person werden initial einige der Personeneigenschaften übernommen. Werden die Personeneigenschaften zu einem späteren Zeitpunkt geändert, dann werden diese Änderungen nicht an das Benutzerkonto weitergereicht.
- <sup>l</sup> **Full managed**: Benutzerkonten mit dem Automatisierungsgrad **Full managed** erben definierte Eigenschaften der zugeordneten Person. Beim Erstellen eines neuen Benutzerkontos mit diesem Automatisierungsgrad und Zuordnen einer Person werden initial die Personeneigenschaften übernommen. Werden die Personeneigenschaften zu einem späteren Zeitpunkt geändert, dann werden diese Änderungen an das Benutzerkonto weitergereicht.

HINWEIS: Die Automatisierungsgrade **Full managed** und **Unmanaged** werden in Bildungsregeln ausgewertet. Die mitgelieferten Bildungsregeln können Sie im Designer unternehmensspezifisch anpassen.

Abhängig von Ihren Anforderungen können Sie weitere Automatisierungsgrade definieren. Die Bildungsregeln müssen Sie um die Vorgehensweise für die zusätzlichen Automatisierungsgrade erweitern.

Legen Sie für jeden Automatisierungsgrad fest, wie sich die zeitweilige Deaktivierung, die dauerhafte Deaktivierung, das Löschen und die Sicherheitsgefährdung einer Person auf deren Benutzerkonten und die Gruppenmitgliedschaften auswirken soll. Ausführliche

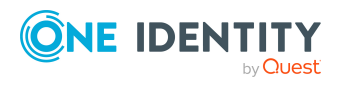

Informationen zu Automatisierungsgraden finden Sie im*One Identity Manager Administrationshandbuch für das Zielsystem-Basismodul*.

- Um die Berechtigungen zu entziehen, wenn eine Person deaktiviert, gelöscht oder als sicherheitsgefährdend eingestuft wird, können die Benutzerkonten der Person gesperrt werden. Wird die Person zu einem späteren Zeitpunkt wieder aktiviert, werden ihre Benutzerkonten ebenfalls wieder freigeschaltet.
- Zusätzlich kann die Vererbung der Gruppenmitgliedschaften definiert werden. Die Unterbrechung der Vererbung kann beispielsweise gewünscht sein, wenn die Benutzerkonten einer Person gesperrt sind und somit auch nicht in Gruppen Mitglied sein dürfen. Während dieser Zeit sollen keine Vererbungsvorgänge für diese Personen berechnet werden. Bestehende Gruppenmitgliedschaften werden dann gelöscht!

### *Um einen Automatisierungsgrad zu bearbeiten*

- 1. Wählen Sie im Manager die Kategorie **Active Directory > Basisdaten zur Konfiguration > Kontendefinitionen > Automatisierungsgrade**.
- 2. Wählen Sie in der Ergebnisliste einen Automatisierungsgrad.
- 3. Wählen Sie die Aufgabe **Stammdaten bearbeiten**.
- 4. Bearbeiten Sie die Stammdaten des Automatisierungsgrades.
- 5. Speichern Sie die Änderungen.

### **Verwandte Themen**

- Stammdaten für [Automatisierungsgrade](#page-63-1) auf Seite 64
- [Automatisierungsgrade](#page-62-0) erstellen auf Seite 63
- [Automatisierungsgrade](#page-63-0) an Kontendefinitionen zuweisen auf Seite 64

## <span id="page-62-0"></span>**Automatisierungsgrade erstellen**

Der One Identity Manager liefert eine Standardkonfiguration für die Automatisierungsgrade **Unmanaged** und **Full managed**. Abhängig von Ihren Anforderungen können Sie weitere Automatisierungsgrade definieren.

WICHTIG: Erweitern Sie im Designer die Bildungsregeln um die Vorgehensweise für die zusätzlichen Automatisierungsgrade. Ausführliche Informationen zu Bildungsregeln finden Sie im *One Identity Manager Konfigurationshandbuch*.

### *Um einen Automatisierungsgrad zu erstellen*

- 1. Wählen Sie im Manager die Kategorie **Active Directory > Basisdaten zur Konfiguration > Kontendefinitionen > Automatisierungsgrade**.
- 2. Klicken Sie in der Ergebnisliste 1.

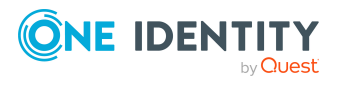

- 3. Auf dem Stammdatenformular bearbeiten Sie die Stammdaten des Automatisierungsgrades.
- 4. Speichern Sie die Änderungen.

### **Verwandte Themen**

- Stammdaten für [Automatisierungsgrade](#page-63-1) auf Seite 64
- [Automatisierungsgrade](#page-61-0) bearbeiten auf Seite 62

## <span id="page-63-0"></span>**Automatisierungsgrade an Kontendefinitionen zuweisen**

WICHTIG: Der Automatisierungsgrad **Unmanaged** wird beim Erstellen einer Kontendefinition automatisch zugewiesen und kann nicht entfernt werden.

### *Um Automatisierungsgrade an eine Kontendefinition zuzuweisen*

- 1. Wählen Sie im Manager die Kategorie **Active Directory > Basisdaten zur Konfiguration > Kontendefinitionen > Kontendefinitionen**.
- 2. Wählen Sie in der Ergebnisliste eine Kontendefinition.
- 3. Wählen Sie die Aufgabe **Automatisierungsgrade zuweisen**.
- 4. Weisen Sie im Bereich **Zuordnungen hinzufügen** die Automatisierungsgrade zu.

TIPP: Im Bereich **Zuordnungen entfernen** können Sie die Zuweisung von Automatisierungsgraden entfernen.

### *Um eine Zuweisung zu entfernen*

- Wählen Sie den Automatisierungsgrad und doppelklicken Sie  $\bigcirc$ .
- <span id="page-63-1"></span>5. Speichern Sie die Änderungen.

## **Stammdaten für Automatisierungsgrade**

Für einen Automatisierungsgrad erfassen Sie die folgenden Stammdaten.

### **Tabelle 10: Stammdaten eines Automatisierungsgrades**

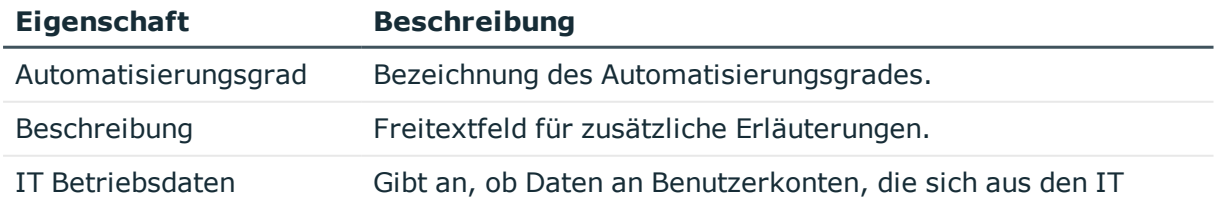

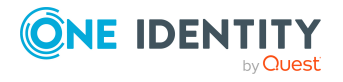

**64**

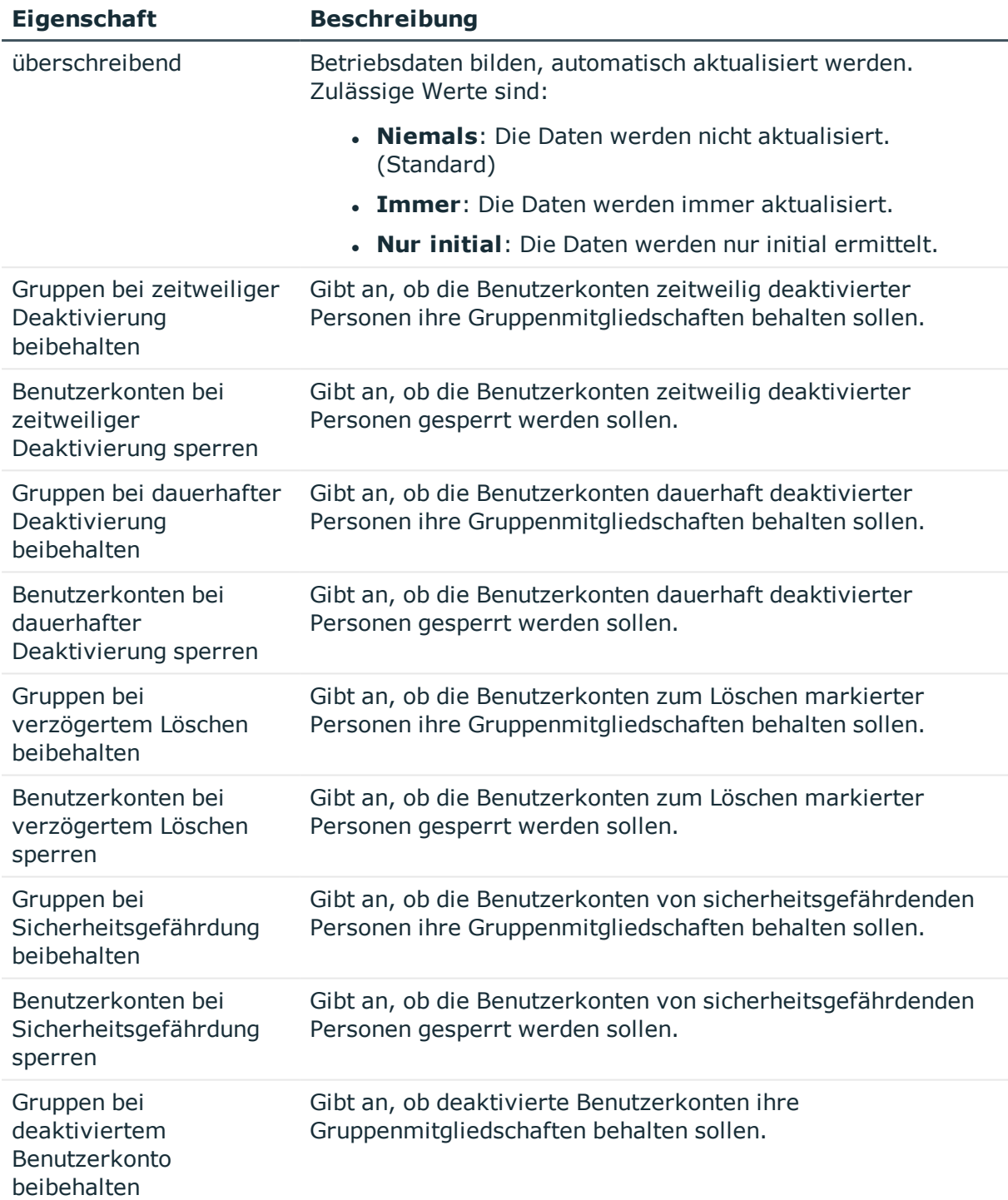

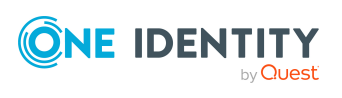

## <span id="page-65-0"></span>**Abbildungsvorschrift für IT Betriebsdaten erstellen**

Eine Kontendefinition legt fest, nach welchen Regeln die IT Betriebsdaten für die Benutzerkonten gebildet werden, beispielsweise ob der Container für ein Benutzerkonto über die Abteilung, die Kostenstelle, den Standort oder die Geschäftsrolle einer Person gebildet wird, und welche Standardwerte genutzt werden, wenn keine IT Betriebsdaten über die primären Rollen einer Person ermittelt werden können.

Die folgenden IT Betriebsdaten werden in der Standardkonfiguration des One Identity Manager für das automatische Erzeugen und Ändern von Benutzerkonten für eine Person im Zielsystem verwendet.

- Active Directory Container
- Active Directory Homeserver
- Active Directory Profilserver
- Active Directory Terminal Homeserver
- Active Directory Terminal Profilserver
- Gruppen erbbar
- <sup>l</sup> Identität
- Privilegiertes Benutzerkonto

### *Um eine Abbildungsvorschrift für die IT Betriebsdaten zu erstellen*

- 1. Wählen Sie im Manager die Kategorie **Active Directory > Basisdaten zur Konfiguration > Kontendefinitionen > Kontendefinitionen**.
- 2. Wählen Sie in der Ergebnisliste eine Kontendefinition.
- 3. Wählen Sie die Aufgabe **IT Betriebsdaten Abbildungsvorschrift bearbeiten.**
- 4. Klicken Sie **Hinzufügen** und erfassen Sie folgende Informationen.
	- <sup>l</sup> **Spalte**: Eigenschaft des Benutzerkontos, für die der Wert gesetzt wird. In der Auswahlliste werden die Spalten angeboten, die in ihrer Bildungsregel das Skript TSB\_ITDataFromOrg verwenden. Ausführliche Informationen dazu finden Sie im *One Identity Manager Administrationshandbuch für das Zielsystem-Basismodul*.
	- **.** Quelle: Angabe, welche Rolle verwendet wird, um die Eigenschaften für das Benutzerkonto zu ermitteln. Zur Auswahl stehen:
		- Primäre Abteilung
		- <sup>l</sup> Primärer Standort
		- Primäre Kostenstelle
		- **.** Primäre Geschäftsrolle

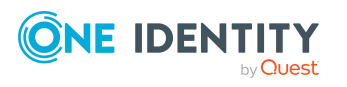

HINWEIS: Die Geschäftsrolle kann nur verwendet werden, wenn das Geschäftsrollenmodul vorhanden ist.

 $\bullet$  keine Angabe

Wenn Sie keine Rolle auswählen, müssen Sie einen Standardwert festlegen und die Option **Immer Standardwert verwenden** setzen.

- **· Standardwert**: Standardwert der Eigenschaft für das Benutzerkonto einer Person, wenn der Wert nicht dynamisch aus den IT Betriebsdaten einer Rolle ermittelt werden kann.
- <sup>l</sup> **Immer Standardwert verwenden**: Gibt an, ob die Eigenschaft des Benutzerkontos immer mit dem Standardwert besetzt wird. Es erfolgt keine dynamische Ermittlung der IT Betriebsdaten aus einer Rolle.
- <sup>l</sup> **Benachrichtigung bei Verwendung des Standards**: Gibt an, ob bei Verwendung des Standardwertes eine E-Mail Benachrichtigung an ein definiertes Postfach versendet wird. Es wird die Mailvorlage **Person - Erstellung neues Benutzerkontos mit Standardwerten** verwendet.

Um die Mailvorlage zu ändern, passen Sie im Designer den Konfigurationsparameter **TargetSystem | ADS | Accounts | MailTemplateDefaultValues** an.

5. Speichern Sie die Änderungen.

### **Verwandte Themen**

<span id="page-66-0"></span>• IT [Betriebsdaten](#page-66-0) erfassen auf Seite 67

## **IT Betriebsdaten erfassen**

Um für eine Person Benutzerkonten mit dem Automatisierungsgrad **Full managed** zu erzeugen, müssen die benötigten IT Betriebsdaten ermittelt werden. Welche IT Betriebsdaten für welches Zielsystem konkret verwendet werden sollen, wird an den Geschäftsrollen, Abteilungen, Kostenstellen oder Standorten definiert. Einer Person wird eine primäre Geschäftsrolle, eine primäre Abteilung, eine primäre Kostenstelle oder ein primärer Standort zugeordnet. Abhängig von dieser Zuordnung werden die gültigen IT Betriebsdaten ermittelt und für die Erstellung des Benutzerkontos verwendet. Können über die primären Rollen keine gültigen IT Betriebsdaten ermittelt werden, werden die Standardwerte verwendet.

Wenn in einem Zielsystem mehrere Kontendefinitionen für die Abbildung der Benutzerkonten verwendet werden, können Sie die IT Betriebsdaten auch direkt für eine konkrete Kontendefinition festlegen.

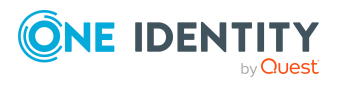

One Identity Manager 8.2.1 Administrationshandbuch für die Anbindung einer Active Directory-Umgebung

### **Beispiel:**

In der Regel erhält jede Person der Abteilung A ein Standardbenutzerkonto in der Domäne A. Zusätzlich erhalten einige Personen der Abteilung A administrative Benutzerkonten in der Domäne A.

Erstellen Sie eine Kontendefinition A für die Standardbenutzerkonten der Domäne A und eine Kontendefinition B für die administrativen Benutzerkonten der Domäne A. In der Abbildungsvorschrift der IT Betriebsdaten für die Kontendefinitionen A und B legen Sie die Eigenschaft **Abteilung** zur Ermittlung der gültigen IT Betriebsdaten fest.

Für die Abteilung A legen Sie die wirksamen IT Betriebsdaten für die Domäne A fest. Diese IT Betriebsdaten werden für die Standardbenutzerkonten verwendet. Zusätzlich legen Sie für die Abteilung A die wirksamen IT Betriebsdaten für die Kontendefinition B fest. Diese IT Betriebsdaten werden für administrative Benutzerkonten verwendet.

### *Um IT Betriebsdaten festzulegen*

- 1. Wählen Sie im Manager in der Kategorie **Organisationen** oder **Geschäftsrollen** die Rolle.
- 2. Wählen Sie die Aufgabe **IT Betriebsdaten bearbeiten**.
- 3. Klicken Sie **Hinzufügen** und erfassen Sie die folgenden Daten.
	- <sup>l</sup> **Wirksam für**: Legen Sie den Anwendungsbereich der IT Betriebsdaten fest. Die IT Betriebsdaten können für ein Zielsystem oder für eine definierte Kontendefinition verwendet werden.

### *Um den Anwendungsbereich festzulegen*

- a. Klicken Sie auf die Schaltfläche  $\rightarrow$  neben dem Eingabefeld.
- b. Wählen Sie unter **Tabelle** die Tabelle, die das Zielsystem abbildet oder, für eine Kontendefinition, die Tabelle TSBAccountDef.
- c. Wählen Sie unter **Wirksam für** das konkrete Zielsystem oder die konkrete Kontendefinition.
- d. Klicken Sie **OK**.
- <sup>l</sup> **Spalte**: Wählen Sie die Eigenschaft des Benutzerkontos, für die der Wert gesetzt wird.

In der Auswahlliste werden die Spalten angeboten, die in ihrer Bildungsregel das Skript TSB\_ITDataFromOrg verwenden. Ausführliche Informationen dazu finden Sie im *One Identity Manager Administrationshandbuch für das Zielsystem-Basismodul*.

- **Wert:** Erfassen Sie den konkreten Wert, welcher der Eigenschaft des Benutzerkontos zugewiesen werden soll.
- 4. Speichern Sie die Änderungen.

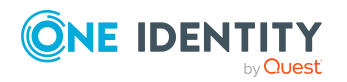

### **Verwandte Themen**

• [Abbildungsvorschrift](#page-65-0) für IT Betriebsdaten erstellen auf Seite 66

## <span id="page-68-0"></span>**IT Betriebsdaten ändern**

Sobald sich die IT Betriebsdaten ändern, müssen Sie diese Änderungen für bestehende Benutzerkonten übernehmen. Dafür führen Sie die Bildungsregeln an den betroffenen Spalten erneut aus. Bevor Sie die Bildungsregeln ausführen, prüfen Sie, welche Auswirkungen eine Änderung der IT Betriebsdaten auf bestehende Benutzerkonten hat. Für jede betroffene Spalte an jedem betroffenen Benutzerkonto können Sie entscheiden, ob die Änderung in die One Identity Manager-Datenbank übernommen werden soll.

### **Voraussetzungen**

- Die IT Betriebsdaten einer Abteilung, einer Kostenstelle, einer Geschäftsrolle oder eines Standorts wurden geändert.
	- ODER -
- Die Standardwerte in der IT Betriebsdaten Abbildungsvorschrift für eine Kontendefinition wurden geändert.

HINWEIS: Ändert sich die Zuordnung einer Person zu einer primären Abteilung, Kostenstelle, zu einer primären Geschäftsrolle oder zu einem primären Standort, werden die Bildungsregeln automatisch ausgeführt.

### *Um die Bildungsregeln auszuführen*

- 1. Wählen Sie im Manager die Kategorie **Active Directory > Basisdaten zur Konfiguration > Kontendefinitionen > Kontendefinitionen**.
- 2. Wählen Sie in der Ergebnisliste eine Kontendefinition.
- 3. Wählen Sie die Aufgabe **Bildungsregeln ausführen**.

Es wird eine Liste aller Benutzerkonten angezeigt, die über die gewählte Kontendefinition entstanden sind und deren Eigenschaften durch die Änderung der IT Betriebsdaten geändert werden. Es bedeuten:

- **. Alter Wert:** Wert der Objekteigenschaft vor der Änderung der IT Betriebsdaten.
- <sup>l</sup> **Neuer Wert**: Wert der Objekteigenschaft nach der Änderung der IT Betriebsdaten.
- <sup>l</sup> **Auswahl**: Gibt an, ob der neue Wert für das Benutzerkonto übernommen werden soll.
- 4. Markieren Sie in der Spalte **Auswahl** alle Objekteigenschaften, für die der neue Wert übernommen werden soll.
- 5. Klicken Sie **Übernehmen**.

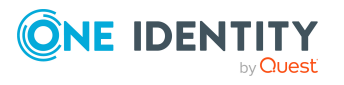

Für alle markierten Benutzerkonten und Eigenschaften werden die Bildungsregeln ausgeführt.

## <span id="page-69-0"></span>**Zuweisen der Kontendefinitionen an Personen**

Kontendefinitionen werden an die Personen des Unternehmens zugewiesen.

Das Standardverfahren für die Zuweisung von Kontendefinitionen an Personen ist die indirekte Zuweisung. Die Kontendefinitionen werden an die Abteilungen, Kostenstellen, Standorte oder Geschäftsrollen zugewiesen. Die Personen werden gemäß ihrer Funktion im Unternehmen in diese Abteilungen, Kostenstellen, Standorte oder Geschäftsrollen eingeordnet und erhalten so ihre Kontendefinitionen. Um auf Sonderanforderungen zu reagieren, können einzelne Kontendefinitionen direkt an Personen zugewiesen werden.

Kontendefinitionen können automatisch an alle Personen eines Unternehmens zugewiesen werden. Es ist möglich, die Kontendefinitionen als bestellbare Produkte dem IT Shop zuzuordnen. Der Abteilungsleiter kann dann für seine Mitarbeiter Benutzerkonten über das Web Portal bestellen. Zusätzlich ist es möglich, Kontendefinitionen in Systemrollen aufzunehmen. Diese Systemrollen können über hierarchische Rollen oder direkt an Personen zugewiesen werden oder als Produkte in den IT Shop aufgenommen werden.

In den Prozessen der One Identity Manager Standardinstallation wird zunächst überprüft, ob die Person bereits ein Benutzerkonto im Zielsystem der Kontendefinition besitzt. Ist kein Benutzerkonto vorhanden, so wird ein neues Benutzerkonto mit dem Standardautomatisierungsgrad der zugewiesenen Kontendefinition erzeugt.

HINWEIS: Ist bereits ein Benutzerkonto vorhanden und ist es deaktiviert, dann wird dieses Benutzerkonto entsperrt. Den Automatisierungsgrad des Benutzerkontos müssen Sie in diesem Fall nachträglich ändern.

HINWEIS: Solange eine Kontendefinition für eine Person wirksam ist, behält die Person ihr daraus entstandenes Benutzerkonto. Wird die Zuweisung einer Kontendefinition entfernt, dann wird das Benutzerkonto, das aus dieser Kontendefinition entstanden ist, gelöscht.

### **Voraussetzungen für die indirekte Zuweisung von Kontendefinitionen an Personen**

• Für die Rollenklasse (Abteilung, Kostenstelle, Standort oder Geschäftsrolle) ist die Zuweisung von Personen und Kontendefinitionen erlaubt.

### *Um die Zuweisungen zu Rollen einer Rollenklasse zu konfigurieren*

1. Wählen Sie im Manager in der Kategorie **Organisationen > Basisdaten zur Konfiguration > Rollenklassen** die Rollenklasse.

- ODER -

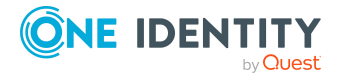

Wählen Sie im Manager in der Kategorie **Geschäftsrollen > Basisdaten zur Konfiguration > Rollenklassen** die Rollenklasse.

- 2. Wählen Sie die Aufgabe **Rollenzuweisungen konfigurieren** und konfigurieren Sie die erlaubten Zuweisungen.
	- Um eine Zuweisung generell zu erlauben, aktivieren Sie die Spalte **Zuweisungen erlaubt**.
	- <sup>l</sup> Um die direkte Zuweisung zu erlauben, aktivieren Sie die Spalte **Direkte Zuweisungen erlaubt**.
- 3. Speichern Sie die Änderungen.

Ausführliche Informationen zur Vorbereitung der Rollenklassen für die Zuweisung finden Sie im *One Identity Manager Administrationshandbuch für das Identity Management Basismodul*.

### **Detaillierte Informationen zum Thema**

- [Kontendefinitionen](#page-70-0) an Abteilungen, Kostenstellen und Standorte zuweisen auf [Seite](#page-70-0) 71
- [Kontendefinitionen](#page-71-0) an Geschäftsrollen zuweisen auf Seite 72
- [Kontendefinitionen](#page-72-0) an alle Personen zuweisen auf Seite 73
- [Kontendefinitionen](#page-72-1) direkt an Personen zuweisen auf Seite 73
- [Kontendefinitionen](#page-73-0) an Systemrollen zuweisen auf Seite 74
- [Kontendefinitionen](#page-74-0) in den IT Shop aufnehmen auf Seite 75
- [Kontendefinitionen](#page-76-0) an Active Directory Domänen zuweisen auf Seite 77

### <span id="page-70-0"></span>**Kontendefinitionen an Abteilungen, Kostenstellen und Standorte zuweisen**

### *Um Kontendefinitionen in eine hierarchische Rolle aufzunehmen*

- 1. Wählen Sie im Manager die Kategorie **Active Directory > Basisdaten zur Konfiguration > Kontendefinitionen > Kontendefinitionen**.
- 2. Wählen Sie in der Ergebnisliste die Kontendefinition.
- 3. Wählen Sie die Aufgabe **Organisationen zuweisen**.
- 4. Weisen Sie im Bereich **Zuordnungen hinzufügen** die Organisationen zu.
	- <sup>l</sup> Weisen Sie auf dem Tabreiter **Abteilungen** die Abteilungen zu.
	- <sup>l</sup> Weisen Sie auf dem Tabreiter **Standorte** die Standorte zu.
	- <sup>l</sup> Weisen Sie auf dem Tabreiter **Kostenstellen** die Kostenstellen zu.

TIPP: Im Bereich **Zuordnungen entfernen** können Sie die Zuweisung von Organisationen entfernen.

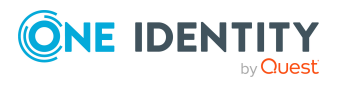

### *Um eine Zuweisung zu entfernen*

- Wählen Sie die Organisation und doppelklicken Sie  $\bigcirc$ .
- 5. Speichern Sie die Änderungen.

### **Verwandte Themen**

- [Kontendefinitionen](#page-71-0) an Geschäftsrollen zuweisen auf Seite 72
- [Kontendefinitionen](#page-72-0) an alle Personen zuweisen auf Seite 73
- [Kontendefinitionen](#page-72-1) direkt an Personen zuweisen auf Seite 73
- [Kontendefinitionen](#page-73-0) an Systemrollen zuweisen auf Seite 74
- [Kontendefinitionen](#page-74-0) in den IT Shop aufnehmen auf Seite 75

### <span id="page-71-0"></span>**Kontendefinitionen an Geschäftsrollen zuweisen**

HINWEIS: Diese Funktion steht zur Verfügung, wenn das Geschäftsrollenmodul vorhanden ist.

#### *Um Kontendefinitionen in eine hierarchische Rolle aufzunehmen*

- 1. Wählen Sie im Manager die Kategorie **Active Directory > Basisdaten zur Konfiguration > Kontendefinitionen > Kontendefinitionen**.
- 2. Wählen Sie in der Ergebnisliste eine Kontendefinition.
- 3. Wählen Sie die Aufgabe **Geschäftsrollen zuweisen**.
- 4. Wählen Sie im Bereich **Zuordnungen hinzufügen** die Rollenklasse und weisen Sie die Geschäftsrollen zu.

TIPP: Im Bereich **Zuordnungen entfernen** können Sie die Zuweisung von Geschäftsrollen entfernen.

#### *Um eine Zuweisung zu entfernen*

- Wählen Sie die Geschäftsrolle und doppelklicken Sie  $\bigcirc$ .
- 5. Speichern Sie die Änderungen.

### **Verwandte Themen**

- [Kontendefinitionen](#page-70-0) an Abteilungen, Kostenstellen und Standorte zuweisen auf [Seite](#page-70-0) 71
- [Kontendefinitionen](#page-72-0) an alle Personen zuweisen auf Seite 73
- [Kontendefinitionen](#page-72-1) direkt an Personen zuweisen auf Seite 73
- [Kontendefinitionen](#page-73-0) an Systemrollen zuweisen auf Seite 74
- [Kontendefinitionen](#page-74-0) in den IT Shop aufnehmen auf Seite 75

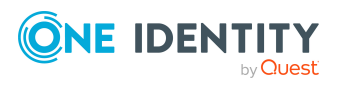
# <span id="page-72-1"></span>**Kontendefinitionen an alle Personen zuweisen**

Über diese Aufgaben wird die Kontendefinition an alle internen Personen zugewiesen. Personen, die als externe Personen gekennzeichnet sind, erhalten die Kontendefinition nicht. Sobald eine neue interne Person erstellt wird, erhält diese Person ebenfalls automatisch diese Kontendefinition. Die Zuweisung wird durch den DBQueue Prozessor berechnet.

WICHTIG: Führen Sie die Aufgabe nur aus, wenn sichergestellt ist, dass alle aktuell in der Datenbank vorhandenen internen Personen sowie alle zukünftig neu hinzuzufügenden internen Personen ein Benutzerkonto in diesem Zielsystem erhalten sollen!

#### *Um eine Kontendefinition an alle Personen zuzuweisen*

- 1. Wählen Sie im Manager die Kategorie **Active Directory > Basisdaten zur Konfiguration > Kontendefinitionen > Kontendefinitionen**.
- 2. Wählen Sie in der Ergebnisliste eine Kontendefinition.
- 3. Wählen Sie die Aufgabe **Stammdaten bearbeiten**.
- 4. Wählen Sie die Aufgabe **Automatische Zuweisung zu Personen aktivieren**.
- 5. Bestätigen Sie die Sicherheitsabfrage mit **Ja**.
- 6. Speichern Sie die Änderungen.

HINWEIS: Um die automatische Zuweisung der Kontendefinition von allen Personen zu entfernen, führen Sie die Aufgabe **Automatische Zuweisung zu Personen deaktivieren** aus. Ab diesem Zeitpunkt wird die Kontendefinition nicht neu an Personen zugewiesen. Bestehende Zuweisungen bleiben jedoch erhalten.

## **Verwandte Themen**

- [Kontendefinitionen](#page-70-0) an Abteilungen, Kostenstellen und Standorte zuweisen auf [Seite](#page-70-0) 71
- [Kontendefinitionen](#page-71-0) an Geschäftsrollen zuweisen auf Seite 72
- [Kontendefinitionen](#page-72-0) direkt an Personen zuweisen auf Seite 73
- [Kontendefinitionen](#page-73-0) an Systemrollen zuweisen auf Seite 74
- [Kontendefinitionen](#page-74-0) in den IT Shop aufnehmen auf Seite 75

# <span id="page-72-0"></span>**Kontendefinitionen direkt an Personen zuweisen**

#### *Um eine Kontendefinition direkt an Personen zuzuweisen*

- 1. Wählen Sie im Manager die Kategorie **Active Directory > Basisdaten zur Konfiguration > Kontendefinitionen > Kontendefinitionen**.
- 2. Wählen Sie in der Ergebnisliste eine Kontendefinition.
- 3. Wählen Sie die Aufgabe **An Personen zuweisen**.

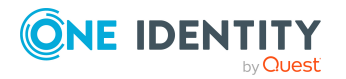

One Identity Manager 8.2.1 Administrationshandbuch für die Anbindung einer Active Directory-Umgebung 4. Weisen Sie im Bereich **Zuordnungen hinzufügen** die Personen zu.

TIPP: Im Bereich **Zuordnungen entfernen** können Sie die Zuweisung von Personen entfernen.

#### *Um eine Zuweisung zu entfernen*

- Wählen Sie die Person und doppelklicken Sie  $\bigcirc$ .
- 5. Speichern Sie die Änderungen.

# **Verwandte Themen**

- [Kontendefinitionen](#page-70-0) an Abteilungen, Kostenstellen und Standorte zuweisen auf [Seite](#page-70-0) 71
- [Kontendefinitionen](#page-71-0) an Geschäftsrollen zuweisen auf Seite 72
- [Kontendefinitionen](#page-72-1) an alle Personen zuweisen auf Seite 73
- [Kontendefinitionen](#page-73-0) an Systemrollen zuweisen auf Seite 74
- [Kontendefinitionen](#page-74-0) in den IT Shop aufnehmen auf Seite 75

# <span id="page-73-0"></span>**Kontendefinitionen an Systemrollen zuweisen**

HINWEIS: Diese Funktion steht zur Verfügung, wenn das Systemrollenmodul vorhanden ist.

Kontendefinitionen, bei denen die Option **Verwendung nur im IT Shop** aktiviert ist, können Sie nur an Systemrollen zuweisen, bei denen diese Option ebenfalls aktiviert ist.

#### *Um Kontendefinitionen in eine Systemrolle aufzunehmen*

- 1. Wählen Sie im Manager die Kategorie **Active Directory > Basisdaten zur Konfiguration > Kontendefinitionen > Kontendefinitionen**.
- 2. Wählen Sie in der Ergebnisliste eine Kontendefinition.
- 3. Wählen Sie die Aufgabe **Systemrollen zuweisen**.
- 4. Weisen Sie im Bereich **Zuordnungen hinzufügen** die Systemrollen zu.

TIPP: Im Bereich **Zuordnungen entfernen** können Sie die Zuweisung von Systemrollen entfernen.

## *Um eine Zuweisung zu entfernen*

- Wählen Sie die Systemrolle und doppelklicken Sie  $\bigcirc$ .
- 5. Speichern Sie die Änderungen.

## **Verwandte Themen**

• [Kontendefinitionen](#page-70-0) an Abteilungen, Kostenstellen und Standorte zuweisen auf [Seite](#page-70-0) 71

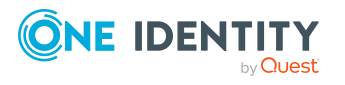

- [Kontendefinitionen](#page-71-0) an Geschäftsrollen zuweisen auf Seite 72
- [Kontendefinitionen](#page-72-1) an alle Personen zuweisen auf Seite 73
- [Kontendefinitionen](#page-72-0) direkt an Personen zuweisen auf Seite 73
- [Kontendefinitionen](#page-74-0) in den IT Shop aufnehmen auf Seite 75

# <span id="page-74-0"></span>**Kontendefinitionen in den IT Shop aufnehmen**

Mit der Zuweisung einer Kontendefinition an ein IT Shop Regal kann sie von den Kunden des Shops bestellt werden. Für die Bestellbarkeit sind weitere Voraussetzungen zu gewährleisten.

- **.** Die Kontendefinition muss mit der Option IT Shop gekennzeichnet sein.
- Der Kontendefinition muss eine Leistungsposition zugeordnet sein.

TIPP: Im Web Portal werden alle bestellbaren Produkte nach Servicekategorien zusammengestellt. Damit die Kontendefinition im Web Portal leichter gefunden werden kann, weisen Sie der Leistungsposition eine Servicekategorie zu.

• Soll die Kontendefinition nur über IT Shop-Bestellungen an Personen zugewiesen werden können, muss sie zusätzlich mit der Option **Verwendung nur im IT Shop** gekennzeichnet sein. Eine direkte Zuweisung an hierarchische Rollen ist dann nicht mehr zulässig.

HINWEIS: Bei rollenbasierter Anmeldung können die IT Shop Administratoren Kontendefinitionen an IT Shop Regale zuweisen. Zielsystemadministratoren sind nicht berechtigt Kontendefinition in den IT Shop aufzunehmen.

## *Um eine Kontendefinition in den IT Shop aufzunehmen (bei rollenbasierter Anmeldung)*

- 1. Wählen Sie im Manager die Kategorie **Berechtigungen > Kontendefinitionen**.
- 2. Wählen Sie in der Ergebnisliste die Kontendefinition.
- 3. Wählen Sie die Aufgabe **In IT Shop aufnehmen**.
- 4. Weisen Sie im Bereich **Zuordnungen hinzufügen** die Kontendefinition an die IT Shop Regale zu.
- 5. Speichern Sie die Änderungen.

## *Um eine Kontendefinition in den IT Shop aufzunehmen (bei nichtrollenbasierter Anmeldung)*

- 1. Wählen Sie im Manager die Kategorie **Active Directory > Basisdaten zur Konfiguration > Kontendefinitionen > Kontendefinitionen**.
- 2. Wählen Sie in der Ergebnisliste die Kontendefinition.
- 3. Wählen Sie die Aufgabe **In IT Shop aufnehmen**.
- 4. Weisen Sie im Bereich **Zuordnungen hinzufügen** die Kontendefinition an die IT

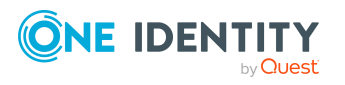

Shop Regale zu.

5. Speichern Sie die Änderungen.

## *Um eine Kontendefinition aus einzelnen Regalen des IT Shops zu entfernen (bei rollenbasierter Anmeldung)*

- 1. Wählen Sie im Manager die Kategorie **Berechtigungen > Kontendefinitionen**.
- 2. Wählen Sie in der Ergebnisliste die Kontendefinition.
- 3. Wählen Sie die Aufgabe **In IT Shop aufnehmen**.
- 4. Entfernen Sie im Bereich **Zuordnungen entfernen** die Kontendefinition aus den IT Shop Regalen.
- 5. Speichern Sie die Änderungen.

## *Um eine Kontendefinition aus einzelnen Regalen des IT Shops zu entfernen (bei nicht-rollenbasierter Anmeldung)*

- 1. Wählen Sie im Manager die Kategorie **Active Directory > Basisdaten zur Konfiguration > Kontendefinitionen > Kontendefinitionen**.
- 2. Wählen Sie in der Ergebnisliste die Kontendefinition.
- 3. Wählen Sie die Aufgabe **In IT Shop aufnehmen**.
- 4. Entfernen Sie im Bereich **Zuordnungen entfernen** die Kontendefinition aus den IT Shop Regalen.
- 5. Speichern Sie die Änderungen.

## *Um eine Kontendefinition aus allen Regalen des IT Shops zu entfernen (bei rollenbasierter Anmeldung)*

- 1. Wählen Sie im Manager die Kategorie **Berechtigungen > Kontendefinitionen**.
- 2. Wählen Sie in der Ergebnisliste die Kontendefinition.
- 3. Wählen Sie die Aufgabe **Entfernen aus allen Regalen (IT Shop)**.
- 4. Bestätigen Sie die Sicherheitsabfrage mit **Ja**.
- 5. Klicken Sie **OK**.

Die Kontendefinition wird durch den One Identity Manager Service aus allen Regalen entfernt. Dabei werden sämtliche Bestellungen und Zuweisungsbestellungen mit dieser Kontendefinition abbestellt.

## *Um eine Kontendefinition aus allen Regalen des IT Shops zu entfernen (bei nicht-rollenbasierter Anmeldung)*

- 1. Wählen Sie im Manager die Kategorie **Active Directory > Basisdaten zur Konfiguration > Kontendefinitionen > Kontendefinitionen**.
- 2. Wählen Sie in der Ergebnisliste die Kontendefinition.
- 3. Wählen Sie die Aufgabe **Entfernen aus allen Regalen (IT Shop)**.
- 4. Bestätigen Sie die Sicherheitsabfrage mit **Ja**.

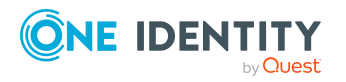

5. Klicken Sie **OK**.

Die Kontendefinition wird durch den One Identity Manager Service aus allen Regalen entfernt. Dabei werden sämtliche Bestellungen und Zuweisungsbestellungen mit dieser Kontendefinition abbestellt.

Ausführliche Informationen zur Bestellung von Unternehmensressourcen über den IT Shop finden Sie im *One Identity Manager Administrationshandbuch für IT Shop*.

#### **Verwandte Themen**

- Stammdaten für [Kontendefinitionen](#page-58-0) auf Seite 59
- [Kontendefinitionen](#page-70-0) an Abteilungen, Kostenstellen und Standorte zuweisen auf [Seite](#page-70-0) 71
- [Kontendefinitionen](#page-71-0) an Geschäftsrollen zuweisen auf Seite 72
- [Kontendefinitionen](#page-72-1) an alle Personen zuweisen auf Seite 73
- [Kontendefinitionen](#page-72-0) direkt an Personen zuweisen auf Seite 73
- [Kontendefinitionen](#page-73-0) an Systemrollen zuweisen auf Seite 74

# <span id="page-76-0"></span>**Kontendefinitionen an Active Directory Domänen zuweisen**

Wenn Sie die automatische Zuordnung von Benutzerkonten und Personen einsetzen und dabei bereits verwaltete Benutzerkonten (Zustand **Linked configured**) entstehen sollen, sind folgende Voraussetzungen zu gewährleisten:

- Die Kontendefinition ist dem Zielsystem zugewiesen.
- Die Kontendefinition besitzt einen Standardautomatisierungsgrad.

Ist keine Kontendefinition angegeben, werden die Benutzerkonten nur mit der Person verbunden (Zustand **Linked**). Dies ist beispielsweise bei der initialen Synchronisation der Fall.

#### *Um die Kontendefinition an ein Zielsystem zuzuweisen*

- 1. Wählen Sie im Manager in der Kategorie **Active Directory > Domänen** die Domäne.
- 2. Wählen Sie die Aufgabe **Stammdaten bearbeiten**.
- 3. Wählen Sie in der Auswahlliste **Kontendefinition (initial)** die Kontendefinition für die Benutzerkonten.
- 4. Wählen Sie in der Auswahlliste **Kontaktdefinition (initial)** die Kontendefinition für die Kontakte.
- 5. Wählen Sie in der Auswahlliste **E-Mail Kontaktdefinition (initial)** die Kontendefinition für die E-Mail Kontakte.

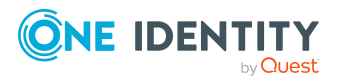

- 6. Wählen Sie in der Auswahlliste **E-Mail Benutzerdefinition (initial)** die Kontendefinition für die E-Mail Benutzer.
- 7. Speichern Sie die Änderungen.

## **Detaillierte Informationen zum Thema**

• Automatische Zuordnung von Personen zu Active Directory [Benutzerkonten](#page-79-0) auf [Seite](#page-79-0) 80

# **Kontendefinitionen löschen**

Sie können Kontendefinitionen löschen, wenn diese keinem Zielsystem, keiner Person, keiner hierarchischen Rolle und keiner anderen Kontendefinition als Vorgänger zugeordnet sind.

#### *Um eine Kontendefinition zu löschen*

- 1. Entfernen Sie die automatische Zuweisung der Kontendefinition an alle Personen.
	- a. Wählen Sie im Manager die Kategorie **Active Directory > Basisdaten zur Konfiguration > Kontendefinitionen > Kontendefinitionen**.
	- b. Wählen Sie in der Ergebnisliste die Kontendefinition.
	- c. Wählen Sie die Aufgabe **Stammdaten bearbeiten**.
	- d. Wählen Sie die Aufgabe **Automatische Zuweisung zu Personen deaktivieren**.
	- e. Bestätigen Sie die Sicherheitsabfrage mit **Ja**.
	- f. Speichern Sie die Änderungen.
- 2. Entfernen Sie die direkte Zuordnung der Kontendefinition zu Personen.
	- a. Wählen Sie im Manager die Kategorie **Active Directory > Basisdaten zur Konfiguration > Kontendefinitionen > Kontendefinitionen**.
	- b. Wählen Sie in der Ergebnisliste die Kontendefinition.
	- c. Wählen Sie die Aufgabe **An Personen zuweisen**.
	- d. Entfernen Sie im Bereich **Zuordnungen entfernen** die Personen.
	- e. Speichern Sie die Änderungen.
- 3. Entfernen Sie die Zuordnung der Kontendefinition zu Abteilungen, Kostenstellen und Standorten.
	- a. Wählen Sie im Manager die Kategorie **Active Directory > Basisdaten zur Konfiguration > Kontendefinitionen > Kontendefinitionen**.
	- b. Wählen Sie in der Ergebnisliste die Kontendefinition.
	- c. Wählen Sie die Aufgabe **Organisationen zuweisen**.

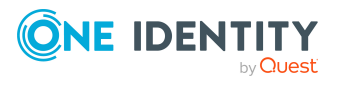

- d. Entfernen Sie im Bereich **Zuordnungen entfernen** die Abteilungen, Kostenstellen und Standorte.
- e. Speichern Sie die Änderungen.
- 4. Entfernen Sie die Zuordnung der Kontendefinition zu Geschäftsrollen.
	- a. Wählen Sie im Manager die Kategorie **Active Directory > Basisdaten zur Konfiguration > Kontendefinitionen > Kontendefinitionen**.
	- b. Wählen Sie in der Ergebnisliste die Kontendefinition.
	- c. Wählen Sie die Aufgabe **Geschäftsrollen zuweisen**.
	- d. Entfernen Sie im Bereich **Zuordnungen entfernen** die Geschäftsrollen.
	- e. Speichern Sie die Änderungen.
- 5. Wenn die Kontendefinition über den IT Shop bestellt wurde, muss sie abbestellt und aus allen IT Shop Regalen entfernt werden.

Ausführliche Informationen zum Abbestellen einer Bestellung finden Sie im *One Identity Manager Web Designer Web Portal Anwenderhandbuch*.

## *Um eine Kontendefinition aus allen Regalen des IT Shops zu entfernen (bei rollenbasierter Anmeldung)*

- a. Wählen Sie im Manager die Kategorie **Berechtigungen > Kontendefinitionen**.
- b. Wählen Sie in der Ergebnisliste die Kontendefinition.
- c. Wählen Sie die Aufgabe **Entfernen aus allen Regalen (IT Shop)**.
- d. Bestätigen Sie die Sicherheitsabfrage mit **Ja**.
- e. Klicken Sie **OK**.

Die Kontendefinition wird durch den One Identity Manager Service aus allen Regalen entfernt. Dabei werden sämtliche Bestellungen und Zuweisungsbestellungen mit dieser Kontendefinition abbestellt.

# *Um eine Kontendefinition aus allen Regalen des IT Shops zu entfernen (bei nicht-rollenbasierter Anmeldung)*

- a. Wählen Sie im Manager die Kategorie **Active Directory > Basisdaten zur Konfiguration > Kontendefinitionen > Kontendefinitionen**.
- b. Wählen Sie in der Ergebnisliste die Kontendefinition.
- c. Wählen Sie die Aufgabe **Entfernen aus allen Regalen (IT Shop)**.
- d. Bestätigen Sie die Sicherheitsabfrage mit **Ja**.
- e. Klicken Sie **OK**.

Die Kontendefinition wird durch den One Identity Manager Service aus allen Regalen entfernt. Dabei werden sämtliche Bestellungen und Zuweisungsbestellungen mit dieser Kontendefinition abbestellt.

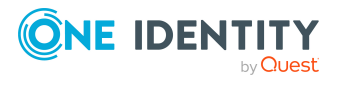

- 6. Entfernen Sie die Zuordnung der Kontendefinition als vorausgesetzte Kontendefinition einer anderen Kontendefinition. Solange die Kontendefinition Voraussetzung einer anderen Kontendefinition ist, kann sie nicht gelöscht werden. Prüfen Sie alle Kontendefinitionen.
	- a. Wählen Sie im Manager die Kategorie **Active Directory > Basisdaten zur Konfiguration > Kontendefinitionen > Kontendefinitionen**.
	- b. Wählen Sie in der Ergebnisliste die Kontendefinition.
	- c. Wählen Sie die Aufgabe **Stammdaten bearbeiten**.
	- d. Entfernen Sie in der Auswahlliste **Vorausgesetzte Kontendefinition** die Kontendefinition.
	- e. Speichern Sie die Änderungen.
- 7. Entfernen Sie die Zuordnung der Kontendefinition zum Zielsystem.
	- a. Wählen Sie im Manager in der Kategorie **Active Directory > Domänen** die Domäne.
	- b. Wählen Sie die Aufgabe **Stammdaten bearbeiten**.
	- c. Entfernen Sie auf dem Tabreiter **Allgemein** die zugewiesenen Kontendefinitionen.
	- d. Speichern Sie die Änderungen.
- 8. Löschen Sie die Kontendefinition.
	- a. Wählen Sie im Manager die Kategorie **Active Directory > Basisdaten zur Konfiguration > Kontendefinitionen > Kontendefinitionen**.
	- b. Wählen Sie in der Ergebnisliste die Kontendefinition.
	- c. Klicken Sie is, um die Kontendefinition zu löschen.

# <span id="page-79-0"></span>**Automatische Zuordnung von Personen zu Active Directory Benutzerkonten**

Beim Einfügen eines Benutzerkontos kann automatisch eine vorhandene Person zugeordnet werden. Im Bedarfsfall kann eine Person neu erstellt werden. Dabei werden die Personenstammdaten anhand vorhandener Benutzerstammdaten erzeugt. Dieser Mechanismus kann auf die Erstellung eines neuen Benutzerkontos durch manuelle Anlage oder Synchronisation folgen.Nach der Synchronisation werden automatisch an alle neuen Benutzerkonten Identitäten zugeordnet. Wenn keine passende Identität gefunden werden kann, wird eine neue Identität anhand vorhandener Benutzerstammdaten erzeugt.

Für die automatische Personenzuordnung definieren Sie Kriterien für die Ermittlung der Personen. Wird durch den eingesetzten Modus ein Benutzerkonto mit einer Person verbunden, so erhält das Benutzerkonto durch interne Verarbeitung den Standardautomatisierungsgrad der Kontendefinition, die am Zielsystem des Benutzerkontos eingetragen ist. Abhängig davon, wie das Verhalten des verwendeten

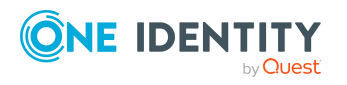

One Identity Manager 8.2.1 Administrationshandbuch für die Anbindung einer Active Directory-Umgebung Automatisierungsgrades definiert ist, können Eigenschaften der Benutzerkonten angepasst werden.

Schalten Sie das Verfahren im laufenden Betrieb ein, erfolgt ab diesem Zeitpunkt die automatische Zuordnung der Personen zu Benutzerkonten. Deaktivieren Sie das Verfahren zu einem späteren Zeitpunkt wieder, wirkt sich diese Änderung nur auf Benutzerkonten aus, die ab diesem Zeitpunkt angelegt oder aktualisiert werden. Bereits vorhandene Zuordnungen von Personen zu Benutzerkonten bleiben bestehen.

HINWEIS: Für administrative Benutzerkonten wird empfohlen, die Zuordnung der Personen nicht über die automatische Personenzuordnung vorzunehmen. Ordnen Sie Personen zu administrativen Benutzerkonten über die Aufgabe **Stammdaten bearbeiten** am jeweiligen Benutzerkonto zu.

Ausführliche Informationen zur automatischen Personenzuordnung finden Sie im *One Identity Manager Administrationshandbuch für das Zielsystem-Basismodul*.

Führen Sie folgende Aktionen aus, damit Personen automatisch zugeordnet werden können.

- Wenn Personen bei der Synchronisation von Benutzerkonten zugeordnet werden sollen, aktivieren Sie im Designer den Konfigurationsparameter **TargetSystem | ADS | PersonAutoFullsync** und wählen Sie den gewünschte Modus.
- Wenn Personen außerhalb der Synchronisation zugeordnet werden sollen, aktivieren Sie im Designer den Konfigurationsparameter **TargetSystem | ADS | PersonAutoDefault** und wählen Sie den gewünschten Modus.
- <sup>l</sup> Legen Sie im Konfigurationsparameter **TargetSystem | ADS | PersonExcludeList** die Benutzerkonten fest, für die keine automatische Zuordnung zu Personen erfolgen soll.

Beispiel:

ADMINISTRATOR|GUEST|KRBTGT|TSINTERNETUSER|IUSR\_.\*|IWAM\_.\*|SUPPORT\_.\*|.\* | \$

TIPP: Den Wert des Konfigurationsparameters können Sie über den Dialog **Ausschlussliste für die automatische Personenzuordnung** bearbeiten.

*Um die Ausschlussliste für die automatische Personenzuordnung zu bearbeiten*

- 1. Bearbeiten Sie im Designer den Konfigurationsparameter **PersonExcludeList**.
- 2. Klicken Sie **...** hinter dem Eingabefeld **Wert**.

Der Dialog **Ausschlussliste für Active Directory Benutzerkonten** wird geöffnet.

3. Um einen neuen Eintrag einzufügen, klicken Sie **Neu**.

Um einen Eintrag zu bearbeiten, wählen Sie den Eintrag und klicken Sie **Bearbeiten**.

4. Erfassen Sie die Bezeichnung des Benutzerkontos, dem Personen nicht automatisch zugeordnet werden sollen.

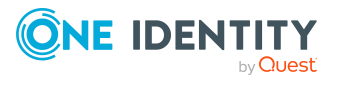

Jeder Eintrag in der Liste wird als Teil eines regulären Ausdrucks behandelt. Metazeichen für reguläre Ausdrücke können verwendet werden.

- 5. Um einen Eintrag zu löschen, wählen Sie den Eintrag und klicken Sie **Löschen**.
- 6. Klicken Sie **OK**.
- <sup>l</sup> Legen Sie über den Konfigurationsparameter **TargetSystem | ADS | PersonAutoDisabledAccounts** fest, ob an deaktivierte Benutzerkonten automatisch Personen zugewiesen werden. Die Benutzerkonten erhalten keine Kontendefinition.
- Weisen Sie der Domäne eine Kontendefinition zu. Stellen Sie sicher, dass der Automatisierungsgrad, der verwendet werden soll, als Standardautomatisierungsgrad eingetragen ist.
- <sup>l</sup> Definieren Sie die Suchkriterien für die Personenzuordnung an der Domäne.

#### HINWEIS:

Für die Synchronisation gilt:

• Die automatische Personenzuordnung wirkt, wenn Benutzerkonten neu angelegt oder aktualisiert werden.

Außerhalb der Synchronisation gilt:

• Die automatische Personenzuordnung wirkt, wenn Benutzerkonten neu angelegt werden.

#### HINWEIS:

Im Anschluss an eine Synchronisation werden in der Standardinstallation automatisch für die Benutzerkonten Personen erzeugt. Ist zum Zeitpunkt der Synchronisation noch keine Kontendefinition für die Domäne bekannt, werden die Benutzerkonten mit den Personen verbunden. Es wird jedoch noch keine Kontendefinition zugewiesen. Die Benutzerkonten sind somit im Zustand **Linked** (verbunden).

Um die Benutzerkonten über Kontendefinitionen zu verwalten, weisen Sie diesen Benutzerkonten eine Kontendefinition und einen Automatisierungsgrad zu.

Weitere Informationen finden Sie unter Active Directory [Benutzerkonten](#page-52-0) und Active Directory Kontakte über [Kontendefinitionen](#page-52-0) verwalten auf Seite 53.

## **Verwandte Themen**

- <sup>l</sup> [Kontendefinitionen](#page-57-0) erstellen auf Seite 58
- [Kontendefinitionen](#page-76-0) an Active Directory Domänen zuweisen auf Seite 77
- [Automatisierungsgrade](#page-84-0) für Active Directory Benutzerkonten ändern auf Seite 85
- [Automatisierungsgrade](#page-85-0) für Active Directory Kontakte ändern auf Seite 86
- Active Directory [Benutzerkonten](#page-52-0) und Active Directory Kontakte über [Kontendefinitionen](#page-52-0) verwalten auf Seite 53
- Suchkriterien für die automatische [Personenzuordnung](#page-82-0) bearbeiten auf Seite 83
- <sup>l</sup> Personen suchen und direkt an [Benutzerkonten](#page-83-0) zuordnen auf Seite 84

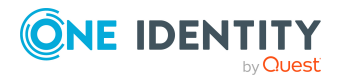

# <span id="page-82-0"></span>**Suchkriterien für die automatische Personenzuordnung bearbeiten**

HINWEIS: Der One Identity Manager liefert ein Standardmapping für die Personenzuordnung. Führen Sie die folgenden Schritte nur aus, wenn Sie das Standardmapping unternehmensspezifisch anpassen möchten.

Die Kriterien für die Personenzuordnung werden an der Domäne definiert. Legen Sie fest, welche Eigenschaften eines Benutzerkontos mit welchen Eigenschaften einer Person übereinstimmen müssen, damit die Person dem Benutzerkonto zugeordnet werden kann. Die Suchkriterien können Sie durch Formatdefinitionen weiter einschränken.

Das zusammengestellte Suchkriterium wird in XML-Notation in die Spalte **Suchkriterien für die automatische Personenzuordnung** (AccountToPersonMatchingRule) der Tabelle ADSDomain geschrieben.

Die Suchkriterien werden bei der automatischen Zuordnung von Personen zu Benutzerkonten ausgewertet. Darüber hinaus können Sie anhand der Suchkriterien eine Vorschlagsliste für die Personenzuordnung an Benutzerkonten erzeugen und die Zuordnung direkt ausführen.

HINWEIS: Die Objektdefinitionen für Benutzerkonten, auf welche die Suchkriterien angewendet werden können, sind vordefiniert. Sollten Sie weitere Objektdefinitionen benötigen, um beispielsweise die Vorauswahl der Benutzerkonten weiter einzuschränken, erzeugen Sie im Designer die entsprechenden kundenspezifische Objektdefinitionen. Ausführliche Informationen finden Sie im *One Identity Manager Konfigurationshandbuch*.

#### *Um Kriterien für die Personenzuordnung festzulegen*

- 1. Wählen Sie im Manager die Kategorie **Active Directory > Domänen**.
- 2. Wählen Sie in der Ergebnisliste die Domäne.
- 3. Wählen Sie die Aufgabe **Suchkriterien für die Personenzuordnung definieren**.
- 4. Legen Sie fest, welche Eigenschaften eines Benutzerkontos mit welchen Eigenschaften einer Person übereinstimmen müssen, damit die Person mit dem Benutzerkonto verbunden wird.

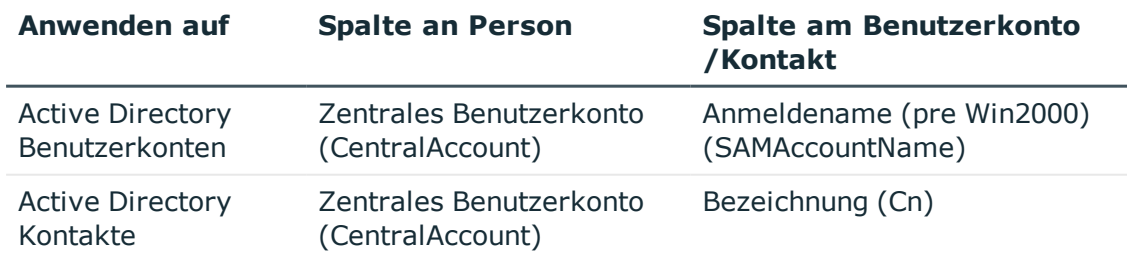

## **Tabelle 11: Standardsuchkriterien für Benutzerkonten und Kontakte**

5. Speichern Sie die Änderungen.

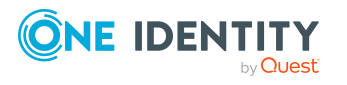

Ausführliche Informationen zur Definition der Suchkriterien finden Sie im *One Identity Manager Administrationshandbuch für das Zielsystem-Basismodul*.

## **Verwandte Themen**

- Personen suchen und direkt an [Benutzerkonten](#page-83-0) zuordnen auf Seite 84
- Automatische Zuordnung von Personen zu Active Directory [Benutzerkonten](#page-79-0) auf [Seite](#page-79-0) 80

# <span id="page-83-0"></span>**Personen suchen und direkt an Benutzerkonten zuordnen**

Anhand der Suchkriterien können Sie eine Vorschlagsliste für die Personenzuordnung an Benutzerkonten erzeugen und die Zuordnung direkt ausführen. Die Benutzerkonten sind dafür in verschiedenen Ansichten zusammengestellt.

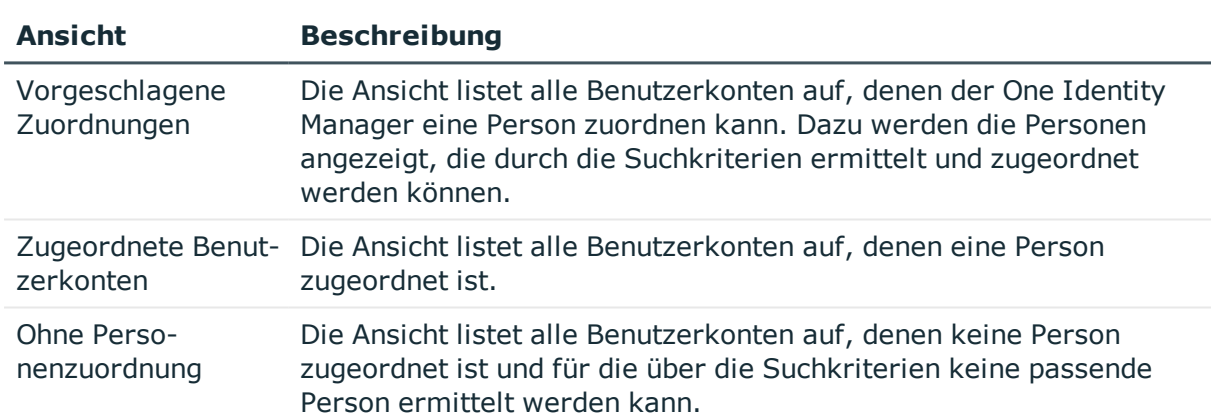

#### **Tabelle 12: Ansichten zur manuellen Zuordnung**

#### *Um Suchkriterien auf die Benutzerkonten anzuwenden*

TIPP: Mit Maus-Doppelklick auf einen Eintrag in den Ansichten werden das Benutzerkonto und die Person geöffnet und Sie können die Stammdaten einsehen.

Durch die Zuordnung von Personen an die Benutzerkonten entstehen verbundene Benutzerkonten (Zustand **Linked**). Um verwaltete Benutzerkonten zu erhalten (Zustand **Linked configured**), können Sie gleichzeitig eine Kontendefinition zuordnen.

#### *Um Personen direkt über die Vorschlagsliste zuzuordnen*

- <sup>l</sup> Klicken Sie **Vorgeschlagene Zuordnungen**.
	- 1. Klicken Sie **Auswahl** für alle Benutzerkonten, denen die vorgeschlagene Person zugeordnet werden soll. Eine Mehrfachauswahl ist möglich.

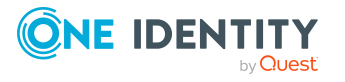

- 2. (Optional) Wählen Sie im Auswahlfeld **Diese Kontendefinition zuweisen** eine Kontendefinition und im Auswahlfeld **Diesen Automatisierungsgrad zuweisen** einen Automatisierungsgrad.
- 3. Klicken Sie **Ausgewählte zuweisen.**
- 4. Bestätigen Sie die Sicherheitsabfrage mit **Ja**.

Den ausgewählten Benutzerkonten werden die per Suchkriterium ermittelten Personen zugeordnet. Wenn eine Kontendefinition ausgewählt wurde, wird diese an alle ausgewählten Benutzerkonten zugeordnet.

- ODER -

#### <sup>l</sup> Klicken Sie **Ohne Personenzuordnung**.

- 1. Klicken Sie **Person auswählen** für das Benutzerkonto, dem eine Person zugeordnet werden soll. Wählen Sie eine Person aus der Auswahlliste.
- 2. Klicken Sie **Auswahl** für alle Benutzerkonten, denen die ausgewählten Personen zugeordnet werden sollen. Eine Mehrfachauswahl ist möglich.
- 3. (Optional) Wählen Sie im Auswahlfeld **Diese Kontendefinition zuweisen** eine Kontendefinition und im Auswahlfeld **Diesen Automatisierungsgrad zuweisen** einen Automatisierungsgrad.
- 4. Klicken Sie **Ausgewählte zuweisen**.
- 5. Bestätigen Sie die Sicherheitsabfrage mit **Ja**.

Den ausgewählten Benutzerkonten werden die Personen zugeordnet, die in der Spalte **Person** angezeigt werden. Wenn eine Kontendefinition ausgewählt wurde, wird diese an alle ausgewählten Benutzerkonten zugeordnet.

#### *Um Zuordnungen zu entfernen*

- <sup>l</sup> Klicken Sie **Zugeordnete Benutzerkonten**.
	- 1. Klicken Sie **Auswahl** für alle Benutzerkonten, deren Personenzuordnung entfernt werden soll. Mehrfachauswahl ist möglich.
	- 2. Klicken Sie **Ausgewählte entfernen**.
	- 3. Bestätigen Sie die Sicherheitsabfrage mit **Ja**.

Von den ausgewählten Benutzerkonten werden die zugeordneten Personen entfernt.

# <span id="page-84-0"></span>**Automatisierungsgrade für Active Directory Benutzerkonten ändern**

Wenn Sie Benutzerkonten über die automatische Personenzuordnung erstellen, wird der Standardautomatisierungsgrad genutzt. Sie können den Automatisierungsgrad eines Benutzerkontos nachträglich ändern.

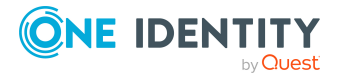

#### *Um den Automatisierungsgrad für ein Benutzerkonto zu ändern*

- 1. Wählen Sie im Manager die Kategorie **Active Directory > Benutzerkonten**.
- 2. Wählen Sie in der Ergebnisliste das Benutzerkonto.
- 3. Wählen Sie die Aufgabe **Stammdaten bearbeiten**.
- 4. Wählen Sie auf dem Tabreiter **Allgemein** in der Auswahlliste **Automatisierungsgrad** den Automatisierungsgrad.
- 5. Speichern Sie die Änderungen.

## **Verwandte Themen**

• Active Directory [Benutzerkonten](#page-156-0) erstellen und bearbeiten auf Seite 157

# <span id="page-85-0"></span>**Automatisierungsgrade für Active Directory Kontakte ändern**

Wenn Sie Kontakte über die automatische Personenzuordnung erstellen, wird der Automatisierungsgrad **Unmanaged** genutzt. Sie können den Automatisierungsgrad eines Kontaktes nachträglich ändern.

#### *Um den Automatisierungsgrad für einen Kontakt zu ändern*

- 1. Wählen Sie im Manager die Kategorie **Active Directory > Kontakte**.
- 2. Wählen Sie in der Ergebnisliste den Kontakt.
- 3. Wählen Sie die Aufgabe **Stammdaten bearbeiten**.
- 4. Wählen Sie auf dem Tabreiter **Allgemein** in der Auswahlliste **Automatisierungsgrad** den Automatisierungsgrad.
- 5. Speichern Sie die Änderungen.

# **Unterstützte Typen von Benutzerkonten**

Im One Identity Manager können unterschiedliche Typen von Benutzerkonten wie beispielsweise Standardbenutzerkonten, administrative Benutzerkonten, Dienstkonten oder privilegierte Benutzerkonten abgebildet werden.

Zur Abbildung der verschiedenen Benutzerkontentypen werden die folgenden Eigenschaften verwendet.

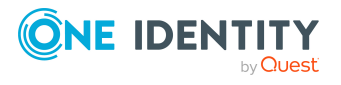

Managen von Active Directory Benutzerkonten und Personen

#### • Identität

Mit der Eigenschaft **Identität** (Spalte IdentityType) wird der Typ des Benutzerkontos beschrieben.

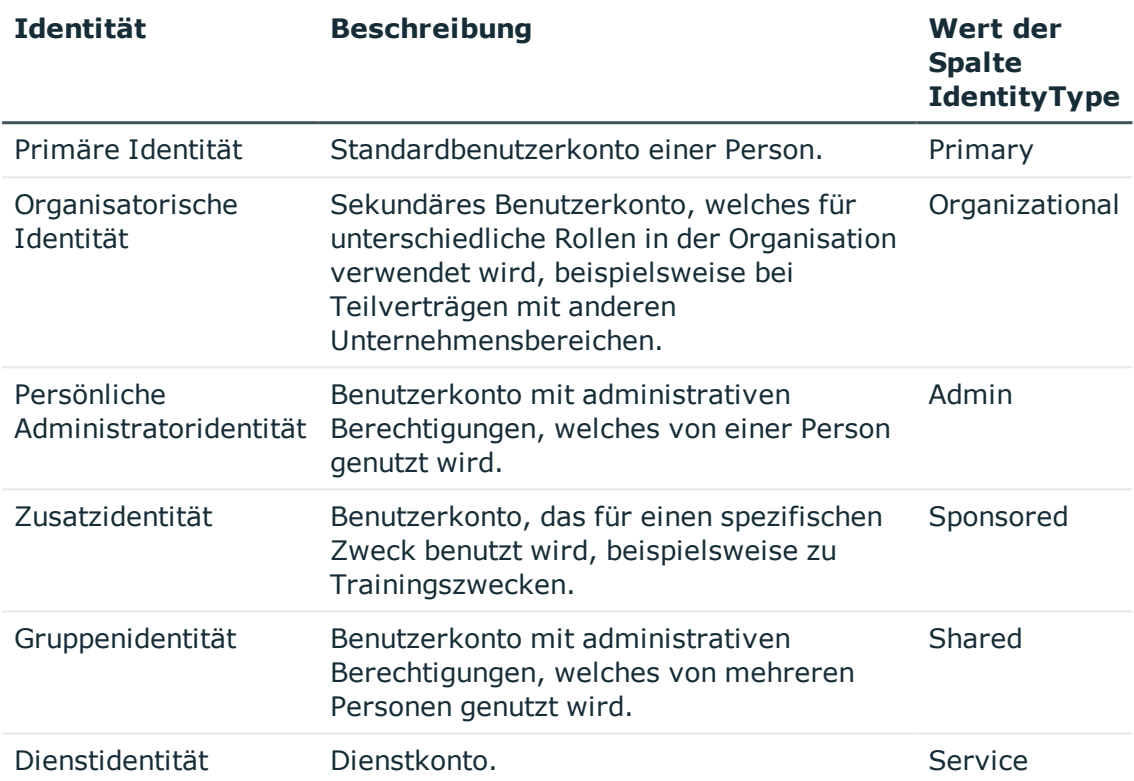

#### **Tabelle 13: Identitäten von Benutzerkonten**

HINWEIS: Um mit Identitäten für Benutzerkonten zu arbeiten, benötigen die Personen ebenfalls Identitäten. Benutzerkonten, denen eine Identität zugeordnet ist, können Sie nur mit Personen verbinden, die dieselbe Identität haben.

Die primäre Identität, die organisatorische Identität und die persönliche Administratoridentität werden für die verschiedenen Benutzerkonten genutzt, mit denen ein und dieselbe Person ihre unterschiedlichen Aufgaben im Unternehmen ausführen kann.

Um Benutzerkonten mit einer persönlichen Administratoridentität oder einer organisatorische Identität für eine Person bereitzustellen, richten Sie für die Person Subidentitäten ein. Diese Subidentitäten verbinden Sie mit den Benutzerkonten. Somit können für die unterschiedlichen Benutzerkonten die erforderlichen Berechtigungen erteilt werden.

Benutzerkonten mit einer Zusatzidentität, einer Gruppenidentität oder einer Dienstidentität verbinden Sie mit Pseudo-Personen, die keinen Bezug zu einer realen Person haben. Diese Pseudo-Personen werden benötigt, um Berechtigungen an die Benutzerkonten vererben zu können. Bei der Auswertung von Berichten,

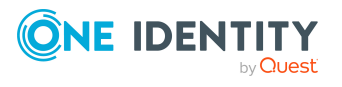

Attestierungen oder Complianceprüfungen prüfen Sie, ob die Pseudo-Personen gesondert betrachtet werden müssen.

Ausführliche Informationen zur Abbildung von Identitäten von Personen finden Sie im *One Identity Manager Administrationshandbuch für das Identity Management Basismodul*.

• Privilegiertes Benutzerkonto

Privilegierte Benutzerkonten werden eingesetzt, um Personen mit zusätzlichen privilegierten Berechtigungen auszustatten. Dazu gehören beispielsweise administrative Benutzerkonten oder Dienstkonten. Die Benutzerkonten werden mit der Eigenschaft **Privilegiertes Benutzerkonto** (Spalte IsPrivilegedAccount) gekennzeichnet.

# **Detaillierte Informationen zum Thema**

- [Standardbenutzerkonten](#page-87-0) auf Seite 88
- Administrative [Benutzerkonten](#page-88-0) auf Seite 89
- <sup>l</sup> [Administratives](#page-89-0) Benutzerkonto für eine Person bereitstellen auf Seite 90
- [Administratives](#page-90-0) Benutzerkonto für mehrere Personen bereitstellen auf Seite 91
- **.** Privilegierte [Benutzerkonten](#page-91-0) auf Seite 92

# <span id="page-87-0"></span>**Standardbenutzerkonten**

In der Regel erhält jede Person ein Standardbenutzerkonto, das die Berechtigungen besitzt, die für die tägliche Arbeit benötigt werden. Die Benutzerkonten haben eine Verbindung zur Person. Über eine Kontendefinition und deren Automatisierungsgrade kann die Auswirkung der Verbindung und der Umfang der vererbten Eigenschaften der Person an die Benutzerkonten konfiguriert werden.

#### *Um Standardbenutzerkonten über Kontendefinitionen zu erstellen*

- 1. Erstellen Sie eine Kontendefinition und weisen Sie die Automatisierungsgrade **Unmanaged** und **Full managed** zu.
- 2. Legen Sie für jeden Automatisierungsgrad fest, wie sich die zeitweilige Deaktivierung, die dauerhafte Deaktivierung, das Löschen und die Sicherheitsgefährdung einer Person auf deren Benutzerkonten und die Gruppenmitgliedschaften auswirken soll.
- 3. Erstellen Sie eine Abbildungsvorschrift für die IT Betriebsdaten.

Mit der Abbildungsvorschrift legen Sie fest, nach welchen Regeln die IT Betriebsdaten für die Benutzerkonten gebildet werden und welche Standardwerte genutzt werden, wenn keine IT Betriebsdaten über primären Rollen einer Person ermittelt werden können.

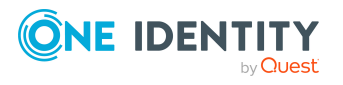

Welche IT Betriebsdaten erforderlich sind, ist abhängig vom Zielsystem. Für Standardbenutzerkonten werden folgende Einstellungen empfohlen:

- Verwenden Sie in der Abbildungsvorschrift für die Spalte IsGroupAccount den Standardwert **1** und aktivieren Sie die Option **Immer Standardwert verwenden**.
- Verwenden Sie in der Abbildungsvorschrift für die Spalte IdentityType den Standardwert **Primary** und aktivieren Sie die Option **Immer Standardwert verwenden**.
- 4. Erfassen Sie die wirksamen IT Betriebsdaten für das Zielsystem. Wählen Sie unter **Wirksam für** das konkrete Zielsystem.

Legen Sie an den Abteilungen, Kostenstellen, Standorten oder Geschäftsrollen fest, welche IT Betriebsdaten bei der Einrichtung eines Benutzerkontos wirksam werden sollen.

5. Weisen Sie die Kontendefinition an die Personen zu.

Durch die Zuweisung der Kontendefinition an eine Person wird über die integrierten Vererbungsmechanismen und anschließende Prozessverarbeitung ein neues Benutzerkonto erzeugt.

#### **Verwandte Themen**

• [Kontendefinitionen](#page-56-0) für Active Directory Benutzerkonten und Active Directory [Kontakte](#page-56-0) auf Seite 57

# <span id="page-88-0"></span>**Administrative Benutzerkonten**

Für bestimmte administrative Aufgaben, ist der Einsatz administrativer Benutzerkonten notwendig. Administrative Benutzerkonten werden in der Regel vom Zielsystem vorgegeben und haben feste Bezeichnungen und Anmeldenamen, wie beispielsweise **Administrator**.

Administrative Benutzerkonten werden durch die Synchronisation in den One Identity Manager eingelesen.

HINWEIS: Einige administrative Benutzerkonten können automatisch als privilegierte Benutzerkonten gekennzeichnet werden. Aktivieren Sie dazu im Designer den Zeitplan **Ausgewählte Benutzerkonten als privilegiert kennzeichnen**.

# **Verwandte Themen**

- [Administratives](#page-89-0) Benutzerkonto für eine Person bereitstellen auf Seite 90
- [Administratives](#page-90-0) Benutzerkonto für mehrere Personen bereitstellen auf Seite 91

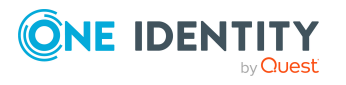

# <span id="page-89-0"></span>**Administratives Benutzerkonto für eine Person bereitstellen**

## **Voraussetzungen**

- <sup>l</sup> Das Benutzerkonto muss als persönliche Administratoridentität gekennzeichnet sein.
- Die Person, die das Benutzerkonto nutzen soll, muss als persönliche Administratoridentität gekennzeichnet sein.
- Die Person, die das Benutzerkonto nutzen soll, muss mit einer Hauptidentität verbunden sein.

## *Um ein administratives Benutzerkonto für eine Person bereitzustellen*

- 1. Kennzeichnen Sie das Benutzerkonto als persönliche Administratoridentität.
	- a. Wählen Sie im Manager die Kategorie **Active Directory > Benutzerkonten**.
	- b. Wählen Sie in der Ergebnisliste das Benutzerkonto.
	- c. Wählen Sie die Aufgabe **Stammdaten bearbeiten**.
	- d. Auf dem Tabreiter **Allgemein** wählen Sie in der Auswahlliste **Identität** den Wert **Persönliche Administratoridentität**.
- 2. Verbinden Sie das Benutzerkonto mit der Person, die dieses administrative Benutzerkonto nutzen soll.
	- a. Wählen Sie im Manager die Kategorie **Active Directory > Benutzerkonten**.
	- b. Wählen Sie in der Ergebnisliste das Benutzerkonto.
	- c. Wählen Sie die Aufgabe **Stammdaten bearbeiten**.
	- d. Auf dem Tabreiter **Allgemein** wählen Sie in der Auswahlliste **Person** die Person, die dieses administrative Benutzerkonto nutzt.

TIPP: Als Zielsystemverantwortlicher können Sie über die Schaltfläche eine neue Person erstellen.

## **Verwandte Themen**

- [Administratives](#page-90-0) Benutzerkonto für mehrere Personen bereitstellen auf Seite 91
- Ausführliche Informationen zur Abbildung von Identitäten von Personen finden Sie im *One Identity Manager Administrationshandbuch für das Identity Management Basismodul*.

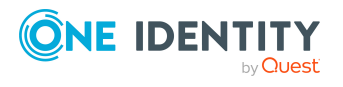

# <span id="page-90-0"></span>**Administratives Benutzerkonto für mehrere Personen bereitstellen**

# **Voraussetzung**

- Das Benutzerkonto muss als Gruppenidentität gekennzeichnet sein.
- Es muss eine Pseudo-Person vorhanden sein. Die Pseudo-Person muss als Gruppenidentität gekennzeichnet sein und muss einen Manager besitzen.
- Die Personen, die das Benutzerkonto nutzen dürfen, müssen als primäre Identitäten gekennzeichnet sein.

## *Um ein administratives Benutzerkonto für mehrere Personen bereitzustellen*

- 1. Kennzeichnen Sie das Benutzerkonto als Gruppenidentität.
	- a. Wählen Sie im Manager die Kategorie **Active Directory > Benutzerkonten**.
	- b. Wählen Sie in der Ergebnisliste das Benutzerkonto.
	- c. Wählen Sie die Aufgabe **Stammdaten bearbeiten**.
	- d. Auf dem Tabreiter **Allgemein** wählen Sie in der Auswahlliste **Identität** den Wert **Gruppenidentität**.
- 2. Verbinden Sie das Benutzerkonto mit einer Pseudo-Person.
	- a. Wählen Sie im Manager die Kategorie **Active Directory > Benutzerkonten**.
	- b. Wählen Sie in der Ergebnisliste das Benutzerkonto.
	- c. Wählen Sie die Aufgabe **Stammdaten bearbeiten**.
	- d. Auf dem Tabreiter **Allgemein** wählen Sie in der Auswahlliste **Person** die Pseudo-Person.

TIPP: Als Zielsystemverantwortlicher können Sie über die Schaltfläche eine neue Pseudo-Person erstellen.

- 3. Weisen Sie dem Benutzerkonto die Personen zu, die dieses administrative Benutzerkonto nutzen sollen.
	- a. Wählen Sie im Manager die Kategorie **Active Directory > Benutzerkonten**.
	- b. Wählen Sie in der Ergebnisliste das Benutzerkonto.
	- c. Wählen Sie die Aufgabe **Personen mit Nutzungsberechtigungen zuzuweisen**.
	- d. Weisen Sie im Bereich **Zuordnungen hinzufügen** die Personen zu.

TIPP: Im Bereich **Zuordnungen entfernen** können Sie die Zuweisung von Personen entfernen.

#### *Um eine Zuweisung zu entfernen*

• Wählen Sie die Person und doppelklicken Sie  $\bigcirc$ .

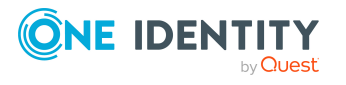

Managen von Active Directory Benutzerkonten und Personen

# **Verwandte Themen**

- [Administratives](#page-89-0) Benutzerkonto für eine Person bereitstellen auf Seite 90
- Ausführliche Informationen zur Abbildung von Identitäten von Personen finden Sie im *One Identity Manager Administrationshandbuch für das Identity Management Basismodul*.

# <span id="page-91-0"></span>**Privilegierte Benutzerkonten**

Privilegierte Benutzerkonten werden eingesetzt, um Personen mit zusätzlichen privilegierten Berechtigungen auszustatten. Dazu gehören beispielsweise administrative Benutzerkonten oder Dienstkonten. Die Benutzerkonten werden mit der Eigenschaft **Privilegiertes Benutzerkonto** (Spalte IsPrivilegedAccount) gekennzeichnet.

HINWEIS: Die Kriterien anhand derer Benutzerkonten automatisch als privilegiert erkannt werden, sind als Erweiterungen zur Sichtdefinition (ViewAddOn) an der Tabelle TSBVAccountIsPrivDetectRule (Tabelle vom Typ **Union**) definiert. Die Auswertung erfolgt im Skript TSB SetIsPrivilegedAccount.

#### *Um privilegierte Benutzerkonten über Kontendefinitionen zu erstellen*

- 1. Erstellen Sie eine Kontendefinition. Erstellen Sie einen neuen Automatisierungsgrad für privilegierte Benutzerkonten und weisen Sie diesen Automatisierungsgrad an die Kontendefinition zu.
- 2. Wenn Sie verhindern möchten, dass die Eigenschaften für privilegierte Benutzerkonten überschrieben werden, setzen Sie für den Automatisierungsgrad die Eigenschaft **IT Betriebsdaten überschreibend** auf den Wert **Nur initial**. In diesem Fall werden die Eigenschaften einmalig beim Erstellen der Benutzerkonten befüllt.
- 3. Legen Sie für den Automatisierungsgrad fest, wie sich die zeitweilige Deaktivierung, die dauerhafte Deaktivierung, das Löschen und die Sicherheitsgefährdung einer Person auf deren Benutzerkonten und die Gruppenmitgliedschaften auswirken soll.
- 4. Erstellen Sie eine Abbildungsvorschrift für die IT Betriebsdaten.

Mit der Abbildungsvorschrift legen Sie fest, nach welchen Regeln die IT Betriebsdaten für die Benutzerkonten gebildet werden, und welche Standardwerte genutzt werden, wenn keine IT Betriebsdaten über primären Rollen einer Person ermittelt werden können.

Welche IT Betriebsdaten erforderlich sind, ist abhängig vom Zielsystem. Für privilegierte Benutzerkonten werden folgende Einstellungen empfohlen:

- Verwenden Sie in der Abbildungsvorschrift für die Spalte IsPrivilegedAccount den Standardwert **1** und aktivieren Sie die Option **Immer Standardwert verwenden**.
- Zusätzlich können Sie eine Abbildungsvorschrift für die Spalte IdentityType festlegen. Die Spalte besitzt verschiedene zulässige Werte, die privilegierte

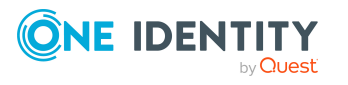

Benutzerkonten repräsentieren.

- Um zu verhindern, das privilegierte Benutzerkonten die Berechtigungen des Standardbenutzers erben, definieren Sie eine Abbildungsvorschrift für die Spalte IsGroupAccount mit dem Standardwert **0** und aktivieren Sie die Option **Immer Standardwert verwenden**.
- 5. Erfassen Sie die wirksamen IT Betriebsdaten für das Zielsystem.

Legen Sie an den Abteilungen, Kostenstellen, Standorten oder Geschäftsrollen fest, welche IT Betriebsdaten bei der Einrichtung eines Benutzerkontos wirksam werden sollen.

6. Weisen Sie die Kontendefinition direkt an die Personen zu, die mit privilegierten Benutzerkonten arbeiten sollen.

Durch die Zuweisung der Kontendefinition an eine Person wird über die integrierten Vererbungsmechanismen und anschließende Prozessverarbeitung ein neues Benutzerkonto erzeugt.

TIPP: Wenn es unternehmensspezifisch erforderlich ist, dass die Anmeldenamen privilegierter Benutzerkonten einem definierten Namensschema folgen, legen Sie die Bildungsregel fest, nach der die Anmeldenamen gebildet werden.

- Um ein Präfix für den Anmeldenamen zu verwenden, aktivieren Sie im Designer den Konfigurationsparameter **TargetSystem | ADS | Accounts | PrivilegedAccount | SAMAccountName\_Prefix**.
- Um ein Postfix für den Anmeldenamen zu verwenden, aktivieren Sie im Designer den Konfigurationsparameter **TargetSystem | ADS | Accounts | PrivilegedAccount | SAMAccountName\_Postfix**.

Diese Konfigurationsparameter werden in der Standardinstallation ausgewertet, wenn Sie ein Benutzerkonto, mit der Eigenschaft **Privilegiertes Benutzerkonto** (Spalte IsPrivilegedAccount) kennzeichnen. Die Anmeldenamen der Benutzerkonten werden entsprechend der Bildungsregeln umbenannt. Dies erfolgt auch, wenn die Benutzerkonten über den Zeitplan **Ausgewählte Benutzerkonten als privilegiert kennzeichnen** als privilegiert gekennzeichnet werden. Passen Sie bei Bedarf den Zeitplan im Designer an.

# **Verwandte Themen**

• [Kontendefinitionen](#page-56-0) für Active Directory Benutzerkonten und Active Directory [Kontakte](#page-56-0) auf Seite 57

# <span id="page-92-0"></span>**Aktualisieren von Personen bei Änderung von Active Directory Benutzerkonten**

Im One Identity Manager werden Änderungen der Personeneigenschaften an die verbundenen Benutzerkonten weitergereicht und anschließend in das Zielsystem

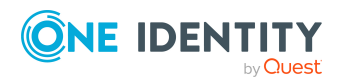

One Identity Manager 8.2.1 Administrationshandbuch für die Anbindung einer Active Directory-Umgebung provisioniert. Unter Umständen kann es notwendig sein, Änderungen von Benutzerkonten im Zielsystem auf die Personeneigenschaften im One Identity Manager weiterzureichen.

## **Beispiel:**

Während des Testbetriebs werden die Benutzerkonten aus dem Zielsystem in den One Identity Manager nur eingelesen und Personen erzeugt. Die Verwaltung der Benutzerkonten (Erstellen, Ändern und Löschen) über den One Identity Manager soll erst zu einem späteren Zeitpunkt in Betrieb genommen werden. Während des Testbetriebs werden die Benutzerkonten weiterhin im Zielsystem geändert, was zu Abweichungen der Benutzerkonteneigenschaften und Personeneigenschaften führen kann. Aus diesem Grund sollen vorübergehend die durch eine erneute Synchronisation eingelesenen Änderungen von Benutzerkonten an die bereits erzeugten Personen publiziert werden. Damit führt die Inbetriebnahme der Benutzerkontenverwaltung über den One Identity Manager nicht zu Datenverlusten.

#### *Um Personen bei Änderungen von Benutzerkonten zu aktualisieren*

<sup>l</sup> Aktivieren Sie im Designer den Konfigurationsparameter **TargetSystem | ADS | PersonUpdate**.

Während der Synchronisation werden die Änderungen der Benutzerkonten in den One Identity Manager eingelesen. Durch anschließende Skript- und Prozessverarbeitung werden diese Änderungen an die verbundenen Personen weitergereicht.

#### HINWEIS:

- <sup>l</sup> Die Aktualisierung der Personen bei Änderungen von Benutzerkonten erfolgt nur für Benutzerkonten, die den Automatisierungsgrad **Unmanaged** besitzen und mit einer Person verbunden sind.
- Es wird nur die Person aktualisiert, die aus dem geänderten Benutzerkonto erzeugt wurde. Die Datenquelle, aus der eine Person erzeugt wurde, wird über die Eigenschaft **Datenquelle Import** der Person angezeigt. Sind der Person weitere Benutzerkonten zugeordnet, dann führen Änderungen dieser Benutzerkonten nicht zur Aktualisierung der Person.
- <sup>l</sup> Bei Personen, bei denen die Eigenschaft **Datenquelle Import** noch nicht gesetzt ist, wird während der ersten Aktualisierung des verbundenen Benutzerkontos das Zielsystem des Benutzerkontos als Datenquelle für den Import eingetragen.

Das Mapping von Benutzerkontoeigenschaften auf Personeneigenschaften erfolgt über das Skript ADS\_PersonUpdate\_ADSAccount. Das Mapping von Kontakteigenschaften auf Personeneigenschaften erfolgt über das Skript ADS PersonUpdate ADSContact. Um das Mapping einfacher anzupassen, sind die Skripte als überschreibbar definiert.

Für unternehmensspezifische Anpassungen, erzeugen Sie eine Kopie des Skriptes und beginnen Sie den Skriptcode folgendermaßen:

Public Overrides Function ADS PersonUpdate ADSAccount(ByVal UID Account As String, OldAccountDN As String, ProcID As String)

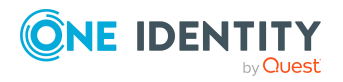

Public Overrides Function ADS PersonUpdate ADSContact(ByVal UID Account As String, OldAccountDN As String, ProcID As String)

Damit wird das Skript neu definiert und überschreibt das originale Skript. Eine Anpassung der Prozesse ist in diesem Fall nicht erforderlich.

# **Automatisches Erzeugen von Abteilungen und Standorten anhand von Benutzerkonteninformationen**

Anhand der Abteilungsinformationen oder Ortsinformationen der Benutzerkonten können neue Abteilungen und Standorte im One Identity Manager erzeugt werden. Zusätzlich werden die Abteilungen und Standorte den Personen der Benutzerkonten als primäre Abteilung und primärer Standort zugeordnet. Bei entsprechender Konfiguration des One Identity Manager können die Personen über diese Zuordnungen ihre Unternehmensressourcen erhalten.

#### **Voraussetzung für den Einsatz dieses Verfahrens**

Personen müssen beim Anlegen und Ändern von Benutzerkonten automatisch erzeugt werden. Mindestens einer der folgenden Konfigurationsparameter muss aktiviert sein und das entsprechende Verfahren eingerichtet sein.

#### **Tabelle 14: Konfigurationsparameter für automatische Personenzuordnung**

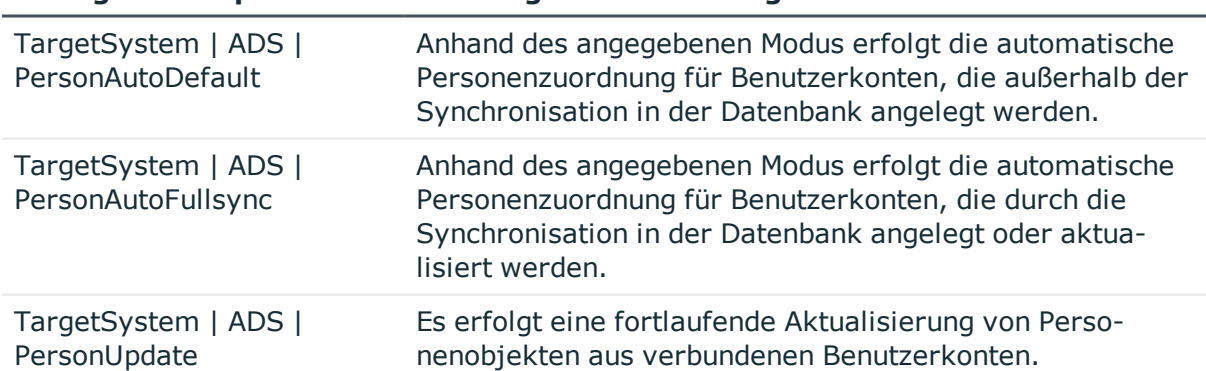

#### **Konfigurationsparameter Wirkung bei Aktivierung**

#### *Um dieses Verfahren zu nutzen*

- <sup>l</sup> Aktivieren Sie im Designer den Konfigurationsparameter **TargetSystem | ADS | AutoCreateDepartment**, um Abteilungen aus den Benutzerkonteninformationen zu erzeugen.
- <sup>l</sup> Aktivieren Sie im Designer den Konfigurationsparameter **TargetSystem | ADS |**

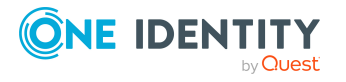

**AutoCreateLocality**, um Standorte aus den Benutzerkonteninformationen zu erzeugen.

#### **Verwandte Themen**

- Erweiterte Angaben zur Identifikation von Active Directory [Benutzerkonten](#page-172-0) auf [Seite](#page-172-0) 173
- Automatische Zuordnung von Personen zu Active Directory [Benutzerkonten](#page-79-0) auf [Seite](#page-79-0) 80
- Aktualisieren von Personen bei Änderung von Active Directory [Benutzerkonten](#page-92-0) auf [Seite](#page-92-0) 93

# **Löschverzögerung für Active Directory Benutzerkonten und Active Directory Kontakte festlegen**

Über die Löschverzögerung legen Sie fest, wie lange die Benutzerkonten nach dem Auslösen des Löschens in der Datenbank verbleiben, bevor sie endgültig entfernt werden. Standardmäßig werden Benutzerkonten mit einer Löschverzögerung von 30 Tagen endgültig aus der Datenbank entfernt. Die Benutzerkonten werden zunächst deaktiviert oder gesperrt. Bis zum Ablauf der Löschverzögerung besteht die Möglichkeit die Benutzerkonten wieder zu aktivieren. Nach Ablauf der Löschverzögerung werden die Benutzerkonten aus der Datenbank gelöscht und ein Wiederherstellen ist nicht mehr möglich.

Sie haben die folgenden Möglichkeiten die Löschverzögerung zu konfigurieren.

• Globale Löschverzögerung: Die Löschverzögerung gilt für die Benutzerkonten in allen Zielsystemen. Der Standardwert ist **30** Tage.

Erfassen Sie eine abweichende Löschverzögerung im Designer für die Tabellen ADSAccount und ADSContact in der Eigenschaft **Löschverzögerungen [Tage]**.

<sup>l</sup> Objektspezifische Löschverzögerung: Die Löschverzögerung kann abhängig von bestimmten Eigenschaften der Benutzerkonten konfiguriert werden.

Um eine objektspezifische Löschverzögerung zu nutzen, erstellen Sie im Designer für die Tabellen ADSAccount und ADSContact ein **Skript (Löschverzögerung)**.

## **Beispiel:**

Die Löschverzögerung für privilegierte Benutzerkonten soll 10 Tage betragen. An der Tabelle wird folgendes **Skript (Löschverzögerung)** eingetragen.

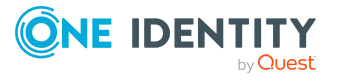

One Identity Manager 8.2.1 Administrationshandbuch für die Anbindung einer Active Directory-Umgebung

Managen von Active Directory Benutzerkonten und Personen

```
If $IsPrivilegedAccount:Bool$ Then
     Value = 10
End If
```
Ausführliche Informationen zum Bearbeiten der Tabellendefinitionen und zum Konfigurieren der Löschverzögerung im Designer finden Sie im *One Identity Manager Konfigurationshandbuch*.

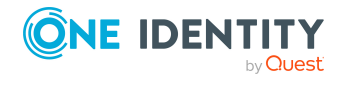

**97**

# **Managen von Mitgliedschaften in Active Directory Gruppen**

Active Directory Benutzerkonten, Active Directory Kontakte und Active Directory Computer können in Active Directory Gruppen zusammengefasst werden, mit denen der Zugriff auf Ressourcen geregelt werden kann.

Im One Identity Manager können Sie die Active Directory Gruppen direkt an die Benutzerkonten, Kontakte und Computer zuweisen oder über Abteilungen, Kostenstellen, Standorte oder Geschäftsrollen vererben. Des Weiteren können Benutzer die Gruppen über das Web Portal bestellen. Dazu werden die Gruppen im IT Shop bereitgestellt.

# **Detaillierte Informationen zum Thema**

- Zuweisen von Active Directory Gruppen an Active Directory [Benutzerkonten,](#page-97-0) Active Directory Kontakte und Active Directory [Computer](#page-97-0) auf Seite 98
- Wirksamkeit von [Mitgliedschaften](#page-114-0) in Active Directory Gruppen auf Seite 115
- Vererbung von Active Directory Gruppen anhand von [Kategorien](#page-117-0) auf Seite 118
- <span id="page-97-0"></span>**.** Übersicht aller [Zuweisungen](#page-119-0) auf Seite 120

# **Zuweisen von Active Directory Gruppen an Active Directory Benutzerkonten, Active Directory Kontakte und Active Directory Computer**

Active Directory Gruppen können indirekt oder direkt an Active Directory Benutzerkonten, Active Directory Kontakte und Active Directory Computer zugewiesen werden.

Bei der indirekten Zuweisung werden Personen (Arbeitsplätze, Geräte) und Active Directory Gruppen in hierarchische Rollen eingeordnet. Aus der Position innerhalb der Hierarchie und der Vererbungsrichtung berechnet sich die Menge der Active Directory Gruppen, die einer Person (einem Arbeitsplatz oder einem Gerät) zugewiesen ist.

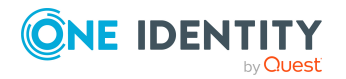

One Identity Manager 8.2.1 Administrationshandbuch für die Anbindung einer Active Directory-Umgebung **4**

- Wenn Sie eine Person in Rollen aufnehmen und die Person ein Active Directory Benutzerkonto besitzt, dann wird dieses Active Directory Benutzerkonto in die Active Directory Gruppen aufgenommen.
- Wenn Sie eine Person in Rollen aufnehmen und die Person einen Active Directory Kontakt besitzt, dann wird dieser Active Directory Kontakt in die Active Directory Gruppen aufgenommen.
- Wenn Sie ein Gerät in Rollen aufnehmen, dann wird der Active Directory Computer, der dieses Gerät referenziert, in die Active Directory Gruppen aufgenommen.
- Wenn ein Gerät einen Arbeitsplatz besitzt und Sie den Arbeitsplatz in Rollen aufnehmen, dann wird der Active Directory Computer, der dieses Gerät referenziert, zusätzlich in alle Active Directory Gruppen der Rollen des Arbeitsplatzes aufgenommen.

Des Weiteren können Active Directory Gruppen im Web Portal bestellt werden. Dazu werden Personen als Kunden in einen Shop aufgenommen. Alle Active Directory Gruppen, die als Produkte diesem Shop zugewiesen sind, können von den Kunden bestellt werden. Bestellte Active Directory Gruppen werden nach erfolgreicher Genehmigung den Personen zugewiesen.

Über Systemrollen können Active Directory Gruppen zusammengefasst und als Paket an Personen und Arbeitsplätze zugewiesen werden. Sie können Systemrollen erstellen, die ausschließlich Active Directory Gruppen enthalten. Ebenso können Sie in einer Systemrolle beliebige Unternehmensressourcen zusammenfassen.

Um auf Sonderanforderungen schnell zu reagieren, können Sie die Active Directory Gruppen auch direkt an Active Directory Benutzerkonten und Active Directory Computer zuweisen.

Ausführliche Informationen finden Sie in den folgenden Handbüchern.

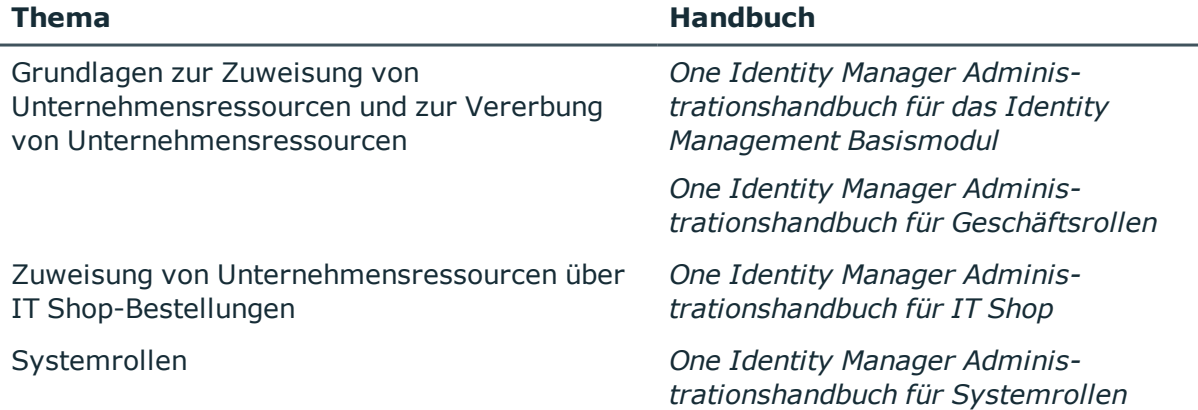

#### **Detaillierte Informationen zum Thema**

- [Voraussetzungen](#page-99-0) für indirekte Zuweisungen von Active Directory Gruppen auf [Seite](#page-99-0) 100
- Active Directory Gruppen an Abteilungen, [Kostenstellen](#page-101-0) und Standorte zuweisen auf [Seite](#page-101-0) 102

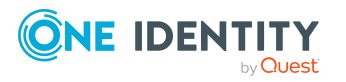

- Active Directory Gruppen an [Geschäftsrollen](#page-102-0) zuweisen auf Seite 103
- Active Directory Gruppen in [Systemrollen](#page-103-0) aufnehmen auf Seite 104
- Active Directory Gruppen in den IT Shop [aufnehmen](#page-104-0) auf Seite 105
- Active Directory Gruppen [automatisch](#page-107-0) in den IT Shop aufnehmen auf Seite 108
- Active Directory [Benutzerkonten](#page-109-0) direkt an Active Directory Gruppen zuweisen auf [Seite](#page-109-0) 110
- Active Directory Gruppen direkt an Active Directory [Benutzerkonten](#page-110-0) zuweisen auf [Seite](#page-110-0) 111
- Active [Directory](#page-111-0) Kontakte direkt an Active Directory Gruppen zuweisen auf Seite 112
- Active [Directory](#page-112-0) Gruppen direkt Active Directory Kontakte zuweisen auf Seite 113
- Active Directory Gruppen direkt an Active Directory [Computer](#page-113-0) zuweisen auf [Seite](#page-113-0) 114
- Active Directory [Computer](#page-112-1) direkt an Active Directory Gruppen zuweisen auf [Seite](#page-112-1) 113

# <span id="page-99-0"></span>**Voraussetzungen für indirekte Zuweisungen von Active Directory Gruppen**

Bei der indirekten Zuweisung werden Personen (Arbeitsplätze, Geräte) und Active Directory Gruppen in hierarchische Rollen eingeordnet. Für die indirekte Zuweisung von Active Directory Gruppen prüfen Sie folgende Einstellungen und passen Sie die Einstellungen bei Bedarf an.

# **Voraussetzungen für die indirekte Zuweisung von Active Directory Gruppen an Active Directory Benutzerkonten und Active Directory Kontakte von Personen**

- 1. Für die Rollenklassen (Abteilung, Kostenstelle, Standort oder Geschäftsrollen) ist die Zuweisung von Personen und Active Directory Gruppen erlaubt.
- 2. Die Active Directory Benutzerkonten und die Active Directory Kontakte sind mit Personen verbunden.
- 3. Die Active Directory Benutzerkonten und die Active Directory Kontakte sind mit der Option **Gruppen erbbar** gekennzeichnet.

# **Voraussetzungen für die indirekte Zuweisung von Active Directory Gruppen an Active Directory Computer**

- 1. Für die Rollenklassen (Abteilung, Kostenstelle, Standort oder Geschäftsrollen) ist die Zuweisung von Geräten und Active Directory Gruppen erlaubt.
- 2. Der Active Directory Computer ist mit einem Gerät verbunden.

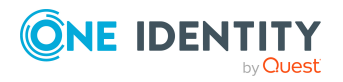

- 3. Das Gerät ist als PC oder als Server gekennzeichnet.
- 4. Der Konfigurationsparameter **TargetSystem | ADS | HardwareInGroupFromOrg** ist aktiviert.

# **Voraussetzungen für die indirekte Zuweisung von Active Directory Gruppen an Active Directory Computer über Arbeitsplätze**

- 1. Für die Rollenklassen (Abteilung, Kostenstelle, Standort oder Geschäftsrollen) ist die Zuweisung von Arbeitsplätzen und Gruppen erlaubt.
- 2. Der Computer ist mit einem Gerät verbunden, das als PC oder als Server gekennzeichnet ist. Dieses Gerät besitzt einen Arbeitsplatz.

#### *Um die Zuweisungen zu Rollen einer Rollenklasse zu konfigurieren*

1. Wählen Sie im Manager in der Kategorie **Organisationen > Basisdaten zur Konfiguration > Rollenklassen** die Rollenklasse.

- ODER -

Wählen Sie im Manager in der Kategorie **Geschäftsrollen > Basisdaten zur Konfiguration > Rollenklassen** die Rollenklasse.

- 2. Wählen Sie die Aufgabe **Rollenzuweisungen konfigurieren** und konfigurieren Sie die erlaubten Zuweisungen.
	- Um eine Zuweisung generell zu erlauben, aktivieren Sie die Spalte **Zuweisungen erlaubt**.
	- <sup>l</sup> Um die direkte Zuweisung zu erlauben, aktivieren Sie die Spalte **Direkte Zuweisungen erlaubt**.
- 3. Speichern Sie die Änderungen.

HINWEIS: Bei der Vererbung von Unternehmensressourcen über Abteilungen, Kostenstellen, Standorte und Geschäftsrollen spielen unter Umständen weitere Konfigurationseinstellungen eine Rolle. So kann beispielsweise die Vererbung für eine Rolle blockiert sein oder die Vererbung an Personen, Geräte oder Arbeitsplätze nicht erlaubt sein. Ausführliche Informationen über die Grundlagen zur Zuweisung von Unternehmensressourcen finden Sie im *One Identity Manager Administrationshandbuch für das Identity Management Basismodul*.

#### **Verwandte Themen**

- Active Directory [Benutzerkonten](#page-156-0) erstellen und bearbeiten auf Seite 157
- Allgemeine Stammdaten für Active Directory [Benutzerkonten](#page-158-0) auf Seite 159
- Active Directory Kontakte erstellen und [bearbeiten](#page-184-0) auf Seite 185
- Allgemeine [Stammdaten](#page-185-0) für Active Directory Kontakte auf Seite 186
- Active Directory [Computer](#page-205-0) auf Seite 206
- [Stammdaten](#page-205-1) für Active Directory Computer auf Seite 206

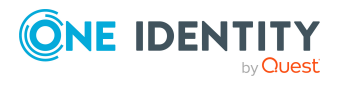

Managen von Mitgliedschaften in Active Directory Gruppen

# <span id="page-101-0"></span>**Active Directory Gruppen an Abteilungen, Kostenstellen und Standorte zuweisen**

Weisen Sie die Gruppe an Abteilungen, Kostenstellen oder Standorte zu, damit die Gruppe über diese Organisationen an Benutzerkonten, Kontakte und Computer zugewiesen wird.

## *Um eine Gruppe an Abteilungen, Kostenstellen oder Standorte zuzuweisen (bei nicht-rollenbasierter Anmeldung)*

- 1. Wählen Sie im Manager die Kategorie **Active Directory > Gruppen**.
- 2. Wählen Sie in der Ergebnisliste die Gruppe.
- 3. Wählen Sie die Aufgabe **Organisationen zuweisen**.
- 4. Weisen Sie im Bereich **Zuordnungen hinzufügen** die Organisationen zu.
	- <sup>l</sup> Weisen Sie auf dem Tabreiter **Abteilungen** die Abteilungen zu.
	- <sup>l</sup> Weisen Sie auf dem Tabreiter **Standorte** die Standorte zu.
	- <sup>l</sup> Weisen Sie auf dem Tabreiter **Kostenstellen** die Kostenstellen zu.

TIPP: Im Bereich **Zuordnungen entfernen** können Sie die Zuweisung von Organisationen entfernen.

#### *Um eine Zuweisung zu entfernen*

- Wählen Sie die Organisation und doppelklicken Sie  $\bigcirc$ .
- 5. Speichern Sie die Änderungen.

## *Um Gruppen an eine Abteilung, eine Kostenstelle oder einen Standort zuzuweisen (bei nicht-rollenbasierter Anmeldung oder bei rollenbasierter Anmeldung)*

1. Wählen Sie im Manager die Kategorie **Organisationen > Abteilungen**.

- ODER -

Wählen Sie im Manager die Kategorie **Organisationen > Kostenstellen**.

- ODER -

Wählen Sie im Manager die Kategorie **Organisationen > Standorte**.

- 2. Wählen Sie in der Ergebnisliste die Abteilung, die Kostenstelle oder den Standort.
- 3. Wählen Sie die Aufgabe **Active Directory Gruppen zuweisen**.
- 4. Weisen Sie im Bereich **Zuordnungen hinzufügen** die Gruppen zu.

TIPP: Im Bereich **Zuordnungen entfernen** können Sie die Zuweisung von Gruppen entfernen.

## *Um eine Zuweisung zu entfernen*

- Wählen Sie die Gruppe und doppelklicken Sie  $\odot$ .
- 5. Speichern Sie die Änderungen.

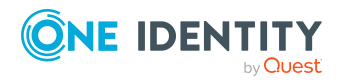

## **Verwandte Themen**

- [Voraussetzungen](#page-99-0) für indirekte Zuweisungen von Active Directory Gruppen auf [Seite](#page-99-0) 100
- Active Directory Gruppen an [Geschäftsrollen](#page-102-0) zuweisen auf Seite 103
- Active Directory [Benutzerkonten](#page-109-0) direkt an Active Directory Gruppen zuweisen auf [Seite](#page-109-0) 110
- Active [Directory](#page-111-0) Kontakte direkt an Active Directory Gruppen zuweisen auf Seite 112
- Active Directory [Computer](#page-112-1) direkt an Active Directory Gruppen zuweisen auf [Seite](#page-112-1) 113
- Active Directory Gruppen in [Systemrollen](#page-103-0) aufnehmen auf Seite 104
- Active Directory Gruppen in den IT Shop [aufnehmen](#page-104-0) auf Seite 105
- Active Directory Gruppen [automatisch](#page-107-0) in den IT Shop aufnehmen auf Seite 108
- One Identity Manager Benutzer für die Verwaltung einer Active [Directory-Umgebung](#page-10-0) auf [Seite](#page-10-0) 11

# <span id="page-102-0"></span>**Active Directory Gruppen an Geschäftsrollen zuweisen**

HINWEIS: Diese Funktion steht zur Verfügung, wenn das Geschäftsrollenmodul vorhanden ist.

Weisen Sie die Gruppe an Geschäftsrollen zu, damit die Gruppe über diese Geschäftsrollen an Benutzerkonten, Kontakte und Computer zugewiesen wird.

## *Um eine Gruppe an Geschäftsrollen zuzuweisen (bei nicht-rollenbasierter Anmeldung)*

- 1. Wählen Sie im Manager die Kategorie **Active Directory > Gruppen**.
- 2. Wählen Sie in der Ergebnisliste die Gruppe.
- 3. Wählen Sie die Aufgabe **Geschäftsrollen zuweisen**.
- 4. Wählen Sie im Bereich **Zuordnungen hinzufügen** die Rollenklasse und weisen Sie die Geschäftsrollen zu.

TIPP: Im Bereich **Zuordnungen entfernen** können Sie die Zuweisung von Geschäftsrollen entfernen.

## *Um eine Zuweisung zu entfernen*

- Wählen Sie die Geschäftsrolle und doppelklicken Sie  $\bigcirc$ .
- 5. Speichern Sie die Änderungen.

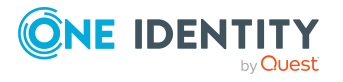

## *Um Gruppen an eine Geschäftsrolle zuzuweisen (bei nicht-rollenbasierter Anmeldung oder bei rollenbasierter Anmeldung)*

- 1. Wählen Sie im Manager die Kategorie **Geschäftsrollen > <Rollenklasse>**.
- 2. Wählen Sie in der Ergebnisliste die Geschäftsrolle.
- 3. Wählen Sie die Aufgabe **Active Directory Gruppen zuweisen**.
- 4. Weisen Sie im Bereich **Zuordnungen hinzufügen** die Gruppen zu.

TIPP: Im Bereich **Zuordnungen entfernen** können Sie die Zuweisung von Gruppen entfernen.

#### *Um eine Zuweisung zu entfernen*

- Wählen Sie die Gruppe und doppelklicken Sie  $\bigcirc$ .
- 5. Speichern Sie die Änderungen.

## **Verwandte Themen**

- [Voraussetzungen](#page-99-0) für indirekte Zuweisungen von Active Directory Gruppen auf [Seite](#page-99-0) 100
- Active Directory Gruppen an Abteilungen, [Kostenstellen](#page-101-0) und Standorte zuweisen auf [Seite](#page-101-0) 102
- Active Directory [Benutzerkonten](#page-109-0) direkt an Active Directory Gruppen zuweisen auf [Seite](#page-109-0) 110
- Active [Directory](#page-111-0) Kontakte direkt an Active Directory Gruppen zuweisen auf Seite 112
- Active Directory [Computer](#page-112-1) direkt an Active Directory Gruppen zuweisen auf [Seite](#page-112-1) 113
- Active Directory Gruppen in [Systemrollen](#page-103-0) aufnehmen auf Seite 104
- Active Directory Gruppen in den IT Shop [aufnehmen](#page-104-0) auf Seite 105
- Active Directory Gruppen [automatisch](#page-107-0) in den IT Shop aufnehmen auf Seite 108
- One Identity Manager Benutzer für die Verwaltung einer Active [Directory-Umgebung](#page-10-0) auf [Seite](#page-10-0) 11

# <span id="page-103-0"></span>**Active Directory Gruppen in Systemrollen aufnehmen**

HINWEIS: Diese Funktion steht zur Verfügung, wenn das Systemrollenmodul vorhanden ist.

Mit dieser Aufgabe nehmen Sie eine Gruppe in Systemrollen auf.

Wenn Sie eine Systemrolle an Personen zuweisen, wird die Gruppe an alle Active Directory Benutzerkonten vererbt, die diese Personen besitzen.

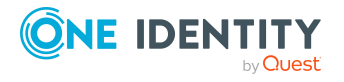

Wenn Sie die Systemrolle an Arbeitsplätze zuweisen, wird die Gruppe an den Active Directory Computer vererbt, der mit diesem Arbeitsplatz verbunden ist.

HINWEIS: Gruppen, bei denen die Option **Verwendung nur im IT Shop** aktiviert ist, können nur an Systemrollen zugewiesen werden, bei denen diese Option ebenfalls aktiviert ist. Ausführliche Informationen finden Sie im *One Identity Manager Administrationshandbuch für Systemrollen*.

#### *Um eine Gruppe an Systemrollen zuzuweisen*

- 1. Wählen Sie im Manager die Kategorie **Active Directory > Gruppen**.
- 2. Wählen Sie in der Ergebnisliste die Gruppe.
- 3. Wählen Sie die Aufgabe **Systemrollen zuweisen**.
- 4. Weisen Sie im Bereich **Zuordnungen hinzufügen** die Systemrollen zu.

TIPP: Im Bereich **Zuordnungen entfernen** können Sie die Zuweisung von Systemrollen entfernen.

#### *Um eine Zuweisung zu entfernen*

- Wählen Sie die Systemrolle und doppelklicken Sie  $\bigcirc$ .
- 5. Speichern Sie die Änderungen.

#### **Verwandte Themen**

- [Voraussetzungen](#page-99-0) für indirekte Zuweisungen von Active Directory Gruppen auf [Seite](#page-99-0) 100
- Active Directory Gruppen an Abteilungen, [Kostenstellen](#page-101-0) und Standorte zuweisen auf [Seite](#page-101-0) 102
- Active Directory Gruppen an [Geschäftsrollen](#page-102-0) zuweisen auf Seite 103
- Active Directory [Benutzerkonten](#page-109-0) direkt an Active Directory Gruppen zuweisen auf [Seite](#page-109-0) 110
- Active [Directory](#page-111-0) Kontakte direkt an Active Directory Gruppen zuweisen auf Seite 112
- Active Directory [Computer](#page-112-1) direkt an Active Directory Gruppen zuweisen auf [Seite](#page-112-1) 113
- Active Directory Gruppen in den IT Shop [aufnehmen](#page-104-0) auf Seite 105
- Active Directory Gruppen [automatisch](#page-107-0) in den IT Shop aufnehmen auf Seite 108

# <span id="page-104-0"></span>**Active Directory Gruppen in den IT Shop aufnehmen**

Mit der Zuweisung einer Gruppe an ein IT Shop Regal kann sie von den Kunden des Shops bestellt werden. Für die Bestellbarkeit sind weitere Voraussetzungen zu gewährleisten.

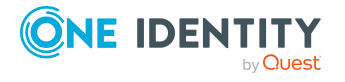

**105**

- **.** Die Gruppe muss mit der Option IT Shop gekennzeichnet sein.
- Der Gruppe muss eine Leistungsposition zugeordnet sein.

TIPP: Im Web Portal werden alle bestellbaren Produkte nach Servicekategorien zusammengestellt. Damit die Gruppe im Web Portal leichter gefunden werden kann, weisen Sie der Leistungsposition eine Servicekategorie zu.

• Soll die Gruppe nur über IT Shop-Bestellungen an Personen zugewiesen werden können, muss die Gruppe zusätzlich mit der Option **Verwendung nur im IT Shop** gekennzeichnet sein. Eine direkte Zuweisung an hierarchische Rollen oder Benutzerkonten ist dann nicht mehr zulässig.

HINWEIS: Bei rollenbasierter Anmeldung können die IT Shop Administratoren Gruppen an IT Shop Regale zuweisen. Zielsystemadministratoren sind nicht berechtigt Gruppen in den IT Shop aufzunehmen.

#### *Um eine Gruppe in den IT Shop aufzunehmen*

- 1. Wählen Sie im Manager die Kategorie **Active Directory > Gruppen** (bei nichtrollenbasierter Anmeldung).
	- ODER -

Wählen Sie im Manager die Kategorie **Berechtigungen > Active Directory Gruppen** (bei rollenbasierter Anmeldung).

- 2. Wählen Sie in der Ergebnisliste die Gruppe.
- 3. Wählen Sie die Aufgabe **In IT Shop aufnehmen**.
- 4. Wählen Sie den Tabreiter **IT Shop Strukturen**.
- 5. Weisen Sie im Bereich **Zuordnungen hinzufügen** die Gruppe an die IT Shop Regale zu.
- 6. Speichern Sie die Änderungen.

#### *Um eine Gruppe aus einzelnen Regalen des IT Shops zu entfernen*

1. Wählen Sie im Manager die Kategorie **Active Directory > Gruppen** (bei nichtrollenbasierter Anmeldung).

- ODER -

Wählen Sie im Manager die Kategorie **Berechtigungen > Active Directory Gruppen** (bei rollenbasierter Anmeldung).

- 2. Wählen Sie in der Ergebnisliste die Gruppe.
- 3. Wählen Sie die Aufgabe **In IT Shop aufnehmen**.
- 4. Wählen Sie den Tabreiter **IT Shop Strukturen**.
- 5. Entfernen Sie im Bereich **Zuordnungen entfernen** die Gruppe aus den IT Shop Regalen.
- 6. Speichern Sie die Änderungen.

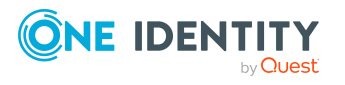

#### *Um eine Gruppe aus allen Regalen des IT Shops zu entfernen*

1. Wählen Sie im Manager die Kategorie **Active Directory > Gruppen** (bei nichtrollenbasierter Anmeldung).

- ODER -

Wählen Sie im Manager die Kategorie **Berechtigungen > Active Directory Gruppen** (bei rollenbasierter Anmeldung).

- 2. Wählen Sie in der Ergebnisliste die Gruppe.
- 3. Wählen Sie die Aufgabe **Entfernen aus allen Regalen (IT Shop)**.
- 4. Bestätigen Sie die Sicherheitsabfrage mit **Ja**.
- 5. Klicken Sie **OK**.

Die Gruppe wird durch den One Identity Manager Service aus allen Regalen entfernt. Dabei werden sämtliche Bestellungen und Zuweisungsbestellungen mit dieser Gruppe abbestellt.

Ausführliche Informationen zur Bestellung von Unternehmensressourcen über den IT Shop finden Sie im *One Identity Manager Administrationshandbuch für IT Shop*.

# **Verwandte Themen**

- [Voraussetzungen](#page-99-0) für indirekte Zuweisungen von Active Directory Gruppen auf [Seite](#page-99-0) 100
- Allgemeine [Stammdaten](#page-194-0) für Active Directory Gruppen auf Seite 195
- Active Directory Gruppen [automatisch](#page-107-0) in den IT Shop aufnehmen auf Seite 108
- Active Directory Gruppen an Abteilungen, [Kostenstellen](#page-101-0) und Standorte zuweisen auf [Seite](#page-101-0) 102
- Active Directory Gruppen an [Geschäftsrollen](#page-102-0) zuweisen auf Seite 103
- Active Directory [Benutzerkonten](#page-109-0) direkt an Active Directory Gruppen zuweisen auf [Seite](#page-109-0) 110
- Active [Directory](#page-111-0) Kontakte direkt an Active Directory Gruppen zuweisen auf Seite 112
- Active Directory [Computer](#page-112-1) direkt an Active Directory Gruppen zuweisen auf [Seite](#page-112-1) 113
- Active Directory Gruppen in [Systemrollen](#page-103-0) aufnehmen auf Seite 104

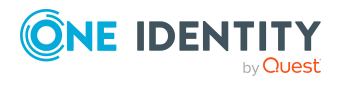

# <span id="page-107-0"></span>**Active Directory Gruppen automatisch in den IT Shop aufnehmen**

#### *Um Gruppen automatisch in den IT Shop aufzunehmen*

- 1. Aktivieren Sie im Designer den Konfigurationsparameter **QER | ITShop | AutoPublish | ADSGroup**.
- 2. Aktivieren Sie im Designer den Konfigurationsparameter **QER | ITShop | AutoPublish | ADSGroup | ExcludeList** und legen Sie die Active Directory Gruppen fest, die nicht automatisch in den IT Shop übernommen werden sollen. Beispiel:

.\*Administrator.\*|Exchange.\*|.\*Admins|.\*Operators|IIS\_IUSRS

3. (Optional) Aktivieren Sie im Designer den Konfigurationsparameter **QER | ITShop | AutoPublish | ADSGroup | AutoFillDisplayName**.

Ist der Konfigurationsparameter aktiviert, wird für Active Directory Gruppen ein Anzeigename gebildet, sofern noch kein Anzeigename vorhanden ist. Der Anzeigename wird beispielsweise für die Anzeige der Gruppe im Web Portal benötigt.

4. Kompilieren Sie die Datenbank.

Die Systemberechtigungen werden ab diesem Zeitpunkt automatisch in den IT Shop aufgenommen.

Folgende Schritte werden bei der Aufnahme einer Gruppe in den IT Shop automatisch ausgeführt.

1. Es wird eine Leistungsposition für die Systemberechtigung ermittelt.

Für jede Systemberechtigung wird die Leistungsposition geprüft und bei Bedarf angepasst. Die Bezeichnung der Leistungsposition entspricht der Bezeichnung der Systemberechtigung.

- Für Systemberechtigungen mit Leistungsposition wird die Leistungsposition angepasst.
- Systemberechtigungen ohne Leitungsposition erhalten eine neue Leistungsposition.
- 2. Die Leistungsposition wird einer der Standard-Servicekategorien zugeordnet.
- 3. Es wird eine Anwendungsrolle für Produkteigner ermittelt und der Leistungsposition zugeordnet.

Die Produkteigner können Bestellungen von Mitgliedschaften in diesen Systemberechtigungen genehmigen. Standardmäßig wird der Kontomanager einer Systemberechtigung als Produkteigner ermittelt.

HINWEIS: Die Anwendungsrolle für Produkteigner muss der Anwendungsrolle **Request & Fulfillment | IT Shop | Produkteigner** untergeordnet sein.

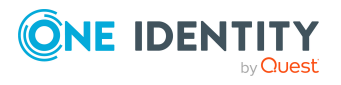
- Ist der Kontomanager der Systemberechtigung bereits Mitglied einer Anwendungsrolle für Produkteigner, dann wird diese Anwendungsrolle der Leistungsposition zugewiesen. Alle Mitglieder dieser Anwendungsrolle werden dadurch Produkteigner der Systemberechtigung.
- Ist der Kontomanager der Systemberechtigung noch kein Mitglied einer Anwendungsrolle für Produkteigner, dann wird eine neue Anwendungsrolle erzeugt. Die Bezeichnung der Anwendungsrolle entspricht der Bezeichnung des Kontomanagers.
	- Handelt es sich beim Kontomanager um ein Benutzerkonto oder einen Kontakt, wird die Person des Benutzerkontos oder des Kontaktes in die Anwendungsrolle aufgenommen.
	- Handelt es sich um eine Gruppe von Kontomanagern, werden die Personen aller Benutzerkonten dieser Gruppe in die Anwendungsrolle aufgenommen.
- Besitzt die Systemberechtigung keine Kontomanager wird die Standard-Anwendungsrolle **Request & Fulfillment | IT Shop | Produkteigner | Ohne Eigentümer im AD** verwendet.
- 4. Die Systemberechtigung wird mit der Option **IT Shop** gekennzeichnet und dem IT Shop Regal **Active Directory Gruppen** im Shop **Identity & Access Lifecycle** zugewiesen.

Anschließend können die Kunden des Shops Mitgliedschaften in Systemberechtigungen über das Web Portal bestellen.

HINWEIS: Wenn eine Systemberechtigung endgültig aus der One Identity Manager-Datenbank gelöscht wird, wird auch die zugehörige Leistungsposition gelöscht.

#### **Verwandte Themen**

- Active Directory Gruppen in den IT Shop [aufnehmen](#page-104-0) auf Seite 105
- Active Directory Gruppen an Abteilungen, [Kostenstellen](#page-101-0) und Standorte zuweisen auf [Seite](#page-101-0) 102
- Active Directory Gruppen an [Geschäftsrollen](#page-102-0) zuweisen auf Seite 103
- Active Directory [Benutzerkonten](#page-109-0) direkt an Active Directory Gruppen zuweisen auf [Seite](#page-109-0) 110
- Active [Directory](#page-111-0) Kontakte direkt an Active Directory Gruppen zuweisen auf Seite 112
- Active Directory [Computer](#page-112-0) direkt an Active Directory Gruppen zuweisen auf [Seite](#page-112-0) 113
- Active Directory Gruppen in [Systemrollen](#page-103-0) aufnehmen auf Seite 104
- [Standardlösungen](#page-215-0) für die Bestellung von Active Directory Gruppen und [Gruppenmitgliedschaften](#page-215-0) auf Seite 216

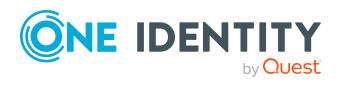

# <span id="page-109-0"></span>**Active Directory Benutzerkonten direkt an Active Directory Gruppen zuweisen**

Gruppen können direkt oder indirekt an Benutzerkonten zugewiesen werden. Die indirekte Zuweisung erfolgt über die Einordnung der Person und der Gruppen in Unternehmensstrukturen, wie Abteilungen, Kostenstellen, Standorten oder Geschäftsrollen. Besitzt die Person ein Benutzerkonto im Active Directory, werden die Gruppen der Rollen an dieses Benutzerkonto vererbt.

Um auf Sonderanforderungen schnell zu reagieren, können Sie die Gruppe direkt an Benutzerkonten zuweisen. Gruppen, die mit der Option **Verwendung nur im IT Shop** gekennzeichnet sind, können nicht direkt zugewiesen werden.

#### *Um Benutzerkonten direkt an eine Gruppe zuzuweisen*

- 1. Wählen Sie im Manager die Kategorie **Active Directory > Gruppen**.
- 2. Wählen Sie in der Ergebnisliste die Gruppe.
- 3. Wählen Sie die Aufgabe **Benutzerkonten zuweisen**.
- 4. Weisen Sie im Bereich **Zuordnungen hinzufügen** die Benutzerkonten zu.

TIPP: Im Bereich **Zuordnungen entfernen** können Sie die Zuweisung von Benutzerkonten entfernen.

#### *Um eine Zuweisung zu entfernen*

- Wählen Sie das Benutzerkonto und doppelklicken Sie  $\bigcirc$ .
- 5. Speichern Sie die Änderungen.

HINWEIS: Die primäre Gruppe eines Benutzerkontos ist bereits zugewiesen und wird als **Noch nicht wirksam** gekennzeichnet. Um die primäre Gruppe eines Benutzerkontos zu ändern, bearbeiten Sie die Stammdaten des Benutzerkontos.

#### **Verwandte Themen**

- Active Directory Gruppen direkt an Active Directory [Benutzerkonten](#page-110-0) zuweisen auf [Seite](#page-110-0) 111
- Active Directory Gruppen an Abteilungen, [Kostenstellen](#page-101-0) und Standorte zuweisen auf [Seite](#page-101-0) 102
- Active Directory Gruppen an [Geschäftsrollen](#page-102-0) zuweisen auf Seite 103
- Active [Directory](#page-111-0) Kontakte direkt an Active Directory Gruppen zuweisen auf Seite 112
- Active Directory [Computer](#page-112-0) direkt an Active Directory Gruppen zuweisen auf [Seite](#page-112-0) 113
- Active Directory Gruppen in [Systemrollen](#page-103-0) aufnehmen auf Seite 104
- Active Directory Gruppen in den IT Shop [aufnehmen](#page-104-0) auf Seite 105
- Active Directory Gruppen [automatisch](#page-107-0) in den IT Shop aufnehmen auf Seite 108

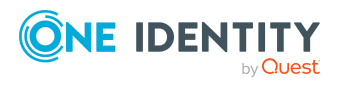

- Zulässigkeit von [Gruppenmitgliedschaften](#page-197-0) auf Seite 198
- Allgemeine Stammdaten für Active Directory [Benutzerkonten](#page-158-0) auf Seite 159

# <span id="page-110-0"></span>**Active Directory Gruppen direkt an Active Directory Benutzerkonten zuweisen**

Gruppen können einem Benutzerkonto direkt oder indirekt zugewiesen werden. Die indirekte Zuweisung erfolgt über die Einordnung der Person und der Gruppen in hierarchische Rollen, wie Abteilungen, Kostenstellen, Standorten oder Geschäftsrollen. Besitzt die Person ein Benutzerkonto im Active Directory, werden die Gruppen der Rollen an dieses Benutzerkonto vererbt.

Um auf Sonderanforderungen schnell zu reagieren, können Sie einem Benutzerkonto die Gruppen direkt zuweisen. Gruppen, die mit der Option **Verwendung nur im IT Shop** gekennzeichnet sind, können nicht direkt zugewiesen werden.

#### *Um Gruppen direkt an ein Benutzerkonto zuzuweisen*

- 1. Wählen Sie im Manager die Kategorie **Active Directory > Benutzerkonten**.
- 2. Wählen Sie in der Ergebnisliste das Benutzerkonto.
- 3. Wählen Sie die Aufgabe **Gruppen zuweisen**.
- 4. Weisen Sie im Bereich **Zuordnungen hinzufügen** die Gruppen zu.

TIPP: Im Bereich **Zuordnungen entfernen** können Sie die Zuweisung von Gruppen entfernen.

#### *Um eine Zuweisung zu entfernen*

- Wählen Sie die Gruppe und doppelklicken Sie  $\odot$ .
- 5. Speichern Sie die Änderungen.

HINWEIS: Die primäre Gruppe eines Benutzerkontos ist bereits zugewiesen und wird als **Noch nicht wirksam** gekennzeichnet. Um die primäre Gruppe eines Benutzerkontos zu ändern, bearbeiten Sie die Stammdaten des Benutzerkontos.

#### **Verwandte Themen**

- Zuweisen von Active Directory Gruppen an Active Directory [Benutzerkonten,](#page-97-0) Active Directory Kontakte und Active Directory [Computer](#page-97-0) auf Seite 98
- Zulässigkeit von [Gruppenmitgliedschaften](#page-197-0) auf Seite 198
- Allgemeine Stammdaten für Active Directory [Benutzerkonten](#page-158-0) auf Seite 159

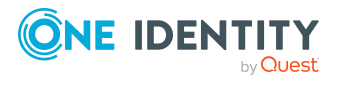

Managen von Mitgliedschaften in Active Directory Gruppen

# <span id="page-111-0"></span>**Active Directory Kontakte direkt an Active Directory Gruppen zuweisen**

Gruppen können direkt oder indirekt an Kontakte zugewiesen werden. Die indirekte Zuweisung erfolgt über die Einordnung der Person und der Gruppen in Unternehmensstrukturen, wie Abteilungen, Kostenstellen, Standorten oder Geschäftsrollen. Besitzt die Person einen Kontakt im Active Directory, werden die Gruppen der Rollen an diesen Kontakt vererbt.

Um auf Sonderanforderungen schnell zu reagieren, können Sie die Gruppe direkt an Kontakte zuweisen.

#### *Um eine Gruppe direkt an Kontakte zuzuweisen*

- 1. Wählen Sie im Manager die Kategorie **Active Directory > Gruppen**.
- 2. Wählen Sie in der Ergebnisliste die Gruppe.
- 3. Wählen Sie die Aufgabe **Kontakte zuweisen**.
- 4. Weisen Sie im Bereich **Zuordnungen hinzufügen** die Kontakte zu.

TIPP: Im Bereich **Zuordnungen entfernen** können Sie die Zuweisung von Kontakten entfernen.

#### *Um eine Zuweisung zu entfernen*

- Wählen Sie den Kontakt und doppelklicken Sie  $\bigcirc$ .
- 5. Speichern Sie die Änderungen.

#### **Verwandte Themen**

- Active [Directory](#page-112-1) Gruppen direkt Active Directory Kontakte zuweisen auf Seite 113
- Active Directory Gruppen an Abteilungen, [Kostenstellen](#page-101-0) und Standorte zuweisen auf [Seite](#page-101-0) 102
- Active Directory Gruppen an [Geschäftsrollen](#page-102-0) zuweisen auf Seite 103
- Active Directory [Benutzerkonten](#page-109-0) direkt an Active Directory Gruppen zuweisen auf [Seite](#page-109-0) 110
- Active Directory [Computer](#page-112-0) direkt an Active Directory Gruppen zuweisen auf [Seite](#page-112-0) 113
- Active Directory Gruppen in [Systemrollen](#page-103-0) aufnehmen auf Seite 104
- Active Directory Gruppen in den IT Shop [aufnehmen](#page-104-0) auf Seite 105
- Active Directory Gruppen [automatisch](#page-107-0) in den IT Shop aufnehmen auf Seite 108
- Zulässigkeit von [Gruppenmitgliedschaften](#page-197-0) auf Seite 198

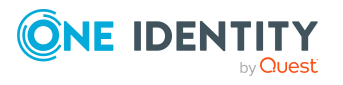

# <span id="page-112-1"></span>**Active Directory Gruppen direkt Active Directory Kontakte zuweisen**

Gruppen können einem Kontakt direkt oder indirekt zugewiesen werden. Die indirekte Zuweisung erfolgt über die Einordnung der Person und der Gruppen in Unternehmensstrukturen, wie Abteilungen, Kostenstellen, Standorten oder Geschäftsrollen. Besitzt die Person einen Kontakt im Active Directory, werden die Gruppen der Rollen an diesen Kontakt vererbt.

Um auf Sonderanforderungen schnell zu reagieren, können Sie einem Kontakt die Gruppen auch direkt zuweisen.

#### *Um Gruppen direkt an einen Kontakt zuzuweisen*

- 1. Wählen Sie im Manager die Kategorie **Active Directory > Kontakte**.
- 2. Wählen Sie in der Ergebnisliste den Kontakt.
- 3. Wählen Sie die Aufgabe **Gruppen zuweisen**.
- 4. Weisen Sie im Bereich **Zuordnungen hinzufügen** die Gruppen zu.

TIPP: Im Bereich **Zuordnungen entfernen** können Sie die Zuweisung von Gruppen entfernen.

#### *Um eine Zuweisung zu entfernen*

- Wählen Sie die Gruppe und doppelklicken Sie  $\bigcirc$ .
- 5. Speichern Sie die Änderungen.

#### **Verwandte Themen**

- Zuweisen von Active Directory Gruppen an Active Directory [Benutzerkonten,](#page-97-0) Active Directory Kontakte und Active Directory [Computer](#page-97-0) auf Seite 98
- Zulässigkeit von [Gruppenmitgliedschaften](#page-197-0) auf Seite 198

### <span id="page-112-0"></span>**Active Directory Computer direkt an Active Directory Gruppen zuweisen**

Um auf Sonderanforderungen schnell zu reagieren, können Sie die Gruppe direkt an Computer zuweisen.

#### *Um eine Gruppe direkt an Computer zuzuweisen*

- 1. Wählen Sie im Manager die Kategorie **Active Directory > Gruppen**.
- 2. Wählen Sie in der Ergebnisliste die Gruppe.
- 3. Wählen Sie die Aufgabe **Computer zuweisen**.

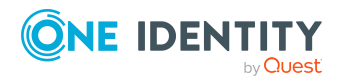

One Identity Manager 8.2.1 Administrationshandbuch für die Anbindung einer Active Directory-Umgebung 4. Weisen Sie im Bereich **Zuordnungen hinzufügen** die Computer zu.

TIPP: Im Bereich **Zuordnungen entfernen** können Sie die Zuweisung von Computern entfernen.

#### *Um eine Zuweisung zu entfernen*

- Wählen Sie den Computer und doppelklicken Sie  $\bigcirc$ .
- 5. Speichern Sie die Änderungen.

HINWEIS: Die primäre Gruppe eines Computer ist bereits zugewiesen und wird als **Noch nicht wirksam** gekennzeichnet. Um die primäre Gruppe eines Computers zu ändern, bearbeiten Sie die Stammdaten des Computers.

#### **Verwandte Themen**

- Active Directory Gruppen direkt an Active Directory [Computer](#page-113-0) zuweisen auf [Seite](#page-113-0) 114
- Active Directory Gruppen an Abteilungen, [Kostenstellen](#page-101-0) und Standorte zuweisen auf [Seite](#page-101-0) 102
- Active Directory Gruppen an [Geschäftsrollen](#page-102-0) zuweisen auf Seite 103
- Active Directory Gruppen in [Systemrollen](#page-103-0) aufnehmen auf Seite 104
- Active Directory Gruppen in den IT Shop [aufnehmen](#page-104-0) auf Seite 105
- Active Directory Gruppen [automatisch](#page-107-0) in den IT Shop aufnehmen auf Seite 108
- Zulässigkeit von [Gruppenmitgliedschaften](#page-197-0) auf Seite 198
- [Stammdaten](#page-205-0) für Active Directory Computer auf Seite 206

# <span id="page-113-0"></span>**Active Directory Gruppen direkt an Active Directory Computer zuweisen**

Gruppen können direkt oder indirekt an Computer zugewiesen werden. Die indirekte Zuweisung erfolgt über die Einordnung des Gerätes, mit dem ein Computer verbunden ist und der Gruppen in Unternehmensstrukturen, wie Abteilungen, Kostenstellen, Standorten oder Geschäftsrollen.

Um auf Sonderanforderungen schnell zu reagieren, können Sie einem Computer die Gruppen auch direkt zuweisen.

#### *Um einen Computer direkt an Gruppen zuzuweisen*

- 1. Wählen Sie im Manager die Kategorie **Active Directory > Computer**.
- 2. Wählen Sie in der Ergebnisliste den Computer.
- 3. Wählen Sie die Aufgabe **Gruppen zuweisen**.
- 4. Weisen Sie im Bereich **Zuordnungen hinzufügen** die Gruppen zu.

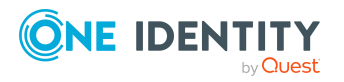

Managen von Mitgliedschaften in Active Directory Gruppen

TIPP: Im Bereich **Zuordnungen entfernen** können Sie die Zuweisung von Gruppen entfernen.

#### *Um eine Zuweisung zu entfernen*

- $\bullet$  Wählen Sie die Gruppe und doppelklicken Sie  $\bullet$ .
- 5. Speichern Sie die Änderungen.

HINWEIS: Die primäre Gruppe eines Computer ist bereits zugewiesen und wird als **Noch nicht wirksam** gekennzeichnet. Um die primäre Gruppe eines Computers zu ändern, bearbeiten Sie die Stammdaten des Computers.

#### **Verwandte Themen**

- Zuweisen von Active Directory Gruppen an Active Directory [Benutzerkonten,](#page-97-0) Active Directory Kontakte und Active Directory [Computer](#page-97-0) auf Seite 98
- Zulässigkeit von [Gruppenmitgliedschaften](#page-197-0) auf Seite 198
- [Stammdaten](#page-205-0) für Active Directory Computer auf Seite 206

# **Wirksamkeit von Mitgliedschaften in Active Directory Gruppen**

Bei der Zuweisung von Gruppen an Benutzerkonten kann es vorkommen, dass eine Person zwei oder mehr Gruppen erhält, die in dieser Kombination nicht auftreten dürfen. Um das zu verhindern, geben Sie die sich ausschließenden Gruppen bekannt. Dabei legen Sie für zwei Gruppen fest, welche der beiden Gruppen an Benutzerkonten wirksam werden soll, wenn beide zugewiesen sind.

Die Zuweisung einer ausgeschlossenen Gruppe ist jederzeit direkt, indirekt oder per IT Shop-Bestellung möglich. Anschließend ermittelt der One Identity Manager, ob diese Zuweisung wirksam ist.

#### HINWEIS:

- <sup>l</sup> Ein wechselseitiger Ausschluss zweier Gruppen kann nicht definiert werden. Das heißt, die Festlegung "Gruppe A schließt Gruppe B aus" UND "Gruppe B schließt Gruppe A aus" ist nicht zulässig.
- Für eine Gruppe muss jede auszuschließende Gruppe einzeln bekannt gegeben werden. Ausschlussdefinitionen werden nicht vererbt.
- Ob die Mitgliedschaft einer ausgeschlossenen Gruppe in einer anderen Gruppe zulässig ist (Tabelle), wird durch den One Identity Manager nicht überprüft.

Die Wirksamkeit der Zuweisungen wird in den Tabellen ADSAccountInADSGroup und BaseTreeHasADSGroup über die Spalte XIsInEffect abgebildet.

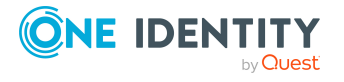

#### **Beispiel: Wirksamkeit von Gruppenmitgliedschaften**

- In einer Domäne ist eine Gruppe A mit Berechtigungen zum Auslösen von Bestellungen definiert. Eine Gruppe B berechtigt zum Anweisen von Zahlungen. Eine Gruppe C berechtigt zum Prüfen von Rechnungen.
- Gruppe A wird über die Abteilung "Marketing", Gruppe B über die Abteilung "Finanzen" und Gruppe C wird über die Geschäftsrolle "Kontrollgruppe" zugewiesen.

Clara Harris hat ein Benutzerkonto in dieser Domäne. Sie gehört primär der Abteilung "Marketing" an. Sekundär sind ihr die Geschäftsrolle "Kontrollgruppe" und die Abteilung "Finanzen" zugewiesen. Ohne Ausschlussdefinition erhält das Benutzerkonto alle Berechtigungen der Gruppen A, B und C.

Durch geeignete Maßnahmen soll verhindert werden, dass eine Person sowohl Bestellungen auslösen als auch Rechnungen zur Zahlung anweisen kann. Das heißt, die Gruppen A und B schließen sich aus. Eine Person, die Rechnungen prüft, darf ebenfalls keine Rechnungen zur Zahlung anweisen. Das heißt, die Gruppen B und C schließen sich aus.

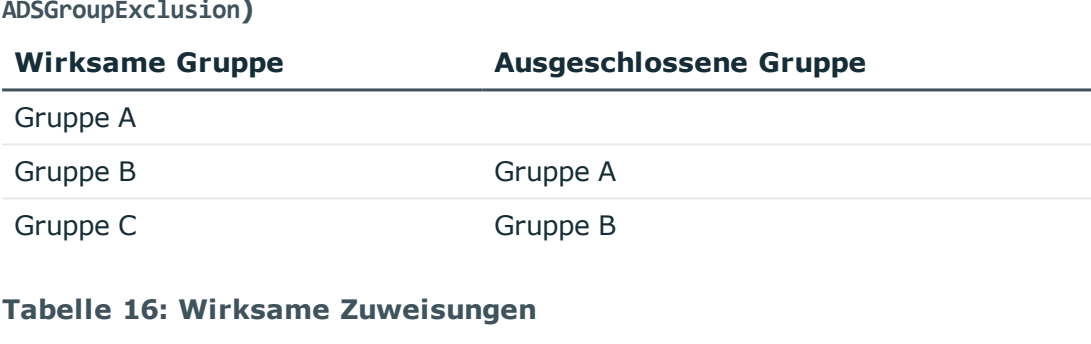

#### **Tabelle 15: Festlegen der ausgeschlossenen Gruppen (Tabelle ADSGroupExclusion)**

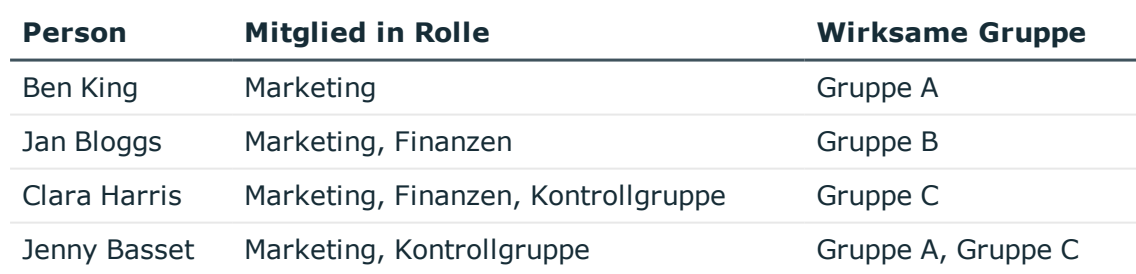

Für Clara Harris ist nur die Zuweisung der Gruppe C wirksam und wird ins Zielsystem publiziert. Verlässt Clara Harris die Geschäftsrolle "Kontrollgruppe" zu einem späteren Zeitpunkt, wird die Gruppe B ebenfalls wirksam.

Für Jenny Basset sind die Gruppen A und C wirksam, da zwischen beiden Gruppen kein Ausschluss definiert wurde. Das heißt, die Person ist berechtigt Bestellungen

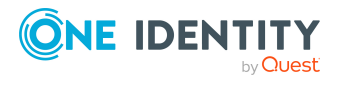

auszulösen und Rechnungen zu prüfen. Soll das verhindert werden, definieren Sie einen weiteren Ausschluss für die Gruppe C.

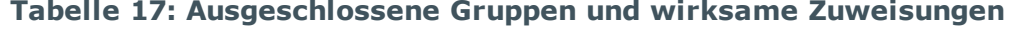

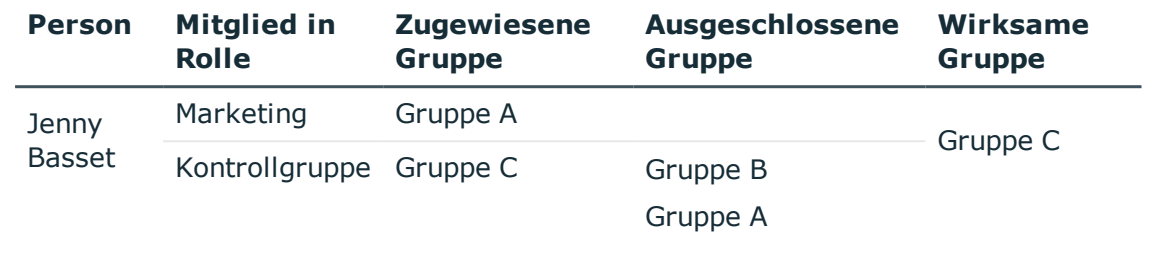

#### **Voraussetzungen**

<sup>l</sup> Der Konfigurationsparameter **QER | Structures | Inherite | GroupExclusion** ist aktiviert.

Aktivieren Sie im Designer den Konfigurationsparameter und kompilieren Sie die Datenbank.

HINWEIS: Wenn Sie den Konfigurationsparameter zu einem späteren Zeitpunkt deaktivieren, werden die nicht benötigten Modellbestandteile und Skripte deaktiviert. SQL Prozeduren und Trigger werden weiterhin ausgeführt. Ausführliche Informationen zum Verhalten präprozessorrelevanter Konfigurationsparameter und zur bedingten Kompilierung finden Sie im *One Identity Manager Konfigurationshandbuch*.

• Sich ausschließende Gruppen gehören zur selben Domäne.

#### *Um Gruppen auszuschließen*

- 1. Wählen Sie im Manager die Kategorie **Active Directory > Gruppen**.
- 2. Wählen Sie in der Ergebnisliste eine Gruppe.
- 3. Wählen Sie die Aufgabe **Gruppen ausschließen**.
- 4. Weisen Sie im Bereich **Zuordnungen hinzufügen** die Gruppen zu, die sich mit der gewählten Gruppe ausschließen.
	- ODER -

Entfernen Sie im Bereich **Zuordnungen entfernen** die Gruppen, die sich nicht länger ausschließen.

5. Speichern Sie die Änderungen.

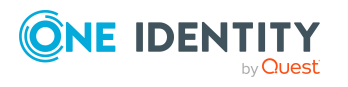

# **Vererbung von Active Directory Gruppen anhand von Kategorien**

Im One Identity Manager können Gruppen selektiv an die Benutzerkonten und Kontakte vererbt werden. Dazu werden die Gruppen und die Benutzerkonten (Kontakte) in Kategorien eingeteilt. Die Kategorien sind frei wählbar und werden über eine Abbildungsvorschrift festgelegt. Jede der Kategorien erhält innerhalb dieser Abbildungsvorschrift eine bestimmte Position. Die Abbildungsvorschrift enthält die Tabellen, in denen die Benutzerkonten (Kontakte) und die Gruppen abgebildet werden. In der Tabelle für Benutzerkonten (Kontakte) legen Sie Ihre Kategorien für die Benutzerkonten (Kontakte) fest. In Gruppentabelle geben Sie Ihre Kategorien für die Gruppen an. Jede Tabelle enthält die Kategoriepositionen **Position 1** bis **Position 31**.

Jedes Benutzerkonto (Kontakt) kann einer oder mehreren Kategorien zugeordnet werden. Jede Gruppe kann ebenfalls einer oder mehreren Kategorien zugeteilt werden. Stimmt mindestens eine der Kategoriepositionen zwischen Benutzerkonto (Kontakt) und zugewiesener Gruppe überein, wird die Gruppe an das Benutzerkonto (den Kontakt) vererbt. Ist die Gruppe oder das Benutzerkonto (der Kontakt) nicht in Kategorien eingestuft, dann wird die Gruppe ebenfalls an das Benutzerkonto (den Kontakt) vererbt.

HINWEIS: Die Vererbung über Kategorien wird nur bei der indirekten Zuweisung von Gruppen über hierarchische Rollen berücksichtigt. Bei der direkten Zuweisung von Gruppen an Benutzerkonten und Kontakte werden die Kategorien nicht berücksichtigt.

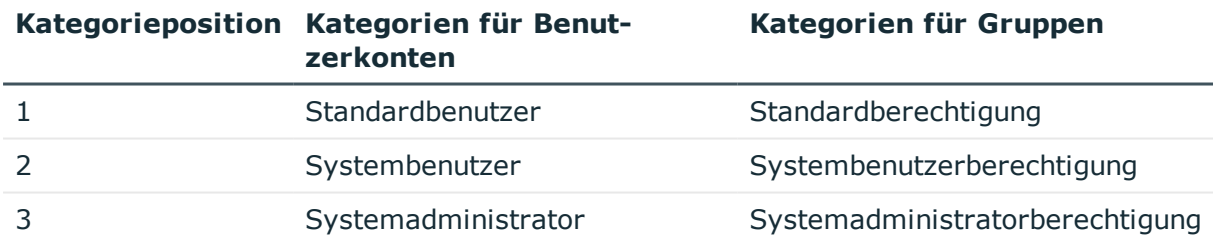

#### **Tabelle 18: Beispiele für Kategorien**

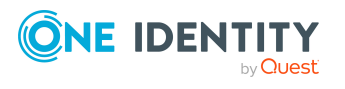

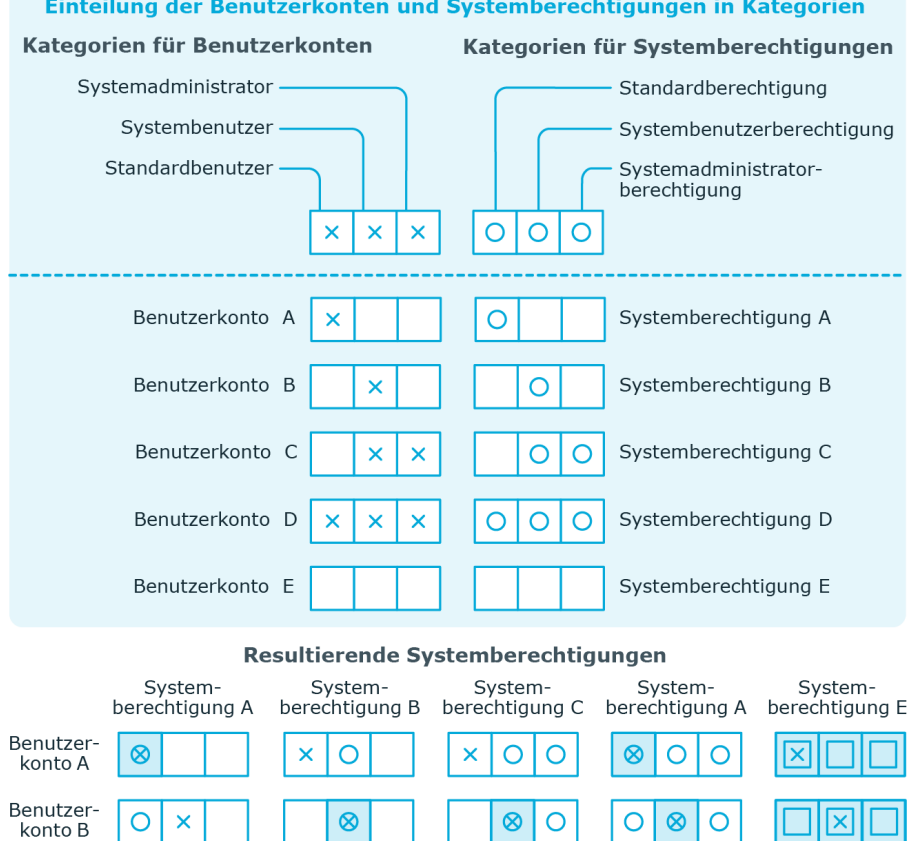

#### **Abbildung 2: Beispiel für die Vererbung über Kategorien**

*Um die Vererbung über Kategorien zu nutzen*

Vererbt, da Benutzerkonto und

Systemberechtigung nicht<br>kategorisiert sind

 $^{\circ}$ 

 $\otimes$  $\overline{\mathsf{x}}$ 

IО

 $\overline{\mathsf{x}}$  $\otimes$  $\bar{\mathsf{x}}$ 

Vererbt aufgrund<br>passender Kategorien

- 1. Definieren Sie im Manager an der Domäne die Kategorien.
- 2. Weisen Sie die Kategorien den Benutzerkonten und Kontakten über ihre Stammdaten zu.

 $\otimes$  |  $\circ$ 

 $^{\circ}$ 

ЮI

 $\overline{\mathsf{O}}$ 

区

×  $\otimes$  $\otimes$ 

 $^{\circ}$ 

<u>|O</u>

 $\circ$  $\otimes$ 

 $\otimes$  $\otimes$  $\otimes$ 

ℿ  $\overline{\mathsf{O}}$  $\overline{\text{O}}$ 

 $\circ$ 

 $\otimes$ 

Vererbt, da das Benutzerkonto

Vererbt, da die Systemberechtigung

nicht kategorisiert ist

nicht kategorisiert ist

l×l  $\boldsymbol{\times}$ 

× lxl

3. Weisen Sie die Kategorien den Gruppen über ihre Stammdaten zu.

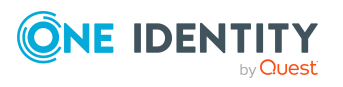

 $\circ$  $\boldsymbol{\mathsf{x}}$ 

 $\circ$  $\pmb{\times}$  $\overline{\mathsf{x}}$ 

 $\otimes$ 

 $\overline{\text{O}}$ 

 $\otimes$ 

 $\overline{\mathsf{x}}$ 

 $\overline{\mathsf{x}}$ 

Benutzer-<br>konto C

Benutzer-

konto D Benutzer-

konto E

Legende:

Managen von Mitgliedschaften in Active Directory Gruppen

#### **Verwandte Themen**

- [Kategorien](#page-144-0) für die Vererbung von Active Directory Gruppen definieren auf Seite 145
- Allgemeine Stammdaten für Active Directory [Benutzerkonten](#page-158-0) auf Seite 159
- Allgemeine [Stammdaten](#page-185-0) für Active Directory Kontakte auf Seite 186
- Allgemeine [Stammdaten](#page-194-0) für Active Directory Gruppen auf Seite 195

# **Übersicht aller Zuweisungen**

Für einige Objekte, wie beispielsweise Berechtigungen, Complianceregeln oder Rollen wird der Bericht **Übersicht aller Zuweisungen** angezeigt. Der Bericht ermittelt alle Rollen, wie beispielsweise Abteilungen, Kostenstellen, Standorte, Geschäftsrollen und IT Shop Strukturen, in denen sich Personen befinden, die das gewählte Basisobjekt besitzen. Dabei werden sowohl direkte als auch indirekte Zuweisungen des Basisobjektes berücksichtigt.

#### **Beispiele:**

- Wird der Bericht für eine Ressource erstellt, werden alle Rollen ermittelt, in denen sich Personen befinden, die diese Ressource besitzen.
- Wird der Bericht für eine Gruppe oder andere Systemberechtigung erstellt, werden alle Rollen ermittelt, in denen sich Personen befinden, die diese Gruppe oder Systemberechtigung besitzen.
- Wird der Bericht für eine Complianceregel erstellt, werden alle Rollen ermittelt, in denen sich Personen befinden, die diese Complianceregel verletzen.
- Wird der Bericht für eine Abteilung erstellt, werden alle Rollen ermittelt, in denen die Personen der gewählten Abteilung ebenfalls Mitglied sind.
- Wird der Bericht für eine Geschäftsrolle erstellt, werden alle Rollen ermittelt, in denen die Personen der gewählten Geschäftsrolle ebenfalls Mitglied sind.

#### *Um detaillierte Informationen über Zuweisungen anzuzeigen*

- Um den Bericht anzuzeigen, wählen Sie in der Navigation oder in der Ergebnisliste das Basisobjekt und wählen Sie den Bericht **Übersicht aller Zuweisungen**.
- **Wählen Sie über die Schaltfläche <sup>1</sup> Verwendet von** in der Symbolleiste des Berichtes die Rollenklasse, für die Sie ermitteln möchten, ob es Rollen gibt, in denen sich Personen mit dem ausgewählten Basisobjekt befinden.

Angezeigt werden alle Rollen der gewählten Rollenklasse. Die Färbung der Steuerelemente zeigt an, in welcher Rolle sich Personen befinden, denen das ausgewählte Basisobjekt zugewiesen ist. Die Bedeutung der Steuerelemente des

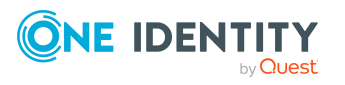

Managen von Mitgliedschaften in Active Directory Gruppen

Berichts ist in einer separaten Legende erläutert. Die Legende erreichen Sie über das Symbol  $\bigcirc$  in der Symbolleiste des Berichtes.

- Mit einem Maus-Doppelklick auf das Steuerelement einer Rolle zeigen Sie alle untergeordneten Rollen der ausgewählten Rolle an.
- Mit einem einfachen Mausklick auf die Schaltfläche V im Steuerelement einer Rolle zeigen Sie alle Personen dieser Rolle an, die das Basisobjekt besitzen.
- Über den Pfeil rechts neben der Schaltfläche ↓ starten Sie einen Assistenten, mit dem Sie die Liste der angezeigten Personen zur Nachverfolgung speichern können. Dabei wird eine neue Geschäftsrolle erstellt und die Personen werden der Geschäftsrolle zugeordnet.

#### **Abbildung 3: Symbolleiste des Berichts Übersicht aller Zuweisungen**

**0 8** EVerwendet von ▼ ▶ Abteilung ▶ Berlin

#### **Tabelle 19: Bedeutung der Symbole in der Symbolleiste des Berichts**

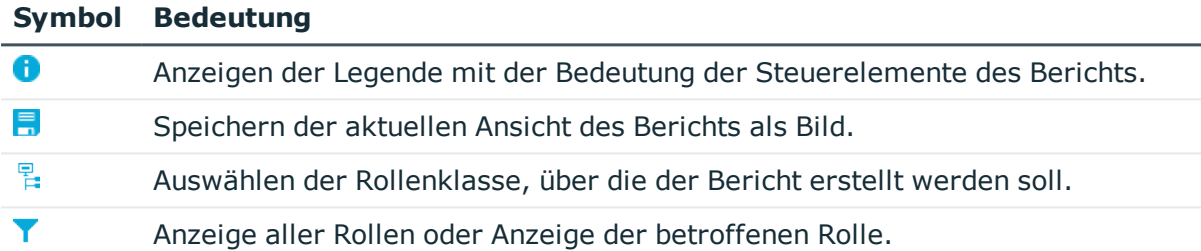

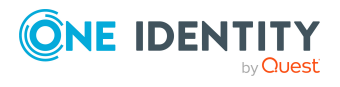

# **Bereitstellen von Anmeldeinformationen für Active Directory Benutzerkonten**

Wenn neue Benutzerkonten im One Identity Manager angelegt werden, werden sofort auch die zur Anmeldung am Zielsystem benötigten Kennwörter erstellt. Um das initiale Kennwort zu vergeben, stehen verschiedene Möglichkeiten zur Verfügung. Auf die Kennwörter werden vordefinierte Kennwortrichtlinien angewendet, die Sie bei Bedarf an Ihre Anforderungen anpassen können. Um die generierten Anmeldeinformationen an die Benutzer zu verteilen, können Sie E-Mail-Benachrichtigungen einrichten.

#### **Detaillierte Informationen zum Thema**

- [Kennwortrichtlinien](#page-121-0) für Active Directory Benutzerkonten auf Seite 122
- Initiales Kennwort für neue Active Directory [Benutzerkonten](#page-134-0) auf Seite 135
- <sup>l</sup> [E-Mail-Benachrichtigungen](#page-135-0) über Anmeldeinformationen auf Seite 136

# <span id="page-121-0"></span>**Kennwortrichtlinien für Active Directory Benutzerkonten**

Der One Identity Manager unterstützt Sie beim Erstellen von komplexen Kennwortrichtlinien beispielsweise für Systembenutzerkennwörter, das zentrale Kennwort von Personen sowie für Kennwörter für die einzelnen Zielsysteme. Kennwortrichtlinien werden sowohl bei der Eingabe eines Kennwortes durch den Anwender als auch bei der Generierung von Zufallskennwörtern angewendet.

In der Standardinstallation werden vordefinierte Kennwortrichtlinien mitgeliefert, die Sie nutzen können und bei Bedarf an Ihre Anforderungen anpassen können. Zusätzlich können Sie eigene Kennwortrichtlinien definieren.

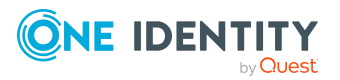

One Identity Manager 8.2.1 Administrationshandbuch für die Anbindung einer Active Directory-Umgebung

#### **Detaillierte Informationen zum Thema**

- Vordefinierte [Kennwortrichtlinien](#page-122-0) auf Seite 123
- [Kennwortrichtlinien](#page-123-0) anwenden auf Seite 124
- **.** [Kennwortrichtlinien](#page-126-0) anwenden auf Seite 127
- [Kennwortrichtlinien](#page-125-0) erstellen auf Seite 126
- Kundenspezifische Skripte für [Kennwortanforderungen](#page-130-0) auf Seite 131
- [Ausschlussliste](#page-133-0) für Kennwörter bearbeiten auf Seite 134
- [Kennwörter](#page-133-1) prüfen auf Seite 134
- Generieren eines [Kennwortes](#page-134-1) testen auf Seite 135

# <span id="page-122-0"></span>**Vordefinierte Kennwortrichtlinien**

Die vordefinierten Kennwortrichtlinien können Sie bei Bedarf an Ihre Anforderungen anpassen.

#### **Kennwortrichtlinie für die Anmeldung am One Identity Manager**

Für die Anmeldung am One Identity Manager wird die Kennwortrichtlinie **One Identity Manager Kennwortrichtlinie** angewendet. Diese Kennwortrichtlinie definiert die Einstellung für die Kennwörter von Systembenutzern (DialogUser.Password und Person.DialogUserPassword) sowie für den Zugangscode für die einmalige Anmeldung am Web Portal (Person.Passcode).

HINWEIS: Die Kennwortrichtlinie **One Identity Manager Kennwortrichtlinie** ist als Standardrichtlinie gekennzeichnet. Diese Kennwortrichtlinie wird angewendet, wenn keine andere Kennwortrichtlinie für Personen, Benutzerkonten oder Systembenutzer ermittelt werden kann.

Ausführliche Informationen zu Kennwortrichtlinien für Personen finden Sie im *One Identity Manager Administrationshandbuch für das Identity Management Basismodul*.

#### **Kennwortrichtlinie für die Bildung des zentralen Kennwortes von Personen**

Bei entsprechender Konfiguration wird das zentrale Kennwort einer Person auf die Kennwörter der zielsystemspezifischen Benutzerkonten abgebildet. Die Kennwortrichtlinie **Kennwortrichtlinie für zentrales Kennwort von Personen** definiert die Einstellung für das zentrale Kennwort (Person.CentralPassword). Die Mitglieder der Anwendungsrolle **Identity Management | Personen | Administratoren** können diese Kennwortrichtlinie anpassen.

WICHTIG: Stellen Sie sicher, dass die Kennwortrichtlinie **Kennwortrichtlinie für zentrales Kennwort von Personen** nicht gegen die zielsystemspezifischen Anforderungen an Kennwörter verstößt.

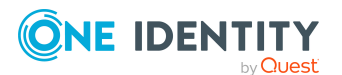

One Identity Manager 8.2.1 Administrationshandbuch für die Anbindung einer Active Directory-Umgebung

Ausführliche Informationen zu Kennwortrichtlinien für Personen finden Sie im *One Identity Manager Administrationshandbuch für das Identity Management Basismodul*.

#### **Kennwortrichtlinien für Benutzerkonten**

Es werden vordefinierte Kennwortrichtlinien bereitgestellt, die Sie auf die Kennwortspalten der Benutzerkonten anwenden können.

WICHTIG: Wenn Sie nicht mit zielsystemspezifischen Kennwortrichtlinien arbeiten, wirkt die Standardrichtlinie **One Identity Manager Kennwortrichtlinie**. Stellen Sie in diesem Fall sicher, dass die Standardrichtlinie nicht gegen die Anforderungen der Zielsysteme verstößt.

HINWEIS: Bei der Aktualisierung von One Identity Manager Version 7.x auf One Identity Manager Version 8.2.1 werden die Einstellung der Konfigurationsparameter zur Bildung von Kennwörtern auf die zielsystemspezifischen Kennwortrichtlinien umgesetzt.

Für Active Directory ist die Kennwortrichtlinie **Active Directory Kennwortrichtlinie** vordefiniert. Diese Kennwortrichtlinie können Sie auf die Kennwörter der Active Directory Benutzerkonten (ADSAccount.UserPassword) einer Active Directory Domäne oder eines Active Directory Containers anwenden.

Wenn die Kennwortanforderungen der Domänen oder Container unterschiedlich sind, wird empfohlen, je Domäne oder Container eine eigene Kennwortrichtlinie einzurichten.

Des Weiteren können Sie Kennwortrichtlinien abhängig von der Kontendefinition der Benutzerkonten oder abhängig vom Automatisierungsgrad der Benutzerkonten anwenden.

HINWEIS: Beim Prüfen eines Benutzerkennwortes werden die One Identity Manager Kennwortrichtlinien, die Einstellungen der globalen Kontenrichtlinien für die Active Directory Domäne sowie die Active Directory Kontenrichtlinien beachtet.

Stellen Sie sicher, dass die Kennwortrichtlinie nicht gegen die Anforderungen des Zielsystems verstößt.

#### **Verwandte Themen**

- <sup>l</sup> Globale [Kontenrichtlinien](#page-141-0) für Active Directory Domänen auf Seite 142
- Active Directory [Kontenrichtlinien](#page-146-0) für Active Directory Domänen auf Seite 147

### <span id="page-123-0"></span>**Kennwortrichtlinien anwenden**

Für Active Directory ist die Kennwortrichtlinie **Active Directory Kennwortrichtlinie** vordefiniert. Diese Kennwortrichtlinie können Sie auf die Kennwörter der Active Directory Benutzerkonten (ADSAccount.UserPassword) einer Active Directory Domäne oder eines Active Directory Containers anwenden.

Wenn die Kennwortanforderungen der Domänen oder Container unterschiedlich sind, wird empfohlen, je Domäne oder Container eine eigene Kennwortrichtlinie einzurichten.

Des Weiteren können Sie Kennwortrichtlinien abhängig von der Kontendefinition der Benutzerkonten oder abhängig vom Automatisierungsgrad der Benutzerkonten anwenden.

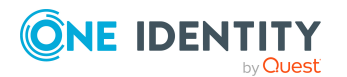

One Identity Manager 8.2.1 Administrationshandbuch für die Anbindung einer Active Directory-Umgebung

HINWEIS: Beim Prüfen eines Benutzerkennwortes werden die One Identity Manager Kennwortrichtlinien, die Einstellungen der globalen Kontenrichtlinien für die Active Directory Domäne sowie die Active Directory Kontenrichtlinien beachtet.

Stellen Sie sicher, dass die Kennwortrichtlinie nicht gegen die Anforderungen des Zielsystems verstößt.

Die anzuwendende Kennwortrichtlinie für ein Benutzerkonto wird in folgender Reihenfolge ermittelt:

- 1. Kennwortrichtlinie der Kontendefinition des Benutzerkontos.
- 2. Kennwortrichtlinie des Automatisierungsgrades des Benutzerkontos.
- 3. Kennwortrichtlinie des Active Directory Containers des Benutzerkontos.
- 4. Kennwortrichtlinie der Active Directory Domäne des Benutzerkontos.
- 5. Kennwortrichtlinie **One Identity Manager Kennwortrichtlinie** (Standardrichtlinie).

WICHTIG: Wenn Sie nicht mit zielsystemspezifischen Kennwortrichtlinien arbeiten, wirkt die Standardrichtlinie **One Identity Manager Kennwortrichtlinie**. Stellen Sie in diesem Fall sicher, dass die Standardrichtlinie nicht gegen die Anforderungen der Zielsysteme verstößt.

#### *Um eine Kennwortrichtlinie neu zuzuweisen*

- 1. Wählen Sie im Manager die Kategorie **Active Directory > Basisdaten zur Konfiguration > Kennwortrichtlinien.**
- 2. Wählen Sie in der Ergebnisliste die Kennwortrichtlinie.
- 3. Wählen Sie die Aufgabe **Objekte zuweisen**.
- 4. Klicken Sie im Bereich **Zuweisungen** die Schaltfläche **Hinzufügen** und erfassen Sie folgende Daten.
	- **Anwenden auf: Anwendungsbereich der Kennwortrichtlinie.**

#### *Um den Anwendungsbereich festzulegen*

- 1. Klicken Sie auf die Schaltfläche  $\rightarrow$  neben dem Eingabefeld.
- 2. Wählen Sie unter **Tabelle** eine der folgenden Referenzen:
	- Die Tabelle, die die Basisobjekte der Synchronisation enthält.
	- Um die Kennwortrichtlinie abhängig von der Kontendefinition anzuwenden, wählen Sie die Tabelle **TSBAccountDef**.
	- Um die Kennwortrichtlinie abhängig vom Automatisierungsgrad anzuwenden, wählen Sie die Tabelle **TSBBehavoir**.
- 3. Wählen Sie unter **Anwenden auf** die Tabelle, die die Basisobjekte enthält.
	- Wenn Sie die Tabelle mit den Basisobjekten der Synchronisation gewählt haben, dann wählen Sie das konkrete Zielsystem.

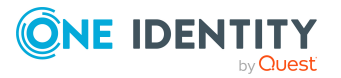

- <sup>l</sup> Wenn Sie die Tabelle **TSBAccountDef** gewählt haben, dann wählen Sie die konkrete Kontendefinition.
- <sup>l</sup> Wenn Sie die Tabelle **TSBBehavior** gewählt haben, dann wählen Sie den konkreten Automatisierungsgrad.
- 4. Klicken Sie **OK**.
- **. Kennwortspalte**: Bezeichnung der Kennwortspalte.
- <sup>l</sup> **Kennwortrichtlinie**: Bezeichnung der Kennwortrichtlinie, die angewendet werden soll.
- 5. Speichern Sie die Änderungen.

#### *Um die Zuweisung einer Kennwortrichtlinie zu ändern*

- 1. Wählen Sie im Manager die Kategorie **Active Directory > Basisdaten zur Konfiguration > Kennwortrichtlinien.**
- 2. Wählen Sie in der Ergebnisliste die Kennwortrichtlinie.
- 3. Wählen Sie die Aufgabe **Objekte zuweisen**.
- 4. Wählen Sie im Bereich **Zuweisungen** die Zuweisung, die Sie ändern möchten.
- 5. Wählen Sie in der Auswahlliste **Kennwortrichtlinie** die neu anzuwendende Kennwortrichtlinie.
- <span id="page-125-0"></span>6. Speichern Sie die Änderungen.

### **Kennwortrichtlinien erstellen**

In der Standardinstallation werden vordefinierte Kennwortrichtlinien mitgeliefert, die Sie nutzen können und bei Bedarf an Ihre Anforderungen anpassen können. Zusätzlich können Sie eigene Kennwortrichtlinien definieren.

#### *Um eine Kennwortrichtlinie zu erstellen*

- 1. Wählen Sie im Manager die Kategorie **Active Directory > Basisdaten zur Konfiguration > Kennwortrichtlinien.**
- 2. Klicken Sie in der Ergebnisliste 1.
- 3. Auf dem Stammdatenformular erfassen Sie die Stammdaten der Kennwortrichtlinie.
- 4. Speichern Sie die Änderungen.

#### **Detaillierte Informationen zum Thema**

- Allgemeine Stammdaten für [Kennwortrichtlinien](#page-126-1) auf Seite 127
- [Richtlinieneinstellungen](#page-127-0) auf Seite 128
- <sup>l</sup> [Zeichenklassen](#page-129-0) für Kennwörter auf Seite 130
- Kundenspezifische Skripte für [Kennwortanforderungen](#page-130-0) auf Seite 131

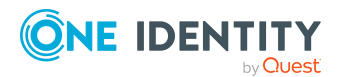

One Identity Manager 8.2.1 Administrationshandbuch für die Anbindung einer Active Directory-Umgebung

# <span id="page-126-0"></span>**Kennwortrichtlinien anwenden**

In der Standardinstallation werden vordefinierte Kennwortrichtlinien mitgeliefert, die Sie nutzen können und bei Bedarf an Ihre Anforderungen anpassen können.

#### *Um eine Kennwortrichtlinie zu bearbeiten*

- 1. Wählen Sie im Manager die Kategorie **Active Directory > Basisdaten zur Konfiguration > Kennwortrichtlinien.**
- 2. Wählen Sie in der Ergebnisliste die Kennwortrichtlinie.
- 3. Wählen Sie die Aufgabe **Stammdaten bearbeiten**.
- 4. Bearbeiten Sie die Stammdaten der Kennwortrichtlinie.
- 5. Speichern Sie die Änderungen.

#### **Detaillierte Informationen zum Thema**

- Allgemeine Stammdaten für [Kennwortrichtlinien](#page-126-1) auf Seite 127
- **.** [Richtlinieneinstellungen](#page-127-0) auf Seite 128
- [Zeichenklassen](#page-129-0) für Kennwörter auf Seite 130
- Kundenspezifische Skripte für [Kennwortanforderungen](#page-130-0) auf Seite 131
- [Kennwortrichtlinien](#page-125-0) erstellen auf Seite 126

### <span id="page-126-1"></span>**Allgemeine Stammdaten für Kennwortrichtlinien**

Für eine Kennwortrichtlinie erfassen Sie folgende allgemeine Stammdaten.

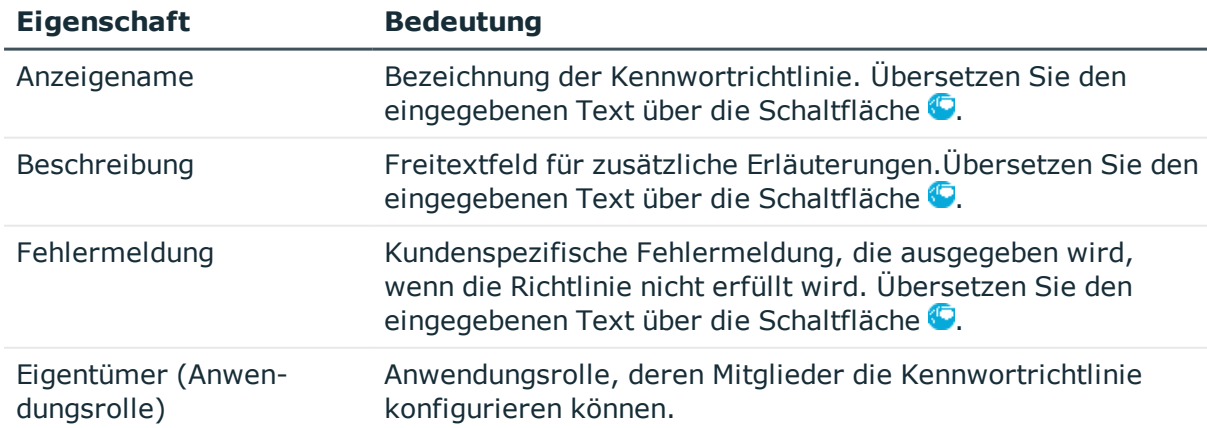

#### **Tabelle 20: Stammdaten einer Kennwortrichtlinie**

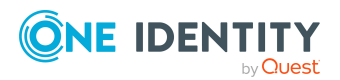

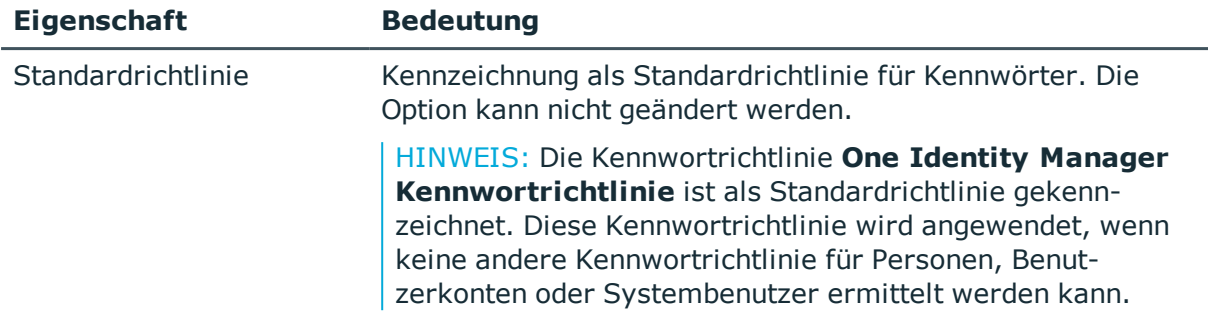

# <span id="page-127-0"></span>**Richtlinieneinstellungen**

Auf dem Tabreiter **Kennwort** definieren Sie folgende Einstellungen für eine Kennwortrichtlinie.

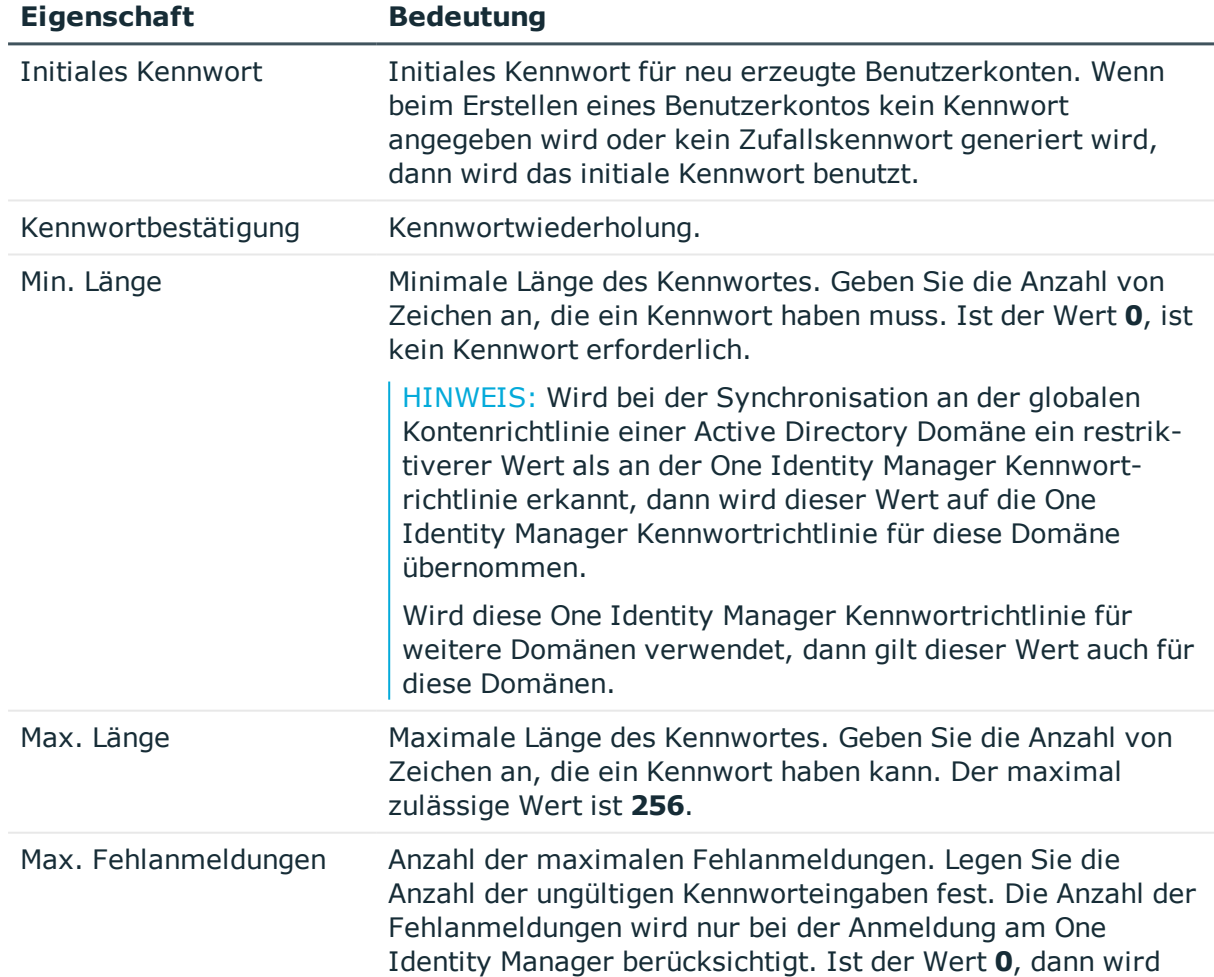

#### **Tabelle 21: Richtlinieneinstellungen**

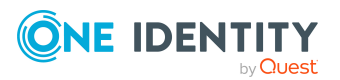

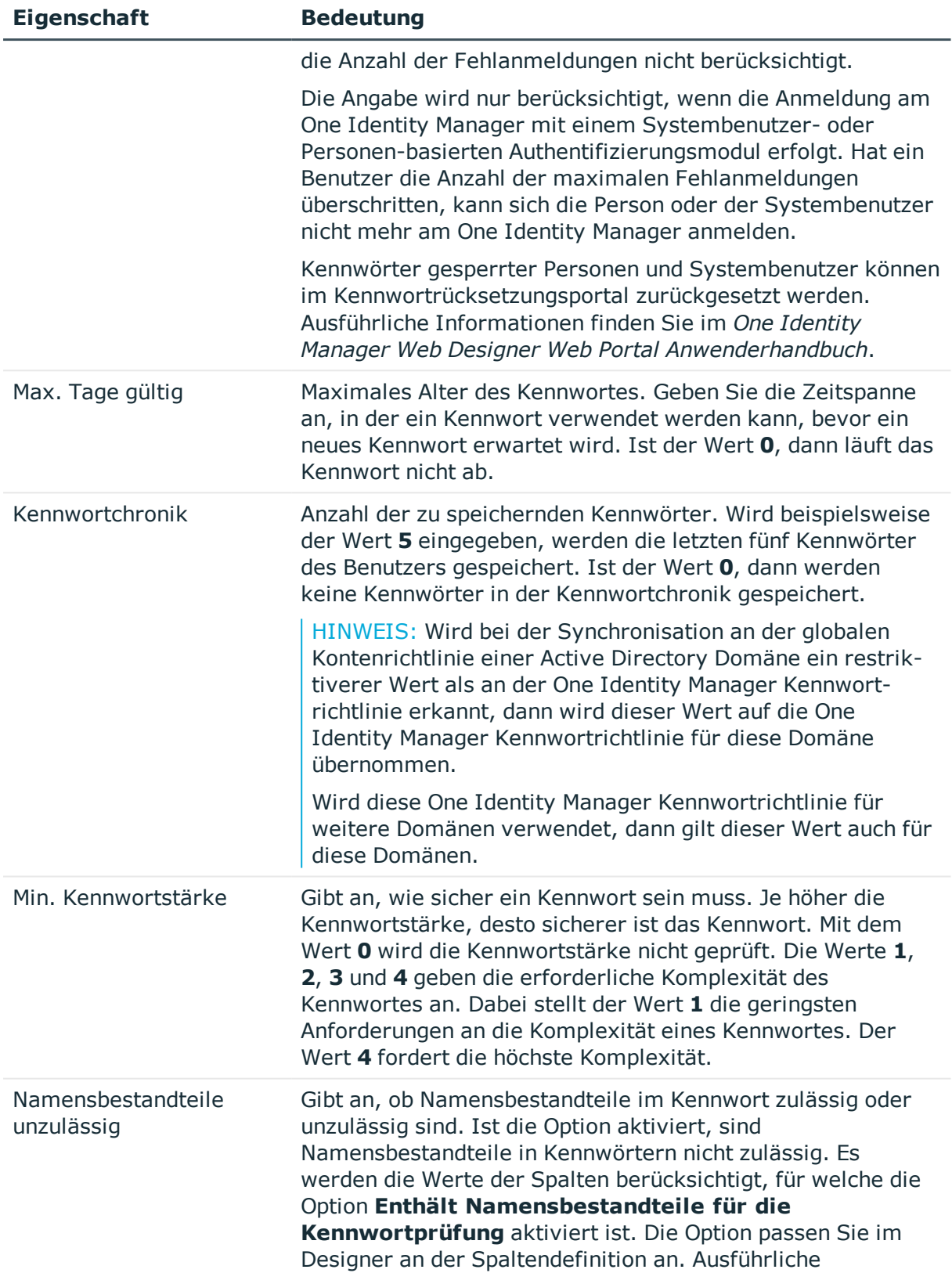

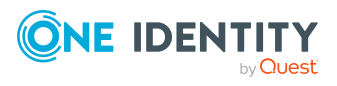

One Identity Manager 8.2.1 Administrationshandbuch für die Anbindung einer Active Directory-Umgebung

Informationen finden Sie im *One Identity Manager Konfigurationshandbuch*.

### <span id="page-129-0"></span>**Zeichenklassen für Kennwörter**

Auf dem Tabreiter **Zeichenklassen** legen Sie fest, welche Zeichen für ein Kennwort zulässig sind.

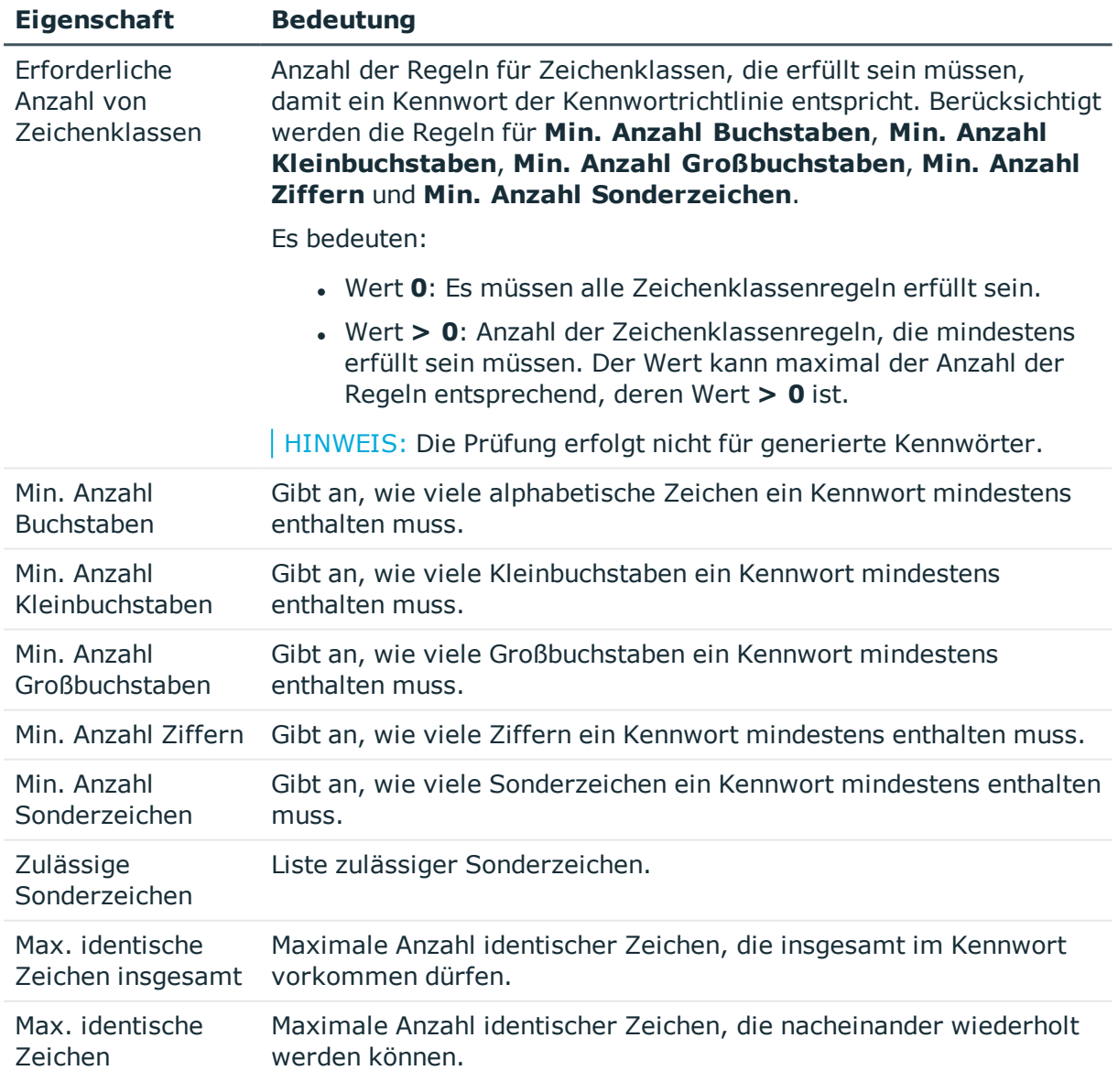

#### **Tabelle 22: Zeichenklassen für Kennwörter**

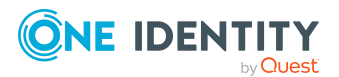

One Identity Manager 8.2.1 Administrationshandbuch für die Anbindung einer Active Directory-Umgebung

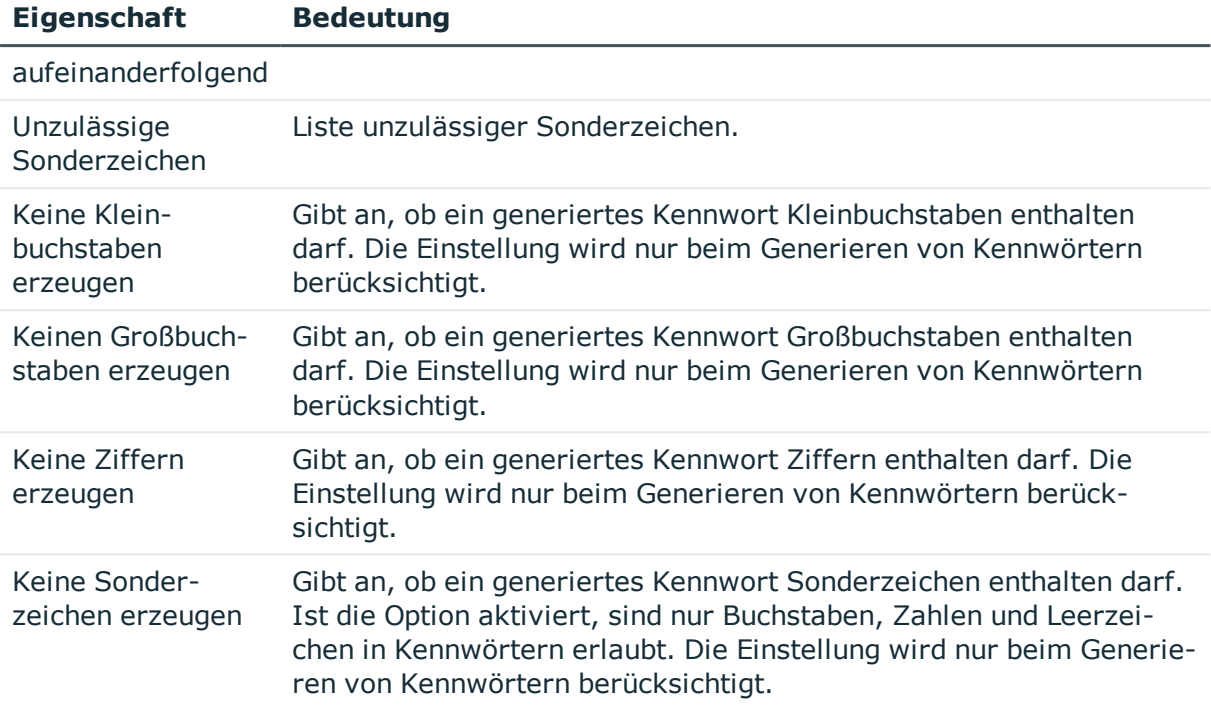

# <span id="page-130-0"></span>**Kundenspezifische Skripte für Kennwortanforderungen**

Kundenspezifische Skripte zum Prüfen und Generieren von Kennwörtern können Sie einsetzen, wenn die Anforderungen an Kennwörter mit den vorhandenen Einstellmöglichkeiten nicht abgebildet werden können. Skripte werden zusätzlich zu den anderen Einstellungen angewendet.

#### **Detaillierte Informationen zum Thema**

- **.** Skript zum Prüfen eines [Kennwortes](#page-130-1) auf Seite 131
- Skript zum Generieren eines [Kennwortes](#page-132-0) auf Seite 133

### <span id="page-130-1"></span>**Skript zum Prüfen eines Kennwortes**

Ein Prüfskript können Sie einsetzen, wenn zusätzliche Richtlinien beim Prüfen eines Kennwortes angewendet werden sollen, die nicht mit den vorhandenen Einstellmöglichkeiten abgebildet werden können.

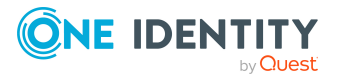

One Identity Manager 8.2.1 Administrationshandbuch für die Anbindung einer Active Directory-Umgebung

#### **Syntax für Prüfskripte**

Public Sub CCC CustomPwdValidate( policy As VI.DB.Passwords.PasswordPolicy, spwd As System.Security.SecureString)

Mit Parametern:

policy = Kennwortrichtlinienobjekt

spwd = Kennwort, das zu prüfen ist

TIPP: Um das Basisobjekt zu verwenden, nutzen Sie die Eigenschaft Entity der PasswordPolicy-Klasse.

```
Beispiel: Skript zum Prüfen eines Kennwortes
Ein Kennwort in darf nicht mit ? oder ! beginnen. Das Kennwort darf nicht mit drei
identischen Zeichen beginnen. Das Skript prüft ein gegebenes Kennwort auf
Zulässigkeit.
Public Sub CCC_PwdValidate( policy As VI.DB.Passwords.PasswordPolicy, spwd As
System.Security.SecureString)
     Dim pwd = spwd.ToInsecureArray()
     If pwd.Length>0
           If pwd(0) = "?" Or pwd(0) = "!"Throw New Exception(#LD("Password can't start with '?' or
                '!'")#)
           End If
     End If
     If pwd.Length>2
           If pwd(\theta) = pwd(1) AndAlso pwd(1) = pwd(2)Throw New Exception(#LD("Invalid character sequence in
                password")#)
          End If
     End If
End Sub
```
#### *Um ein kundenspezifisches Skript zum Prüfen eines Kennwortes zu verwenden*

- 1. Erstellen Sie im Designer in der Kategorie **Skriptbibliothek** Ihr Skript.
- 2. Bearbeiten Sie die Kennwortrichtlinie.
	- a. Wählen Sie im Manager die Kategorie **Active Directory > Basisdaten zur Konfiguration > Kennwortrichtlinien.**
	- b. Wählen Sie in der Ergebnisliste die Kennwortrichtlinie.

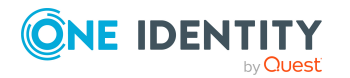

- c. Wählen Sie die Aufgabe **Stammdaten bearbeiten**.
- d. Tragen Sie auf dem Tabreiter **Skripte** im Eingabefeld **Prüfskript** den Namen des Skriptes ein, das zum Prüfen eines Kennwortes verwendet wird.
- e. Speichern Sie die Änderungen.

#### **Verwandte Themen**

• Skript zum Generieren eines [Kennwortes](#page-132-0) auf Seite 133

### <span id="page-132-0"></span>**Skript zum Generieren eines Kennwortes**

Ein Generierungsskript können Sie einsetzen, wenn zusätzliche Richtlinien beim Generieren eines Zufallskennwortes angewendet werden sollen, die nicht mit den vorhandenen Einstellmöglichkeiten abgebildet werden können.

#### **Syntax für Generierungsskripte**

Public Sub CCC\_PwdGenerate( policy As VI.DB.Passwords.PasswordPolicy, spwd As System.Security.SecureString)

Mit Parametern:

policy = Kennwortrichtlinienobjekt

spwd = Generiertes Kennwort

TIPP: Um das Basisobjekt zu verwenden, nutzen Sie die Eigenschaft Entity der PasswordPolicy-Klasse.

```
Beispiel: Skript zum Generieren eines Kennwortes
Das Skript ersetzt in Zufallskennwörtern die unzulässigen Zeichen ? und ! zu Beginn
eines Kennwortes mit _.
Public Sub CCC_PwdGenerate( policy As VI.DB.Passwords.PasswordPolicy, spwd As
System.Security.SecureString)
     Dim pwd = spwd.ToInsecureArray()
      ' replace invalid characters at first position
     If pwd.Length>0
           If pwd(\theta) = "?" Or pwd(\theta) = "!"spwd.SetAt(0, CChar(""))
           End If
     End If
```
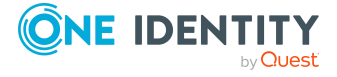

One Identity Manager 8.2.1 Administrationshandbuch für die Anbindung einer Active Directory-Umgebung End Sub

#### *Um ein kundenspezifisches Skript zum Generieren eines Kennwortes zu verwenden*

- 1. Erstellen Sie im Designer in der Kategorie **Skriptbibliothek** Ihr Skript.
- 2. Bearbeiten Sie die Kennwortrichtlinie.
	- a. Wählen Sie im Manager die Kategorie **Active Directory > Basisdaten zur Konfiguration > Kennwortrichtlinien.**
	- b. Wählen Sie in der Ergebnisliste die Kennwortrichtlinie.
	- c. Wählen Sie die Aufgabe **Stammdaten bearbeiten**.
	- d. Tragen Sie auf dem Tabreiter **Skripte** im Eingabefeld **Generierungsskript** den Namen des Skriptes ein, das zum Generieren eines Kennwortes verwendet wird.
	- e. Speichern Sie die Änderungen.

#### **Verwandte Themen**

• Skript zum Prüfen eines [Kennwortes](#page-130-1) auf Seite 131

# <span id="page-133-0"></span>**Ausschlussliste für Kennwörter bearbeiten**

Um bestimmte Begriffe im Kennwort zu verbieten, nehmen Sie den Begriff in die Ausschlussliste auf.

HINWEIS: Die Ausschlussliste ist global für alle Kennwortrichtlinien gültig.

#### *Um einen Begriff in die Ausschlussliste aufzunehmen*

- 1. Wählen Sie im Designer die Kategorie **Basisdaten > Sicherheitseinstellungen > Kennwort Ausschlussliste**.
- 2. Erstellen Sie einen neuen Eintrag über den Menüeintrag **Objekt > Neu** und erfassen Sie den auszuschließenden Begriff.
- <span id="page-133-1"></span>3. Speichern Sie die Änderungen.

# **Kennwörter prüfen**

Beim Prüfen eines Kennwortes werden alle definierten Einstellungen der Kennwortrichtlinie, kundenspezifische Skripte sowie die Ausschlussliste für Kennwörter berücksichtigt.

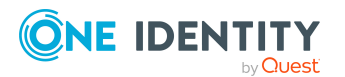

One Identity Manager 8.2.1 Administrationshandbuch für die Anbindung einer Active Directory-Umgebung

#### *Um zu prüfen, ob ein Kennwort der Kennwortrichtlinie entspricht*

- 1. Wählen Sie im Manager die Kategorie **Active Directory > Basisdaten zur Konfiguration > Kennwortrichtlinien.**
- 2. Wählen Sie in der Ergebnisliste die Kennwortrichtlinie.
- 3. Wählen Sie die Aufgabe **Stammdaten bearbeiten**.
- 4. Wählen Sie den Tabreiter **Test**.
- 5. Wählen Sie in der Auswahlliste **Basisobjekt für den Test** die Tabelle und das Objekt für die Prüfung.
- 6. Geben Sie im Eingabefeld **Kennwort überprüfen** das Kennwort ein. Neben dem Eingabefeld wird angezeigt, ob das Kennwort gültig ist.

### <span id="page-134-1"></span>**Generieren eines Kennwortes testen**

Beim Generieren eines Kennwortes werden alle definierten Einstellungen der Kennwortrichtlinie, kundenspezifische Skripte sowie die Ausschlussliste für Kennwörter berücksichtigt.

#### *Um ein Kennwort zu generieren, das der Kennwortrichtlinie entspricht*

- 1. Wählen Sie im Manager die Kategorie **Active Directory > Basisdaten zur Konfiguration > Kennwortrichtlinien.**
- 2. Wählen Sie in der Ergebnisliste die Kennwortrichtlinie.
- 3. Wählen Sie die Aufgabe **Stammdaten bearbeiten**.
- 4. Wählen Sie den Tabreiter **Test**.
- 5. Klicken Sie auf die Schaltfläche **Generieren**.

Das generierte Kennwort wird angezeigt.

# <span id="page-134-0"></span>**Initiales Kennwort für neue Active Directory Benutzerkonten**

Um das initiale Kennwort für neue Active Directory Benutzerkonten zu vergeben, stehen Ihnen verschiedene Möglichkeiten zur Verfügung.

- Tragen Sie beim Erstellen des Benutzerkontos in den Stammdaten ein Kennwort ein.
- <sup>l</sup> Vergeben Sie beim Erstellen von Benutzerkonten ein zufällig generiertes initiales Kennwort.
	- <sup>l</sup> Aktivieren Sie im Designer den Konfigurationsparameter **TargetSystem | ADS | Accounts | InitialRandomPassword**.

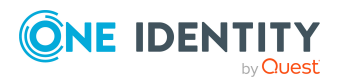

One Identity Manager 8.2.1 Administrationshandbuch für die Anbindung einer Active Directory-Umgebung

- Verwenden Sie zielsystemspezifische Kennwortrichtlinien und definieren Sie in den Kennwortrichtlinien die Zeichenklassen, die das Kennwort enthalten muss.
- Legen Sie fest, an welche Person das initiale Kennwort per E-Mail versendet wird.

#### **Verwandte Themen**

- [Kennwortrichtlinien](#page-121-0) für Active Directory Benutzerkonten auf Seite 122
- <sup>l</sup> [E-Mail-Benachrichtigungen](#page-135-0) über Anmeldeinformationen auf Seite 136

# <span id="page-135-0"></span>**E-Mail-Benachrichtigungen über Anmeldeinformationen**

Die Anmeldeinformationen für neue Benutzerkonten können per E-Mail an eine festgelegte Person gesendet werden. Dabei werden zwei Benachrichtigungen versendet, die den Benutzernamen und das initiale Kennwort enthalten. Zur Erzeugung der Benachrichtigungen werden Mailvorlagen genutzt. In einer Mailvorlage sind die Mailtexte in verschiedenen Sprachen definiert. Somit wird bei Generierung einer E-Mail Benachrichtigung die Sprache des Empfängers berücksichtigt. In der Standardinstallation sind bereits Mailvorlagen enthalten, die Sie zur Konfiguration der Benachrichtigungsverfahren verwenden können.

Um Benachrichtigungen zu nutzen, sind folgende Voraussetzungen zu erfüllen:

- 1. Stellen Sie sicher, dass das E-Mail-Benachrichtungssystem im One Identity Manager konfiguriert ist. Ausführliche Informationen finden Sie im *One Identity Manager Installationshandbuch*.
- 2. Aktivieren Sie im Designer den Konfigurationsparameter **Common | MailNotification | DefaultSender** und geben Sie die Absenderadresse an, mit der die E-Mail Benachrichtigungen verschickt werden.
- 3. Stellen Sie sicher, dass alle Personen eine Standard-E-Mail-Adresse besitzen. An diese E-Mail Adresse werden die Benachrichtigungen versendet. Ausführliche Informationen finden Sie im *One Identity Manager Administrationshandbuch für das Identity Management Basismodul*.
- 4. Stellen Sie sicher, dass für alle Personen eine Sprachkultur ermittelt werden kann. Nur so erhalten die Personen die E-Mail Benachrichtigungen in ihrer Sprache. Ausführliche Informationen finden Sie im *One Identity Manager Administrationshandbuch für das Identity Management Basismodul*.

Wenn bei der Neuanlage eines Benutzerkontos ein zufällig generiertes initiales Kennwort vergeben wird, werden die initialen Anmeldeinformationen für dieses Benutzerkonto per E-Mail an eine vorher festgelegt Person gesendet.

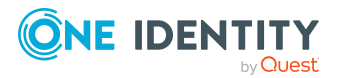

#### *Um die initialen Anmeldeinformationen per E-Mail zu versenden*

- 1. Aktivieren Sie im Designer den Konfigurationsparameter **TargetSystem | ADS | Accounts | InitialRandomPassword**.
- 2. Aktivieren Sie im Designer den Konfigurationsparameter **TargetSystem | ADS | Accounts | InitialRandomPassword | SendTo** und erfassen Sie als Wert den Empfänger der Benachrichtigung.
- 3. Aktivieren Sie im Designer den Konfigurationsparameter **TargetSystem | ADS | Accounts | InitialRandomPassword | SendTo | MailTemplateAccountName**.

Es wird standardmäßig eine Benachrichtigung mit der Mailvorlage **Person - Erstellung neues Benutzerkonto** versendet. Die Benachrichtigung enthält den Namen des Benutzerkontos.

4. Aktivieren Sie im Designer den Konfigurationsparameter **TargetSystem | ADS | Accounts | InitialRandomPassword | SendTo | MailTemplatePassword**.

Es wird standardmäßig eine Benachrichtigung mit der Mailvorlage **Person - Initiales Kennwort für neues Benutzerkonto** versendet. Die Benachrichtigung enthält das initiale Kennwort für das Benutzerkonto.

HINWEIS: Um andere als die Standardmailvorlagen für diese Benachrichtigungen zu nutzen, ändern Sie die Werte der Konfigurationsparameter.

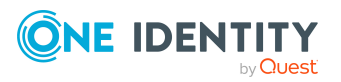

# **Abbildung von Active Directory Objekten im One Identity Manager**

Im One Identity Manager werden die Benutzerkonten, Kontakte, Gruppen, Computer und Containerstrukturen einer Active Directory Domäne abgebildet. Diese Objekte werden durch die Synchronisation in die One Identity Manager-Datenbank eingelesen. Ihre Eigenschaften können im Manager angezeigt oder bearbeitet werden.

#### **Detaillierte Informationen zum Thema**

- Active Directory [Domänen](#page-137-0) auf Seite 138
- Active Directory [Containerstrukturen](#page-151-0) auf Seite 152
- Active Directory [Benutzerkonten](#page-155-0) auf Seite 156
- Active [Directory](#page-183-0) Kontakte auf Seite 184
- Active [Directory](#page-192-0) Gruppen auf Seite 193
- Active Directory [Computer](#page-205-1) auf Seite 206
- Active Directory [Sicherheits-IDs](#page-208-0) auf Seite 209
- Active [Directory](#page-209-0) Drucker auf Seite 210
- Active Directory [Standorte](#page-210-0) auf Seite 211
- <span id="page-137-0"></span>• Berichte über Active [Directory](#page-211-0) Objekte auf Seite 212

# **Active Directory Domänen**

Das Zielsystem der Synchronisation mit einem Active Directory Verzeichnis ist die Domäne. Domänen werden als Basisobjekte der Synchronisation im One Identity Manager angelegt. Sie werden genutzt, um Provisionierungsprozesse, die automatische Zuordnung von Personen zu Benutzerkonten und Kontakten und die Vererbung von Active Directory Gruppen an Benutzerkonten und Kontakte zu konfigurieren.

HINWEIS: Die Einrichtung der Domänen in der One Identity Manager-Datenbank übernimmt der Synchronization Editor.

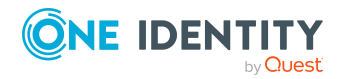

One Identity Manager 8.2.1 Administrationshandbuch für die Anbindung einer Active Directory-Umgebung

#### *Um die Stammdaten einer Active Directory Domäne zu bearbeiten*

- 1. Wählen Sie im Manager die Kategorie **Active Directory > Domänen**.
- 2. Wählen Sie in der Ergebnisliste die Domäne.
- 3. Wählen Sie die Aufgabe **Stammdaten bearbeiten**.
- 4. Bearbeiten Sie die Stammdaten für eine Domäne.
- 5. Speichern Sie die Änderungen.

#### **Verwandte Themen**

- Allgemeine [Stammdaten](#page-138-0) für Active Directory Domänen auf Seite 139
- <sup>l</sup> Globale [Kontenrichtlinien](#page-141-0) für Active Directory Domänen auf Seite 142
- <sup>l</sup> Active Directory spezifische [Stammdaten](#page-142-0) für Active Directory Domänen auf Seite 143
- [Kategorien](#page-144-0) für die Vererbung von Active Directory Gruppen definieren auf Seite 145
- Informationen zur Active Directory [Gesamtstruktur](#page-144-1) anzeigen auf Seite 145
- [Vertrauensstellungen](#page-145-0) zwischen Active Directory Domänen eintragen und prüfen auf [Seite](#page-145-0) 146
- Active Directory [Kontenrichtlinien](#page-146-0) für Active Directory Domänen auf Seite 147
- [Synchronisationsprojekt](#page-149-0) für eine Active Directory Domäne bearbeiten auf Seite 150
- Anzahl von [Mitgliedschaften](#page-150-0) in Active Directory Gruppen und Active Directory Containern [überwachen](#page-150-0) auf Seite 151
- Einzelobjekte [synchronisieren](#page-48-0) auf Seite 49

### <span id="page-138-0"></span>**Allgemeine Stammdaten für Active Directory Domänen**

Auf dem Tabreiter **Allgemein** erfassen Sie folgende Stammdaten.

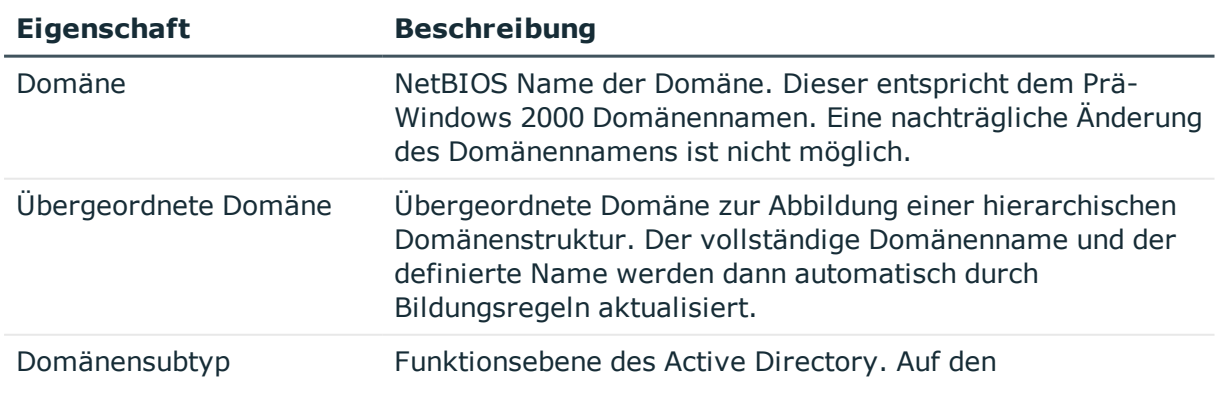

#### **Tabelle 23: Stammdaten einer Domäne**

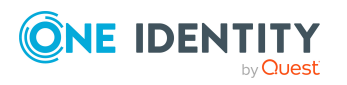

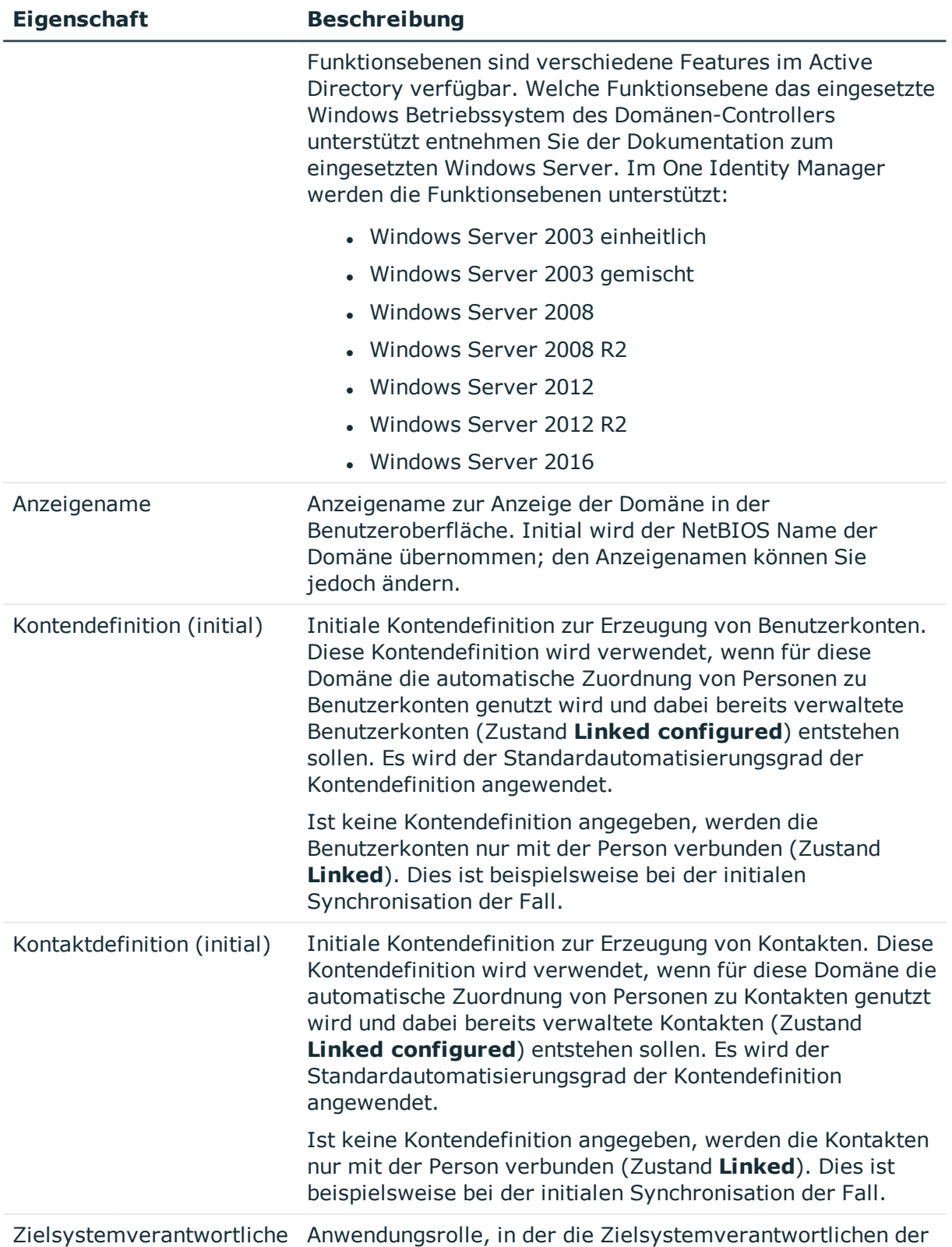

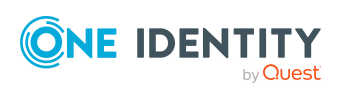

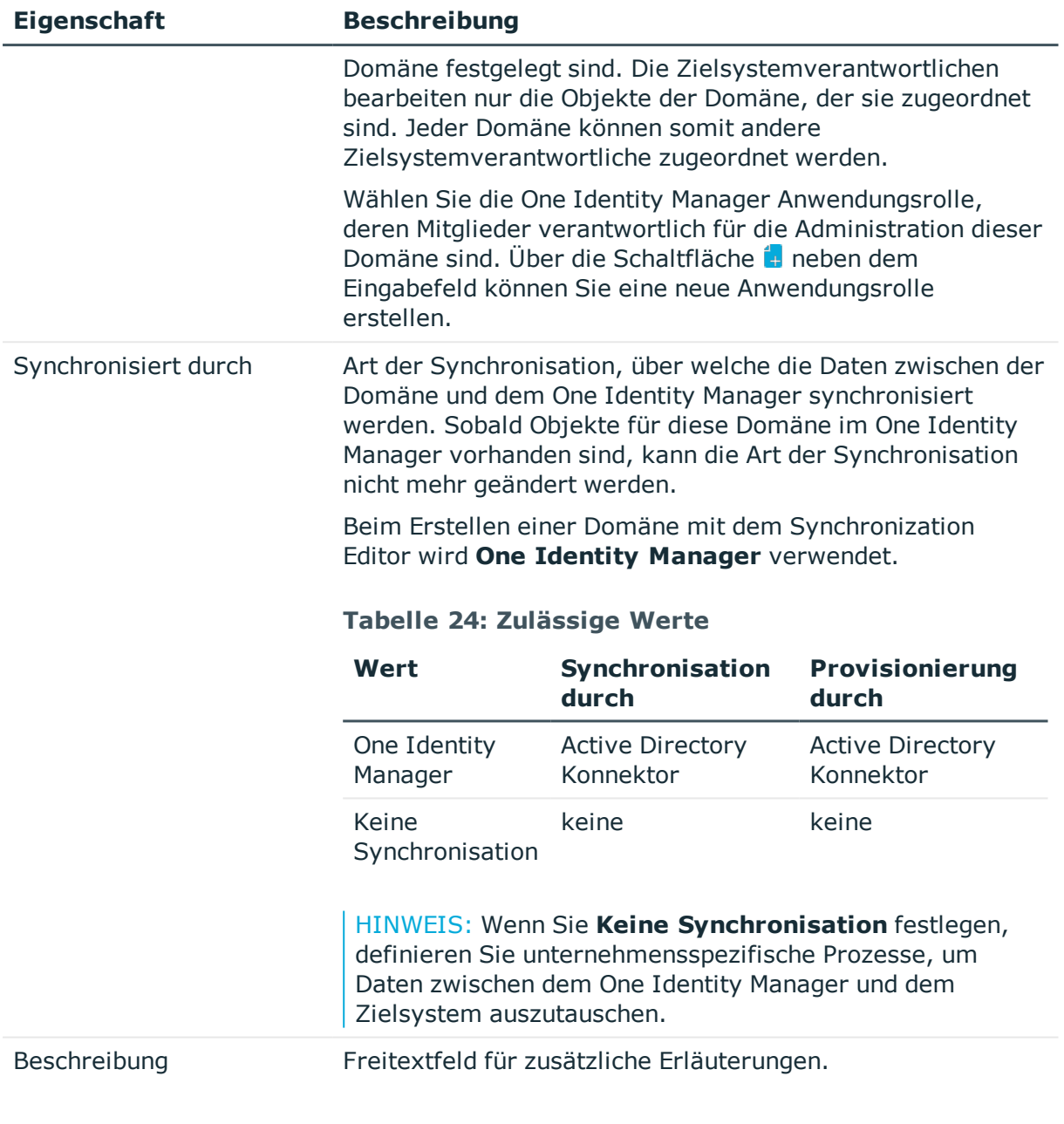

### **Verwandte Themen**

- Automatische Zuordnung von Personen zu Active Directory [Benutzerkonten](#page-79-0) auf [Seite](#page-79-0) 80
- [Zielsystemverantwortliche](#page-221-0) auf Seite 222
- Informationen zur Active Directory [Gesamtstruktur](#page-144-1) anzeigen auf Seite 145

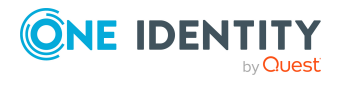

# <span id="page-141-0"></span>**Globale Kontenrichtlinien für Active Directory Domänen**

Beim Einrichten eines Benutzerkontos werden die global festgelegten Kontenrichtlinien und Angaben für die Kennwortvergabe gültig. Diese Einstellungen nehmen Sie an der Domäne vor. Die Kontenrichtlinien gelten bei der Neuanlage von Benutzerkonten.

Auf dem Tabreiter **Kontenrichtlinien** erfassen Sie folgende Stammdaten.

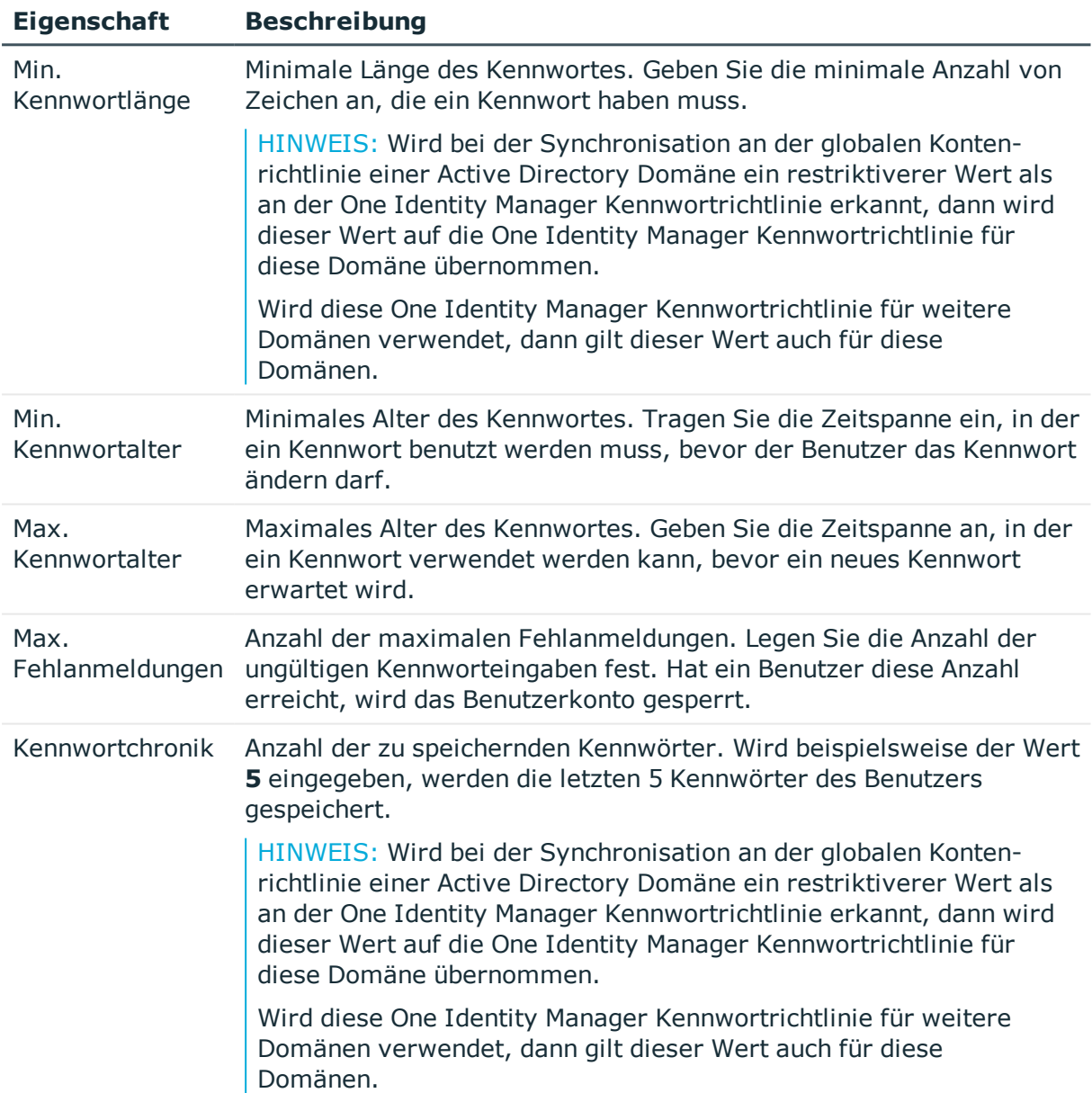

#### **Tabelle 25: Kontenrichtlinien einer Domäne**

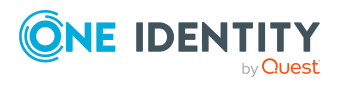

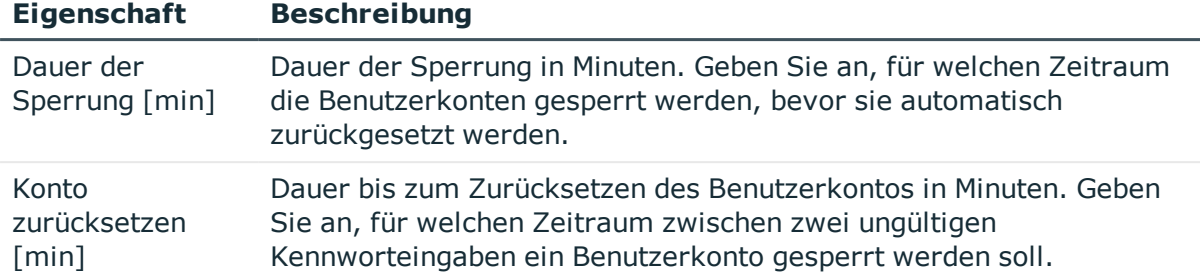

Für Domänen ab der Funktionsebene **Windows Server 2008 R2** können Sie weitere Richtlinien definieren. Zusätzlich können Sie im One Identity Manager eigene Kennwortrichtlinien definieren, die auf die Kennwörter der Benutzerkonten angewendet werden.

HINWEIS: Beim Prüfen eines Benutzerkennwortes werden die One Identity Manager Kennwortrichtlinien, die Einstellungen der globalen Kontenrichtlinien für die Active Directory Domäne sowie die Active Directory Kontenrichtlinien beachtet.

#### **Verwandte Themen**

- [Kennwortrichtlinien](#page-121-0) für Active Directory Benutzerkonten auf Seite 122
- Active Directory [Kontenrichtlinien](#page-146-0) für Active Directory Domänen auf Seite 147
- Kennwortdaten für Active Directory [Benutzerkonten](#page-164-0) auf Seite 165

# <span id="page-142-0"></span>**Active Directory spezifische Stammdaten für Active Directory Domänen**

Auf dem Tabreiter **Active Directory** erfassen Sie folgende Stammdaten.

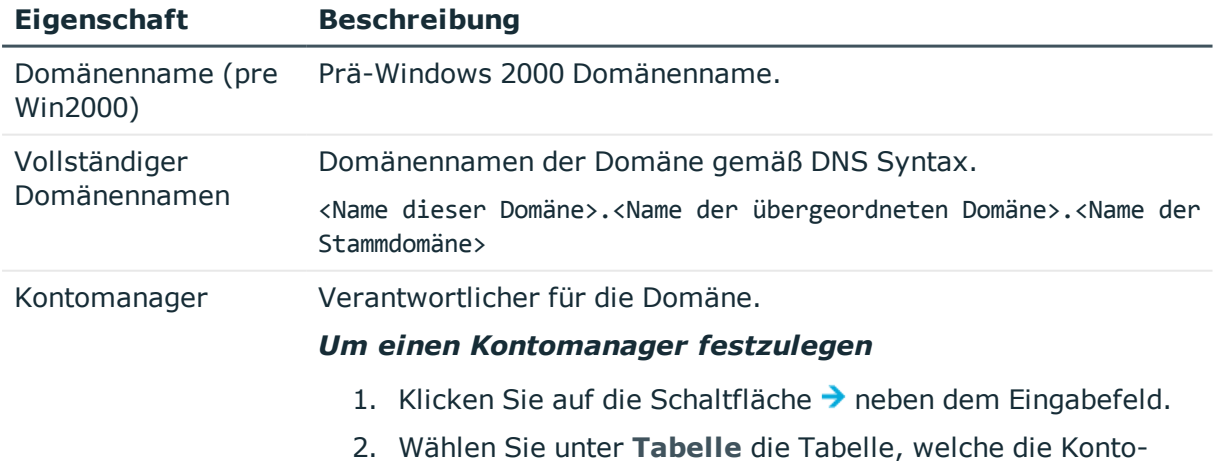

#### **Tabelle 26: Angaben zum Active Directory**

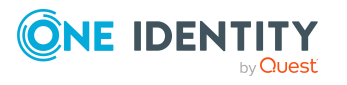

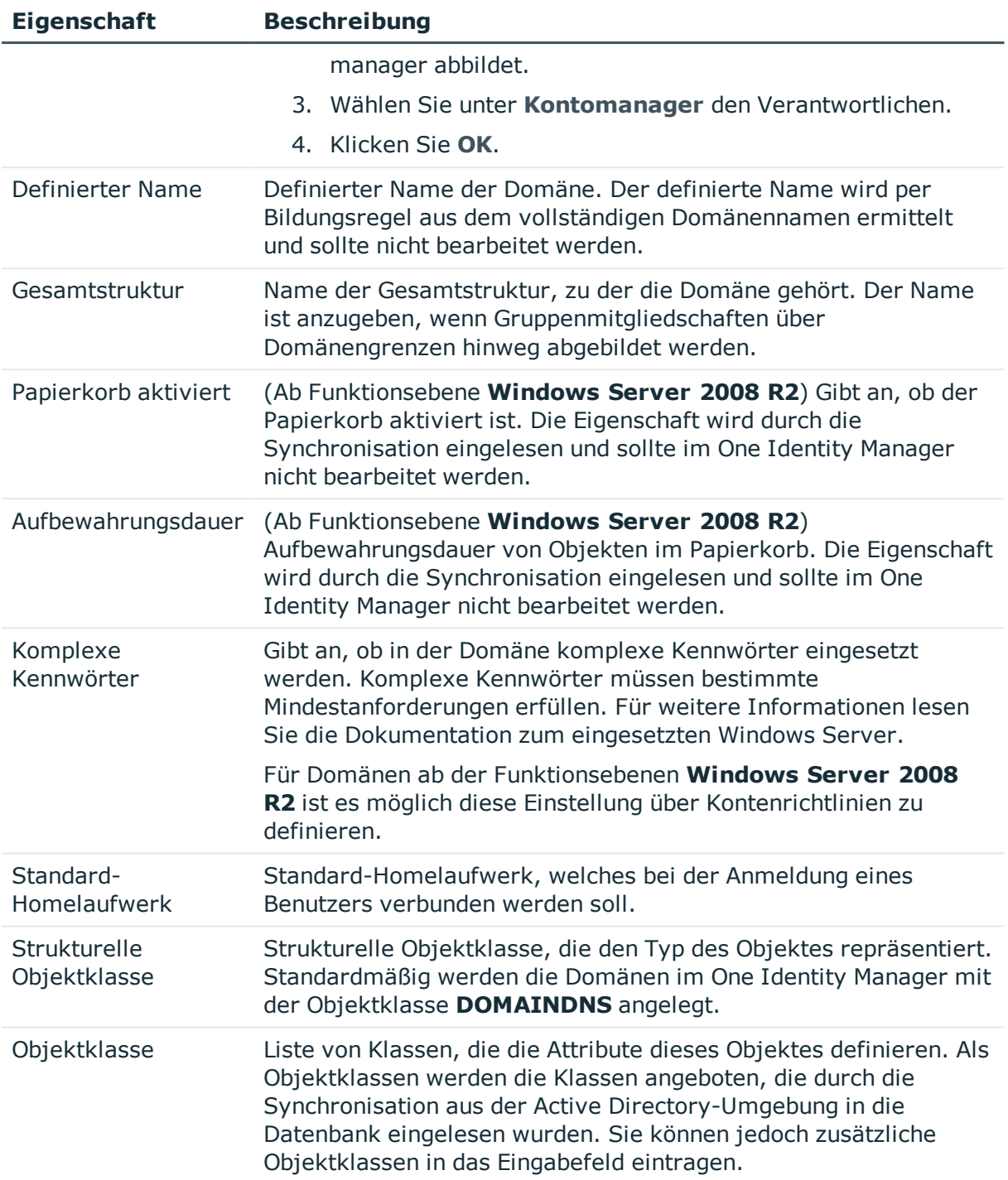

#### **Verwandte Themen**

- Zulässigkeit von [Gruppenmitgliedschaften](#page-197-0) auf Seite 198
- Verfahren zum Löschen von Active Directory [Benutzerkonten](#page-179-0) im One Identity [Manager](#page-179-0) auf Seite 180
- Active Directory [Kontenrichtlinien](#page-146-0) für Active Directory Domänen auf Seite 147

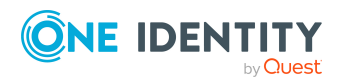

One Identity Manager 8.2.1 Administrationshandbuch für die Anbindung einer Active Directory-Umgebung
• Vorbereiten eines [Homeservers](#page-229-0) und Profilservers für die Anlage von [Benutzerverzeichnissen](#page-229-0) auf Seite 230

## **Kategorien für die Vererbung von Active Directory Gruppen definieren**

Im One Identity Manager können Gruppen selektiv an die Benutzerkonten und Kontakte vererbt werden. Dazu werden die Gruppen und die Benutzerkonten (Kontakte) in Kategorien eingeteilt. Die Kategorien sind frei wählbar und werden über eine Abbildungsvorschrift festgelegt. Jede der Kategorien erhält innerhalb dieser Abbildungsvorschrift eine bestimmte Position. Die Abbildungsvorschrift enthält die Tabellen, in denen die Benutzerkonten (Kontakte) und die Gruppen abgebildet werden. In der Tabelle für Benutzerkonten (Kontakte) legen Sie Ihre Kategorien für die Benutzerkonten (Kontakte) fest. In Gruppentabelle geben Sie Ihre Kategorien für die Gruppen an. Jede Tabelle enthält die Kategoriepositionen **Position 1** bis **Position 31**.

### *Um Kategorien zu definieren*

- 1. Wählen Sie im Manager die Kategorie **Active Directory > Domänen**.
- 2. Wählen Sie in der Ergebnisliste die Domäne.
- 3. Wählen Sie die Aufgabe **Stammdaten bearbeiten**.
- 4. Wechseln Sie auf den Tabreiter **Kategorien**.
- 5. Öffnen Sie den jeweiligen Basisknoten einer Tabelle.
- 6. Aktivieren Sie die Kategorie per Maus-Doppelklick auf das Symbol .
- 7. Tragen Sie eine beliebige Benennung der Kategorie für Benutzerkonten, Kontakte und Gruppen in der verwendeten Anmeldesprache ein.
- 8. Speichern Sie die Änderungen.

### **Detaillierte Informationen zum Thema**

• Vererbung von Active Directory Gruppen anhand von [Kategorien](#page-117-0) auf Seite 118

## **Informationen zur Active Directory Gesamtstruktur anzeigen**

Die Informationen zur Gesamtstruktur werden im One Identity Manager benötigt, um Vertrauensstellungen zwischen Domänen zu definieren und Gruppenmitgliedschaften über Domänengrenzen hinweg abzubilden.

Die Informationen zur Active Directory Gesamtstruktur werden durch die Synchronisation in den One Identity Manager eingelesen.

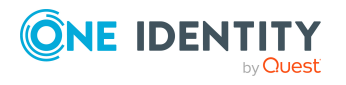

#### *Um Informationen zu einer Gesamtstruktur anzuzeigen*

- 1. Wählen Sie im Manager die Kategorie **Active Directory > Gesamtstruktur**.
- 2. Wählen Sie in der Ergebnisliste eine Gesamtstruktur.
- 3. Um die Domänen einer Gesamtstruktur anzuzeigen, wählen Sie die Aufgabe **Überblick über die Gesamtstruktur**.
- 4. Um die Stammdaten einer Gesamtstruktur anzuzeigen, wählen Sie die Aufgabe **Stammdaten bearbeiten.**

#### **Verwandte Themen**

- [Vertrauensstellungen](#page-145-0) zwischen Active Directory Domänen eintragen und prüfen auf [Seite](#page-145-0) 146
- Zulässigkeit von [Gruppenmitgliedschaften](#page-197-0) auf Seite 198

## <span id="page-145-0"></span>**Vertrauensstellungen zwischen Active Directory Domänen eintragen und prüfen**

Zur Erläuterung des Konzeptes der Vertrauensstellungen unter Active Directory lesen Sie die Dokumentation zum eingesetzten Windows Server. Abhängig von der Vertrauensstellung der Domänen können Benutzer auf Ressourcen anderer Domänen zugreifen.

- Die expliziten Vertrauensstellungen werden durch die Synchronisation mit der Active Directory Umgebung in den One Identity Manager eingelesen. Es werden die Domänen ermittelt, die der aktuell synchronisierten Domäne vertrauen.
- Um die impliziten Zwei-Wege-Vertrauensstellungen zwischen Domänen innerhalb einer Active Directory Gesamtstruktur im One Identity Manager bekanntzugeben, stellen Sie sicher, dass an allen untergeordneten Domänen die übergeordnete Domäne eingetragen ist.

#### *Um die übergeordnete Domäne einzutragen*

- 1. Wählen Sie im Manager die Kategorie **Active Directory > Domänen**.
- 2. Wählen Sie in der Ergebnisliste die Domäne.
- 3. Wählen Sie die Aufgabe **Stammdaten bearbeiten**.
- 4. Erfassen Sie die übergeordnete Domäne.
- 5. Speichern Sie die Änderungen.

Die impliziten Vertrauensstellungen werden automatisch erzeugt.

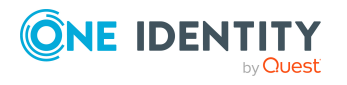

#### *Um die Vertrauensstellungen der Domänen zu prüfen*

- 1. Wählen Sie im Manager die Kategorie **Active Directory > Domänen**.
- 2. Wählen Sie in der Ergebnisliste die Domäne.
- 3. Wählen Sie die Aufgabe **Vertrauensstellungen festlegen**.

Angezeigt werden die Domänen, die der gewählten Domäne vertrauen.

## <span id="page-146-1"></span>**Active Directory Kontenrichtlinien für Active Directory Domänen**

Die globalen Kontenrichtlinien richten Sie an einer Domäne ein. Diese Informationen werden als Standardeinstellungen in der Domäne bekannt gegeben. Für Domänen ab der Funktionsebene **Windows Server 2008 R2** ist es möglich mehrere Kontenrichtlinien zu definieren. Somit können einzelne Benutzerkonten mit strengeren Kontenrichtlinien versehen werden, als es die globalen Einstellungen der Domäne vorsehen. Zum Konzept der fein abgestimmten Kennwortrichtlinien unter Active Directory lesen Sie die Dokumentation zum eingesetzten Windows Server.

Zusätzlich können Sie im One Identity Manager eigene Kennwortrichtlinien definieren, die auf die Kennwörter der Benutzerkonten angewendet werden.

HINWEIS: Beim Prüfen eines Benutzerkennwortes werden die One Identity Manager Kennwortrichtlinien, die Einstellungen der globalen Kontenrichtlinien für die Active Directory Domäne sowie die Active Directory Kontenrichtlinien beachtet.

### **Detaillierte Informationen zum Thema**

- Active Directory [Kontenrichtlinien](#page-146-0) erstellen und bearbeiten auf Seite 147
- Active Directory [Kontenrichtlinien](#page-149-0) an Active Directory Benutzerkonten und Active [Directory](#page-149-0) Gruppen zuweisen auf Seite 150

## **Verwandte Themen**

- [Kennwortrichtlinien](#page-121-0) für Active Directory Benutzerkonten auf Seite 122
- Globale [Kontenrichtlinien](#page-141-0) für Active Directory Domänen auf Seite 142

## <span id="page-146-0"></span>**Active Directory Kontenrichtlinien erstellen und bearbeiten**

Kontenrichtlinien werden durch die Synchronisation in die One Identity Manager-Datenbank eingelesen. Sie können bereits vorhandene Kontenrichtlinien bearbeiten und neue Kontenrichtlinien einfügen.

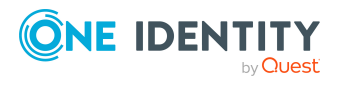

### *Um die Stammdaten einer Kontenrichtlinie zu bearbeiten*

- 1. Wählen Sie im Manager die Kategorie **Active Directory > Kontenrichtlinien**.
- 2. Wählen Sie in der Ergebnisliste die Kontenrichtlinie und führen Sie die Aufgabe **Stammdaten bearbeiten** aus.

- ODER -

Klicken Sie in der Ergebnisliste  $\mathbf{1}$ .

- 3. Bearbeiten Sie die Stammdaten für eine Kontenrichtlinie.
- 4. Speichern Sie die Änderungen.

### **Detaillierte Informationen zum Thema**

- Allgemeine Stammdaten für Active Directory [Kontenrichtlinien](#page-147-0) auf Seite 148
- Richtlinien für Active Directory [Kontenrichtlinien](#page-148-0) auf Seite 149

## <span id="page-147-0"></span>**Allgemeine Stammdaten für Active Directory Kontenrichtlinien**

Auf dem Tabreiter **Allgemein** erfassen Sie folgende Stammdaten.

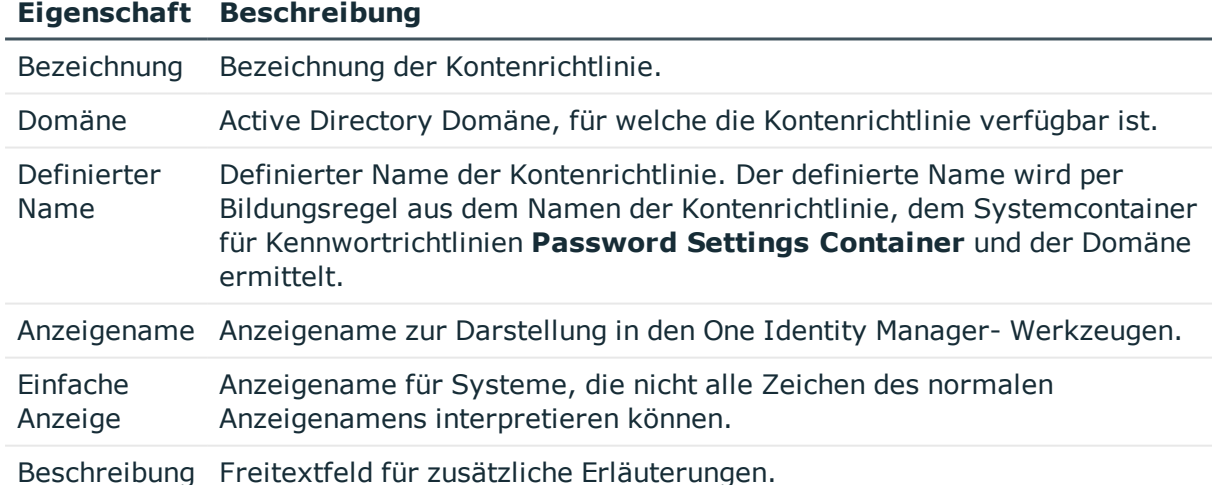

#### **Tabelle 27: Allgemeine Stammdaten einer Kontenrichtlinie**

### **Verwandte Themen**

• Richtlinien für Active Directory [Kontenrichtlinien](#page-148-0) auf Seite 149

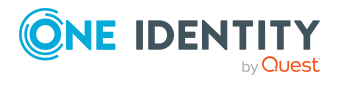

## <span id="page-148-0"></span>**Richtlinien für Active Directory Kontenrichtlinien**

Auf dem Tabreiter **Richtlinie** erfassen Sie die folgenden Stammdaten.

**Tabelle 28: Stammdaten einer Richtliniendefinition**

| <b>Eigenschaft</b>                                          | <b>Beschreibung</b>                                                                                                    |
|-------------------------------------------------------------|----------------------------------------------------------------------------------------------------|
| Dauer der<br>Sperrung [min                                  | Dauer der Sperrung in Minuten. Geben Sie an, für welchen Zeitraum<br>die Benutzerkonten gesperrt werden, bevor sie automatisch<br>zurückgesetzt werden.                                                                                             |
| Konto<br>zurücksetzen<br>[min]                              | Dauer bis zum Zurücksetzen des Benutzerkontos in Minuten. Geben<br>Sie an, für welchen Zeitraum zwischen zwei ungültigen<br>Kennworteingaben ein Benutzerkonto gesperrt werden soll.                                                                |
| Max.<br>Fehlanmeldungen                                     | Anzahl der maximalen Fehlanmeldungen. Legen Sie die Anzahl der<br>ungültigen Kennworteingaben fest. Hat ein Benutzer diese Anzahl<br>erreicht, wird das Benutzerkonto gesperrt.                                                                     |
| Max.<br>Kennwortalter                                       | Maximales Alter des Kennwortes. Geben Sie die Zeitspanne an, in der<br>ein Kennwort verwendet werden kann, bevor ein neues Kennwort<br>erwartet wird.                                                                                               |
| Min.<br>Kennwortalter                                       | Minimales Alter des Kennwortes. Tragen Sie die Zeitspanne ein, in der<br>ein Kennwort benutzt werden muss, bevor der Benutzer das Kennwort<br>ändern darf.                                                                                          |
| Min.<br>Kennwortlänge                                       | Minimale Länge des Kennwortes. Geben Sie die minimale Anzahl von<br>Zeichen an, die ein Kennwort haben muss.                                                                                                    |
| Kennwortchronik                                             | Anzahl der zu speichernden Kennwörter. Wird beispielsweise der Wert<br>5 eingegeben, werden die letzten 5 Kennwörter des Benutzers<br>gespeichert.                                                                                                  |
| Rangfolge                                                   | Rangfolge für Kennworteinstellungen. Falls mehrere Kontenrichtlinien<br>einem Benutzerkonto oder einer Gruppe zugewiesen sind, wird die<br>Kontenrichtlinie mit dem niedrigsten Wert angewendet.                                                    |
| Komplexe<br>Kennwörter                                      | Gibt an, ob das Kennwort komplex sein muss. Komplexe Kennwörter<br>müssen bestimmte Mindestanforderungen erfüllen. Für weitere<br>Informationen lesen Sie die Dokumentation zum eingesetzten<br>Windows Server.                                     |
| Kennwort mit<br>reversibler<br>Verschlüsselung<br>speichern | Angabe zur Verschlüsselung von Kennwörtern. Standardmäßig<br>werden Kennwörter im Active Directory verschlüsselt gespeichert. Bei<br>Verwendung dieser Option werden Kennwörter in Klartext gespeichert<br>und können so wieder hergestellt werden. |

## **Verwandte Themen**

• Allgemeine Stammdaten für Active Directory [Kontenrichtlinien](#page-147-0) auf Seite 148

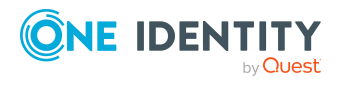

## <span id="page-149-0"></span>**Active Directory Kontenrichtlinien an Active Directory Benutzerkonten und Active Directory Gruppen zuweisen**

Falls mehrere Kontenrichtlinien an ein Benutzerkonto zugewiesen sind, wird nach bestimmten Regeln die wirksame Kontenrichtlinie ermittelt. Gibt es keine spezielle Kontenrichtlinie wirken die Einstellungen der Domäne. Die Berechnungsregeln entnehmen Sie dem Konzept der fein abgestimmten Kennwortrichtlinien unter Active Directory in der Dokumentation zum eingesetzten Windows Server.

### *Um Kontenrichtlinien für Benutzerkonten festzulegen*

- 1. Wählen Sie im Manager die Kategorie **Active Directory > Kontenrichtlinien**.
- 2. Wählen Sie in der Ergebnisliste die Kontenrichtlinie.
- 3. Wählen Sie die Aufgabe **Benutzerkonten zuweisen**.
- 4. Weisen Sie im Bereich **Zuordnungen hinzufügen** die Benutzerkonten zu.

TIPP: Im Bereich **Zuordnungen entfernen** können Sie die Zuweisung von Benutzerkonten entfernen.

## *Um eine Zuweisung zu entfernen*

- Wählen Sie das Benutzerkonto und doppelklicken Sie  $\bigcirc$ .
- 5. Speichern Sie die Änderungen.

## *Um Kontenrichtlinien für Gruppen festzulegen*

- 1. Wählen Sie im Manager die Kategorie **Active Directory > Kontenrichtlinien**.
- 2. Wählen Sie in der Ergebnisliste die Kontenrichtlinie.
- 3. Wählen Sie die Aufgabe **Gruppen zuweisen**.
- 4. Weisen Sie im Bereich **Zuordnungen hinzufügen** die Gruppen zu.

TIPP: Im Bereich **Zuordnungen entfernen** können Sie die Zuweisung von Gruppen entfernen.

## *Um eine Zuweisung zu entfernen*

- Wählen Sie die Gruppe und doppelklicken Sie  $\bigcirc$ .
- 5. Speichern Sie die Änderungen.

# **Synchronisationsprojekt für eine Active Directory Domäne bearbeiten**

Synchronisationsprojekte, in denen eine Domäne bereits als Basisobjekt verwendet wird, können auch über den Manager geöffnet werden. In diesem Modus können beispielsweise

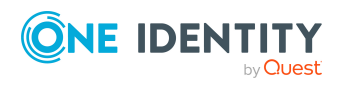

die Konfigurationseinstellungen überprüft oder die Synchronisationsprotokolle eingesehen werden. Der Synchronization Editor wird nicht mit seinem vollen Funktionsumfang gestartet. Verschiedene Funktionen, wie Simulieren oder Ausführen einer Synchronisation, Starten des Zielsystembrowsers und andere, können nicht ausgeführt werden.

HINWEIS: Der Manager ist währenddessen für die Bearbeitung gesperrt. Um Objekte im Manager bearbeiten zu können, schließen Sie den Synchronization Editor.

#### *Um ein bestehendes Synchronisationsprojekt im Synchronization Editor zu öffnen*

- 1. Wählen Sie im Manager die Kategorie **Active Directory > Domänen**.
- 2. Wählen Sie in der Ergebnisliste die Domäne.
- 3. Wählen Sie die Aufgabe **Stammdaten bearbeiten**.
- 4. Wählen Sie die Aufgabe **Synchronisationsprojekt bearbeiten**.

### **Verwandte Themen**

• Anpassen der [Synchronisationskonfiguration](#page-33-0) für Active Directory-Umgebungen auf [Seite](#page-33-0) 34

## **Anzahl von Mitgliedschaften in Active Directory Gruppen und Active Directory Containern überwachen**

### **Tabelle 29: Wirksame Konfigurationsparameter**

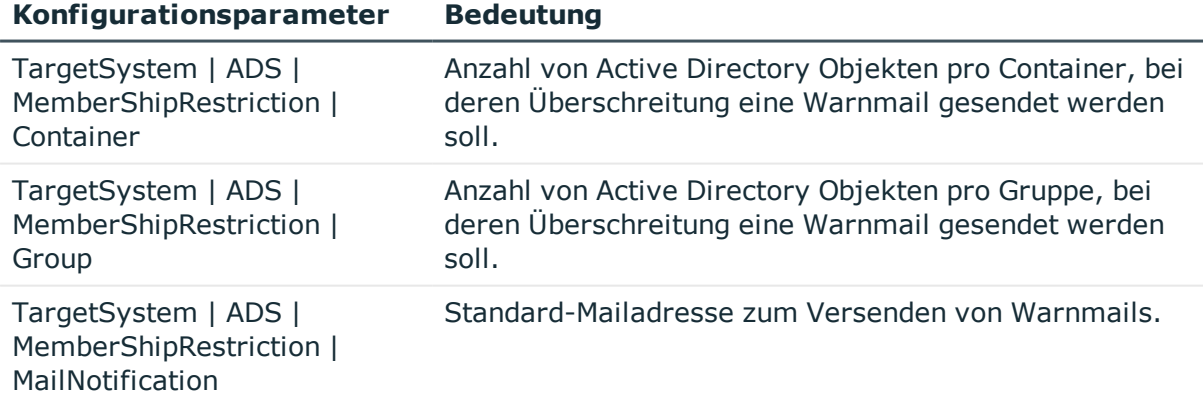

Um die Anzahl von Mitgliedern in Gruppen und Containern zu limitieren, wurde ein Mechanismus zur Überwachung der Mitgliedschaften implementiert.

• Die Tabellen ADSAccountInADSGroup und ADSAccount werden hinsichtlich der Anzahl der Mitgliedschaften von Benutzerkonten in einer Gruppe und der Anzahl von

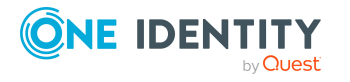

Benutzerkonten in einem Container überwacht.

- Die Tabellen ADSContactInADSGroup und ADSContact werden hinsichtlich der Anzahl der Mitgliedschaften von Kontakten in einer Gruppe und der Anzahl von Kontakten in einem Container überwacht.
- Die Tabellen ADSGroupInADSGroup und ADSGroup werden hinsichtlich der Anzahl der Mitgliedschaften von Gruppen in einer Gruppe und der Anzahl von Gruppen in einem Container überwacht.
- Die Tabellen ADSMachineInADSGroup und ADSMachine werden hinsichtlich der Anzahl der Mitgliedschaften von Computern in einer Gruppe und der Anzahl von Computern in einem Container überwacht.

HINWEIS: Die primären Gruppen von Active Directory Objekten werden bei der Berechnung der Mitglieder pro Gruppe nicht berücksichtigt.

Über Konfigurationsparameter werden Schwellwerte festgelegt, bei deren Überschreitung eine Warnmail an eine definierte Mailadresse gesendet wird. Die Warnmail wird nur bei erstmaligem Überschreiten des festgelegten Schwellwertes generiert. Somit wird verhindert, dass bei mehrmaligem Überschreiten eines Schwellwertes beispielsweise innerhalb einer Synchronisation eine große Anzahl von Warnmails an die angegebene Adresse geschickt wird.

## **Beispiel: Überwachung von Gruppenmitgliedschaften**

Der Schwellwert für die Anzahl der Objekte in einer Gruppe **Members** wurde auf zehn Mitglieder begrenzt (**TargetSystem | ADS | MemberShipRestriction | Group=10**). In der Gruppe **Member** befinden sich derzeit zehn Benutzerkonten. Beim Hinzufügen des elften Benutzerkontos wird die Warnmail an die angegebene Mailadresse versendet. Beim Hinzufügen weiterer Benutzerkonten wird jedoch keine weitere Warnmail generiert und versendet.

# **Active Directory Containerstrukturen**

Die Container werden in einer hierarchischen Baumstruktur dargestellt. Bereits vorhandene Container können durch die Synchronisation aus der Active Directory-Umgebung in die One Identity Manager-Datenbank eingelesen werden. Systemcontainer, welche bei der Synchronisation in die One Identity Manager-Datenbank übernommen wurden, sind entsprechend gekennzeichnet.

### **Verwandte Themen**

- Active Directory Container erstellen und [bearbeiten](#page-152-0) auf Seite 153
- Active Directory [Container](#page-154-0) löschen auf Seite 155
- Active Directory Container [verschieben](#page-155-0) auf Seite 156

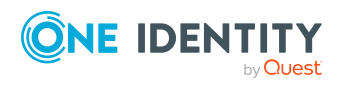

One Identity Manager 8.2.1 Administrationshandbuch für die Anbindung einer Active Directory-Umgebung

- Überblick über Active Directory [Container](#page-155-1) anzeigen auf Seite 156
- Einzelobjekte [synchronisieren](#page-48-0) auf Seite 49

## <span id="page-152-0"></span>**Active Directory Container erstellen und bearbeiten**

#### *Um einen Container zu erstellen oder zu bearbeiten*

- 1. Wählen Sie im Manager die Kategorie **Active Directory > Container**.
- 2. Wählen Sie in der Ergebnisliste den Container und führen Sie die Aufgabe **Stammdaten bearbeiten** aus.

- ODER -

Klicken Sie in der Ergebnisliste 1.

- 3. Bearbeiten Sie die Stammdaten des Containers.
- 4. Speichern Sie die Änderungen.

### **Detaillierte Informationen zum Thema**

• [Stammdaten](#page-152-1) für Active Directory Container auf Seite 153

## <span id="page-152-1"></span>**Stammdaten für Active Directory Container**

Für Container erfassen Sie folgende Stammdaten.

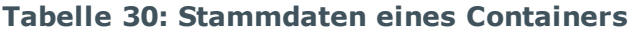

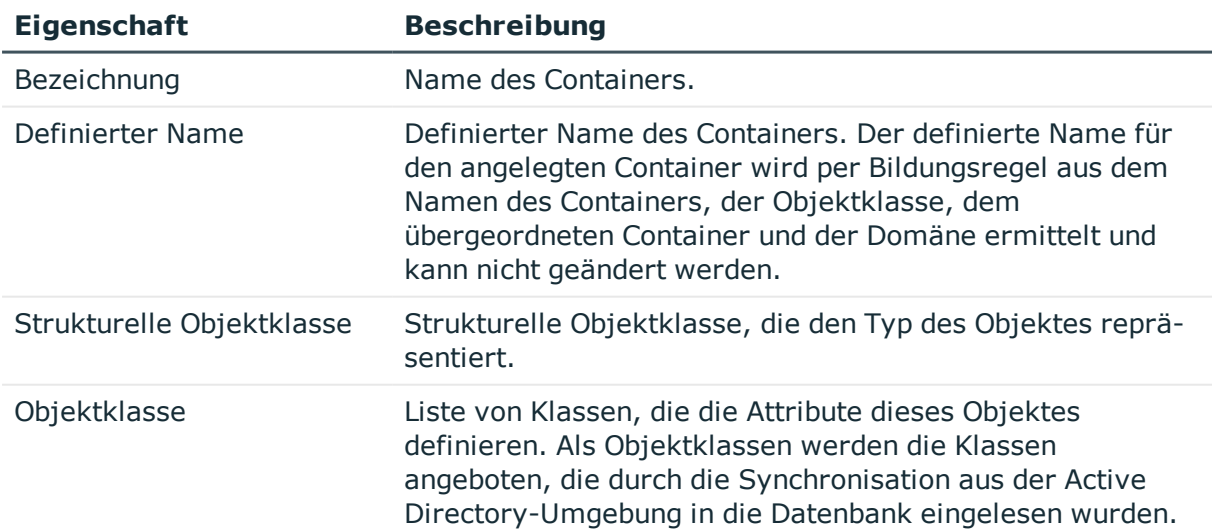

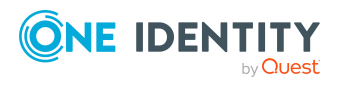

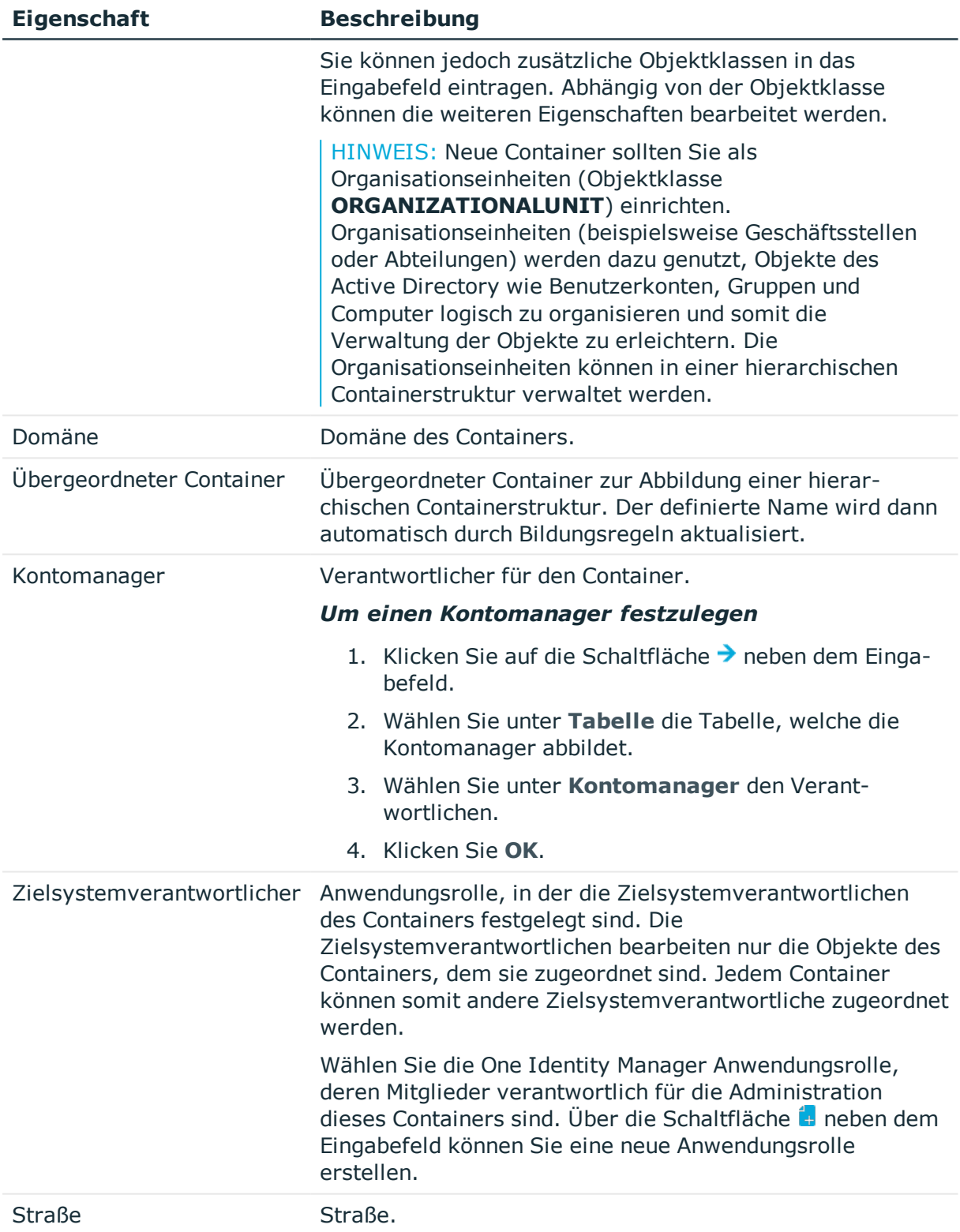

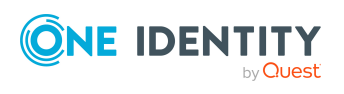

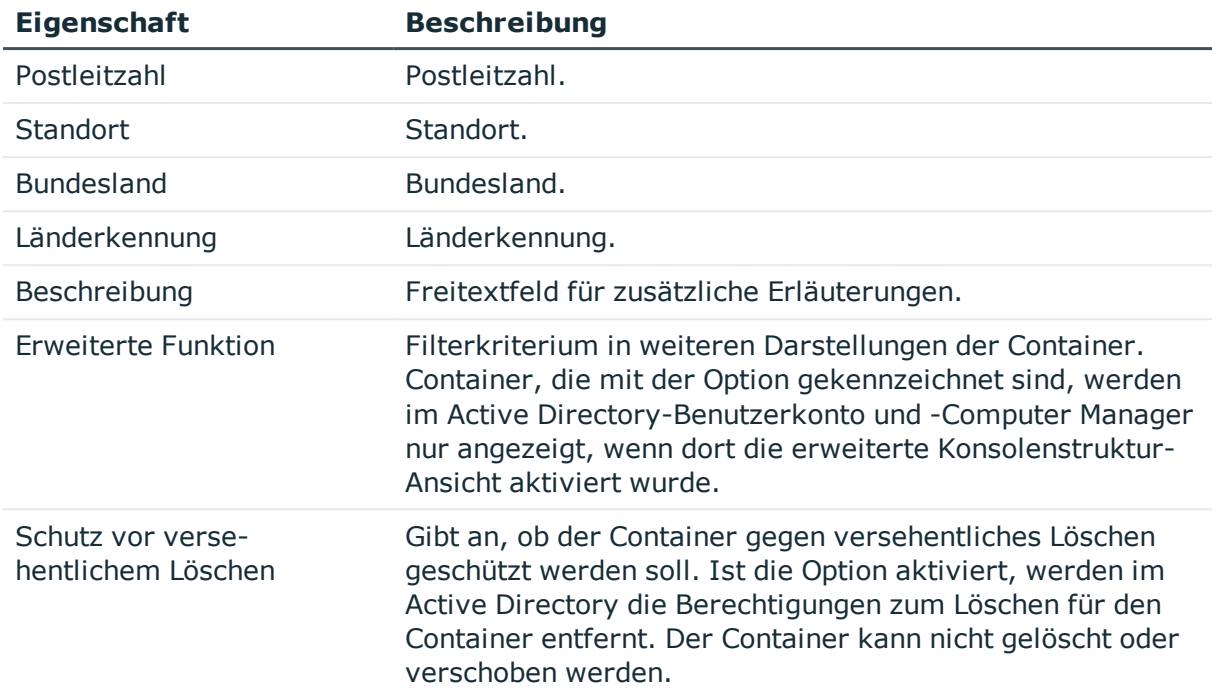

• [Zielsystemverantwortliche](#page-221-0) auf Seite 222

# <span id="page-154-0"></span>**Active Directory Container löschen**

Der Container wird endgültig aus der One Identity Manager-Datenbank und der Active Directory-Umgebung gelöscht.

HINWEIS: Container, bei denen die Option **Schutz von versehentlichem Löschen** aktiviert ist, können nicht gelöscht werden.

### *Um einen Active Directory Container zu löschen*

- 1. Wählen Sie im Manager die Kategorie **Active Directory > Container**.
- 2. Wählen Sie in der Ergebnisliste den Container.
- 3. Löschen Sie den Container über die Schaltfläche is.
- 4. Bestätigen Sie die Sicherheitsabfrage mit **Ja**.

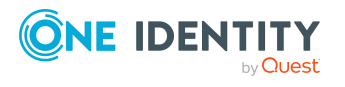

# <span id="page-155-0"></span>**Active Directory Container verschieben**

## HINWEIS:

- Container können Sie nur innerhalb einer Domäne verschieben.
- <sup>l</sup> Container, bei denen die Option **Schutz von versehentlichem Löschen** aktiviert ist, können nicht verschoben werden.

#### *Um einen Container zu verschieben*

- 1. Wählen Sie im Manager die Kategorie **Active Directory > Container**.
- 2. Wählen Sie in der Ergebnisliste den Container.
- 3. Wählen Sie die Aufgabe **Stammdaten bearbeiten**.
- 4. Wählen Sie die Aufgabe **Active Directory Container ändern**.
- 5. Bestätigen Sie die Sicherheitsabfrage mit **Ja**.
- 6. Wählen Sie auf dem Tabreiter **Allgemein** in der Auswahlliste **Container** den neuen Container.
- 7. Speichern Sie die Änderungen.

### **Verwandte Themen**

• [Stammdaten](#page-152-1) für Active Directory Container auf Seite 153

# <span id="page-155-1"></span>**Überblick über Active Directory Container anzeigen**

Über diese Aufgabe erhalten Sie einen Überblick über die wichtigsten Informationen zu einem Container.

### *Um einen Überblick über einen Container zu erhalten*

- 1. Wählen Sie im Manager die Kategorie **Active Directory > Container**.
- 2. Wählen Sie in der Ergebnisliste den Container.
- 3. Wählen Sie die Aufgabe **Überblick über den Active Directory Container**.

# **Active Directory Benutzerkonten**

Mit dem One Identity Manager verwalten Sie die Benutzerkonten einer Active Directory-Umgebung. Im Active Directory ist ein Benutzerkonto ein Sicherheitsprinzipal. Das bedeutet ein Benutzerkonto kann sich an der Domäne anmelden. Ein Benutzerkonto erhält

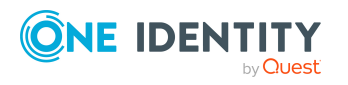

One Identity Manager 8.2.1 Administrationshandbuch für die Anbindung einer Active Directory-Umgebung

über seine Gruppenmitgliedschaften und Berechtigungen Zugriff auf die Netzwerkressourcen.

Die in Windows Server 2008 R2 eingeführten verwalteten Dienstkonten und die mit Windows Server 2012 eingeführten gruppenverwalteten Dienstkonten werden im One Identity Manager nicht unterstützt.

## **Verwandte Themen**

- Managen von Active Directory [Benutzerkonten](#page-55-0) und Personen auf Seite 56
- Managen von [Mitgliedschaften](#page-97-0) in Active Directory Gruppen auf Seite 98
- Bereitstellen von Anmeldeinformationen für Active [Directory Benutzerkonten](#page-121-1) auf [Seite](#page-121-1) 122
- Active Directory [Benutzerkonten](#page-156-0) erstellen und bearbeiten auf Seite 157
- Active Directory [Kontenrichtlinien](#page-174-0) an Active Directory Benutzerkonten zuweisen auf [Seite](#page-174-0) 175
- <sup>l</sup> Assistenten an Active Directory [Benutzerkonten](#page-175-0) zuweisen auf Seite 176
- [Zusatzeigenschaften](#page-176-0) an Active Directory Benutzerkonten zuweisen auf Seite 177
- Active Directory [Benutzerkonten](#page-176-1) deaktivieren auf Seite 177
- Active Directory Benutzerkonten löschen und [wiederherstellen](#page-178-0) auf Seite 179
- Active Directory [Benutzerkonten](#page-181-0) entsperren auf Seite 182
- Active Directory [Benutzerkonten](#page-182-0) verschieben auf Seite 183
- Überblick über Active Directory [Benutzerkonten](#page-182-1) anzeigen auf Seite 183
- Azure Active Directory [Benutzerkonten](#page-183-0) für Active Directory Benutzerkonten anzeigen auf [Seite](#page-183-0) 184
- Einzelobjekte [synchronisieren](#page-48-0) auf Seite 49

## <span id="page-156-0"></span>**Active Directory Benutzerkonten erstellen und bearbeiten**

Ein Benutzerkonto kann im One Identity Manager mit einer Person verbunden sein. Ebenso können Sie die Benutzerkonten getrennt von Personen verwalten.

HINWEIS: Um Benutzerkonten für die Personen eines Unternehmens einzurichten, wird der Einsatz von Kontendefinitionen empfohlen. Einige der nachfolgend beschriebenen Stammdaten werden dabei über Bildungsregeln aus den Personenstammdaten gebildet.

HINWEIS: Sollen Personen ihre Benutzerkonten über Kontendefinitionen erhalten, müssen die Personen ein zentrales Benutzerkonto besitzen und über die Zuordnung zu einer primären Abteilung, einem primären Standort oder einer primären Kostenstelle ihre IT Betriebsdaten erhalten.

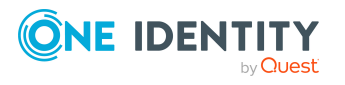

One Identity Manager 8.2.1 Administrationshandbuch für die Anbindung einer Active Directory-Umgebung

#### *Um ein Benutzerkonto zu erstellen*

- 1. Wählen Sie im Manager die Kategorie **Active Directory > Benutzerkonten**.
- 2. Klicken Sie in der Ergebnisliste  $\blacksquare$ .
- 3. Auf dem Stammdatenformular bearbeiten Sie die Stammdaten des Benutzerkontos.
- 4. Speichern Sie die Änderungen.

#### *Um die Stammdaten eines Benutzerkontos zu bearbeiten*

- 1. Wählen Sie im Manager die Kategorie **Active Directory > Benutzerkonten**.
- 2. Wählen Sie in der Ergebnisliste das Benutzerkonto.
- 3. Wählen Sie die Aufgabe **Stammdaten bearbeiten**.
- 4. Bearbeiten Sie die Stammdaten des Benutzerkontos.
- 5. Speichern Sie die Änderungen.

#### *Um ein Benutzerkonto für eine Person manuell zuzuweisen*

- 1. Wählen Sie im Manager die Kategorie **Personen > Personen**.
- 2. Wählen Sie in der Ergebnisliste die Person.
- 3. Wählen Sie die Aufgabe **Active Directory Benutzerkonten zuweisen**.
- 4. Weisen Sie ein Benutzerkonto zu.
- 5. Speichern Sie die Änderungen.

#### **Detaillierte Informationen zum Thema**

- Allgemeine Stammdaten für Active Directory [Benutzerkonten](#page-158-0) auf Seite 159
- Kennwortdaten für Active Directory [Benutzerkonten](#page-164-0) auf Seite 165
- [Homeverzeichnis](#page-166-0) und Profilverzeichnis für Active Directory Benutzerkonten auf [Seite](#page-166-0) 167
- [Anmeldeinformationen](#page-167-0) für Active Directory Benutzerkonten
- Einwahlrechte über Remote Access Service für Active Directory [Benutzerkonten](#page-168-0) auf [Seite](#page-168-0) 169
- [Verbindungsdaten](#page-169-0) für Terminalserver für Active Directory Benutzerkonten auf [Seite](#page-169-0) 170
- [Erweiterungsdaten](#page-172-0) für Active Directory Benutzerkonten auf Seite 173
- Erweiterte Angaben zur Identifikation von Active Directory [Benutzerkonten](#page-172-1) auf [Seite](#page-172-1) 173
- [Kontaktinformationen](#page-174-1) für Active Directory Benutzerkonten auf Seite 175

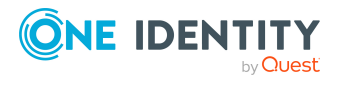

- Managen von Active Directory [Benutzerkonten](#page-55-0) und Personen auf Seite 56
- [Kontendefinitionen](#page-56-0) für Active Directory Benutzerkonten und Active Directory [Kontakte](#page-56-0) auf Seite 57
- Bereitstellen von Anmeldeinformationen für Active [Directory Benutzerkonten](#page-121-1) auf [Seite](#page-121-1) 122
- Unterstützte Typen von [Benutzerkonten](#page-85-0) auf Seite 86

# <span id="page-158-0"></span>**Allgemeine Stammdaten für Active Directory Benutzerkonten**

#### **Tabelle 31: Konfigurationsparameter für die Einrichtung von Benutzerkonten**

#### **Konfigurationsparameter Bedeutung**

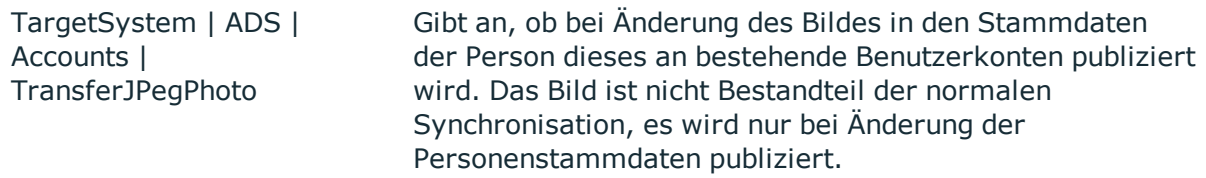

Auf dem Tabreiter **Allgemein** erfassen Sie folgende Stammdaten.

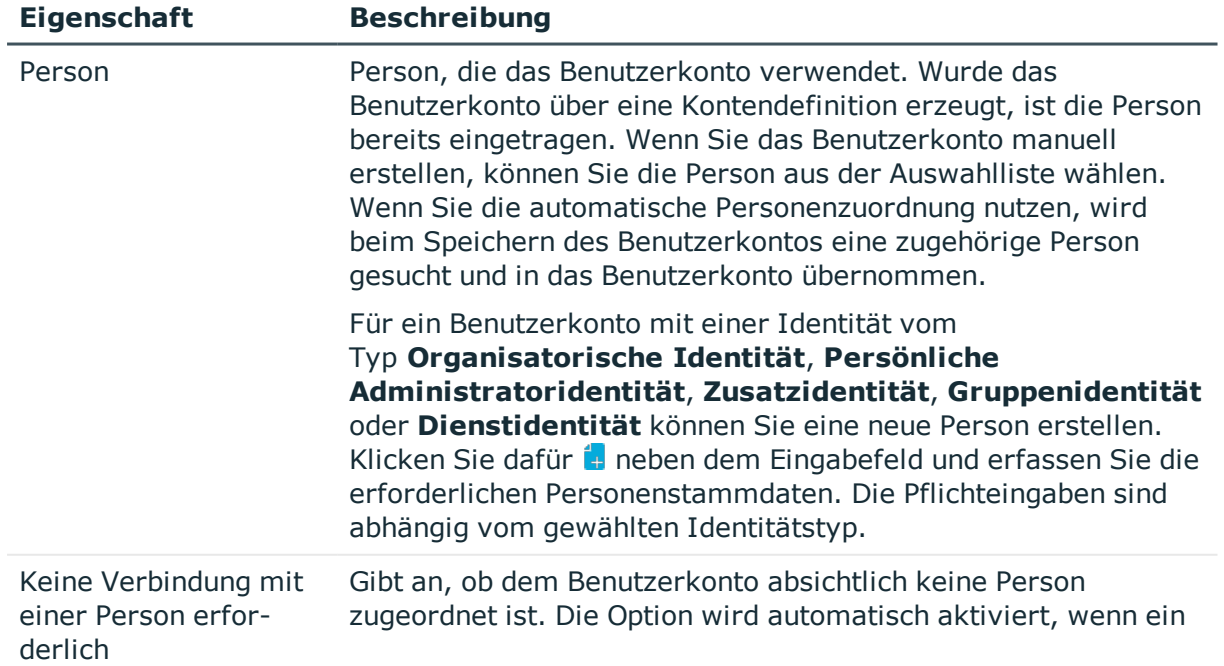

#### **Tabelle 32: Allgemeine Stammdaten eines Benutzerkontos**

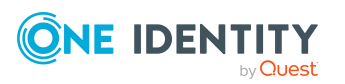

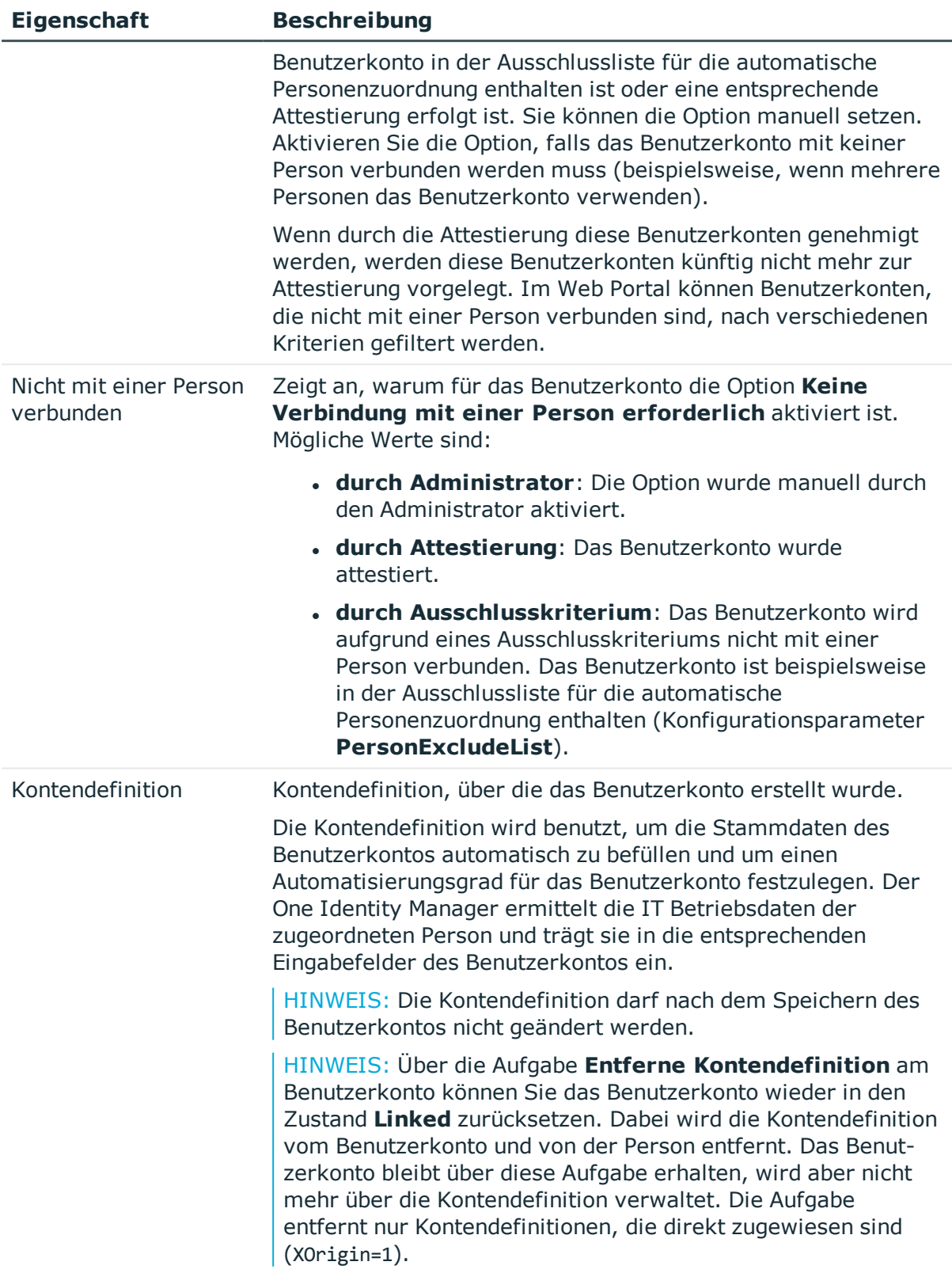

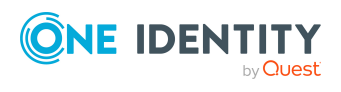

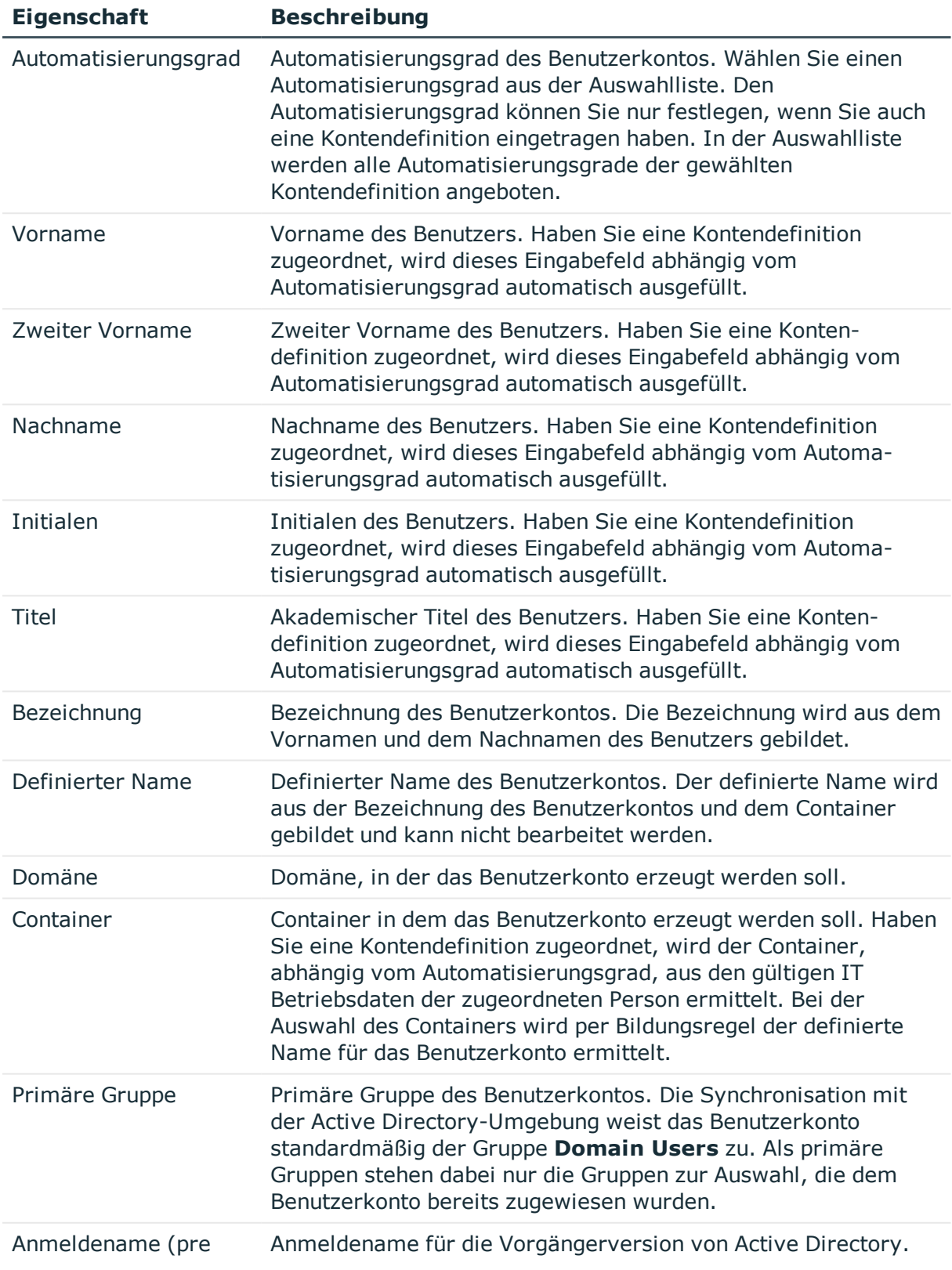

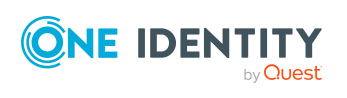

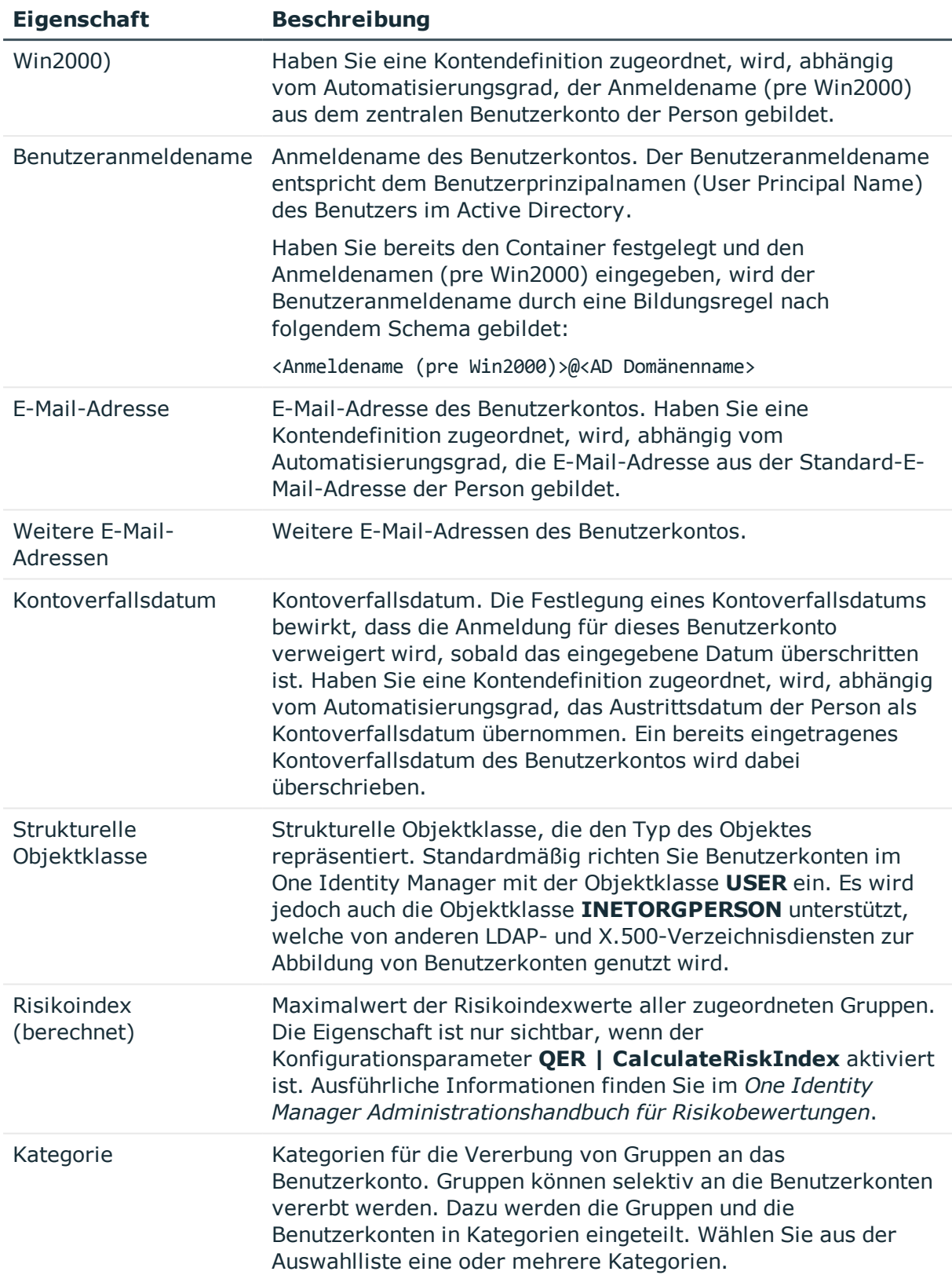

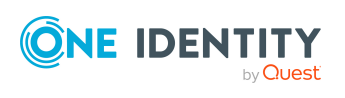

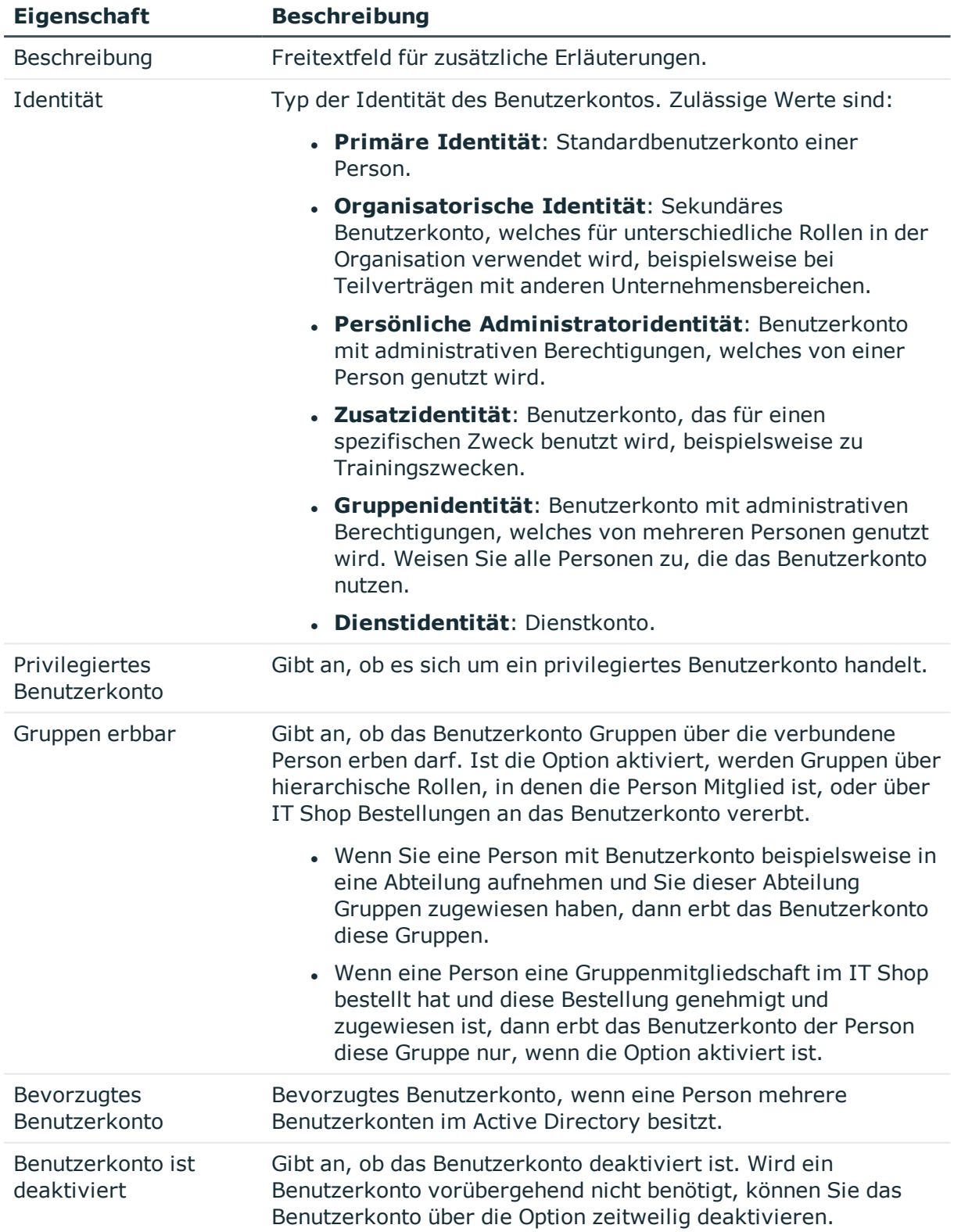

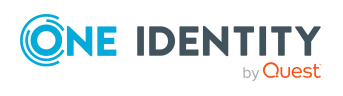

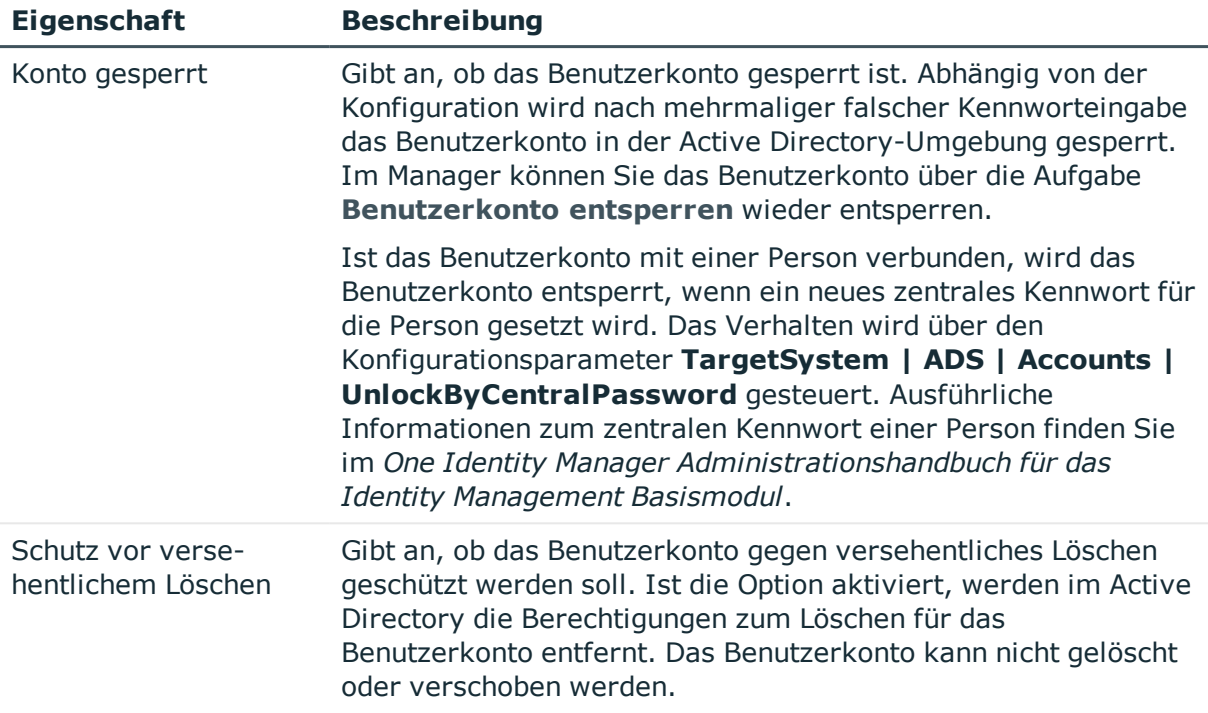

- [Kontendefinitionen](#page-56-0) für Active Directory Benutzerkonten und Active Directory [Kontakte](#page-56-0) auf Seite 57
- Vererbung von Active Directory Gruppen anhand von [Kategorien](#page-117-0) auf Seite 118
- Managen von Active Directory [Benutzerkonten](#page-55-0) und Personen auf Seite 56
- Unterstützte Typen von [Benutzerkonten](#page-85-0) auf Seite 86
- Active Directory [Benutzerkonten](#page-176-1) deaktivieren auf Seite 177
- Active Directory [Benutzerkonten](#page-181-0) entsperren auf Seite 182
- Automatische Zuordnung von Personen zu Active Directory [Benutzerkonten](#page-79-0) auf [Seite](#page-79-0) 80
- [Voraussetzungen](#page-99-0) für indirekte Zuweisungen von Active Directory Gruppen auf [Seite](#page-99-0) 100

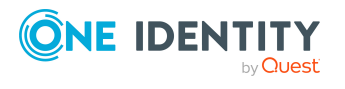

# <span id="page-164-0"></span>**Kennwortdaten für Active Directory Benutzerkonten**

### **Tabelle 33: Konfigurationsparameter für die Einrichtung der Kennwortdaten**

#### **Konfigurationsparameter Bedeutung**

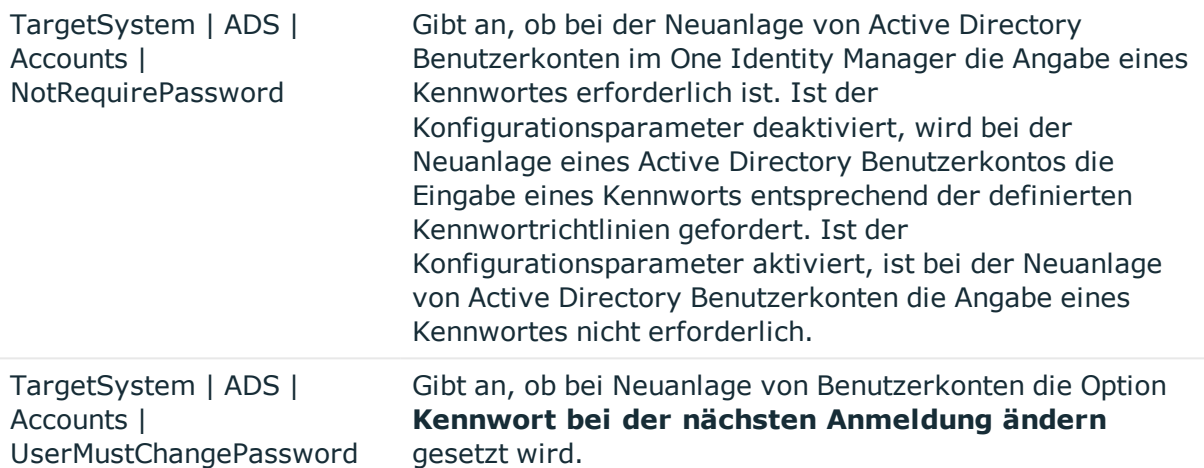

HINWEIS: Beim Prüfen eines Benutzerkennwortes werden die One Identity Manager Kennwortrichtlinien, die Einstellungen der globalen Kontenrichtlinien für die Active Directory Domäne sowie die Active Directory Kontenrichtlinien beachtet.

Auf dem Tabreiter **Kennwort** erfassen Sie folgende Stammdaten.

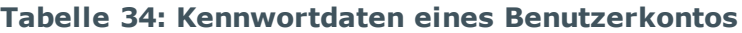

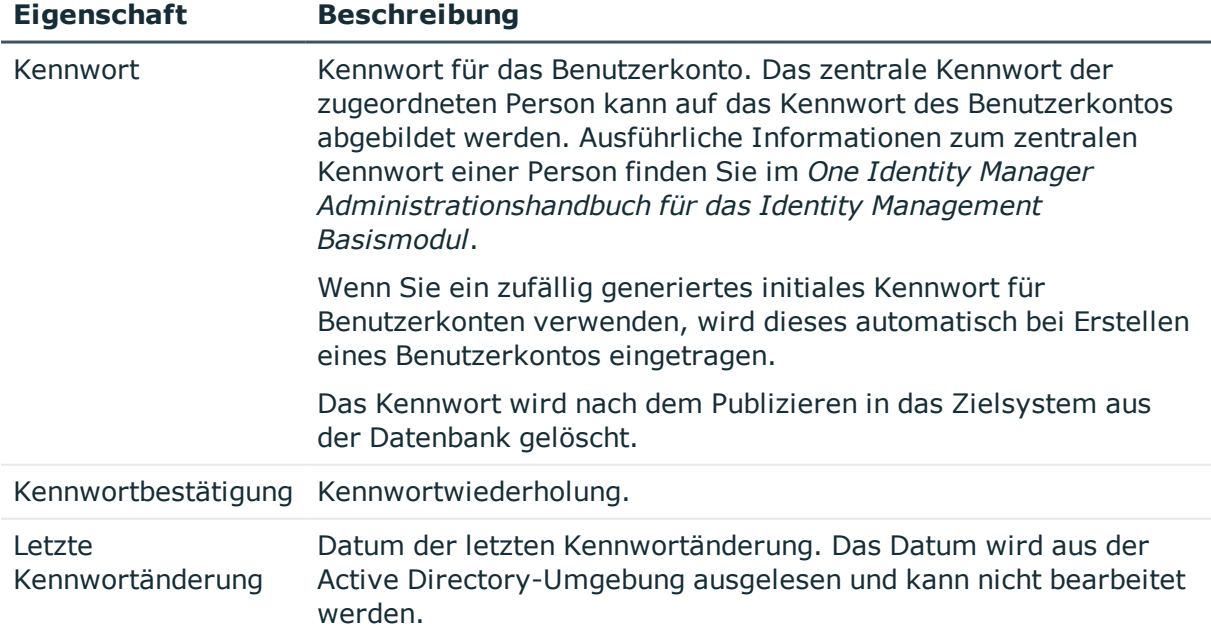

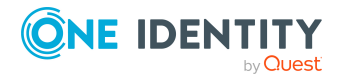

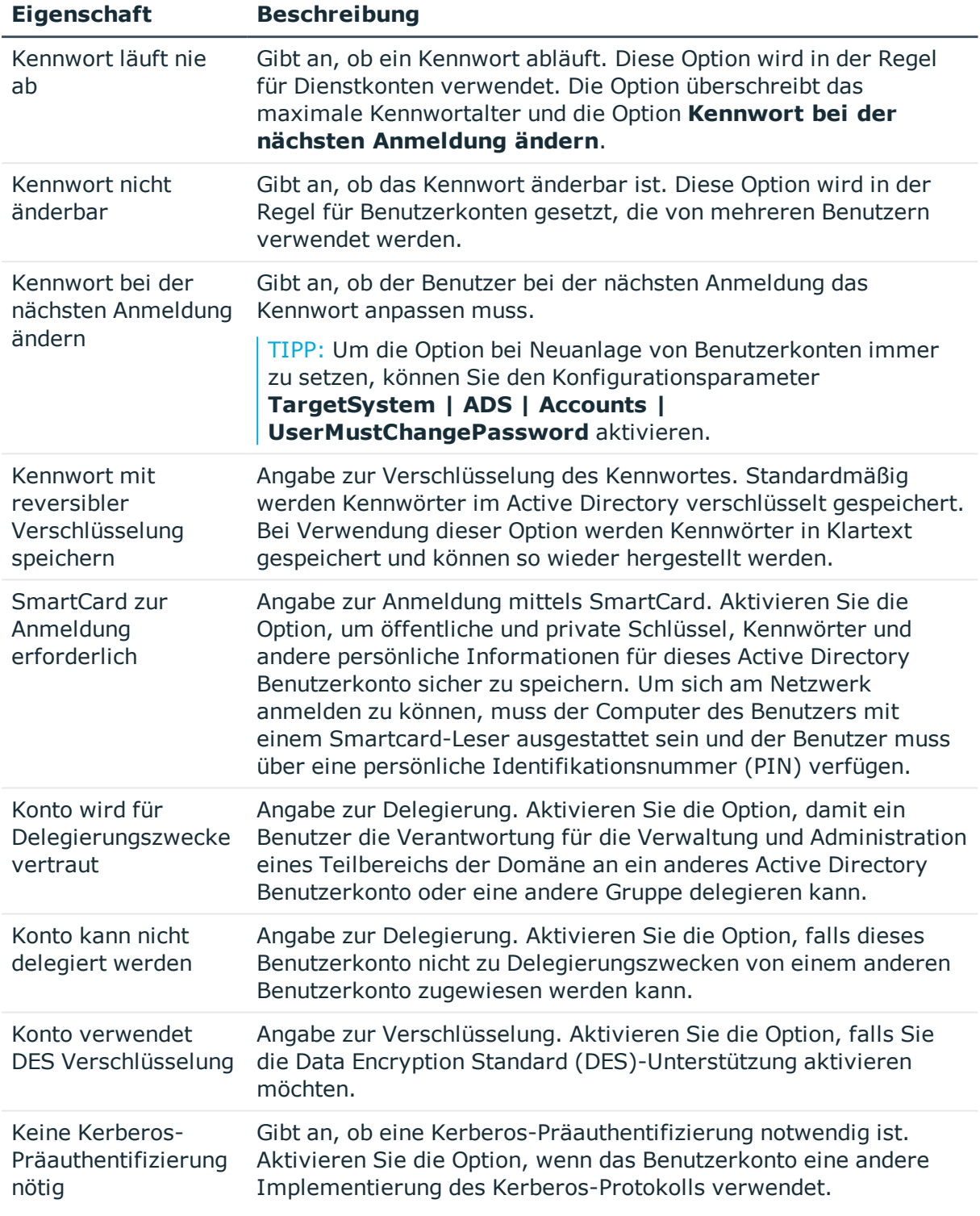

- [Kennwortrichtlinien](#page-121-0) für Active Directory Benutzerkonten auf Seite 122
- Initiales Kennwort für neue Active Directory [Benutzerkonten](#page-134-0) auf Seite 135

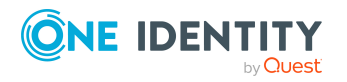

- Globale [Kontenrichtlinien](#page-141-0) für Active Directory Domänen auf Seite 142
- Active Directory [Kontenrichtlinien](#page-146-1) für Active Directory Domänen auf Seite 147
- Active Directory [Kontenrichtlinien](#page-174-0) an Active Directory Benutzerkonten zuweisen auf [Seite](#page-174-0) 175

## <span id="page-166-0"></span>**Homeverzeichnis und Profilverzeichnis für Active Directory Benutzerkonten**

Erfassen Sie die Daten für das Homeverzeichnis und das Profilverzeichnis des Benutzers.

HINWEIS: Ist der Konfigurationsparameter **QER | Person | User | ConnectHomeDir** aktiviert, werden einige der nachfolgenden Daten für das Homeverzeichnis automatisch gebildet. Aktivieren Sie den Konfigurationsparameter bei Bedarf im Designer.

Wenn Sie ein Profilverzeichnis angeben, so wird durch den One Identity Manager Service ein neues Benutzerprofil erzeugt, das bei einer Anmeldung des Benutzers vom Netzwerk geladen wird.

Auf dem Tabreiter **Profil** erfassen Sie folgende Stammdaten.

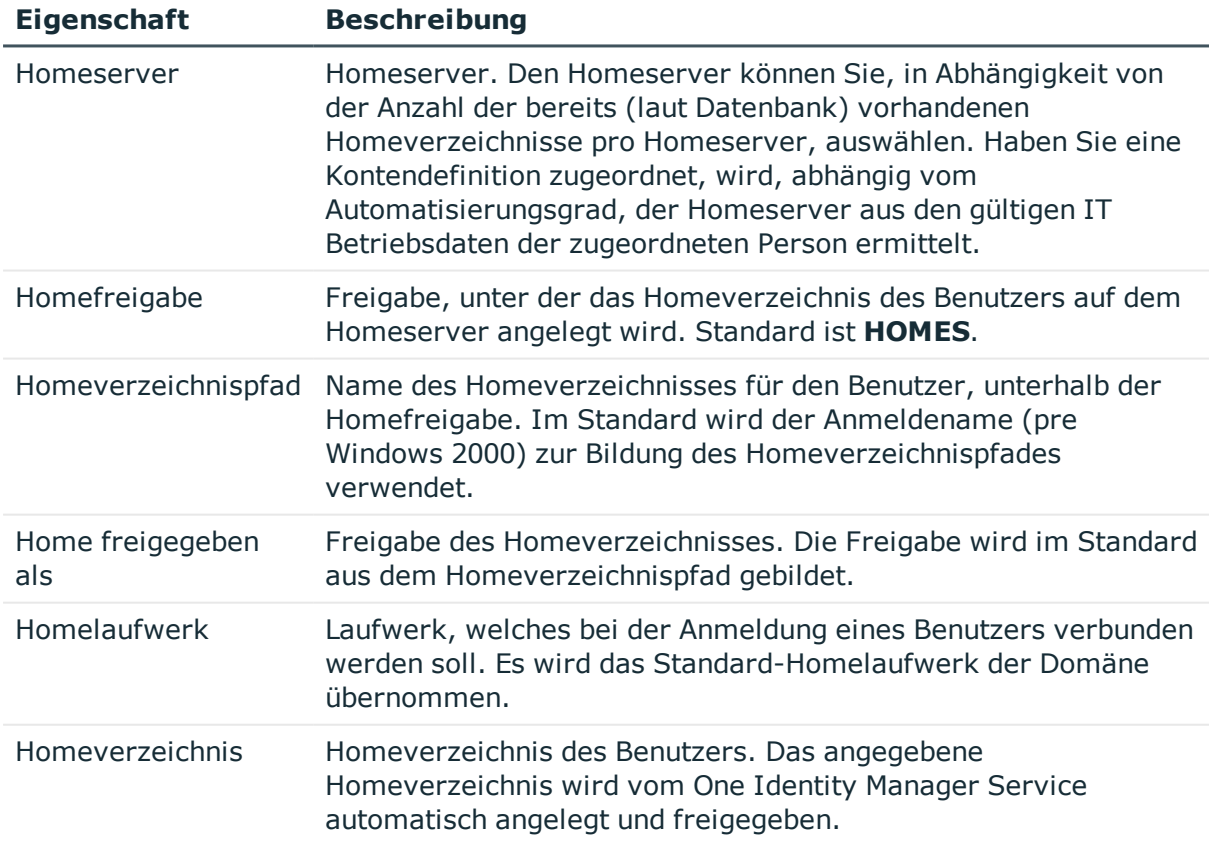

#### **Tabelle 35: Stammdaten für Benutzerverzeichnisse**

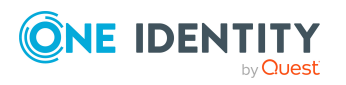

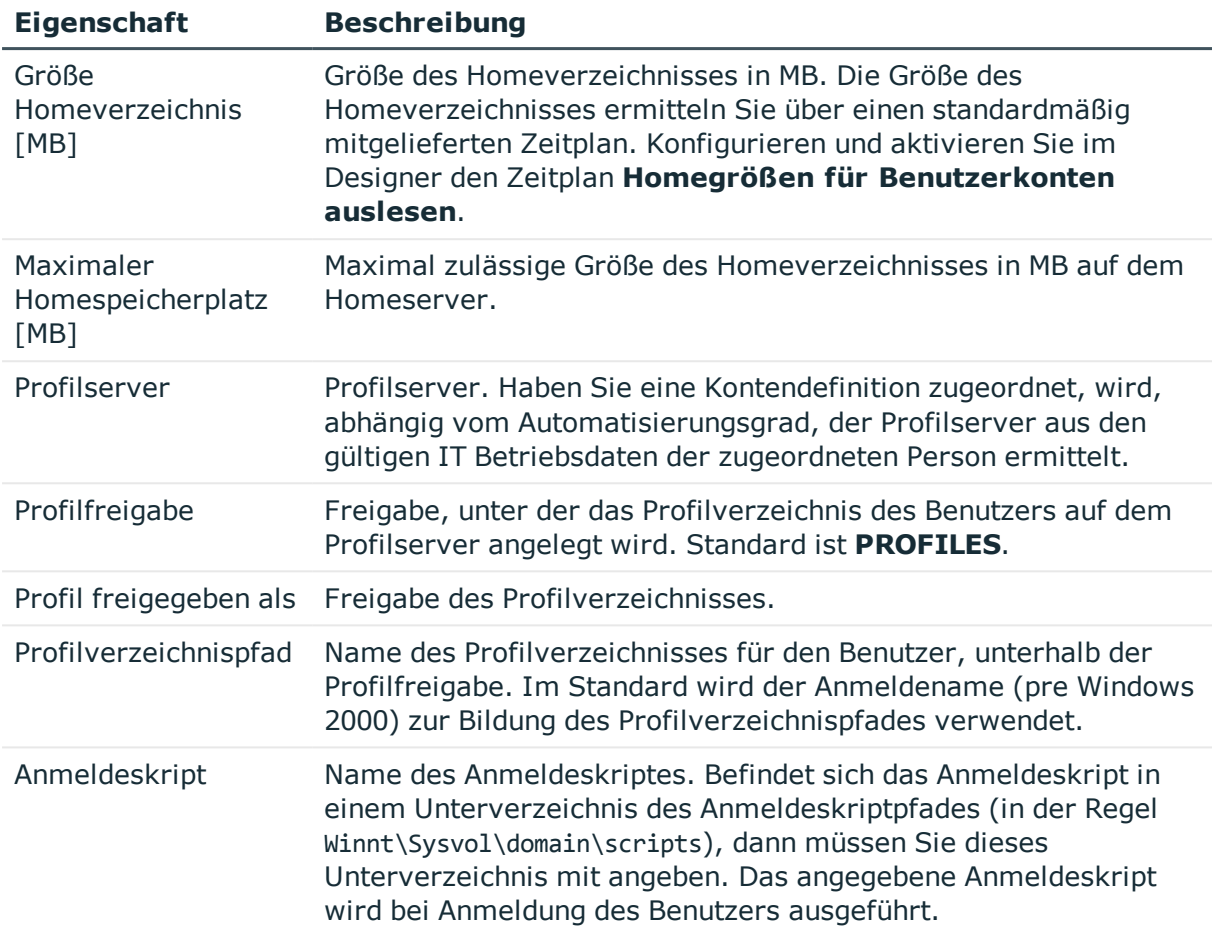

• Vorbereiten eines [Homeservers](#page-229-0) und Profilservers für die Anlage von [Benutzerverzeichnissen](#page-229-0) auf Seite 230

## <span id="page-167-0"></span>**Anmeldeinformationen für Active Directory Benutzerkonten**

Auf dem Tabreiter **Anmeldung** erfassen Sie folgende Stammdaten.

## **Tabelle 36: Anmeldeinformationen**

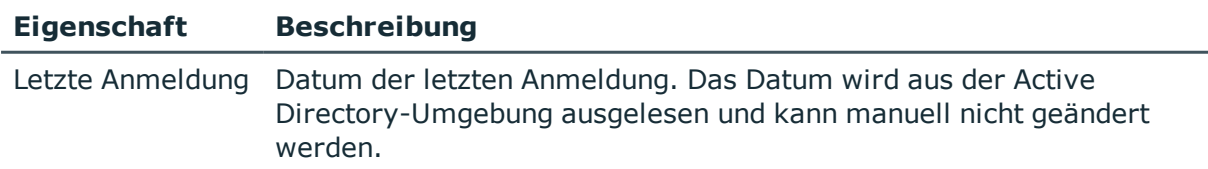

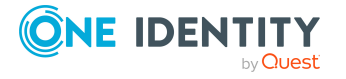

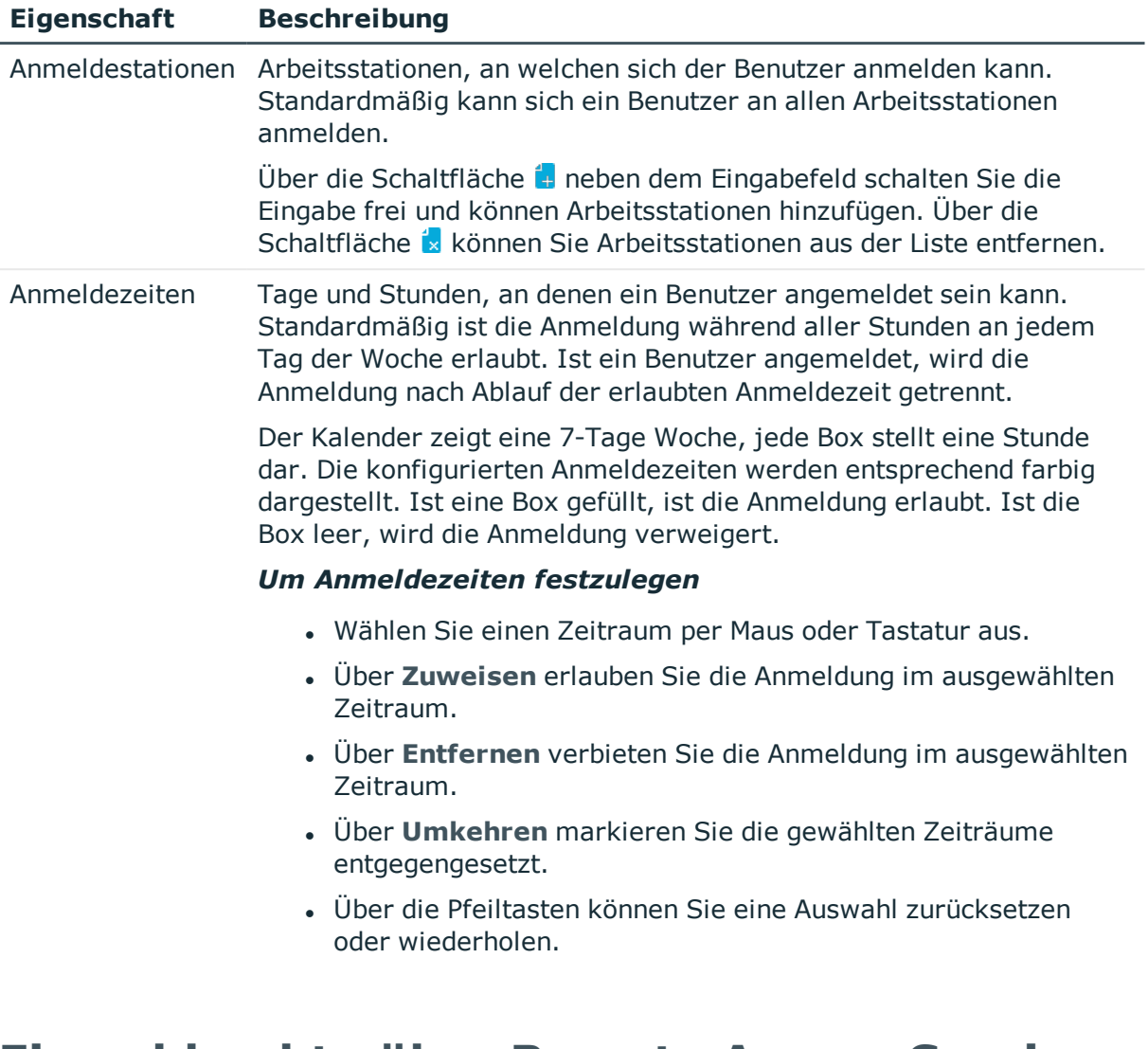

## <span id="page-168-0"></span>**Einwahlrechte über Remote Access Service für Active Directory Benutzerkonten**

HINWEIS: Remote Access Service (RAS) Eigenschaften werden nur synchronisiert und provisioniert, wenn im Synchronisationsprojekt die Option **RAS Eigenschaften aktivieren** aktiviert ist.

Erteilen Sie dem Benutzerkonto Remote-Einwahlrechte in das Netz und legen die Rückrufoptionen fest. Einige der Angaben sind abhängig vom gewählten Domänenmodus (einheitlich oder gemischt) bearbeitbar.

Auf dem Tabreiter **RAS** erfassen Sie die folgenden Stammdaten.

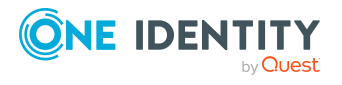

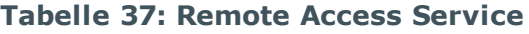

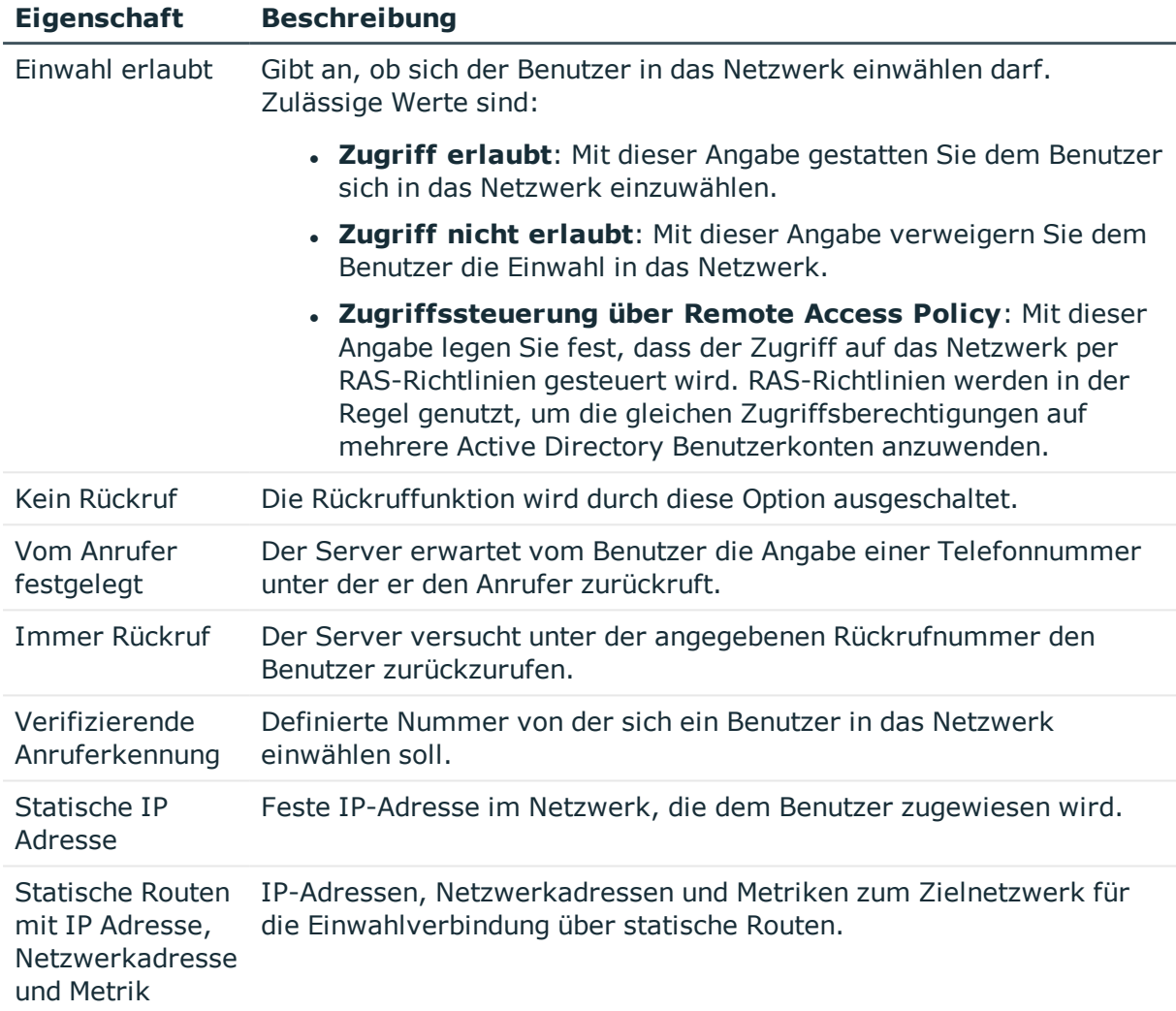

• Synchronisieren einer Active [Directory-Umgebung](#page-14-0) auf Seite 15

## <span id="page-169-0"></span>**Verbindungsdaten für Terminalserver für Active Directory Benutzerkonten**

HINWEIS: Terminalserver Eigenschaften werden nur synchronisiert und provisioniert, wenn im Synchronisationsprojekt die Option **Terminalserver Eigenschaften aktivieren** aktiviert ist.

Erfassen Sie folgende Daten für die Anlage eines Benutzerprofils, welches für die Anmeldung des Active Directory Benutzerkontos an einem Terminalserver zur Verfügung stehen soll. Für die Terminalserver Sitzungen kann für den Benutzer ein Profilverzeichnis,

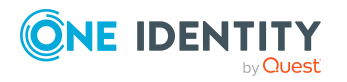

One Identity Manager 8.2.1 Administrationshandbuch für die Anbindung einer Active Directory-Umgebung welches für die Anmeldung des Benutzers an einem Terminalserver zur Verfügung stehen soll, angegeben werden. Ebenso ist die Anlage eines Homeverzeichnisses auf dem Terminalserver möglich.

HINWEIS: Ist der Konfigurationsparameter **QER | Person | User | ConnectHomeDir** aktiviert, werden einige der nachfolgenden Daten für das Homeverzeichnis automatisch gebildet. Aktivieren Sie den Konfigurationsparameter bei Bedarf im Designer.

Auf dem Tabreiter **Terminal Service** erfassen Sie die folgenden Stammdaten.

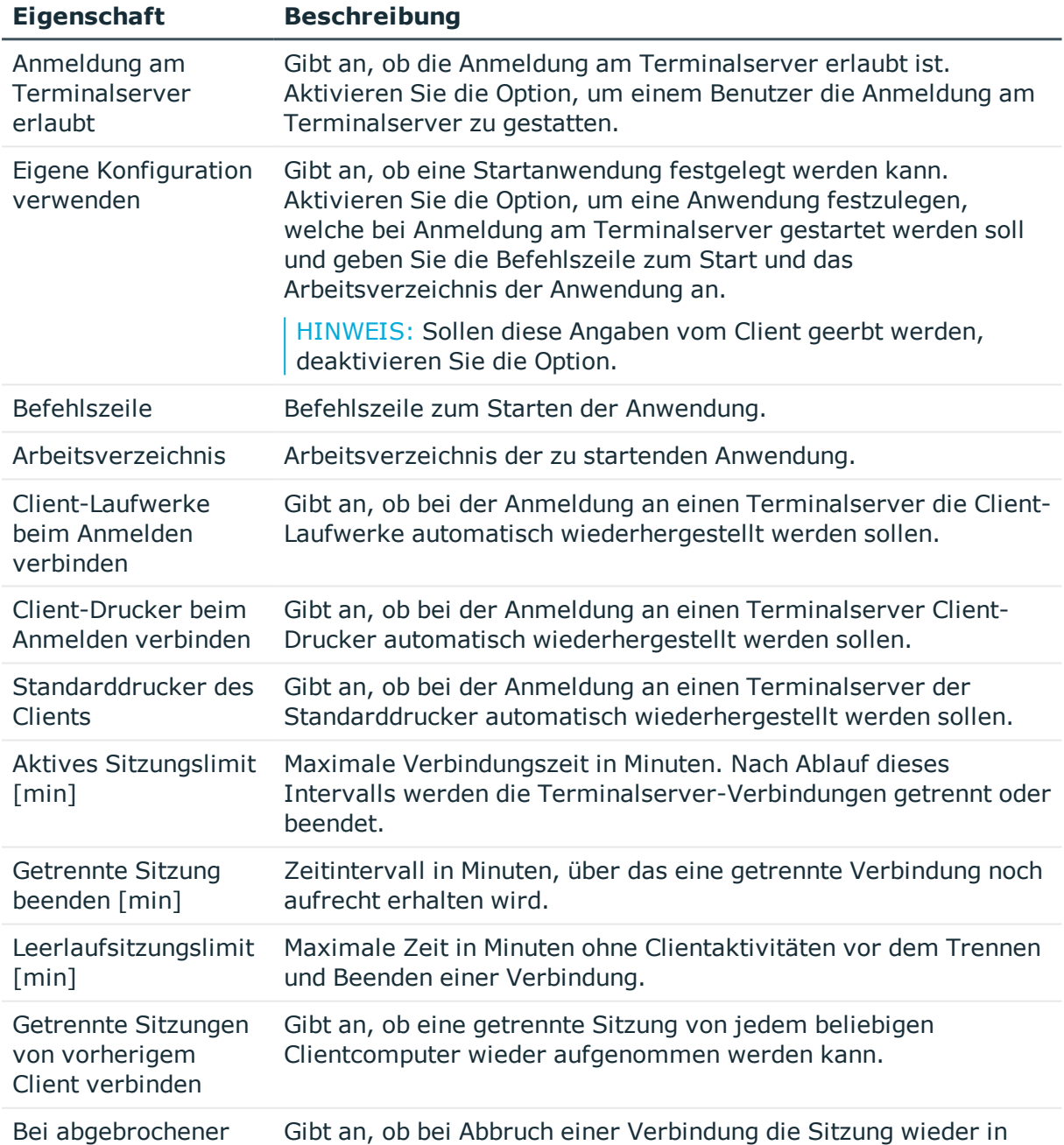

## **Tabelle 38: Stammdaten für Terminalserver**

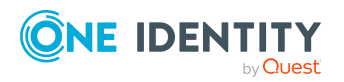

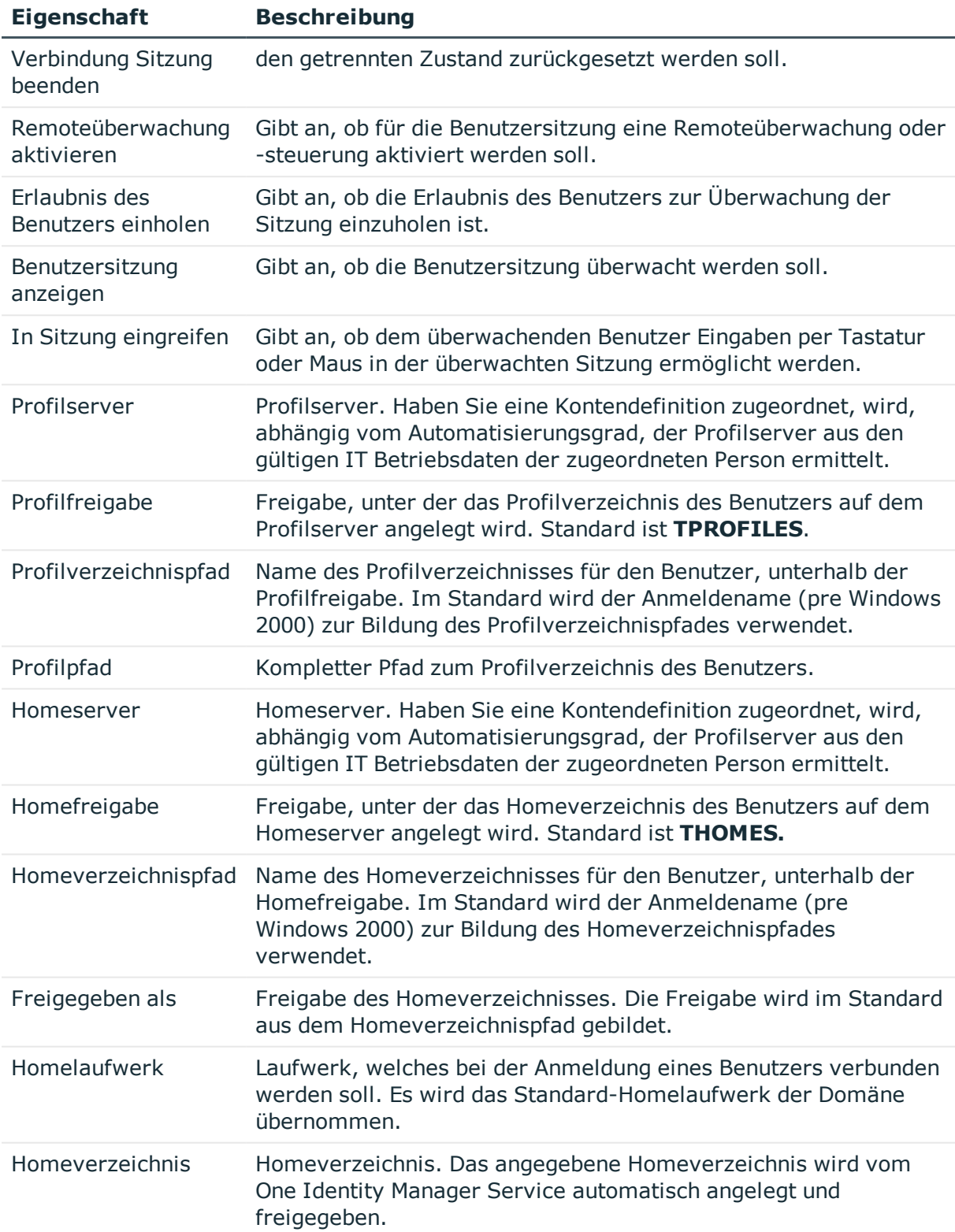

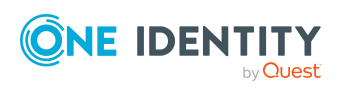

• Vorbereiten eines [Homeservers](#page-229-0) und Profilservers für die Anlage von [Benutzerverzeichnissen](#page-229-0) auf Seite 230

## <span id="page-172-0"></span>**Erweiterungsdaten für Active Directory Benutzerkonten**

Auf dem Tabreiter **Erweiterungen** erfassen Sie benutzerdefinierte Active Directory Schemaerweiterungen für das Benutzerkonto.

#### **Tabelle 39: Erweiterungsdaten**

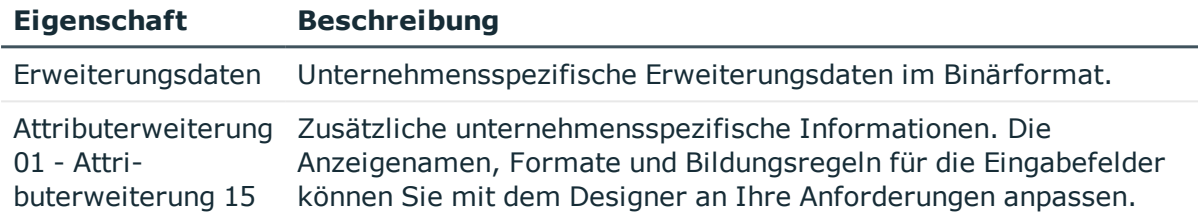

## <span id="page-172-1"></span>**Erweiterte Angaben zur Identifikation von Active Directory Benutzerkonten**

Auf dem Tabreiter **Identifikation** erfassen Sie die folgenden Adressinformationen zur Erreichbarkeit der Person, die das Benutzerkonto verwendet.

| <b>Eigenschaft</b> | <b>Beschreibung</b>                                                                                                    |
|--------------------|----------------------------------------------------------------------------------------------------|
| Büro               | Büro. Haben Sie eine Kontendefinition zugeordnet, wird dieses<br>Eingabefeld abhängig vom Automatisierungsgrad automatisch<br>ausgefüllt.     |
| <b>Straße</b>      | Straße. Haben Sie eine Kontendefinition zugeordnet, wird dieses<br>Eingabefeld abhängig vom Automatisierungsgrad automatisch<br>ausgefüllt.   |
| Postfach           | Postfach. Haben Sie eine Kontendefinition zugeordnet, wird dieses<br>Eingabefeld abhängig vom Automatisierungsgrad automatisch<br>ausgefüllt. |
| Postleitzahl       | Postleitzahl. Haben Sie eine Kontendefinition zugeordnet, wird<br>dieses Eingabefeld abhängig vom Automatisierungsgrad automatisch            |

**Tabelle 40: Stammdaten zur Identifikation**

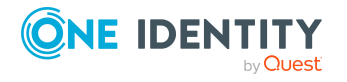

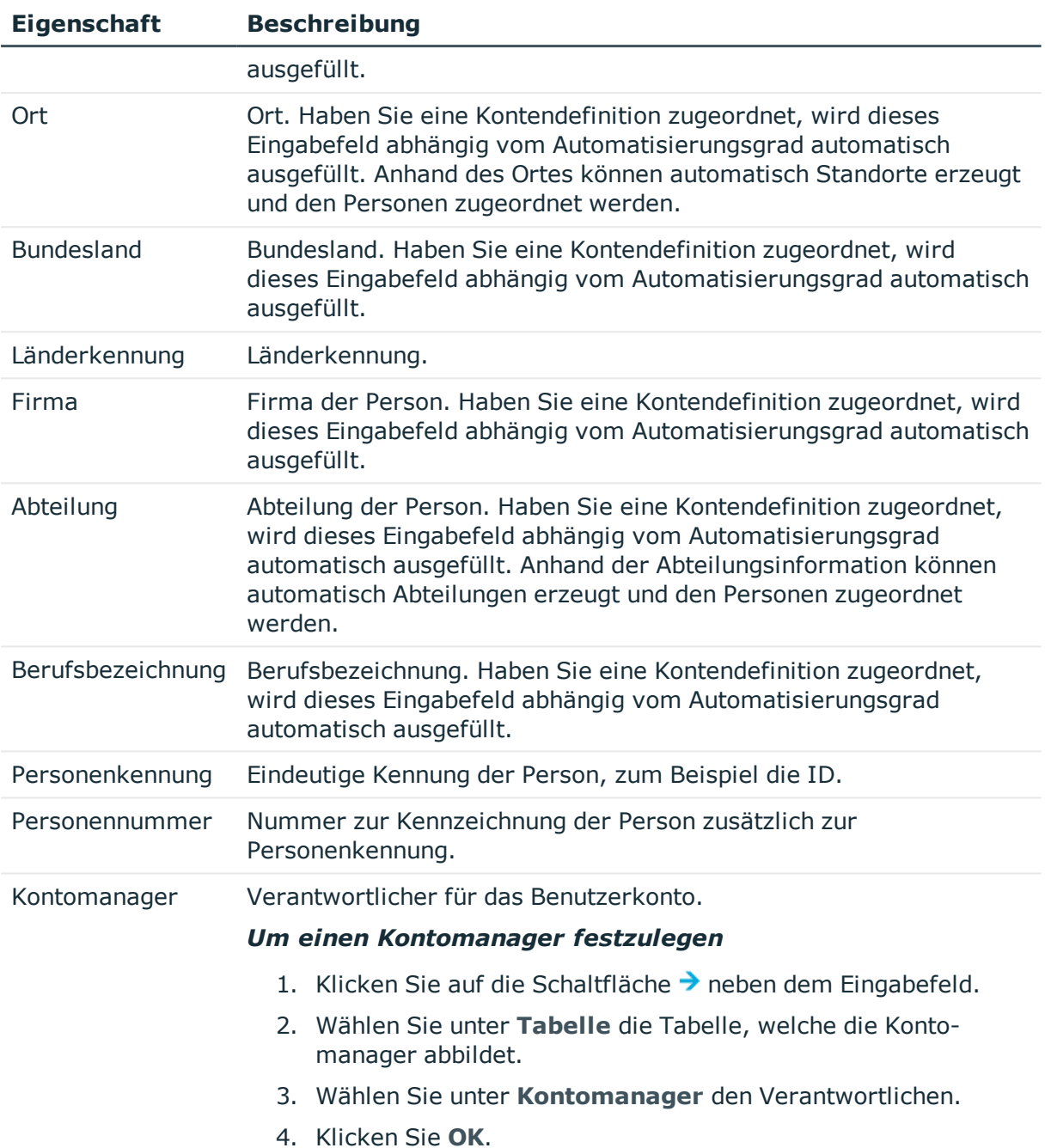

• [Automatisches](#page-94-0) Erzeugen von Abteilungen und Standorten anhand von [Benutzerkonteninformationen](#page-94-0) auf Seite 95

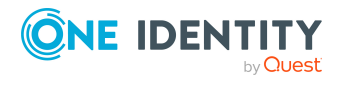

# <span id="page-174-1"></span>**Kontaktinformationen für Active Directory Benutzerkonten**

Auf dem Tabreiter **Kontakt** erfassen Sie die Daten zur telefonischen Erreichbarkeit der Person, die das Benutzerkonto verwendet.

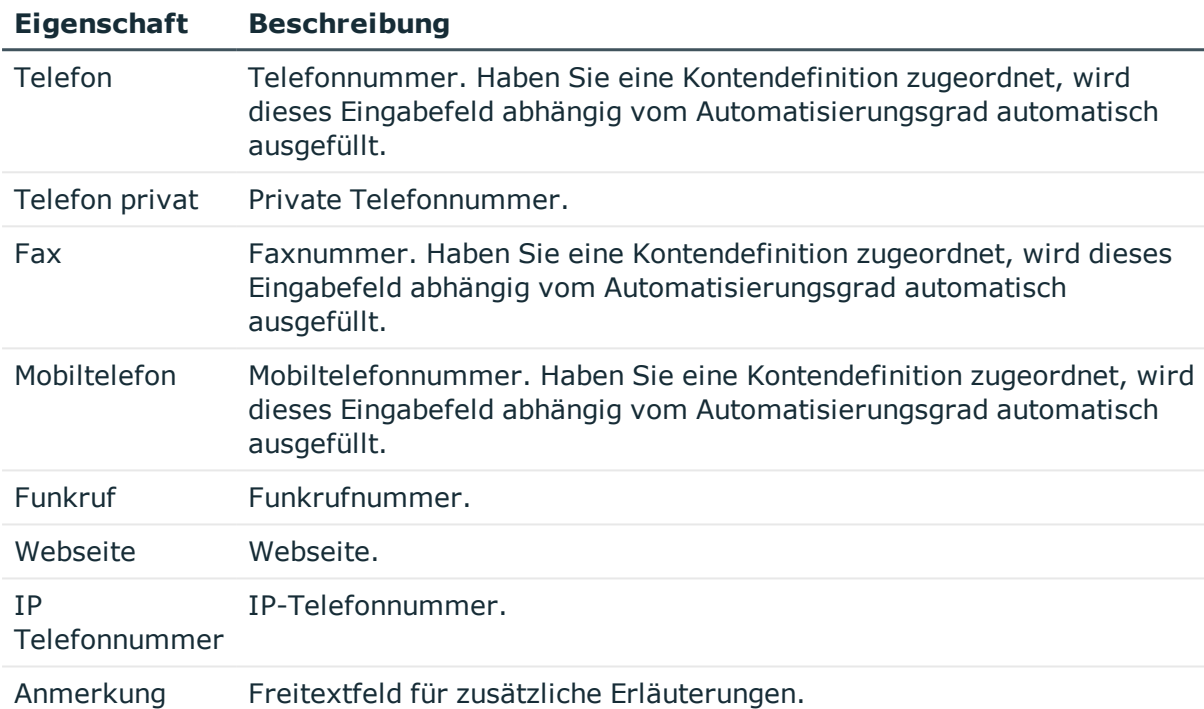

#### **Tabelle 41: Kontaktinformationen**

## <span id="page-174-0"></span>**Active Directory Kontenrichtlinien an Active Directory Benutzerkonten zuweisen**

Für Domänen ab der Funktionsebene **Windows Server 2008 R2** ist es möglich zu den Standardkennwortrichtlinien der Domäne weitere Kontenrichtlinien zu definieren. Somit können einzelne Benutzerkonten und Gruppen mit strengeren Kontenrichtlinien versehen werden, als es die globalen Einstellungen vorsehen.

### *Um Kontenrichtlinien für ein Benutzerkonto festzulegen*

- 1. Wählen Sie im Manager die Kategorie **Active Directory > Benutzerkonten**.
- 2. Wählen Sie in der Ergebnisliste das Benutzerkonto.
- 3. Wählen Sie die Aufgabe **Kontenrichtlinien zuweisen**.
- 4. Weisen Sie im Bereich **Zuordnungen hinzufügen** die Kontenrichtlinien zu.

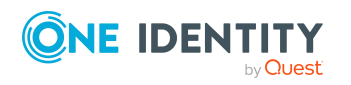

One Identity Manager 8.2.1 Administrationshandbuch für die Anbindung einer Active Directory-Umgebung

TIPP: Im Bereich **Zuordnungen entfernen** können Sie die Zuweisung von Kontenrichtlinien entfernen.

#### *Um eine Zuweisung zu entfernen*

- Wählen Sie die Kontenrichtlinie und doppelklicken Sie  $\bigcirc$ .
- 5. Speichern Sie die Änderungen.

## **Verwandte Themen**

- Active Directory [Kontenrichtlinien](#page-146-1) für Active Directory Domänen auf Seite 147
- Globale [Kontenrichtlinien](#page-141-0) für Active Directory Domänen auf Seite 142
- Active Directory [Kontenrichtlinien](#page-201-0) an Active Directory Gruppen zuweisen auf [Seite](#page-201-0) 202

## <span id="page-175-0"></span>**Assistenten an Active Directory Benutzerkonten zuweisen**

Weisen Sie dem Benutzerkonto einen Assistenten zu. Der Assistent wird im Microsoft Outlook in den Eigenschaften eines E-Mail-Empfängers abgebildet.

#### *Um einen Assistenten an ein Benutzerkonto zuzuweisen*

- 1. Wählen Sie im Manager die Kategorie **Active Directory > Benutzerkonten**.
- 2. Wählen Sie in der Ergebnisliste das Benutzerkonto.
- 3. Wählen Sie die Aufgabe **Assistenten zuweisen**.
- 4. Wählen Sie im oberen Bereich des Formulars in der Auswahlliste **Tabelle** die Tabelle, welche die Assistenten enthält. Zur Auswahl stehen:
	- Active Directory Benutzerkonten
	- Active Directory Kontakte
	- Active Directory Gruppen
- 5. Weisen Sie im Bereich **Zuordnungen hinzufügen** den Assistenten zu.

TIPP: Im Bereich **Zuordnungen entfernen** können Sie die Zuweisung von Assistenten entfernen.

#### *Um eine Zuweisung zu entfernen*

- Wählen Sie den Assistenten und doppelklicken Sie  $\bigcirc$ .
- 6. Speichern Sie die Änderungen.

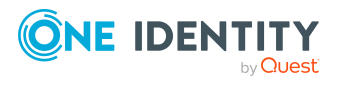

## <span id="page-176-0"></span>**Zusatzeigenschaften an Active Directory Benutzerkonten zuweisen**

Zusatzeigenschaften sind Meta-Objekte, für die es im One Identity Manager-Datenmodell keine direkte Abbildung gibt, wie beispielsweise Buchungskreise, Kostenrechnungskreise oder Kostenstellenbereiche.

Ausführliche Informationen zum Verwenden von Zusatzeigenschaften finden Sie im *One Identity Manager Administrationshandbuch für das Identity Management Basismodul*.

### *Um Zusatzeigenschaften für ein Benutzerkonto festzulegen*

- 1. Wählen Sie im Manager die Kategorie **Active Directory > Benutzerkonten**.
- 2. Wählen Sie in der Ergebnisliste das Benutzerkonto.
- 3. Wählen Sie die Aufgabe **Zusatzeigenschaften zuweisen**.
- 4. Weisen Sie im Bereich **Zuordnungen hinzufügen** die Zusatzeigenschaften zu.

TIPP: Im Bereich **Zuordnungen entfernen** können Sie die Zuweisung von Zusatzeigenschaften entfernen.

## *Um eine Zuweisung zu entfernen*

- Wählen Sie die Zusatzeigenschaft und doppelklicken Sie  $\bigcirc$ .
- <span id="page-176-1"></span>5. Speichern Sie die Änderungen.

## **Active Directory Benutzerkonten deaktivieren**

Wie Sie Benutzerkonten deaktivieren, ist abhängig von der Art der Verwaltung der Benutzerkonten.

## **Szenario:**

Die Benutzerkonten sind mit Personen verbunden und werden über Kontendefinitionen verwaltet.

Benutzerkonten, die über Kontendefinitionen verwaltet werden, werden deaktiviert, wenn die Person dauerhaft oder zeitweilig deaktiviert wird. Das Verhalten ist abhängig vom Automatisierungsgrad des Benutzerkontos. Benutzerkonten mit dem Automatisierungsgrad **Full managed** werden entsprechend der Einstellungen an der Kontendefinition deaktiviert. Für Benutzerkonten mit einem anderen Automatisierungsgrad konfigurieren Sie das gewünschte Verhalten an der Bildungsregel der Spalte ADSAccount.AccountDisabled.

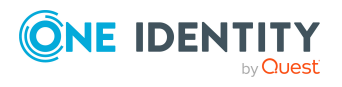

One Identity Manager 8.2.1 Administrationshandbuch für die Anbindung einer Active Directory-Umgebung

## **Szenario:**

Die Benutzerkonten sind mit Personen verbunden. Es sind keine Kontendefinitionen zugeordnet.

Benutzerkonten, die mit Personen verbunden sind, jedoch nicht über Kontendefinitionen verwaltet werden, werden deaktiviert, wenn die Person dauerhaft oder zeitweilig deaktiviert wird. Das Verhalten ist abhängig vom Konfigurationsparameter **QER | Person | TemporaryDeactivation**.

- <sup>l</sup> Ist der Konfigurationsparameter aktiviert, werden die Benutzerkonten einer Person deaktiviert, wenn die Person zeitweilig oder dauerhaft deaktiviert wird.
- <sup>l</sup> Ist der Konfigurationsparameter deaktiviert, haben die Eigenschaften der Person keinen Einfluss auf die verbundenen Benutzerkonten.

#### *Um das Benutzerkonto bei deaktiviertem Konfigurationsparameter zu deaktivieren*

- 1. Wählen Sie im Manager die Kategorie **Active Directory > Benutzerkonten**.
- 2. Wählen Sie in der Ergebnisliste das Benutzerkonto.
- 3. Wählen Sie die Aufgabe **Stammdaten bearbeiten**.
- 4. Aktivieren Sie auf dem Tabreiter **Allgemein** die Option **Benutzerkonto ist deaktiviert**.
- 5. Speichern Sie die Änderungen.

### **Szenario:**

Benutzerkonten sind nicht mit Personen verbunden.

#### *Um ein Benutzerkonto zu deaktivieren, das nicht mit einer Person verbunden ist*

- 1. Wählen Sie im Manager die Kategorie **Active Directory > Benutzerkonten**.
- 2. Wählen Sie in der Ergebnisliste das Benutzerkonto.
- 3. Wählen Sie die Aufgabe **Stammdaten bearbeiten**.
- 4. Aktivieren Sie auf dem Tabreiter **Allgemein** die Option **Benutzerkonto ist deaktiviert**.
- 5. Speichern Sie die Änderungen.

Ausführliche Informationen zum Deaktivieren und Löschen von Personen und Benutzerkonten finden Sie im *One Identity Manager Administrationshandbuch für das Zielsystem-Basismodul*.

### **Verwandte Themen**

• [Kontendefinitionen](#page-56-0) für Active Directory Benutzerkonten und Active Directory [Kontakte](#page-56-0) auf Seite 57

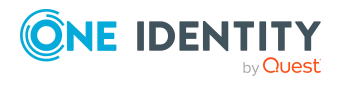

- [Automatisierungsgrade](#page-62-0) erstellen auf Seite 63
- Active Directory Benutzerkonten löschen und [wiederherstellen](#page-178-0) auf Seite 179

## <span id="page-178-0"></span>**Active Directory Benutzerkonten löschen und wiederherstellen**

## HINWEIS:

- <sup>l</sup> Benutzerkonten, bei denen die Option **Schutz von versehentlichem Löschen** aktiviert ist, können nicht gelöscht werden.
- <sup>l</sup> Solange eine Kontendefinition für eine Person wirksam ist, behält die Person ihr daraus entstandenes Benutzerkonto. Wird die Zuweisung einer Kontendefinition entfernt, dann wird das Benutzerkonto, das aus dieser Kontendefinition entstanden ist, gelöscht.
- Beim Löschen eines Benutzerkontos wird im One Identity Manager ein Eintrag für die Active Directory SID erzeugt.
- Ob beim Wiederherstellen oder Einfügen eines Active Directory Objektes im One Identity Manager zunächst geprüft werden soll, ob sich das Objekt im Active Directory Papierkorb befindet und von dort wiederhergestellt werden soll, legen Sie bei der Konfiguration des Synchronisationsprojektes fest.

#### *Um ein Benutzerkonto zu löschen*

- 1. Wählen Sie im Manager die Kategorie **Active Directory > Benutzerkonten**.
- 2. Wählen Sie in der Ergebnisliste das Benutzerkonto.
- 3. Klicken Sie in der Ergebnisliste  $\mathbb{Z}$ .
- 4. Bestätigen Sie die Sicherheitsabfrage mit **Ja**.

#### *Um ein Benutzerkonto wiederherzustellen*

- 1. Wählen Sie im Manager die Kategorie **Active Directory > Benutzerkonten**.
- 2. Wählen Sie in der Ergebnisliste das Benutzerkonto.
- 3. Klicken Sie in der Ergebnisliste  $\blacksquare$ .

### **Verwandte Themen**

- Verfahren zum Löschen von Active Directory [Benutzerkonten](#page-179-0) im One Identity [Manager](#page-179-0) auf Seite 180
- **Behandlung der [Benutzerverzeichnisse](#page-180-0) beim Löschen von Active Directory** [Benutzerkonten](#page-180-0) auf Seite 181
- Active Directory [Benutzerkonten](#page-176-1) deaktivieren auf Seite 177
- Active Directory Kontakte löschen und [wiederherstellen](#page-191-0) auf Seite 192
- Active Directory [Sicherheits-IDs](#page-208-0) auf Seite 209

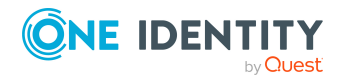

One Identity Manager 8.2.1 Administrationshandbuch für die Anbindung einer Active Directory-Umgebung

• Erstellen eines [Synchronisationsprojektes](#page-24-0) für die initiale Synchronisation einer Active [Directory](#page-24-0) Domäne auf Seite 25

## <span id="page-179-0"></span>**Verfahren zum Löschen von Active Directory Benutzerkonten im One Identity Manager**

Im Active Directory werden Objekte wie zum Beispiel Benutzerkonten mit einer eindeutigen Identifikationsnummer (ID) versehen, mit der auch die Berechtigungen verknüpft sind.

Für Domänen mit den Funktionsebenen kleiner als **Windows Server 2008 R2** gehen beim Löschen der Benutzerkonten im Active Directory die ID und die damit verbundenen Berechtigungen irreversibel verloren. Somit sind Benutzerkonten nur schwer wiederherstellbar.

Für Domänen ab der Funktionsebene **Windows Server 2008 R2** können Benutzerkonten über den Papierkorb gelöscht werden. Dabei werden die Benutzerkonten in den Papierkorb verschoben und können ohne Verlust der ID und der Berechtigungen innerhalb einer definierten Aufbewahrungszeit wiederhergestellt werden.

HINWEIS: Ob beim Wiederherstellen oder Einfügen eines Active Directory Objektes im One Identity Manager zunächst geprüft werden soll, ob sich das Objekt im Active Directory Papierkorb befindet und von dort wiederhergestellt werden soll, legen Sie bei der Konfiguration des Synchronisationsprojektes fest.

Der One Identity Manager nutzt verschiedene Verfahren zum Löschen von Benutzerkonten.

### **Löschen ohne Active Directory Papierkorb**

Dieses Verfahren wird für alle Domänen eingesetzt, in denen:

- <sup>l</sup> aufgrund einer Funktionsebene kleiner als **Windows Server 2008 R2** kein Papierkorb vorhanden ist.
	- ODER-
- <sup>l</sup> der Papierkorb ab der Funktionsebene **Windows Server 2008 R2** nicht aktiviert ist.

Nach Bestätigung der Sicherheitsabfrage wird das Benutzerkonto im One Identity Manager zunächst zum Löschen markiert. Das Benutzerkonto wird im One Identity Manager gesperrt und je nach Einstellung der Löschverzögerung endgültig aus der One Identity Manager-Datenbank und aus dem Active Directory gelöscht.

### **Löschen über den Active Directory Papierkorb**

Dieses Verfahren wird für Domänen ab Funktionsebene **Windows Server 2008 R2** eingesetzt, bei denen der Papierkorb aktiviert ist.

Nach Bestätigung der Sicherheitsabfrage wird das Benutzerkonto im One Identity Manager zunächst zum Löschen markiert. Das Benutzerkonto wird im One Identity Manager gesperrt und nach Ablauf der Löschverzögerung endgültig aus der One Identity Manager-Datenbank gelöscht. Das Benutzerkonto wird im Active Directory in den Papierkorb verschoben und

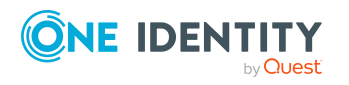
nach Ablauf der Aufbewahrungszeit endgültig aus dem Active Directory gelöscht. Die Aufbewahrungszeit für Objekte im Papierkorb ist an der Domäne in der Eigenschaft **Aufbewahrungsdauer** eingetragen.

# **Verwandte Themen**

- Erstellen eines [Synchronisationsprojektes](#page-24-0) für die initiale Synchronisation einer Active [Directory](#page-24-0) Domäne auf Seite 25
- Active Directory spezifische [Stammdaten](#page-142-0) für Active Directory Domänen auf Seite 143
- [Löschverzögerung](#page-95-0) für Active Directory Benutzerkonten und Active Directory Kontakte [festlegen](#page-95-0) auf Seite 96

# **Behandlung der Benutzerverzeichnisse beim Löschen von Active Directory Benutzerkonten**

Beim Löschen eines Benutzerkontos werden die Konfigurationsparameter zur Behandlung der Benutzerverzeichnisse berücksichtigt. Prüfen Sie im Designer die Konfigurationsparameter und passen Sie die Konfigurationsparameter gegebenenfalls an das gewünschte Verhalten an.

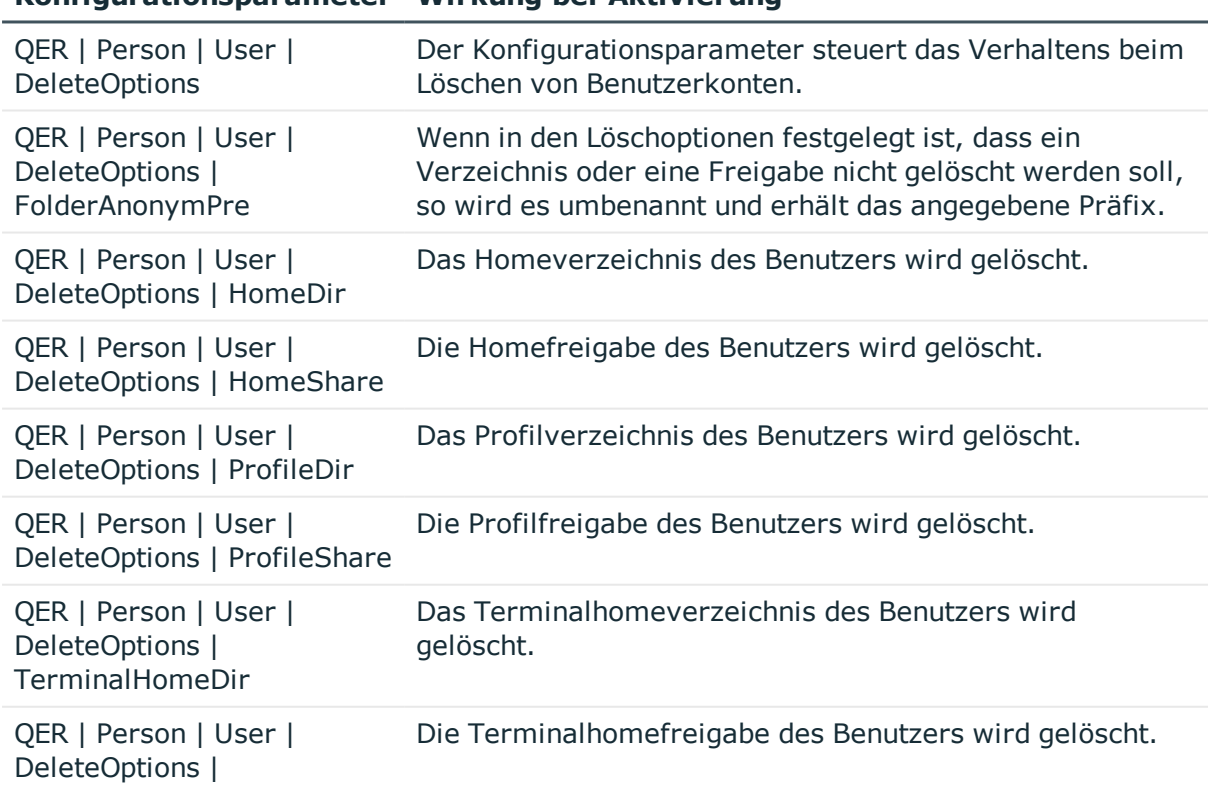

## **Tabelle 42: Konfigurationsparameter für das Löschen von Benutzerkonten**

**Konfigurationsparameter Wirkung bei Aktivierung**

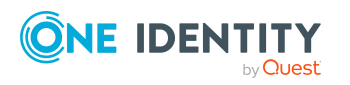

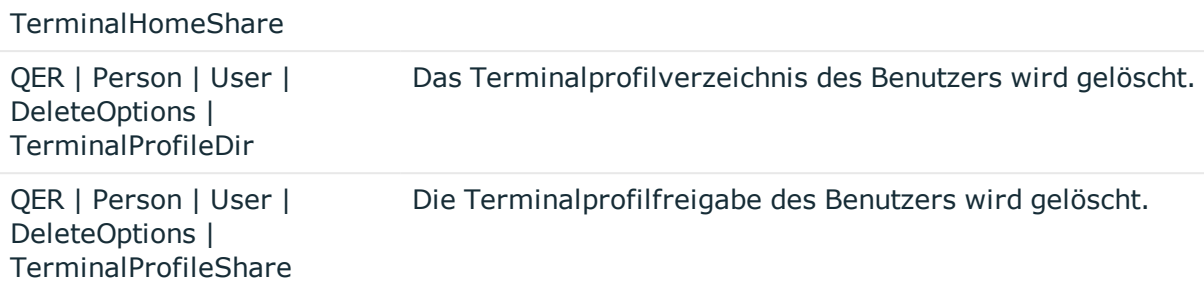

#### **Konfigurationsparameter Wirkung bei Aktivierung**

# **Active Directory Benutzerkonten entsperren**

Nach mehrmaliger (abhängig von der Konfiguration) falscher Kennworteingabe wird das Benutzerkonto in der Active Directory-Umgebung gesperrt.

Ist das Benutzerkonto mit einer Person verbunden, wird das Benutzerkonto entsperrt, wenn ein neues zentrales Kennwort für die Person gesetzt wird. Das Verhalten wird über den Konfigurationsparameter **TargetSystem | ADS | Accounts |**

**UnlockByCentralPassword** gesteuert. Ausführliche Informationen zum zentralen Kennwort einer Person finden Sie im *One Identity Manager Administrationshandbuch für das Identity Management Basismodul*.

#### *Um ein Benutzerkonto manuell zu entsperren*

- 1. Wählen Sie im Manager die Kategorie **Active Directory > Benutzerkonten**.
- 2. Wählen Sie in der Ergebnisliste das Benutzerkonto.
- 3. Wählen Sie die Aufgabe **Stammdaten bearbeiten**.
- 4. Wählen Sie die Aufgabe **Benutzerkonto entsperren**.
- 5. Bestätigen Sie die Sicherheitsabfrage mit **OK**.

Das Benutzerkonto wird durch den One Identity Manager Service entsperrt.

#### **Verwandte Themen**

• Active Directory [Benutzerkonten](#page-156-0) erstellen und bearbeiten auf Seite 157

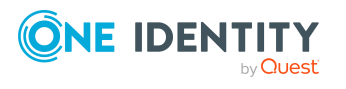

# **Active Directory Benutzerkonten verschieben**

## HINWEIS:

- Benutzerkonten können Sie nur innerhalb einer Domäne verschieben.
- <sup>l</sup> Benutzerkonten, bei denen die Option **Schutz von versehentlichem Löschen** aktiviert ist, können nicht verschoben werden.

### *Um ein Benutzerkonto zu verschieben*

- 1. Wählen Sie im Manager die Kategorie **Active Directory > Benutzerkonten**.
- 2. Wählen Sie in der Ergebnisliste das Benutzerkonto.
- 3. Wählen Sie die Aufgabe **Stammdaten bearbeiten**.
- 4. Wählen Sie die Aufgabe **Active Directory Container ändern**.
- 5. Bestätigen Sie die Sicherheitsabfrage mit **Ja**.
- 6. Wählen Sie auf dem Tabreiter **Allgemein** in der Auswahlliste **Container** den neuen Container.
- 7. Speichern Sie die Änderungen.

## **Verwandte Themen**

• Allgemeine Stammdaten für Active Directory [Benutzerkonten](#page-158-0) auf Seite 159

# **Überblick über Active Directory Benutzerkonten anzeigen**

Über diese Aufgabe erhalten Sie einen Überblick über die wichtigsten Informationen zu einem Benutzerkonto.

## *Um einen Überblick über ein Benutzerkonto zu erhalten*

- 1. Wählen Sie im Manager die Kategorie **Active Directory > Benutzerkonten**.
- 2. Wählen Sie in der Ergebnisliste das Benutzerkonto.
- 3. Wählen Sie die Aufgabe **Überblick über das Active Directory Benutzerkonto**.

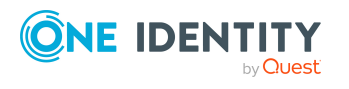

# **Azure Active Directory Benutzerkonten für Active Directory Benutzerkonten anzeigen**

HINWEIS: Dies Funktion ist nur verfügbar, wenn das Azure Active Directory Modul vorhanden ist.

Das Azure Active Directory Benutzerkonto zu einem Active Directory Benutzerkonto wird auf dem Überblicksformular angezeigt.

### *Um das Azure Active Directory Benutzerkonto für ein Active Directory Benutzerkonto anzuzeigen*

- 1. Wählen Sie im Manager die Kategorie **Active Directory > Benutzerkonten**.
- 2. Wählen Sie in der Ergebnisliste das Benutzerkonto.
- 3. Wählen Sie die Aufgabe **Überblick über das Active Directory Benutzerkonto**.

Das Formularelement **Azure Active Directory Benutzerkonto** zeigt das verbundene Benutzerkonto an.

Ausführliche Informationen zu Azure Active Directory finden Sie im *One Identity Manager Administrationshandbuch für die Anbindung einer Azure Active Directory-Umgebung*.

# **Active Directory Kontakte**

Ein Kontakt ist ein Nicht-Sicherheitsprinzipal, das bedeutet ein Kontakt kann sich nicht an der Domäne anmelden. Er stellt zum Beispiel einen Benutzer außerhalb der Organisation dar und wird hauptsächlich für Verteilergruppen oder zu E-Mail Zwecken benutzt.

## **Verwandte Themen**

- Managen von Active Directory [Benutzerkonten](#page-55-0) und Personen auf Seite 56
- Managen von [Mitgliedschaften](#page-97-0) in Active Directory Gruppen auf Seite 98
- Active Directory Kontakte erstellen und [bearbeiten](#page-184-0) auf Seite 185
- [Assistenten](#page-190-0) an Active Directory Kontakte zuweisen auf Seite 191
- [Zusatzeigenschaften](#page-190-1) an Active Directory Kontakte zuweisen auf Seite 191
- Active Directory Kontakte löschen und [wiederherstellen](#page-191-0) auf Seite 192
- Active Directory Kontakte [verschieben](#page-192-0) auf Seite 193
- [Überblick](#page-192-1) über Active Directory Kontakte anzeigen auf Seite 193
- Einzelobjekte [synchronisieren](#page-48-0) auf Seite 49

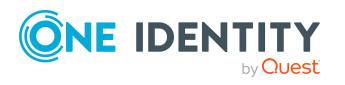

# <span id="page-184-0"></span>**Active Directory Kontakte erstellen und bearbeiten**

Ein Kontakt kann im One Identity Manager mit einer Person verbunden sein. Ebenso können Sie die Kontakte getrennt von Personen verwalten.

#### HINWEIS:

- Um Kontakte für die Personen eines Unternehmens einzurichten, wird der Einsatz von Kontendefinitionen empfohlen. Wird für die Erstellung der Kontakte eine Kontendefinition eingesetzt, dann werden einige der nachfolgend beschriebenen Stammdaten über Bildungsregeln aus den Personenstammdaten gebildet. Der Umfang ist dabei abhängig vom Automatisierungsgrad der Kontendefinition. Die mitgelieferten Bildungsregeln können Sie kundenspezifisch anpassen.
- Sollen Personen ihre Kontakte über Kontendefinitionen erhalten, müssen die Personen ein zentrales Benutzerkonto besitzen und über die Zuordnung zu einer primären Abteilung, einem primären Standort oder einer primären Kostenstelle ihre IT Betriebsdaten erhalten.

#### *Um einen Kontakt zu erstellen und zu bearbeiten*

- 1. Wählen Sie im Manager die Kategorie **Active Directory > Kontakte**.
- 2. Wählen Sie in der Ergebnisliste den Kontakt und führen Sie die Aufgabe **Stammdaten bearbeiten** aus.
	- ODER -

Klicken Sie in der Ergebnisliste <sup>1</sup>.

- 3. Bearbeiten Sie die Stammdaten für einen Kontakt.
- 4. Speichern Sie die Änderungen.

#### *Um einen Kontakt für eine Person manuell zuzuweisen oder zu erstellen*

- 1. Wählen Sie im Manager die Kategorie **Personen > Personen**.
- 2. Wählen Sie in der Ergebnisliste die Person aus und führen Sie die Aufgabe **Active Directory Kontakte zuweisen** aus.
- 3. Weisen Sie einen Kontakt zu.
- 4. Speichern Sie die Änderungen.

# **Detaillierte Informationen zum Thema**

- Allgemeine [Stammdaten](#page-185-0) für Active Directory Kontakte auf Seite 186
- [Kontaktinformationen](#page-188-0) für Active Directory Kontakte auf Seite 189
- <sup>l</sup> Erweiterte Angaben zur [Identifikation](#page-188-1) für Active Directory Kontakte auf Seite 189
- [Erweiterungsdaten](#page-189-0) für Active Directory Kontakte auf Seite 190

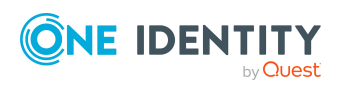

• [Kontendefinitionen](#page-56-0) für Active Directory Benutzerkonten und Active Directory [Kontakte](#page-56-0) auf Seite 57

# <span id="page-185-0"></span>**Allgemeine Stammdaten für Active Directory Kontakte**

Auf dem Tabreiter **Allgemein** erfassen Sie folgende Stammdaten.

| <b>Eigenschaft</b>                                     | <b>Beschreibung</b>                                                                                                    |
|--------------------------------------------------------|----------------------------------------------------------------------------------------------------|
| Person                                                 | Person, die den Kontakt verwendet. Wurde der Kontakt über eine<br>Kontendefinition erzeugt, ist die Person bereits eingetragen.<br>Wenn Sie die automatische Personenzuordnung nutzen, wird<br>beim Speichern des Kontaktes eine zugehörige Person erzeugt<br>und in den Kontakt übernommen. Wenn Sie den Kontakt manuell<br>erstellen, können Sie die Person aus der Auswahlliste auswählen.                                                                         |
| Keine Verbindung mit<br>einer Person erfor-<br>derlich | Gibt an, ob dem Kontakt absichtlich keine Person zugeordnet ist.<br>Die Option wird automatisch aktiviert, wenn ein Kontakt in der<br>Ausschlussliste für die automatische Personenzuordnung<br>enthalten ist oder eine entsprechende Attestierung erfolgt ist. Sie<br>können die Option manuell setzen. Aktivieren Sie die Option, falls<br>der Kontakt mit keiner Person verbunden werden muss<br>(beispielsweise, wenn mehrere Personen den Kontakt<br>verwenden). |
|                                                        | Wenn durch die Attestierung diese Kontakte genehmigt werden,<br>werden diese Kontakte künftig nicht mehr zur Attestierung<br>vorgelegt. Im Web Portal können Kontakte, die nicht mit einer<br>Person verbunden sind, nach verschiedenen Kriterien gefiltert<br>werden.                                                                                                    |
| Nicht mit einer<br>Person verbunden                    | Zeigt an, warum für den Kontakt die Option Keine Verbindung<br>mit einer Person erforderlich aktiviert ist. Mögliche Werte<br>sind:                                                                                                    |
|                                                        | . durch Administrator: Die Option wurde manuell durch<br>den Administrator aktiviert.                                                                                                    |
|                                                        | • durch Attestierung: Der Kontakt wurde attestiert.                                                                                                    |
|                                                        | . durch Ausschlusskriterium: Der Kontakt wird aufgrund<br>eines Ausschlusskriteriums nicht mit einer Person<br>verbunden. Der Kontakt ist beispielsweise in der<br>Ausschlussliste für die automatische Personenzuordnung<br>enthalten (Konfigurationsparameter PersonExcludeList).                                                                                                    |
| Kontendefinition                                       | Kontendefinition, über die der Kontakt erstellt wurde.                                                                                                    |

**Tabelle 43: Allgemeine Stammdaten**

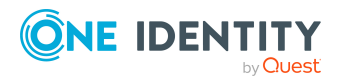

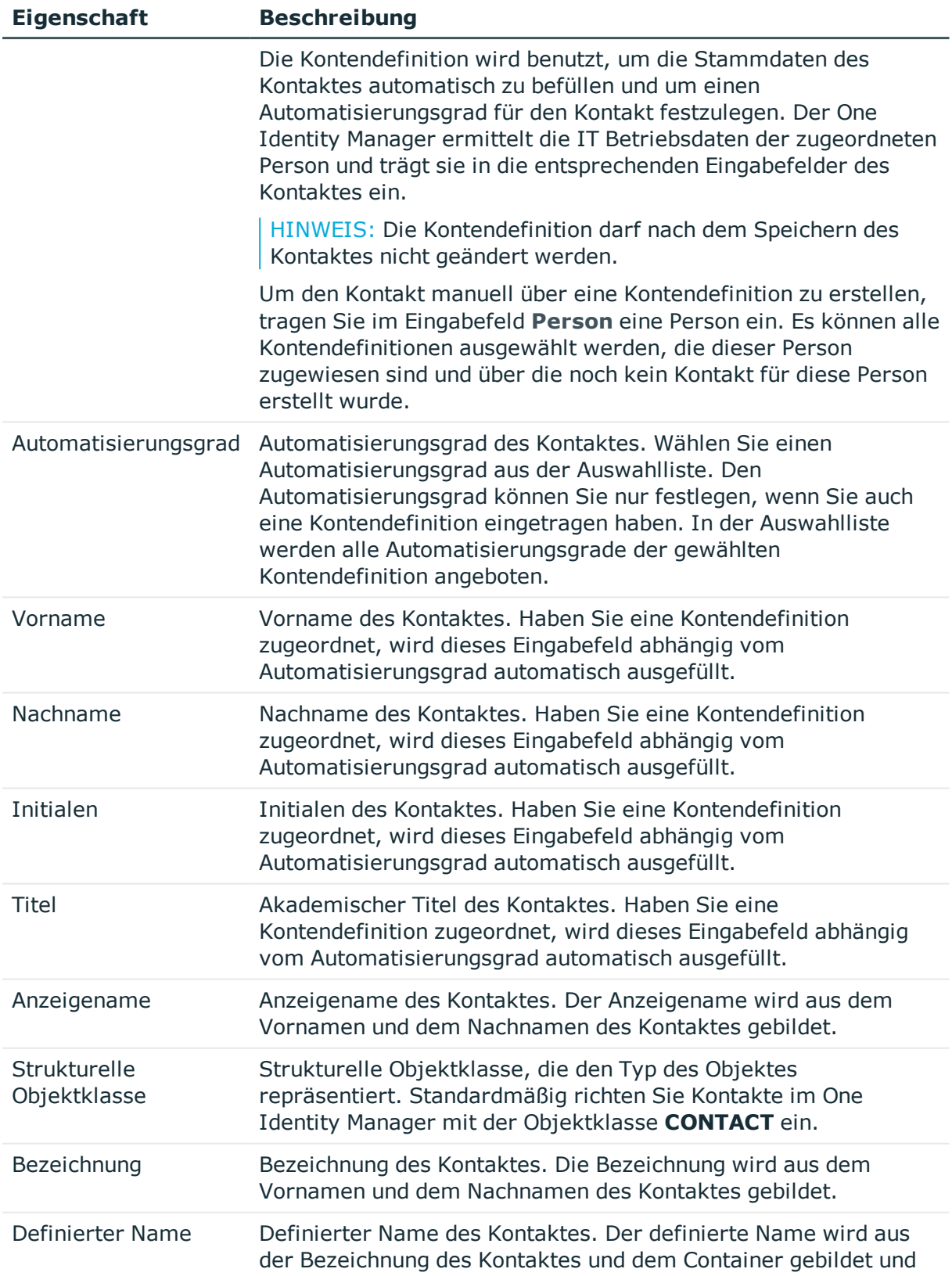

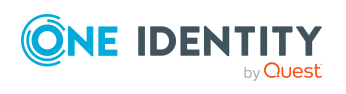

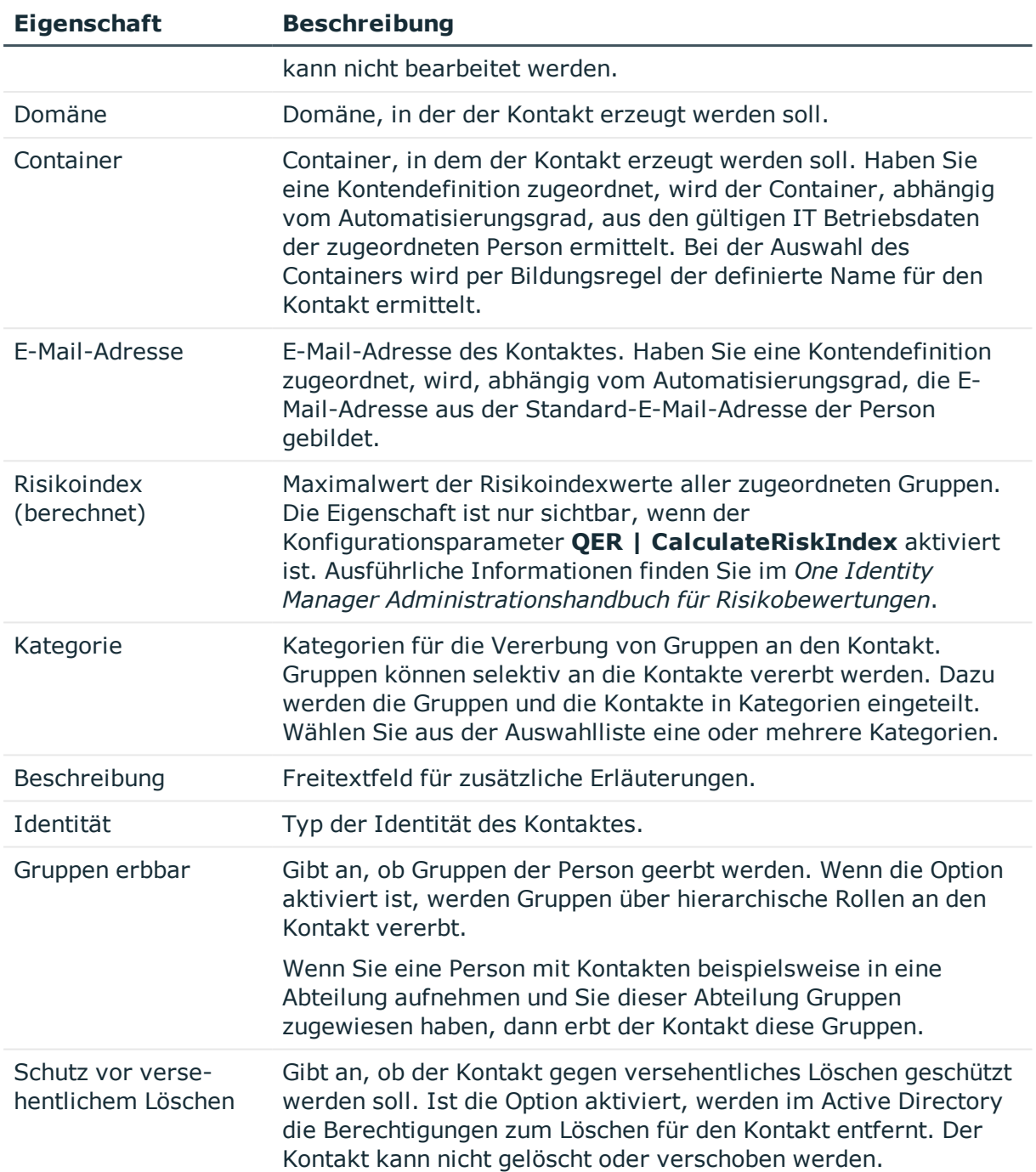

## **Verwandte Themen**

- [Kontendefinitionen](#page-56-0) für Active Directory Benutzerkonten und Active Directory [Kontakte](#page-56-0) auf Seite 57
- Unterstützte Typen von [Benutzerkonten](#page-85-0) auf Seite 86

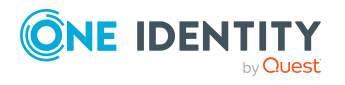

- Managen von Active Directory [Benutzerkonten](#page-55-0) und Personen auf Seite 56
- Vererbung von Active Directory Gruppen anhand von [Kategorien](#page-117-0) auf Seite 118

# <span id="page-188-0"></span>**Kontaktinformationen für Active Directory Kontakte**

Auf dem Tabreiter **Kontakt** erfassen Sie folgende Daten zur telefonischen Erreichbarkeit der Person, die den Kontakt verwendet.

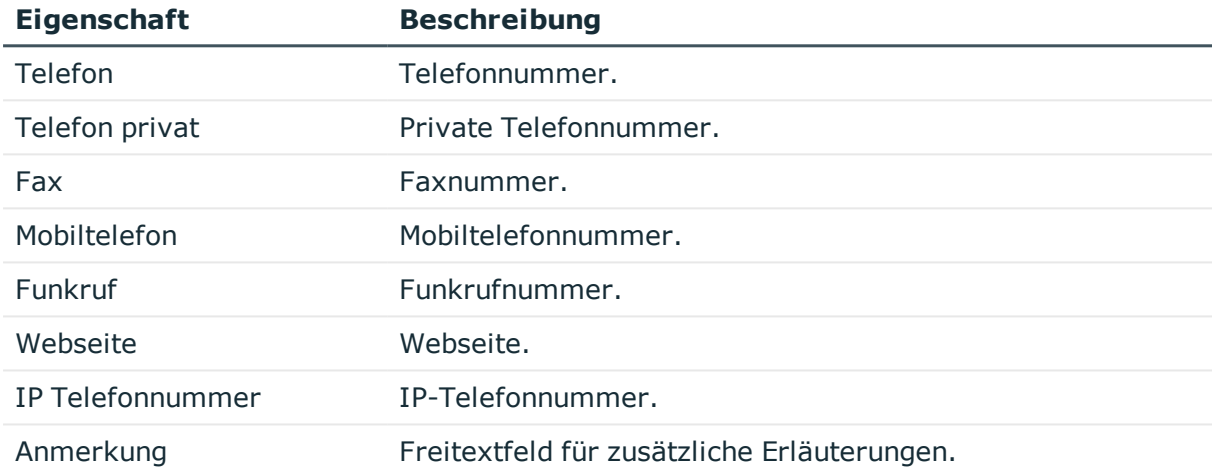

#### **Tabelle 44: Kontaktinformationen**

# <span id="page-188-1"></span>**Erweiterte Angaben zur Identifikation für Active Directory Kontakte**

Auf dem Tabreiter **Identifikation** erfassen Sie folgende Adressinformationen zur Erreichbarkeit der Person, die den Kontakt verwendet.

### **Tabelle 45: Stammdaten zur Identifikation**

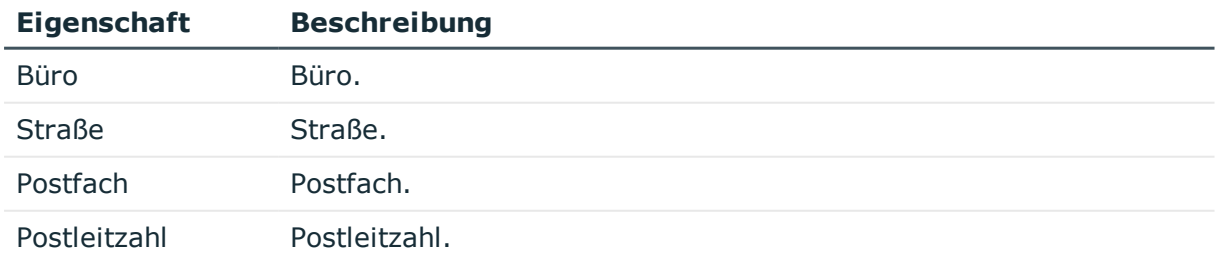

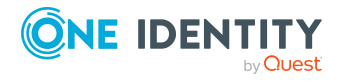

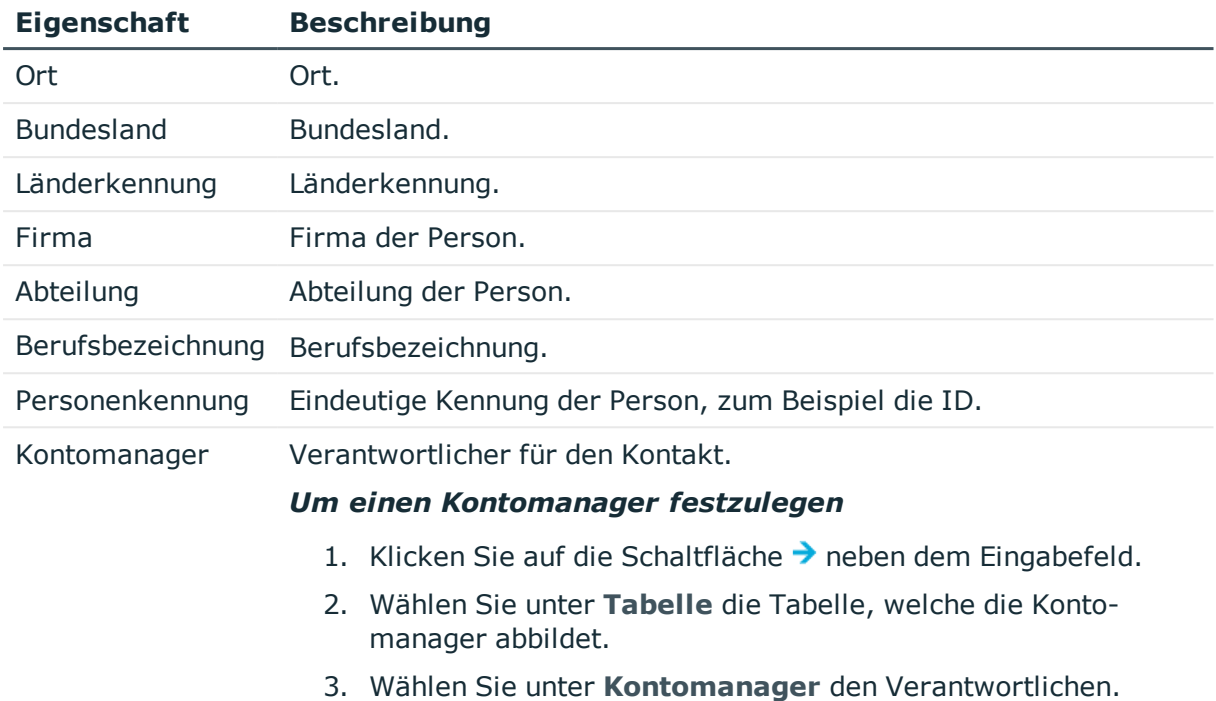

4. Klicken Sie **OK**.

# <span id="page-189-0"></span>**Erweiterungsdaten für Active Directory Kontakte**

Auf dem Tabreiter **Erweiterungen** erfassen Sie benutzerdefinierte Active Directory Schemaerweiterungen für den Kontakt.

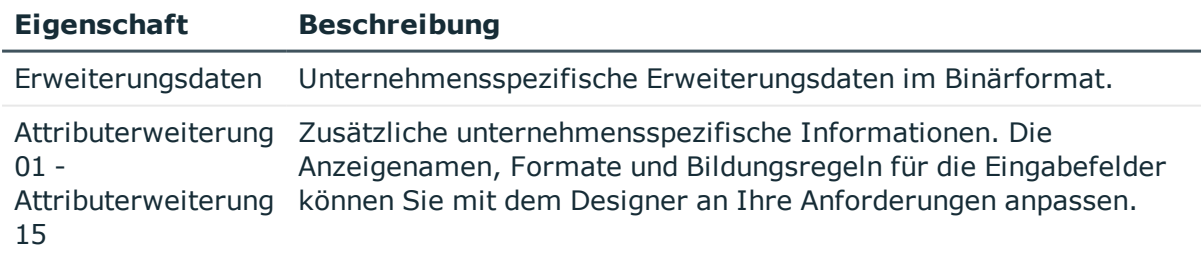

### **Tabelle 46: Erweiterungsdaten**

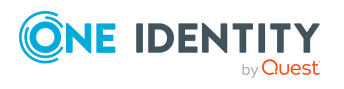

# <span id="page-190-0"></span>**Assistenten an Active Directory Kontakte zuweisen**

Weisen Sie dem Kontakt einen Assistenten zu. Der Assistent wird im Microsoft Outlook in den Eigenschaften eines E-Mail-Empfängers abgebildet.

#### *Um einen Assistenten an einen Kontakt zuzuweisen*

- 1. Wählen Sie im Manager die Kategorie **Active Directory > Kontakte**.
- 2. Wählen Sie in der Ergebnisliste den Kontakt.
- 3. Wählen Sie die Aufgabe **Assistenten zuweisen**.
- 4. Wählen Sie im oberen Bereich des Formulars in der Auswahlliste **Tabelle** die Tabelle, welche die Assistenten enthält. Zur Auswahl stehen:
	- Active Directory Benutzerkonten
	- Active Directory Kontakte
	- Active Directory Gruppen
- 5. Weisen Sie im Bereich **Zuordnungen hinzufügen** den Assistenten zu.

TIPP: Im Bereich **Zuordnungen entfernen** können Sie die Zuweisung von Assistenten entfernen.

#### *Um eine Zuweisung zu entfernen*

- Wählen Sie den Assistenten und doppelklicken Sie  $\bigcirc$ .
- <span id="page-190-1"></span>6. Speichern Sie die Änderungen.

# **Zusatzeigenschaften an Active Directory Kontakte zuweisen**

Zusatzeigenschaften sind Meta-Objekte, für die es im One Identity Manager-Datenmodell keine direkte Abbildung gibt, wie beispielsweise Buchungskreise, Kostenrechnungskreise oder Kostenstellenbereiche.

#### *Um Zusatzeigenschaften für einen Kontakt festzulegen*

- 1. Wählen Sie im Manager die Kategorie **Active Directory > Kontakte**.
- 2. Wählen Sie in der Ergebnisliste den Kontakt.
- 3. Wählen Sie die Aufgabe **Zusatzeigenschaften zuweisen**.
- 4. Weisen Sie im Bereich **Zuordnungen hinzufügen** die Zusatzeigenschaften zu.

TIPP: Im Bereich **Zuordnungen entfernen** können Sie die Zuweisung von Zusatzeigenschaften entfernen.

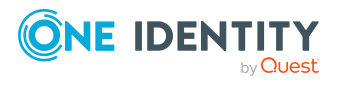

### *Um eine Zuweisung zu entfernen*

- Wählen Sie die Zusatzeigenschaft und doppelklicken Sie  $\bigcirc$ .
- 5. Speichern Sie die Änderungen.

Ausführliche Informationen zum Verwenden von Zusatzeigenschaften finden Sie im *One Identity Manager Administrationshandbuch für das Identity Management Basismodul*.

# <span id="page-191-0"></span>**Active Directory Kontakte löschen und wiederherstellen**

Zum Löschen von Kontakten nutzt der One Identity Manager verschiedene Verfahren. Weitere [Informationen](#page-179-0) finden Sie unter Verfahren zum Löschen von Active Directory [Benutzerkonten](#page-179-0) im One Identity Manager auf Seite 180.

#### HINWEIS:

- <sup>l</sup> Kontakte, bei denen die Option **Schutz von versehentlichem Löschen** aktiviert ist, können nicht gelöscht werden.
- Solange eine Kontendefinition für eine Person wirksam ist, behält die Person ihren daraus entstandenen Kontakt. Wird die Zuweisung einer Kontendefinition entfernt, dann wird der Kontakt, der aus dieser Kontendefinition entstanden ist, gelöscht.

#### *Um einen Kontakt zu löschen*

- 1. Wählen Sie im Manager die Kategorie **Active Directory > Kontakte**.
- 2. Wählen Sie in der Ergebnisliste den Kontakt.
- 3. Klicken Sie in der Ergebnisliste  $\mathbb{Z}$ .
- 4. Bestätigen Sie die Sicherheitsabfrage mit **Ja**.

#### *Um einen Kontakt wiederherzustellen*

- 1. Wählen Sie im Manager die Kategorie **Active Directory > Kontakte**.
- 2. Wählen Sie in der Ergebnisliste den Kontakt.
- 3. Klicken Sie in der Ergebnisliste .

#### **Verwandte Themen**

- Allgemeine [Stammdaten](#page-185-0) für Active Directory Kontakte auf Seite 186
- [Löschverzögerung](#page-95-0) für Active Directory Benutzerkonten und Active Directory Kontakte [festlegen](#page-95-0) auf Seite 96

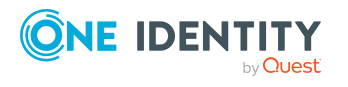

# <span id="page-192-0"></span>**Active Directory Kontakte verschieben**

### HINWEIS:

- Kontakte können Sie nur innerhalb einer Domäne verschieben.
- <sup>l</sup> Kontakte, bei denen die Option **Schutz von versehentlichem Löschen** aktiviert ist, können nicht verschoben werden.

#### *Um einen Kontakt zu verschieben*

- 1. Wählen Sie im Manager die Kategorie **Active Directory > Kontakte**.
- 2. Wählen Sie in der Ergebnisliste den Kontakt.
- 3. Wählen Sie die Aufgabe **Stammdaten bearbeiten**.
- 4. Wählen Sie die Aufgabe **Active Directory Container ändern**.
- 5. Bestätigen Sie die Sicherheitsabfrage mit **Ja**.
- 6. Wählen Sie auf dem Tabreiter **Allgemein** in der Auswahlliste **Container** den neuen Container.
- 7. Speichern Sie die Änderungen.

### **Verwandte Themen**

• Allgemeine [Stammdaten](#page-185-0) für Active Directory Kontakte auf Seite 186

# <span id="page-192-1"></span>**Überblick über Active Directory Kontakte anzeigen**

Über diese Aufgabe erhalten Sie einen Überblick über die wichtigsten Informationen zu einem Kontakt.

### *Um einen Überblick über einen Kontakt zu erhalten*

- 1. Wählen Sie im Manager die Kategorie **Active Directory > Kontakte**.
- 2. Wählen Sie in der Ergebnisliste den Kontakt.
- 3. Wählen Sie die Aufgabe **Überblick über den Active Directory Kontakt**.

# **Active Directory Gruppen**

Zur Erläuterung des Gruppenkonzeptes unter Active Directory lesen Sie die Dokumentation zum eingesetzten Windows Server.

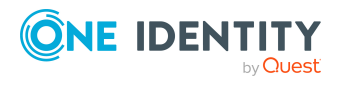

In Active Directory können Benutzerkonten, Kontakte, Computer und Gruppen in Gruppen zusammengefasst werden, mit denen sowohl innerhalb einer Domäne als auch domänenübergreifend der Zugriff auf Ressourcen geregelt werden kann.

Es wird unterschieden zwischen zwei Gruppentypen:

• Sicherheitsgruppen

Über Sicherheitsgruppen werden Berechtigungen erteilt. In Sicherheitsgruppen werden Benutzerkonten, Computer und andere Gruppen aufgenommen und somit die Administration erleichtert. Sicherheitsgruppen werden außerdem als E-Mail Verteilergruppen eingesetzt.

• Verteilergruppen

Verteilergruppen können als E-Mail aktivierte Verteilergruppen eingesetzt werden. Verteilergruppen haben keine Sicherheitsfunktion.

Weiterhin wird für jeden Gruppentyp ein Gruppenbereich definiert. Als Gruppenbereiche sind zulässig:

<sup>l</sup> Universal

Gruppen mit diesem Bereich werden als universale Gruppen bezeichnet. Universale Gruppen können eingesetzt werden, um domänenübergreifend Berechtigungen zur Verfügung zu stellen. Mitglieder einer universalen Gruppe können Benutzerkonten und Gruppen aller Domänen einer Domänenstruktur sein.

• Lokale Domäne

Gruppen mit diesem Bereich werden als Gruppen der lokalen Domäne bezeichnet. Lokale Gruppen werden eingesetzt, um Berechtigungen innerhalb einer Domäne zu erteilen. Mitglieder in einer Gruppe der lokalen Domäne können Benutzerkonten, Computer und Gruppen beliebiger Domänen sein.

• Global

Gruppen mit diesem Bereich werden als globale Gruppen bezeichnet. Globale Gruppen können eingesetzt werden, um domänenübergreifend Berechtigungen zur Verfügung zu stellen. Mitglieder in einer globalen Gruppe sind nur Benutzerkonten, Computer und Gruppen der Domäne der globalen Gruppe.

### **Verwandte Themen**

- Managen von [Mitgliedschaften](#page-97-0) in Active Directory Gruppen auf Seite 98
- Active Directory Gruppen erstellen und [bearbeiten](#page-194-0) auf Seite 195
- Zulässigkeit von [Gruppenmitgliedschaften](#page-197-0) auf Seite 198
- Active Directory Gruppen in Active Directory Gruppen [aufnehmen](#page-200-0) auf Seite 201
- Active Directory [Kontenrichtlinien](#page-201-0) an Active Directory Gruppen zuweisen auf [Seite](#page-201-0) 202
- **.** [Assistenten](#page-202-0) an Active Directory Gruppen zuweisen auf Seite 203
- [Zusatzeigenschaften](#page-202-1) an Active Directory Gruppen zuweisen auf Seite 203
- Active [Directory](#page-203-0) Gruppen löschen auf Seite 204

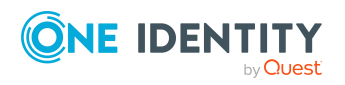

- Active Directory Gruppen [verschieben](#page-203-1) auf Seite 204
- [Überblick](#page-204-0) über Active Directory Gruppen anzeigen auf Seite 205
- Azure Active [Directory](#page-204-1) Gruppen für Active Directory Gruppen anzeigen auf Seite 205
- Einzelobjekte [synchronisieren](#page-48-0) auf Seite 49

# <span id="page-194-0"></span>**Active Directory Gruppen erstellen und bearbeiten**

#### *Um eine Gruppe zu erstellen*

- 1. Wählen Sie im Manager die Kategorie **Active Directory > Gruppen**.
- 2. Klicken Sie in der Ergebnisliste 1.
- 3. Auf dem Stammdatenformular bearbeiten Sie die Stammdaten der Gruppe.
- 4. Speichern Sie die Änderungen.

#### *Um die Stammdaten einer Gruppe zu bearbeiten*

- 1. Wählen Sie im Manager die Kategorie **Active Directory > Gruppen**.
- 2. Wählen Sie in der Ergebnisliste die Gruppe.
- 3. Wählen Sie die Aufgabe **Stammdaten bearbeiten**.
- 4. Auf dem Stammdatenformular bearbeiten Sie die Stammdaten der Gruppe.
- 5. Speichern Sie die Änderungen.

### **Detaillierte Informationen zum Thema**

- Allgemeine [Stammdaten](#page-194-1) für Active Directory Gruppen auf Seite 195
- <span id="page-194-1"></span>• [Erweiterungsdaten](#page-197-1) für Active Directory Gruppen auf Seite 198

# **Allgemeine Stammdaten für Active Directory Gruppen**

Auf dem Tabreiter **Allgemein** erfassen Sie folgende Stammdaten.

## **Tabelle 47: Allgemeine Stammdaten**

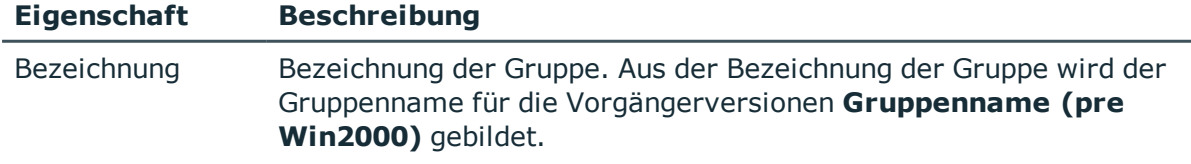

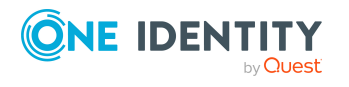

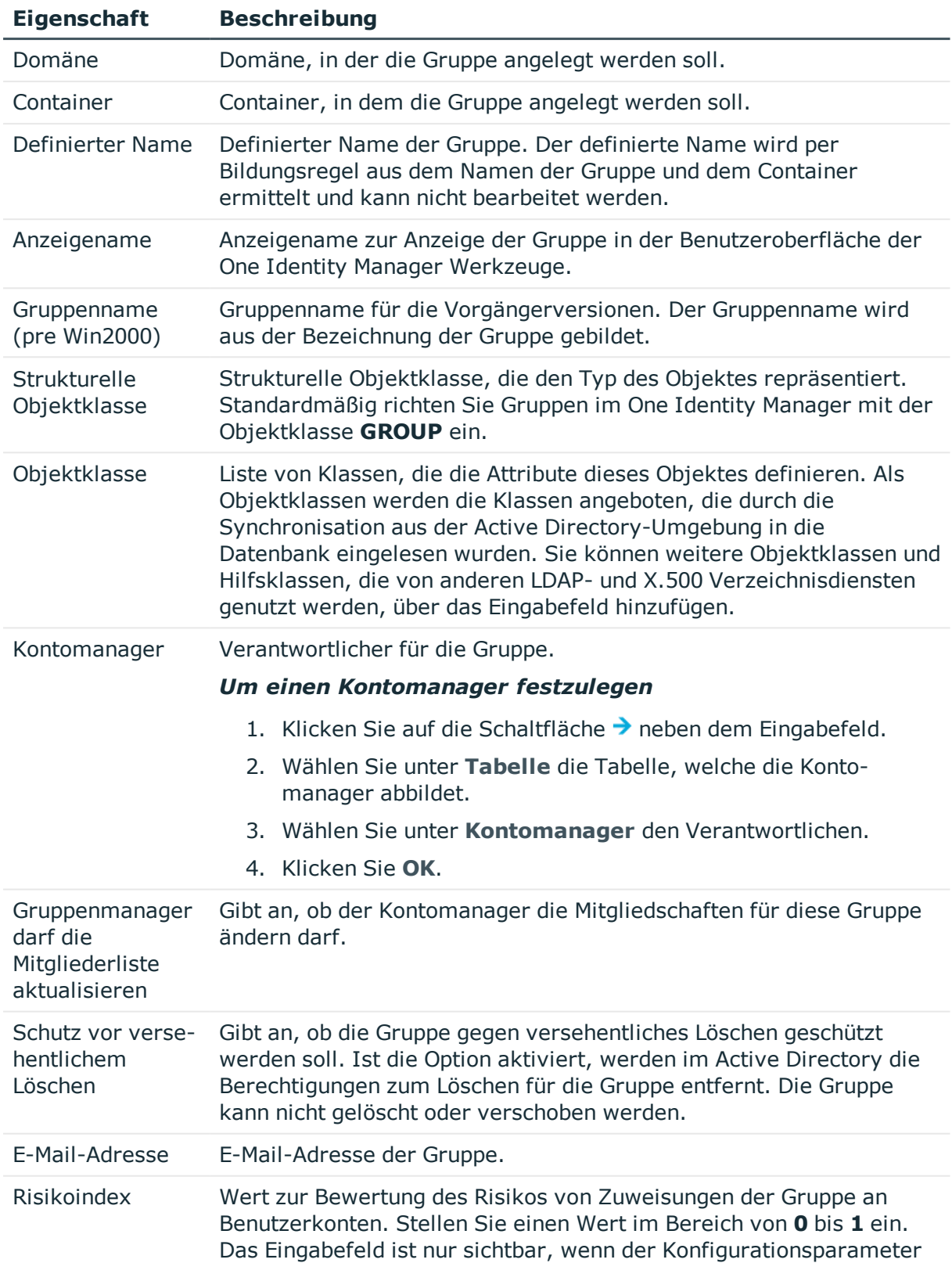

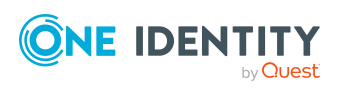

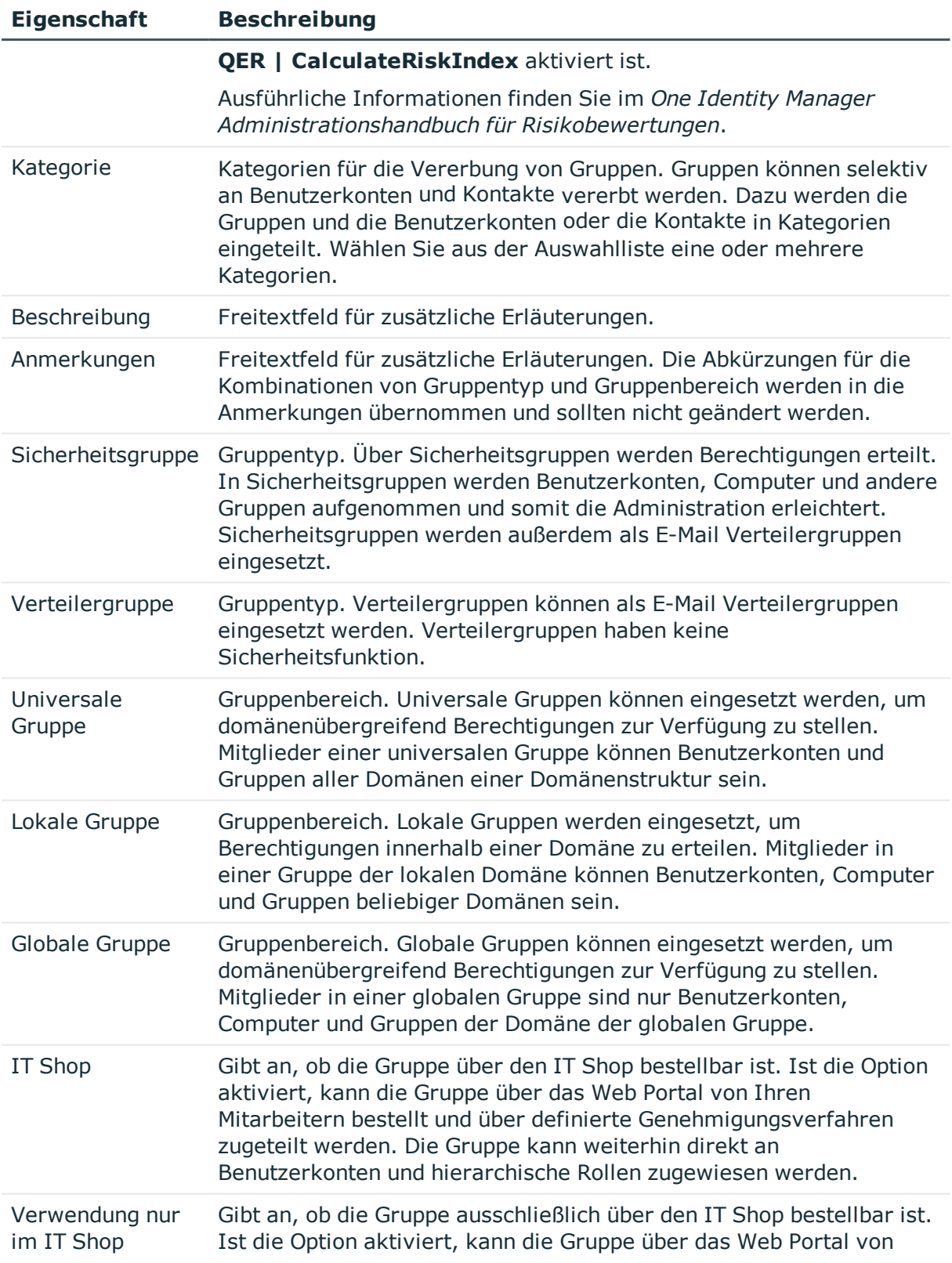

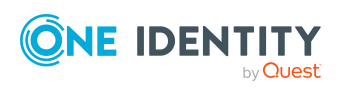

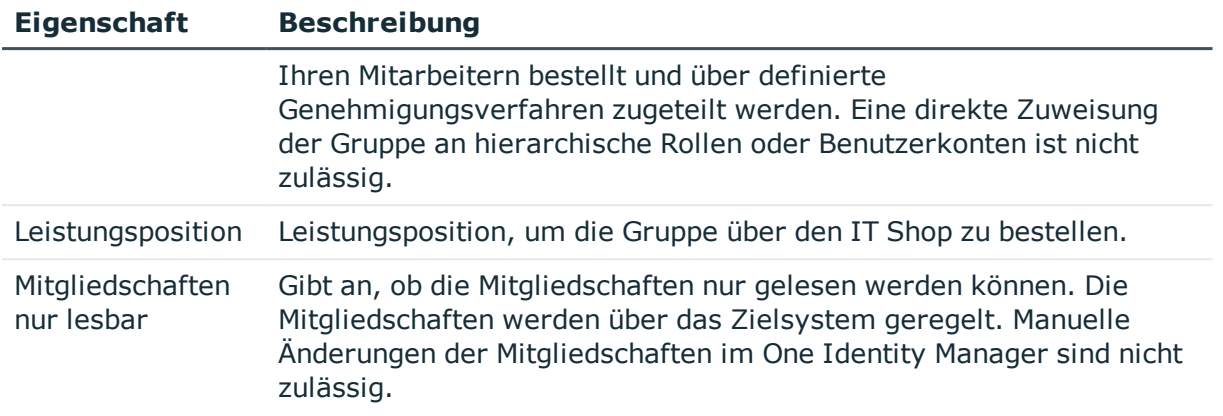

## **Verwandte Themen**

- Vererbung von Active Directory Gruppen anhand von [Kategorien](#page-117-0) auf Seite 118
- Ausführliche Informationen zur Vorbereitung der Gruppen für die Bestellung über den IT Shop finden Sie im *One Identity Manager Administrationshandbuch für IT Shop*.

# <span id="page-197-1"></span>**Erweiterungsdaten für Active Directory Gruppen**

Auf dem Tabreiter **Erweiterungen** erfassen Sie benutzerdefinierte Active Directory Schemaerweiterungen für die Gruppe.

### **Tabelle 48: Erweiterungsdaten**

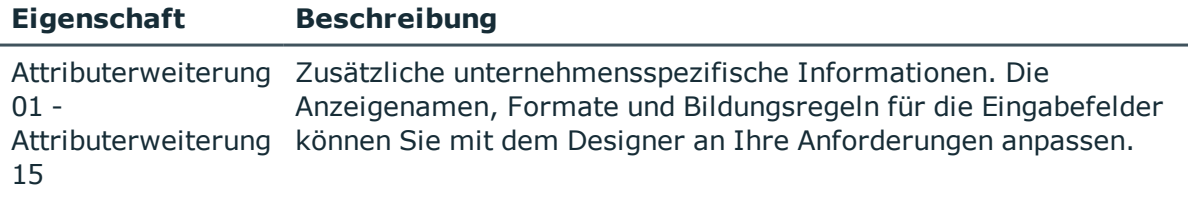

# <span id="page-197-0"></span>**Zulässigkeit von Gruppenmitgliedschaften**

Abhängig vom Aufbau der Domänenstruktur und den Vertrauensstellungen der Domänen sind unterschiedliche Zuweisungen zu Gruppen möglich. Genaue Informationen über zulässige Gruppenmitgliedschaften entnehmen Sie der Dokumentation zum eingesetzten Windows Server.

Um Gruppenmitgliedschaften über Forests abzubilden, stellen Sie Folgendes sicher:

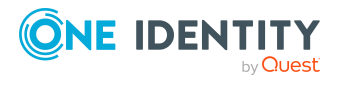

- Die Vertrauensstellungen der Domänen sind bekannt.
- Der Name des Forests ist an der Domäne eingetragen.

In den nachfolgenden Tabellen sind die im One Identity Manager zulässigen Mitgliedschaften von Gruppen, Benutzerkonten, Kontakten und Computern in Gruppen aufgeführt.

Legende für die Tabellen:

- $\cdot$  G = Global
- $\bullet$  U = Universal
- $\blacksquare$  L = Lokal

#### **Tabelle 49: Zulässige Gruppenmitgliedschaften innerhalb einer Domäne**

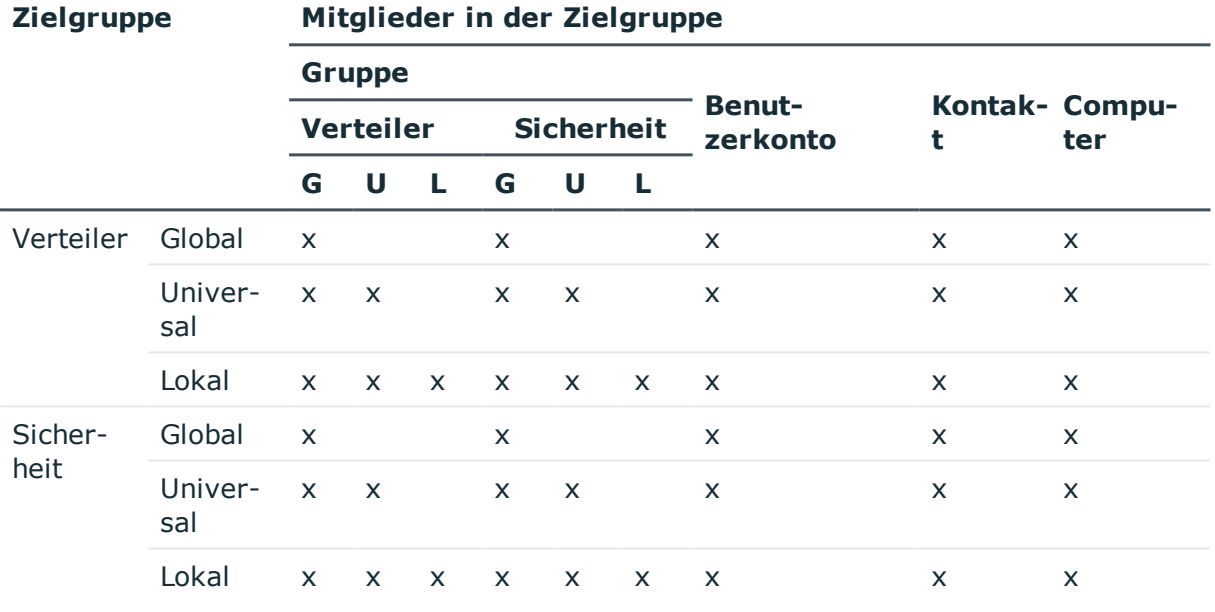

### **Tabelle 50: Zulässige Gruppenmitgliedschaften in einer hierarchischen Domänenstruktur**

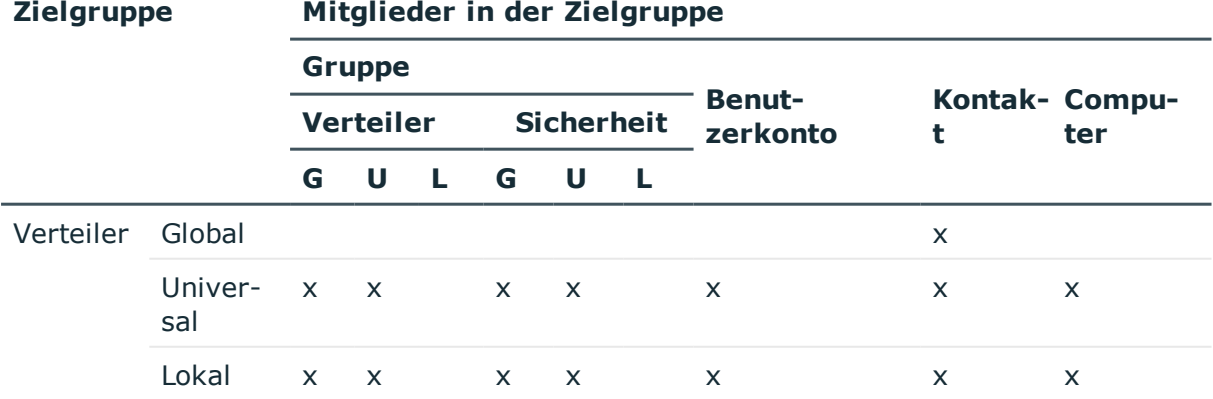

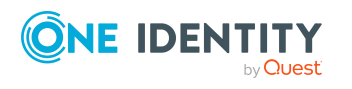

One Identity Manager 8.2.1 Administrationshandbuch für die Anbindung einer Active Directory-Umgebung

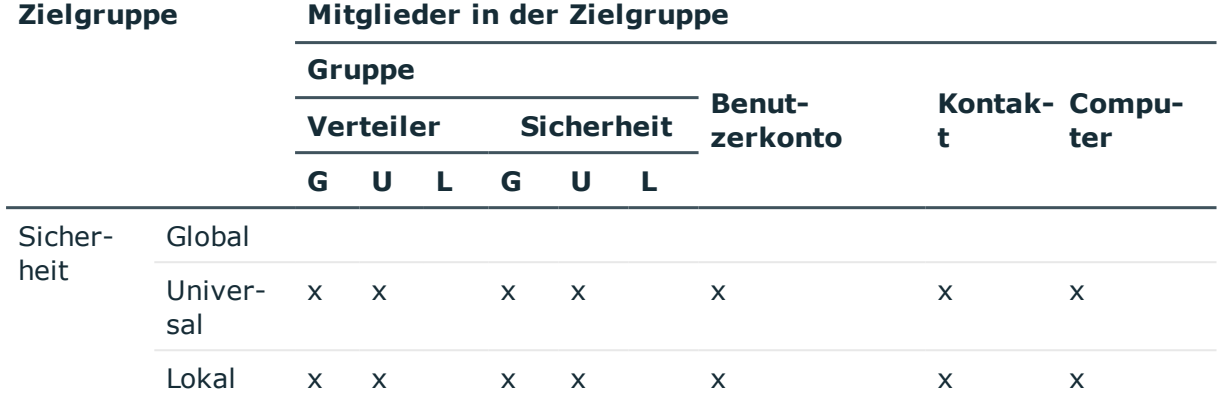

### **Tabelle 51: Zulässige Gruppenmitgliedschaften innerhalb einer Gesamtstruktur**

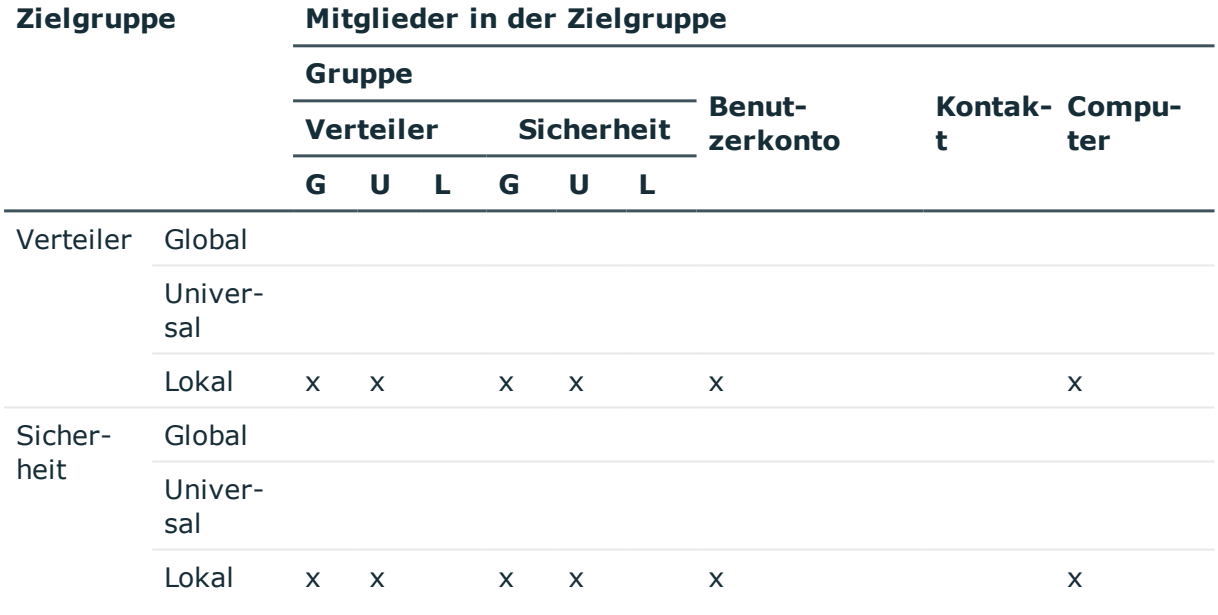

### **Tabelle 52: Zulässige Gruppenmitgliedschaften zwischen Gesamtstrukturen**

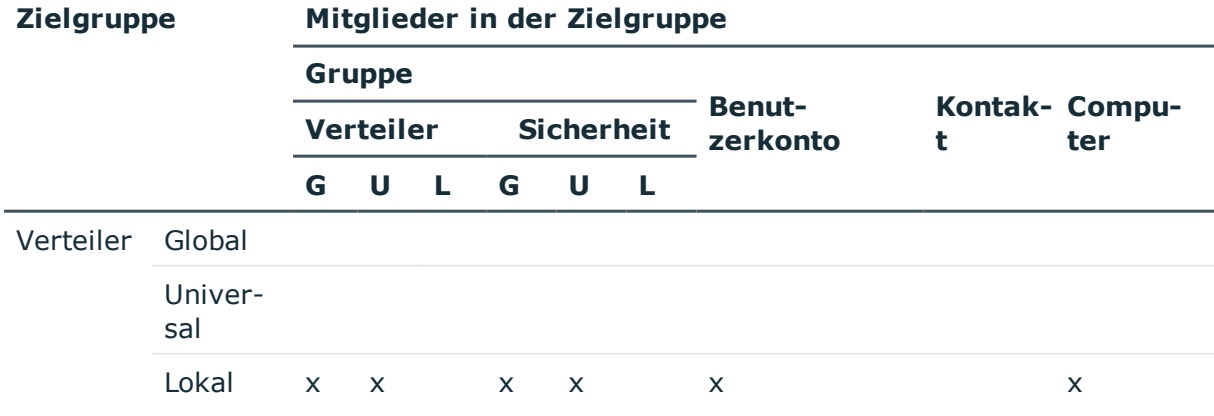

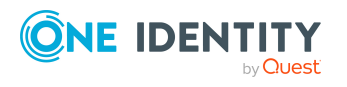

One Identity Manager 8.2.1 Administrationshandbuch für die Anbindung einer Active Directory-Umgebung

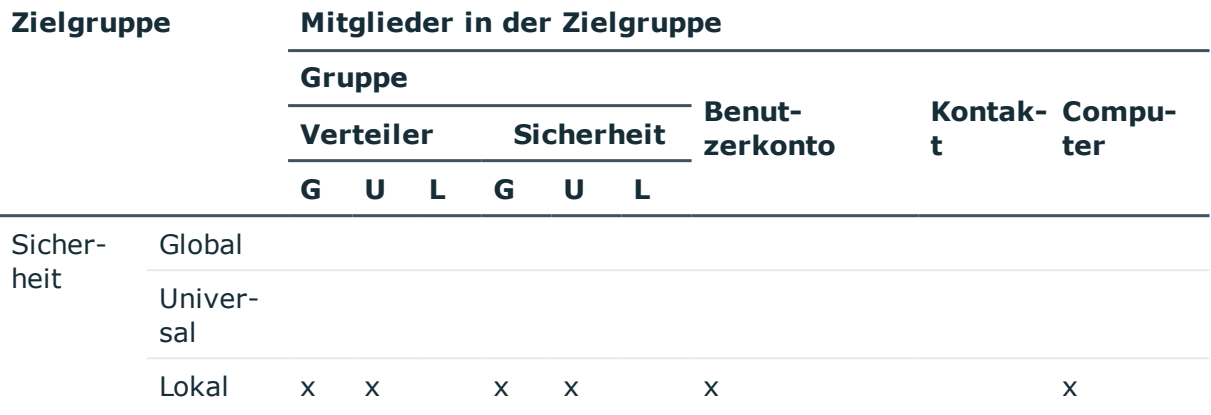

## **Verwandte Themen**

- [Vertrauensstellungen](#page-145-0) zwischen Active Directory Domänen eintragen und prüfen auf [Seite](#page-145-0) 146
- Active Directory spezifische [Stammdaten](#page-142-0) für Active Directory Domänen auf Seite 143

# <span id="page-200-0"></span>**Active Directory Gruppen in Active Directory Gruppen aufnehmen**

Mit dieser Aufgabe nehmen Sie eine Gruppe in andere Gruppen auf. Damit können die Gruppen hierarchisch strukturiert werden.

### *Um Gruppen als Mitglieder an eine Gruppe zuzuweisen*

- 1. Wählen Sie im Manager die Kategorie **Active Directory > Gruppen**.
- 2. Wählen Sie in der Ergebnisliste die Gruppe.
- 3. Wählen Sie die Aufgabe **Gruppen zuweisen**.
- 4. Wählen Sie den Tabreiter **Hat Mitglieder**.
- 5. Weisen Sie im Bereich **Zuordnungen hinzufügen** die untergeordneten Gruppen zu.

TIPP: Im Bereich **Zuordnungen entfernen** können Sie die Zuweisung von Gruppen entfernen.

## *Um eine Zuweisung zu entfernen*

- Wählen Sie die Gruppe und doppelklicken Sie  $\odot$ .
- 6. Speichern Sie die Änderungen.

### *Um eine Gruppe als Mitglied in andere Gruppen aufzunehmen*

- 1. Wählen Sie im Manager die Kategorie **Active Directory > Gruppen**.
- 2. Wählen Sie in der Ergebnisliste die Gruppe.

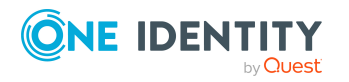

- 3. Wählen Sie die Aufgabe **Gruppen zuweisen**.
- 4. Wählen Sie den Tabreiter **Ist Mitglied in**.
- 5. Weisen Sie im Bereich **Zuordnungen hinzufügen** die übergeordneten Gruppen zu.

TIPP: Im Bereich **Zuordnungen entfernen** können Sie die Zuweisung von Gruppen entfernen.

#### *Um eine Zuweisung zu entfernen*

- Wählen Sie die Gruppe und doppelklicken Sie  $\bigcirc$ .
- 6. Speichern Sie die Änderungen.

### **Verwandte Themen**

• Zulässigkeit von [Gruppenmitgliedschaften](#page-197-0) auf Seite 198

# <span id="page-201-0"></span>**Active Directory Kontenrichtlinien an Active Directory Gruppen zuweisen**

Für Domänen ab der Funktionsebene **Windows Server 2008 R2** ist es möglich zu den Standardkennwortrichtlinien der Domäne weitere Kontenrichtlinien zu definieren. Somit können einzelne Benutzerkonten und Gruppen mit strengeren Kontenrichtlinien versehen werden, als es die globalen Einstellungen vorsehen.

#### *Um Kontenrichtlinien für eine Gruppe festzulegen*

- 1. Wählen Sie im Manager die Kategorie **Active Directory > Gruppe**.
- 2. Wählen Sie in der Ergebnisliste die Gruppe.
- 3. Wählen Sie die Aufgabe **Kontenrichtlinien zuweisen**.
- 4. Weisen Sie im Bereich **Zuordnungen hinzufügen** die Kontenrichtlinien zu.

TIPP: Im Bereich **Zuordnungen entfernen** können Sie die Zuweisung von Kontenrichtlinien entfernen.

### *Um eine Zuweisung zu entfernen*

- Wählen Sie die Kontenrichtlinie und doppelklicken Sie  $\bigcirc$ .
- 5. Speichern Sie die Änderungen.

### **Verwandte Themen**

- Active Directory [Kontenrichtlinien](#page-146-0) für Active Directory Domänen auf Seite 147
- Globale [Kontenrichtlinien](#page-141-0) für Active Directory Domänen auf Seite 142
- Active Directory [Kontenrichtlinien](#page-174-0) an Active Directory Benutzerkonten zuweisen auf [Seite](#page-174-0) 175

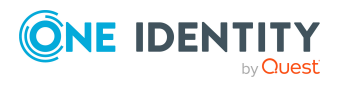

# <span id="page-202-0"></span>**Assistenten an Active Directory Gruppen zuweisen**

Weisen Sie der Gruppe einen Assistenten zu. Der Assistent wird im Microsoft Outlook in den Eigenschaften eines E-Mail-Empfängers abgebildet.

#### *Um einen Assistenten an eine Gruppe zuzuweisen*

- 1. Wählen Sie im Manager die Kategorie **Active Directory > Gruppen**.
- 2. Wählen Sie in der Ergebnisliste die Gruppe.
- 3. Wählen Sie die Aufgabe **Assistenten zuweisen**.
- 4. Wählen Sie im oberen Bereich des Formulars in der Auswahlliste **Tabelle** die Tabelle, welche die Assistenten enthält. Zur Auswahl stehen:
	- Active Directory Benutzerkonten
	- Active Directory Kontakte
	- Active Directory Gruppen
- 5. Weisen Sie im Bereich **Zuordnungen hinzufügen** den Assistenten zu.

TIPP: Im Bereich **Zuordnungen entfernen** können Sie die Zuweisung von Assistenten entfernen.

#### *Um eine Zuweisung zu entfernen*

- Wählen Sie den Assistenten und doppelklicken Sie  $\bigcirc$ .
- <span id="page-202-1"></span>6. Speichern Sie die Änderungen.

# **Zusatzeigenschaften an Active Directory Gruppen zuweisen**

Zusatzeigenschaften sind Meta-Objekte, für die es im One Identity Manager-Datenmodell keine direkte Abbildung gibt, wie beispielsweise Buchungskreise, Kostenrechnungskreise oder Kostenstellenbereiche.

Ausführliche Informationen zur Einrichtung von Zusatzeigenschaften finden Sie im *One Identity Manager Administrationshandbuch für das Identity Management Basismodul*.

#### *Um Zusatzeigenschaften für eine Gruppe festzulegen*

- 1. Wählen Sie im Manager die Kategorie **Active Directory > Gruppen**.
- 2. Wählen Sie in der Ergebnisliste die Gruppe.
- 3. Wählen Sie die Aufgabe **Zusatzeigenschaften zuweisen**.
- 4. Weisen Sie im Bereich **Zuordnungen hinzufügen** die Zusatzeigenschaften zu.

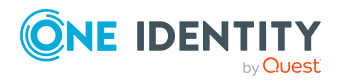

TIPP: Im Bereich **Zuordnungen entfernen** können Sie die Zuweisung von Zusatzeigenschaften entfernen.

### *Um eine Zuweisung zu entfernen*

- Wählen Sie die Zusatzeigenschaft und doppelklicken Sie  $\bigcirc$ .
- <span id="page-203-0"></span>5. Speichern Sie die Änderungen.

# **Active Directory Gruppen löschen**

Die Gruppe wird endgültig aus der One Identity Manager-Datenbank und der Active Directory-Umgebung gelöscht. Beim Löschen einer Gruppe wird im One Identity Manager ein Eintrag für die Active Directory SID erzeugt.

#### HINWEIS:

- <sup>l</sup> Gruppen, bei denen die Option **Schutz von versehentlichem Löschen** aktiviert ist, können nicht gelöscht werden.
- Beim Löschen einer Gruppe wird im One Identity Manager ein Eintrag für die Active Directory SID erzeugt.

#### *Um eine Active Directory Gruppe zu löschen*

- 1. Wählen Sie im Manager die Kategorie **Active Directory > Gruppen**.
- 2. Wählen Sie in der Ergebnisliste die Gruppe.
- 3. Klicken Sie in der Ergebnisliste  $x$ .
- 4. Bestätigen Sie die Sicherheitsabfrage mit **Ja**.

#### **Verwandte Themen**

- Allgemeine [Stammdaten](#page-194-1) für Active Directory Gruppen auf Seite 195
- Active Directory [Sicherheits-IDs](#page-208-0) auf Seite 209

# <span id="page-203-1"></span>**Active Directory Gruppen verschieben**

#### HINWEIS:

- Gruppen können Sie nur innerhalb einer Domäne verschieben.
- <sup>l</sup> Gruppen, bei denen die Option **Schutz von versehentlichem Löschen** aktiviert ist, können nicht verschoben werden.

#### *Um eine Gruppe zu verschieben*

- 1. Wählen Sie im Manager die Kategorie **Active Directory > Gruppen**.
- 2. Wählen Sie in der Ergebnisliste die Gruppe.

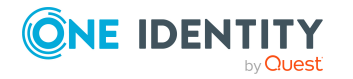

One Identity Manager 8.2.1 Administrationshandbuch für die Anbindung einer Active Directory-Umgebung

- 3. Wählen Sie die Aufgabe **Stammdaten bearbeiten**.
- 4. Wählen Sie die Aufgabe **Active Directory Container ändern**.
- 5. Bestätigen Sie die Sicherheitsabfrage mit **Ja**.
- 6. Wählen Sie auf dem Tabreiter **Allgemein** in der Auswahlliste **Container** den neuen Container.
- 7. Speichern Sie die Änderungen.

### **Verwandte Themen**

• Allgemeine [Stammdaten](#page-194-1) für Active Directory Gruppen auf Seite 195

# <span id="page-204-0"></span>**Überblick über Active Directory Gruppen anzeigen**

Über diese Aufgabe erhalten Sie einen Überblick über die wichtigsten Informationen zu einer Gruppe.

#### *Um einen Überblick über eine Gruppe zu erhalten*

- 1. Wählen Sie im Manager die Kategorie **Active Directory > Gruppen**.
- 2. Wählen Sie in der Ergebnisliste die Gruppe.
- 3. Wählen Sie die Aufgabe **Überblick über die Active Directory Gruppe**.
	- Das Formularelement **Azure Active Directory Gruppe** zeigt die verbundene Gruppe an.

# <span id="page-204-1"></span>**Azure Active Directory Gruppen für Active Directory Gruppen anzeigen**

HINWEIS: Dies Funktion ist nur verfügbar, wenn das Azure Active Directory Modul vorhanden ist.

Die Azure Active Directory Gruppe zu einer Active Directory Gruppe wird auf dem Überblicksformular angezeigt.

#### *Um die Azure Active Directory Gruppe für eine Active Directory Gruppe anzuzeigen*

- 1. Wählen Sie im Manager die Kategorie **Active Directory > Gruppen**.
- 2. Wählen Sie in der Ergebnisliste die Gruppe.
- 3. Wählen Sie die Aufgabe **Überblick über die Active Directory Gruppe**.

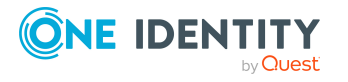

Das Formularelement **Azure Active Directory Gruppe** zeigt die verbundene Gruppe an.

Ausführliche Informationen zu Azure Active Directory finden Sie im *One Identity Manager Administrationshandbuch für die Anbindung einer Azure Active Directory-Umgebung*.

# **Active Directory Computer**

Durch die Synchronisation werden die Computer und Server in den One Identity Manager eingelesen.

#### *Um die Stammdaten eines Computers zu bearbeiten*

- 1. Wählen Sie im Manager die Kategorie **Active Directory > Computer**.
- 2. Wählen Sie in der Ergebnisliste den Computer und führen Sie die Aufgabe **Stammdaten bearbeiten** aus.
- 3. Bearbeiten Sie die Stammdaten für einen Computer.
- 4. Speichern Sie die Änderungen.

#### *Um einen Computer zu erstellen*

- 1. Wählen Sie im Manager die Kategorie **Active Directory > Computer**.
- 2. Klicken Sie in der Ergebnisliste 1.
- 3. Bearbeiten Sie die Stammdaten für einen Computer.
- 4. Speichern Sie die Änderungen.

### **Verwandte Themen**

- Managen von [Mitgliedschaften](#page-97-0) in Active Directory Gruppen auf Seite 98
- [Stammdaten](#page-205-0) für Active Directory Computer auf Seite 206
- Diagnose eines [Computers](#page-207-0) ausführen auf Seite 208
- Active Directory Computer [verschieben](#page-207-1) auf Seite 208
- Überblick über Active Directory [Computer](#page-208-1) anzeigen auf Seite 209
- <sup>l</sup> Jobserver für Active [Directory-spezifische](#page-224-0) Prozessverarbeitung auf Seite 225
- Einzelobjekte [synchronisieren](#page-48-0) auf Seite 49

# <span id="page-205-0"></span>**Stammdaten für Active Directory Computer**

Für einen Computer erfassen Sie die folgenden Stammdaten.

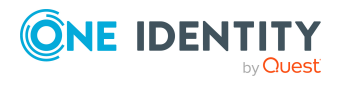

## **Tabelle 53: Stammdaten eines Computers**

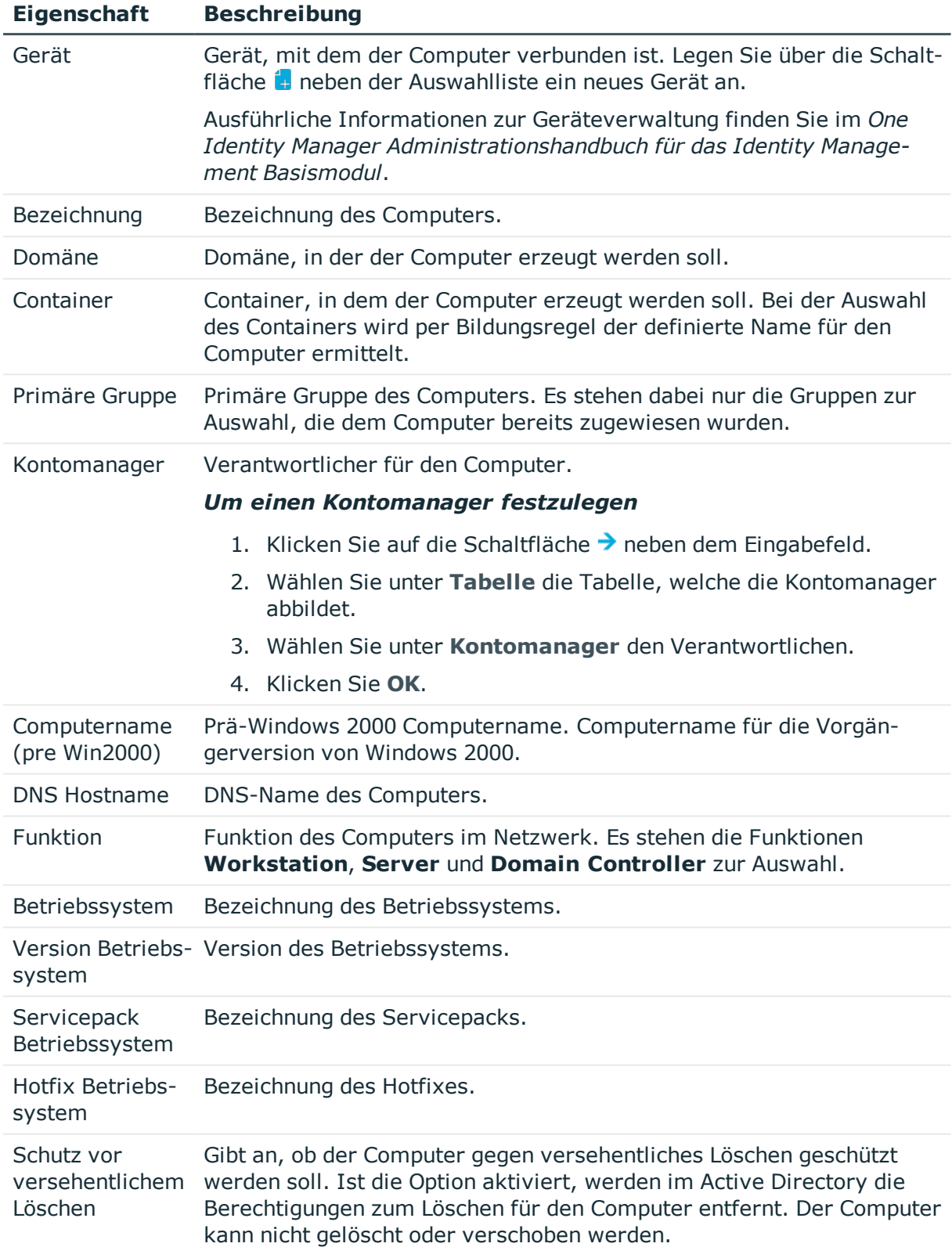

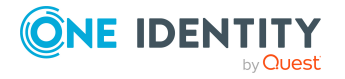

# <span id="page-207-0"></span>**Diagnose eines Computers ausführen**

Bei Erreichbarkeit des Computers im Netz und mit ausreichenden Zugriffsberechtigungen können Sie über die folgenden Aufgaben eine Diagnose durchführen.

#### *Um Diagnosen für einen Computer auszuführen*

- 1. Wählen Sie im Manager die Kategorie **Active Directory > Computer**.
- 2. Wählen Sie in der Ergebnisliste den Computer und führen Sie die gewünschte Aufgabe zur Diagnose aus.
	- <sup>l</sup> **Diagnose - Browse**: Es wird ein Fenster des Windows Explorers geöffnet. Angezeigt werden alle Freigaben des ausgewählten Computers.
	- <sup>l</sup> **Diagnose - Windows Diagnose**: Es werden die Systeminformationen (winmsd.exe oder msinfo32.exe) des Computers geöffnet.
	- <sup>l</sup> **Windows Computerverwaltung**: Es wird die Microsoft Management Konsole zur Computerverwaltung für den ausgewählten Computer geöffnet. Hier können Sie beispielsweise das Ereignisprotokoll oder die lokale Benutzerverwaltung einsehen.

# <span id="page-207-1"></span>**Active Directory Computer verschieben**

### HINWEIS:

- Computer können Sie nur innerhalb einer Domäne verschieben.
- <sup>l</sup> Computer, bei denen die Option **Schutz von versehentlichem Löschen** aktiviert ist, können nicht verschoben werden.

### *Um einen Computer zu verschieben*

- 1. Wählen Sie im Manager die Kategorie **Active Directory > Computer**.
- 2. Wählen Sie in der Ergebnisliste den Computer.
- 3. Wählen Sie die Aufgabe **Stammdaten bearbeiten**.
- 4. Wählen Sie die Aufgabe **Active Directory Container ändern**.
- 5. Bestätigen Sie die Sicherheitsabfrage mit **Ja**.
- 6. Wählen Sie auf dem Tabreiter **Allgemein** in der Auswahlliste **Container** den neuen Container.
- 7. Speichern Sie die Änderungen.

### **Verwandte Themen**

• [Stammdaten](#page-205-0) für Active Directory Computer auf Seite 206

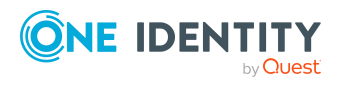

# <span id="page-208-1"></span>**Überblick über Active Directory Computer anzeigen**

Über diese Aufgabe erhalten Sie einen Überblick über die wichtigsten Informationen zu einem Computer.

### *Um einen Überblick über einen Computer zu erhalten*

- 1. Wählen Sie im Manager die Kategorie **Active Directory > Computer**.
- 2. Wählen Sie in der Ergebnisliste den Computer.
- <span id="page-208-0"></span>3. Wählen Sie die Aufgabe **Überblick über die Active Directory Computer**.

# **Active Directory Sicherheits-IDs**

Die Sicherheits-ID (SID) wird im One Identity Manager verwendet, um Benutzerkonten und Gruppen anderer Domänen zu identifizieren. Dies ist unter anderem für die Synchronisation von Gruppenmitgliedschaften zweier Domänen erforderlich. Des weiteren wird die SID verwendet, um Zugriffsberechtigungen auf Dateisystemebene zu ermitteln.

## **Beispiel**

Die Domäne A wird mit dem One Identity Manager synchronisiert. Mit der Domäne B erfolgt zunächst keine Synchronisation. Die Domänen befinden sich in einer Vertrauensstellung. In den Gruppen der Domäne A sind Benutzerkonten der Domäne A und der Domäne B vorhanden.

Bei der Synchronisation der Domäne A werden die Gruppenmitgliedschaften erkannt. Benutzerkonten der Domäne A können anhand ihrer Bezeichnung zugeordnet werden. Für die Benutzerkonten der Domäne B werden die SIDs ermittelt und im One Identity Manager eingetragen.

Wird die Domäne B zu einem späteren Zeitpunkt synchronisiert, werden die Benutzerkonten anhand ihrer SID erkannt und es erfolgt eine direkte Zuordnung der Benutzerkonten zu den Gruppen der Domäne A. Der Eintrag der SID wird aus der One Identity Manager-Datenbank entfernt.

#### *Um Sicherheits-IDs anzuzeigen*

<sup>l</sup> Wählen Sie im Manager die Kategorie **Active Directory > Active Directory SIDs**.

HINWEIS: Beim Löschen eines Active Directory-Objektes wird im One Identity Manager ein Eintrag für die SID erzeugt.

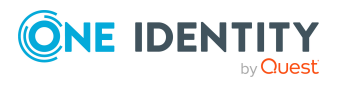

# **Active Directory Drucker**

Bei der Synchronisation werden alle freigegebenen Drucker einer Domäne in den One Identity Manager eingelesen.

#### *Um Drucker anzuzeigen*

- 1. Wählen Sie im Manager die Kategorie **Active Directory > Drucker**.
- 2. Wählen Sie in der Ergebnisliste einen Drucker und wählen Sie die Aufgabe **Stammdaten bearbeiten**.

Folgende Informationen zu einem Drucker werden abgebildet.

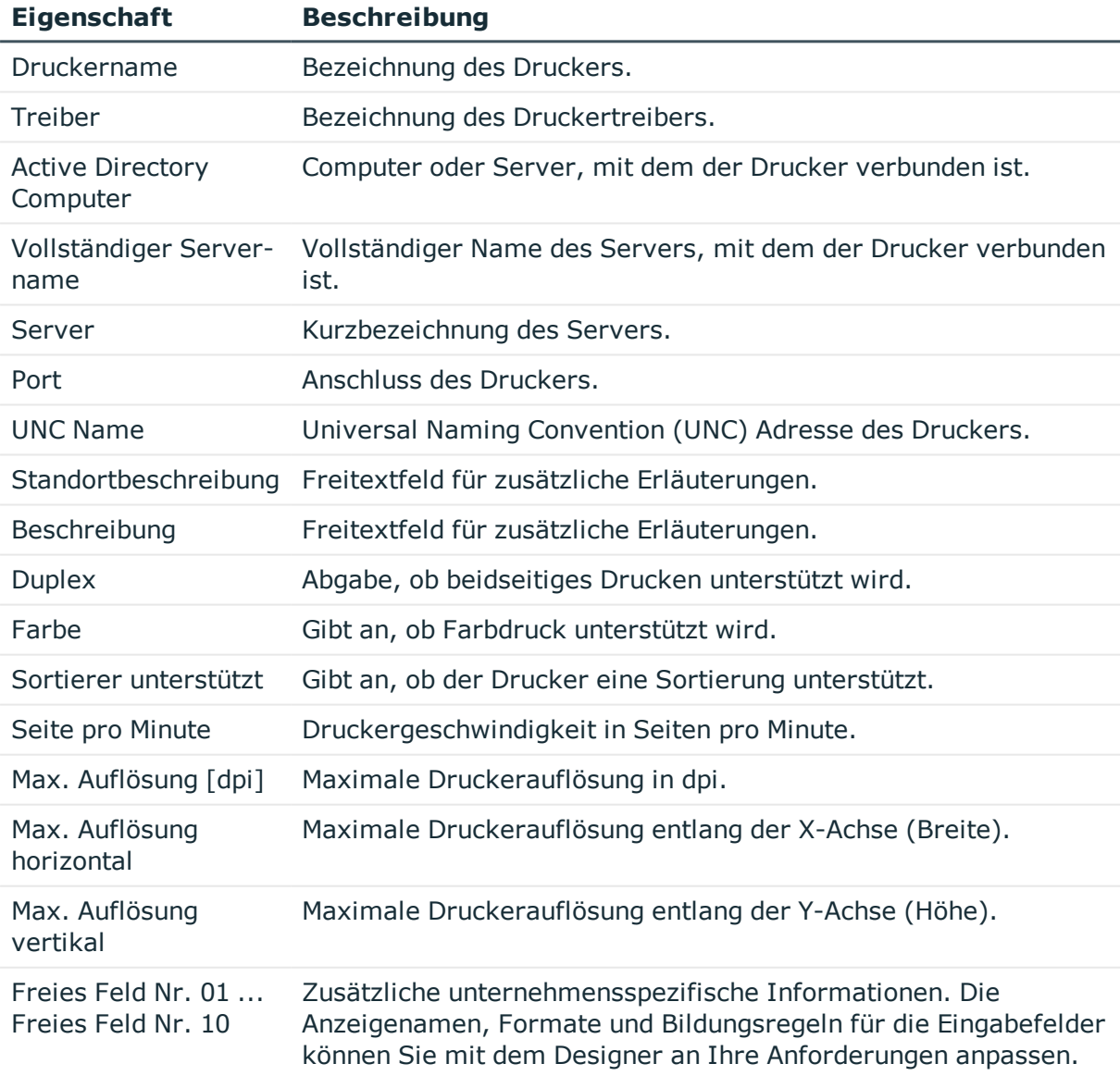

#### **Tabelle 54: Stammdaten eines Druckers**

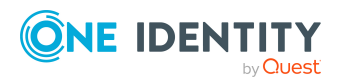

## **Verwandte Themen**

• Einzelobjekte [synchronisieren](#page-48-0) auf Seite 49

# **Active Directory Standorte**

Standorte sind eine Gruppierung von Computern anhand von Netzwerkinformationen. Im Active Directory werden die Standortinformationen verwendet, um die Replikation zwischen Domänencontrollern zu steuern.

Die Informationen zu Active Directory Standorten werden durch die Synchronisation in den One Identity Manager eingelesen und können nicht bearbeitet werden.

#### *Um Informationen zu einem Standort anzuzeigen*

- 1. Wählen Sie im Manager die Kategorie **Active Directory > Standort**.
- 2. Wählen Sie in der Ergebnisliste einen Standort.
- 3. Um die Server eines Standortes anzuzeigen, wählen Sie die Aufgabe **Überblick über den Standort**.
- 4. Um die Stammdaten eines Standortes anzuzeigen, wählen Sie die Aufgabe **Stammdaten bearbeiten**.

Folgende Informationen werden zu einem Standort abgebildet.

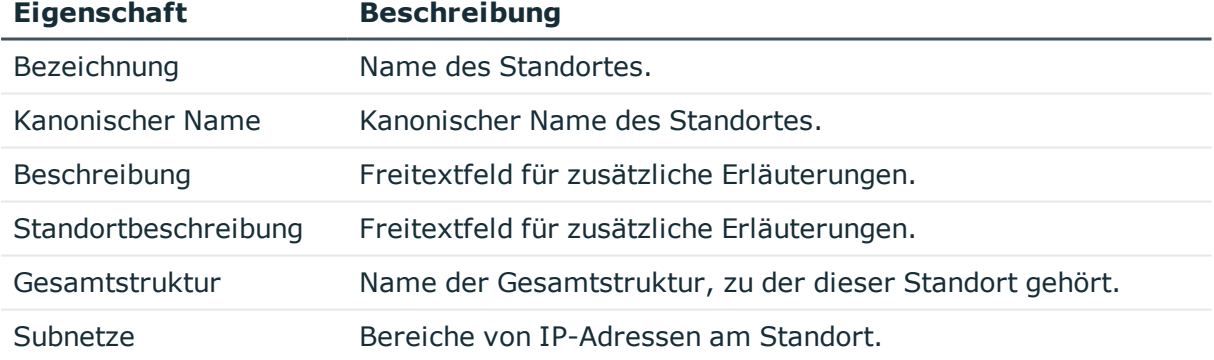

#### **Tabelle 55: Stammdaten eines Standortes**

#### **Verwandte Themen**

- <sup>l</sup> Informationen zur Active Directory [Gesamtstruktur](#page-144-0) anzeigen auf Seite 145
- Einzelobjekte [synchronisieren](#page-48-0) auf Seite 49

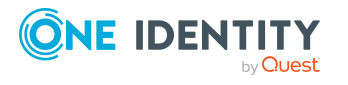

# **Berichte über Active Directory Objekte**

Der One Identity Manager stellt verschiedene Berichte zur Verfügung, in denen Informationen über das ausgewählte Basisobjekt und seine Beziehungen zu anderen Objekten der One Identity Manager-Datenbank aufbereitet sind. Für Active Directory stehen folgende Berichte zur Verfügung.

HINWEIS: Abhängig von den vorhandenen Modulen können weitere Berichte zur Verfügung stehen.

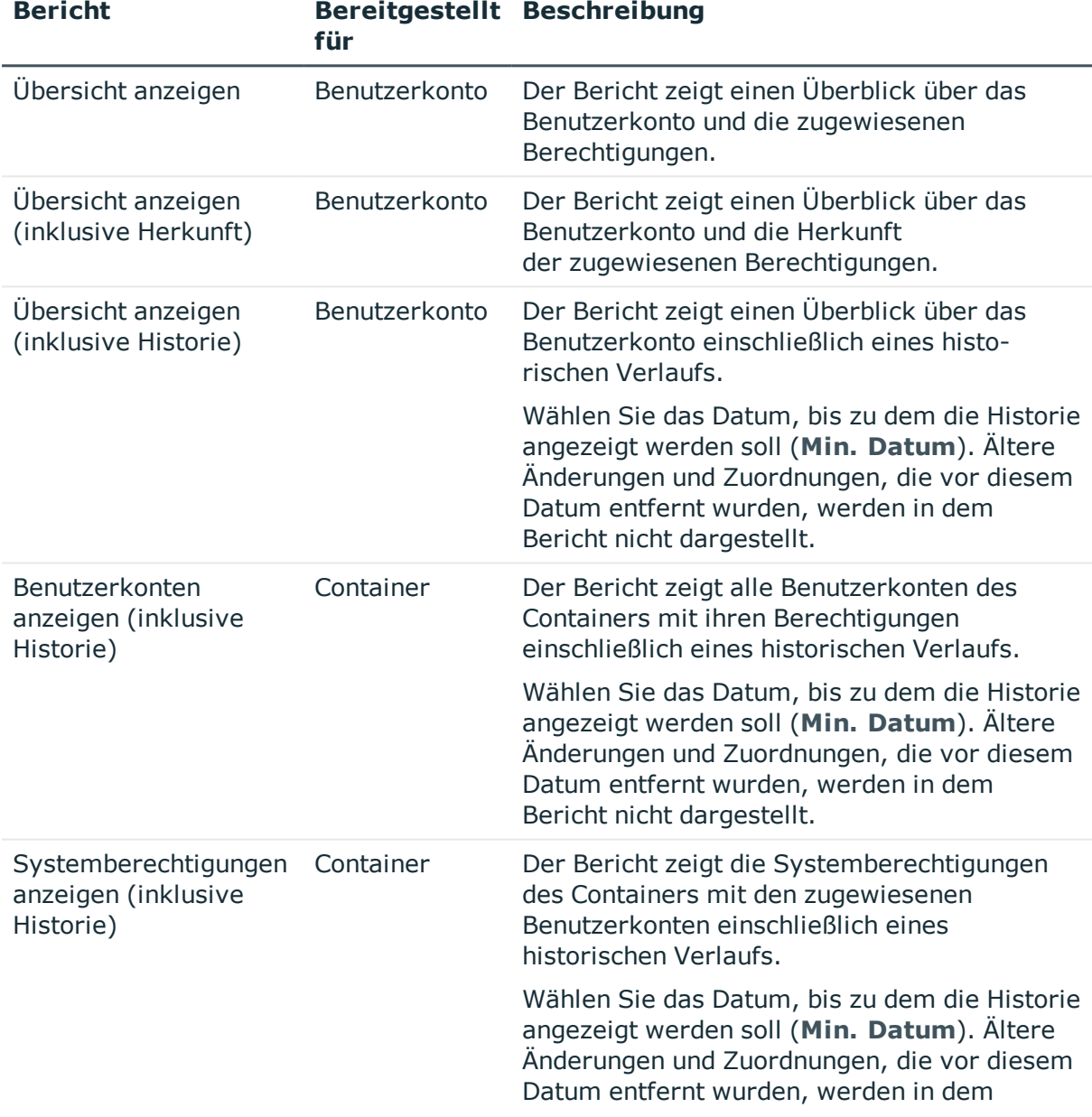

### **Tabelle 56: Berichte zur Datenqualität eines Zielsystems**

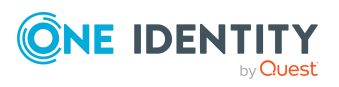

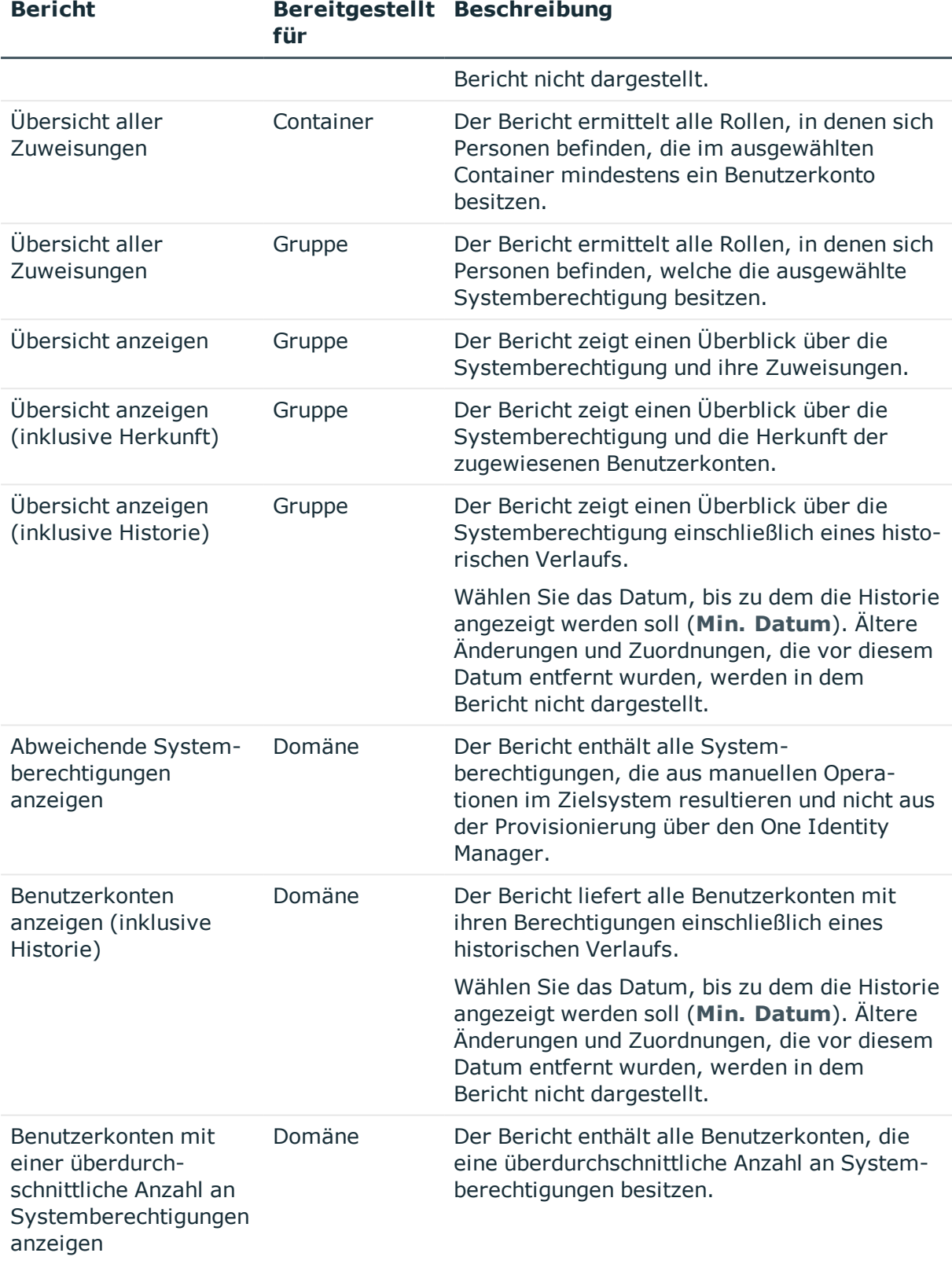

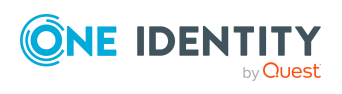

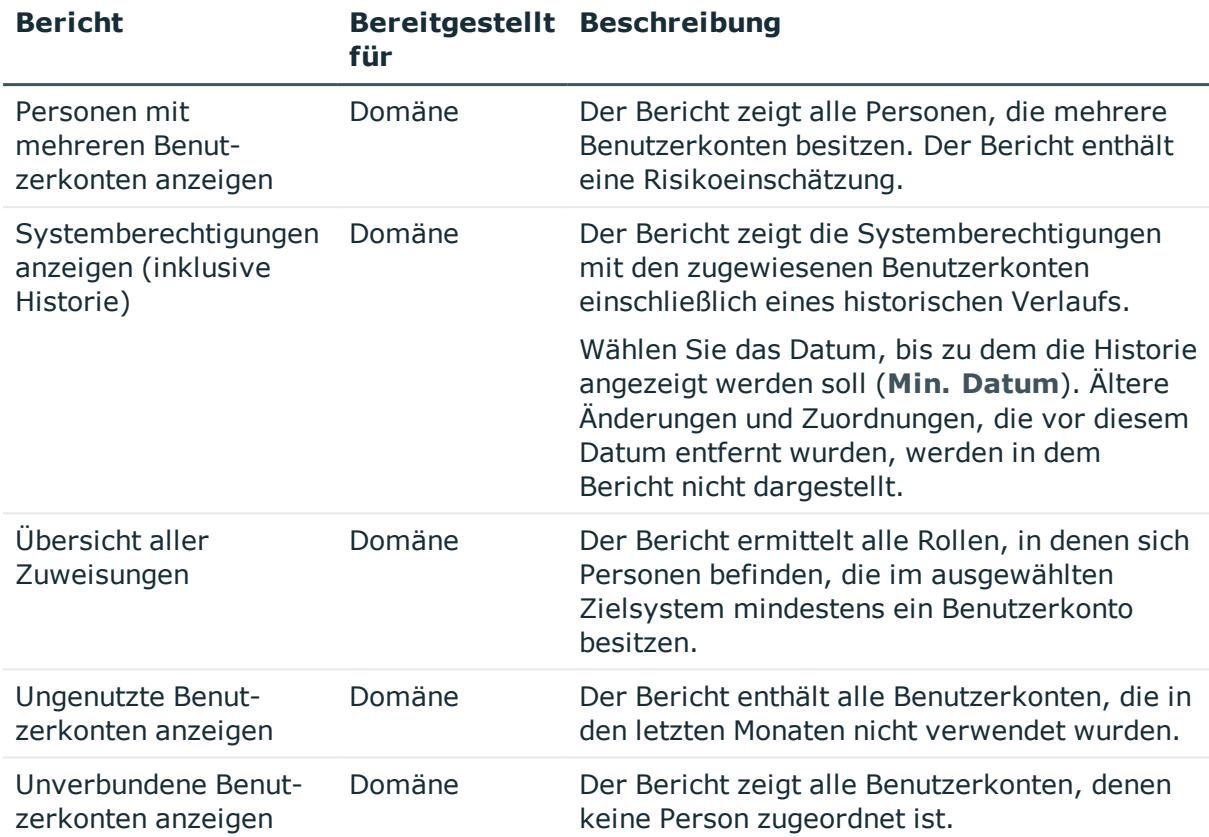

#### **Tabelle 57: Zusätzliche Berichte für das Zielsystem**

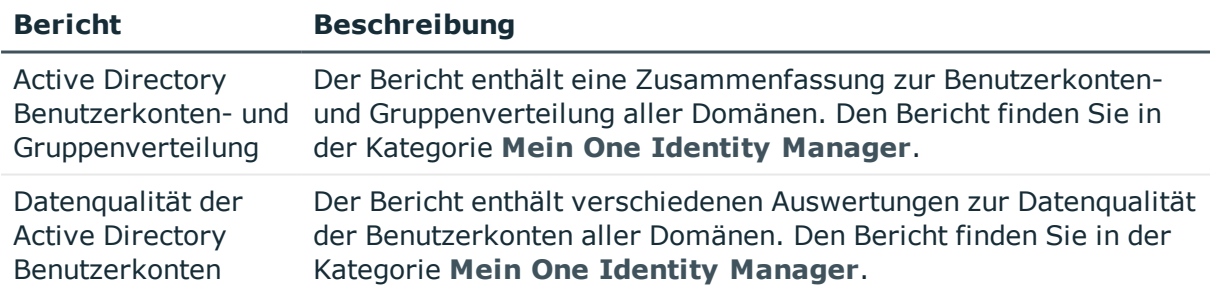

## **Verwandte Themen**

**.** Übersicht aller [Zuweisungen](#page-119-0) auf Seite 120

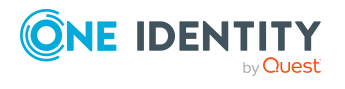

# **Behandeln von Active Directory Objekten im Web Portal**

Der One Identity Manager bietet seinen Benutzern die Möglichkeit, verschiedene Aufgaben unkompliziert über ein Web Portal zu erledigen.

• Managen von Benutzerkonten und Personen

Mit der Zuweisung einer Kontendefinition an ein IT Shop Regal kann die Kontendefinition von den Kunden des Shops im Web Portal bestellt werden. Die Bestellung durchläuft ein definiertes Genehmigungsverfahren. Erst nach der Zustimmung durch eine autorisierte Person, beispielsweise einen Manager, wird das Benutzerkonto angelegt.

• Managen von Zuweisungen von Gruppen

Mit der Zuweisung einer Gruppe an ein IT Shop Regal kann die Gruppe von den Kunden des Shops im Web Portal bestellt werden. Die Bestellung durchläuft ein definiertes Genehmigungsverfahren. Erst nach der Zustimmung durch eine autorisierte Person wird die Gruppe zugewiesen.

Manager und Administratoren von Organisationen können im Web Portal Gruppen an die Abteilungen, Kostenstellen oder Standorte zuweisen, für die sie verantwortlich sind. Die Gruppen werden an alle Personen vererbt, die Mitglied dieser Abteilungen, Kostenstellen oder Standorte sind.

Wenn das Geschäftsrollenmodul vorhanden ist, können Manager und Administratoren von Geschäftsrollen im Web Portal Gruppen an die Geschäftsrollen zuweisen, für die sie verantwortlich sind. Die Gruppen werden an alle Personen vererbt, die Mitglied dieser Geschäftsrollen sind.

Wenn das Systemrollenmodul vorhanden ist, können Verantwortliche von Systemrollen im Web Portal Gruppen an die Systemrollen zuweisen. Die Gruppen werden an alle Personen vererbt, denen diese Systemrollen zugewiesen sind.

• Attestierung

Wenn das Modul Attestierung vorhanden ist, kann die Richtigkeit der Eigenschaften von Zielsystemobjekten und von Gruppenmitgliedschaften regelmäßig oder auf Anfrage bescheinigt werden. Dafür werden im Manager Attestierungsrichtlinien konfiguriert. Die Attestierer nutzen das Web Portal, um Attestierungsvorgänge zu entscheiden.

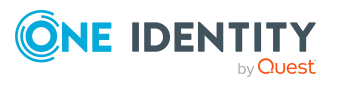

One Identity Manager 8.2.1 Administrationshandbuch für die Anbindung einer Active Directory-Umgebung • Governance Administration

Wenn das Modul Complianceregeln vorhanden ist, können Regeln definiert werden, die unzulässige Gruppenmitgliedschaften identifizieren und deren Risiken bewerten. Die Regeln werden regelmäßig und bei Änderungen an den Objekten im One Identity Manager überprüft. Complianceregeln werden im Manager definiert. Verantwortliche Personen nutzen das Web Portal, um Regelverletzungen zu überprüfen, aufzulösen und Ausnahmegenehmigungen zu erteilen.

Wenn das Modul Unternehmensrichtlinien vorhanden ist, können Unternehmensrichtlinien für die im One Identity Manager abgebildeten Zielsystemobjekte definiert und deren Risiken bewertet werden. Unternehmensrichtlinien werden im Manager definiert. Verantwortliche Personen nutzen das Web Portal, um Richtlinienverletzungen zu überprüfen und Ausnahmegenehmigungen zu erteilen.

• Risikobewertung

Über den Risikoindex von Gruppen kann das Risiko von Gruppenmitgliedschaften für das Unternehmen bewertet werden. Dafür stellt der One Identity Manager Standard-Berechnungsvorschriften bereit. Im Web Portal können die Berechnungsvorschriften modifiziert werden.

**.** Berichte und Statistiken

Das Web Portal stellt verschiedene Berichte und Statistiken über die Personen, Benutzerkonten, deren Berechtigungen und Risiken bereit.

Ausführliche Informationen zu den genannten Themen finden Sie unter [Managen](#page-55-0) von Active Directory [Benutzerkonten](#page-55-0) und Personen auf Seite 56, Managen von [Mitgliedschaften](#page-97-0) in Active [Directory](#page-97-0) Gruppen auf Seite 98, [Standardlösungen](#page-215-0) für die Bestellung von Active Directory Gruppen und [Gruppenmitgliedschaften](#page-215-0) auf Seite 216 und in folgenden Handbüchern:

- <sup>l</sup> *One Identity Manager Web Designer Web Portal Anwenderhandbuch*
- <sup>l</sup> *One Identity Manager Administrationshandbuch für Attestierungen*
- <sup>l</sup> *One Identity Manager Administrationshandbuch für Complianceregeln*
- <sup>l</sup> *One Identity Manager Administrationshandbuch für Unternehmensrichtlinien*
- <sup>l</sup> *One Identity Manager Administrationshandbuch für Risikobewertungen*

# <span id="page-215-0"></span>**Standardlösungen für die Bestellung von Active Directory Gruppen und Gruppenmitgliedschaften**

Im One Identity Manager werden Standardprodukte und Standard-Entscheidungsworkflows bereitgestellt, um Active Directory Gruppen sowie Mitgliedschaften in diesen Gruppen über den IT Shop zu bestellen. Dadurch werden Berechtigungen in den Zielsystemen über definierte Genehmigungsverfahren vergeben. Produkteigner und

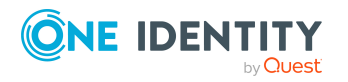

One Identity Manager 8.2.1 Administrationshandbuch für die Anbindung einer Active Directory-Umgebung
Zielsystemverantwortliche können im Web Portal die Eigenschaften dieser Gruppen bearbeiten und Änderungen beantragen.

Ausführliche Informationen dazu finden Sie im *One Identity Manager Web Designer Web Portal Anwenderhandbuch*.

#### **Detaillierte Informationen zum Thema**

- Anlegen von Active [Directory](#page-216-0) Gruppen auf Seite 217
- Ändern von Active [Directory](#page-217-0) Gruppen auf Seite 218
- Löschen von Active [Directory](#page-217-1) Gruppen auf Seite 218
- Active Directory [Gruppenmitgliedschaften](#page-218-0) bestellen auf Seite 219

## <span id="page-216-0"></span>**Anlegen von Active Directory Gruppen**

Über die Bestellung der Standardprodukte können neue Sicherheitsgruppen oder Verteilergruppen im Active Directory angelegt werden. Der Besteller gibt Informationen über Namen, Container und Domäne, soweit bekannt, der Bestellung mit. Anhand dieser Informationen bestimmt der Zielsystemverantwortliche den Container, in dem die Gruppe angelegt werden soll, und genehmigt die Bestellung. Die Gruppe wird im One Identity Manager angelegt und in das Zielsystem publiziert.

#### **Voraussetzung**

<sup>l</sup> Der Anwendungsrolle **Zielsysteme | Active Directory** sind Personen zugewiesen.

Wenn der Konfigurationsparameter **QER | ITShop | AutoPublish | ADSGroup** aktiviert ist, wird die Gruppe in den IT Shop aufgenommen und dem Regal **Identity & Access Lifecycle | Active Directory Gruppen** zugewiesen. Die Gruppe wird der Servicekategorie **Sicherheitsgruppe** beziehungsweise **Verteilergruppe** zugeordnet.

#### **Tabelle 58: Standardobjekte für die Bestellung einer Active Directory Gruppe**

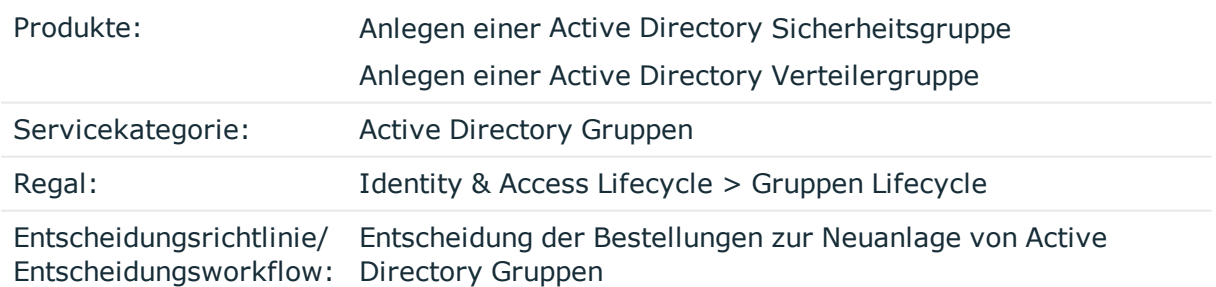

#### **Detaillierte Informationen zum Thema**

• Active Directory Gruppen [automatisch](#page-107-0) in den IT Shop aufnehmen auf Seite 108

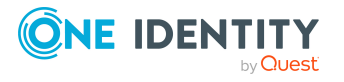

# <span id="page-217-0"></span>**Ändern von Active Directory Gruppen**

Produkteigner und Zielsystemverantwortliche können im Web Portal beantragen den Gruppentyp und den Gruppenbereich von Active Directory Gruppen zu ändern. Der Zielsystemverantwortliche muss diese Änderung genehmigen. Die Änderung wird in das Zielsystem publiziert.

#### **Voraussetzungen**

- Die Gruppe ist im IT Shop bestellbar.
- <sup>l</sup> Der Anwendungsrolle **Zielsysteme | Active Directory** sind Personen zugewiesen.

#### **Tabelle 59: Standardobjekte für das Ändern einer Active Directory Gruppe**

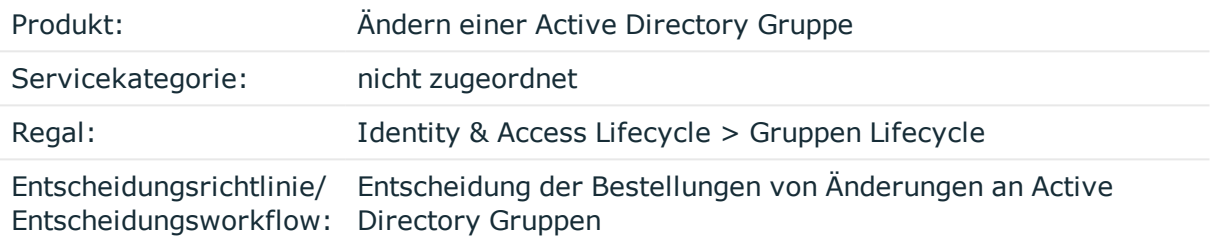

## <span id="page-217-1"></span>**Löschen von Active Directory Gruppen**

Produkteigner und Zielsystemverantwortliche können im Web Portal beantragen, dass eine Active Directory Gruppe gelöscht wird. Der Produkteigner oder der Zielsystemverantwortliche muss das Löschen genehmigen. Die Gruppe wird im One Identity Manager gelöscht und die Änderung in das Zielsystem publiziert.

#### **Voraussetzungen**

- Die Gruppe ist im IT Shop bestellbar.
- <sup>l</sup> Der Anwendungsrolle **Zielsysteme | Active Directory** sind Personen zugewiesen.

#### **Tabelle 60: Standardobjekte für das Löschen einer Active Directory Gruppe**

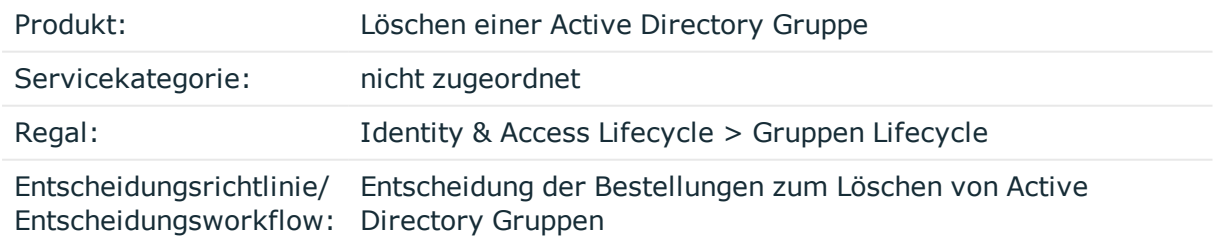

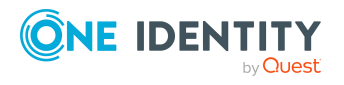

## <span id="page-218-0"></span>**Active Directory Gruppenmitgliedschaften bestellen**

#### **Tabelle 61: Standardobjekte für das Bestellen von Gruppenmitgliedschaften**

Regale: Identity & Access Lifecycle > Active Directory Gruppen

Entscheidungsrichtlinien/ Entscheidung der Bestellungen von Active Directory Entscheidungsworkflows: Gruppenmitgliedschaften

Produkteigner und Zielsystemverantwortliche können im Web Portal Mitgliedschaften für die Gruppen in diesem Regal bestellen. Der jeweilige Produkteigner oder Zielsystemverantwortliche muss diese Änderung genehmigen. Die Änderung wird in das Zielsystem publiziert.

#### **Verwandte Themen**

- Active Directory Gruppen [automatisch](#page-107-0) in den IT Shop aufnehmen auf Seite 108
- Anlegen von Active [Directory](#page-216-0) Gruppen auf Seite 217

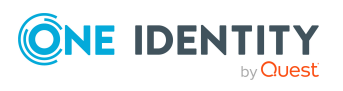

# **Basisdaten für die Verwaltung einer Active Directory-Umgebung**

Für die Verwaltung einer Active Directory-Umgebung im One Identity Manager sind folgende Basisdaten relevant.

• Kontendefinitionen

Um Benutzerkonten automatisch an Personen zu vergeben, kennt der One Identity Manager Kontendefinitionen. Kontendefinitionen können für jedes Zielsystem erzeugt werden. Hat eine Person noch kein Benutzerkonto in einem Zielsystem, wird durch die Zuweisung der Kontendefinition an eine Person ein neues Benutzerkonto erzeugt.

Weitere Informationen finden Sie unter [Kontendefinitionen](#page-56-0) für Active Directory [Benutzerkonten](#page-56-0) und Active Directory Kontakte auf Seite 57.

• Kennwortrichtlinien

Der One Identity Manager unterstützt Sie beim Erstellen von komplexen Kennwortrichtlinien beispielsweise für Systembenutzerkennwörter, das zentrale Kennwort von Personen sowie für Kennwörter für die einzelnen Zielsysteme. Kennwortrichtlinien werden sowohl bei der Eingabe eines Kennwortes durch den Anwender als auch bei der Generierung von Zufallskennwörtern angewendet.

In der Standardinstallation werden vordefinierte Kennwortrichtlinien mitgeliefert, die Sie nutzen können und bei Bedarf an Ihre Anforderungen anpassen können. Zusätzlich können Sie eigene Kennwortrichtlinien definieren.

Weitere Informationen finden Sie unter [Kennwortrichtlinien](#page-121-0) für Active Directory [Benutzerkonten](#page-121-0) auf Seite 122.

• Initiales Kennwort für neue Benutzerkonten

Um das initiale Kennwort für Benutzerkonten zu vergeben, stehen Ihnen verschiedene Möglichkeiten zur Verfügung. Tragen Sie beim Erstellen eines Benutzerkontos ein Kennwort ein oder verwenden Sie ein zufällig generiertes initiales Kennwort.

Weitere [Informationen](#page-134-0) finden Sie unter Initiales Kennwort für neue Active Directory [Benutzerkonten](#page-134-0) auf Seite 135.

• E-Mail-Benachrichtigungen über die Anmeldeinformationen

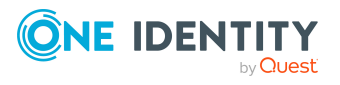

**8**

Bei Erstellung eines neuen Benutzerkontos werden die Anmeldeinformationen an definierte Empfänger versendet. Dabei werden zwei Benachrichtigungen versendet, die den Benutzernamen und das initiale Kennwort enthalten. Zur Erzeugung der Benachrichtigungen werden Mailvorlagen genutzt.

Weitere Informationen finden Sie unter [E-Mail-Benachrichtigungen](#page-135-0) über [Anmeldeinformationen](#page-135-0) auf Seite 136.

• Benutzerkontennamen

Für die Vergabe von Berechtigungen auf Verzeichnisse und Dateien ist es unter Umständen erforderlich die Benutzerkontennamen wie **Administrators**, **Everyone** oder **Domain Users** sprachabhängig zu hinterlegen.

Weitere Informationen finden Sie unter [Benutzerkontennamen](#page-220-0) auf Seite 221.

• Zielsystemtypen

Zielsystemtypen werden für die Konfiguration des Zielsystemabgleichs benötigt. An den Zielsystemtypen werden die Tabellen gepflegt, die ausstehende Objekte enthalten können. Es werden Einstellungen für die Provisionierung von Mitgliedschaften und die Einzelobjektsynchronisation vorgenommen. Zusätzlich dient der Zielsystemtyp zur Abbildung der Objekte im Unified Namespace.

Weitere Informationen finden Sie unter Ausstehende Objekte [nachbehandeln](#page-49-0) auf [Seite](#page-49-0) 50.

• Zielsystemverantwortliche

Im One Identity Manager ist eine Standardanwendungsrolle für die Zielsystemverantwortlichen vorhanden. Weisen Sie dieser Anwendungsrolle die Personen zu, die berechtigt sind, alle Domänen im One Identity Manager zu bearbeiten.

Wenn Sie die Berechtigungen der Zielsystemverantwortlichen auf einzelne Domänen einschränken wollen, definieren Sie weitere Anwendungsrollen. Die Anwendungsrollen müssen der Standardanwendungsrolle untergeordnet sein.

Weitere Informationen finden Sie unter [Zielsystemverantwortliche](#page-221-0) auf Seite 222.

• Server

Für die Verarbeitung der Active Directory-spezifischen Prozesse im One Identity Manager müssen die Server mit ihren Serverfunktionen bekannt sein. Dazu gehören beispielsweise der Synchronisationsserver, Homeserver oder Profilserver.

Weitere Informationen finden Sie unter Jobserver für Active [Directory-spezifische](#page-224-0) [Prozessverarbeitung](#page-224-0) auf Seite 225.

## <span id="page-220-0"></span>**Benutzerkontennamen**

Für die Vergabe von Berechtigungen auf Verzeichnisse und Dateien ist es unter Umständen erforderlich die Benutzerkontennamen wie **Administrators**, **Everyone** oder **Domain Users** sprachabhängig zu hinterlegen.

HINWEIS: Die Standardsprache für die Benutzerkontennamen ist Englisch.

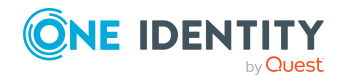

One Identity Manager 8.2.1 Administrationshandbuch für die Anbindung einer Active Directory-Umgebung

#### *Um Benutzerkontennamen zu bearbeiten*

- 1. Wählen Sie im Manager die Kategorie **Active Directory > Basisdaten zur Konfiguration > Benutzerkontennamen**.
- 2. Wählen Sie einen Eintrag in der Ergebnisliste aus. Wählen Sie die Aufgabe **Stammdaten bearbeiten**.

- ODER-

Klicken Sie in der Ergebnisliste  $\Box$ .

- 3. Erfassen Sie die englische Bezeichnung des Benutzerkontennamens. Übersetzen Sie den eingegebenen Text über die Schaltfläche ...
- <span id="page-221-0"></span>4. Speichern Sie die Änderungen.

## **Zielsystemverantwortliche**

Im One Identity Manager ist eine Standardanwendungsrolle für die Zielsystemverantwortlichen vorhanden. Weisen Sie dieser Anwendungsrolle die Personen zu, die berechtigt sind, alle Domänen im One Identity Manager zu bearbeiten.

Wenn Sie die Berechtigungen der Zielsystemverantwortlichen auf einzelne Domänen einschränken wollen, definieren Sie weitere Anwendungsrollen. Die Anwendungsrollen müssen der Standardanwendungsrolle untergeordnet sein.

Ausführliche Informationen zum Einsatz und zur Bearbeitung von Anwendungsrollen finden Sie im *One Identity Manager Handbuch zur Autorisierung und Authentifizierung*.

#### **Inbetriebnahme der Anwendungsrollen für Zielsystemverantwortliche**

- 1. Der One Identity Manager Administrator legt Personen als Zielsystemadministratoren fest.
- 2. Die Zielsystemadministratoren nehmen die Personen in die Standardanwendungsrolle für die Zielsystemverantwortlichen auf.

Zielsystemverantwortliche der Standardanwendungsrolle sind berechtigt alle Domänen im One Identity Manager zu bearbeiten.

3. Zielsystemverantwortliche können innerhalb ihres Verantwortungsbereiches weitere Personen als Zielsystemverantwortliche berechtigen und bei Bedarf weitere untergeordnete Anwendungsrollen erstellen und einzelnen Domänen zuweisen.

#### **Tabelle 62: Standardanwendungsrolle für Zielsystemverantwortliche**

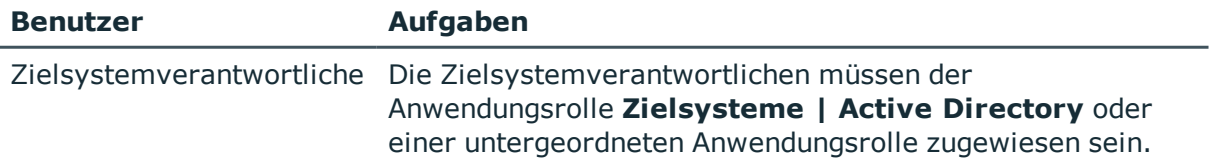

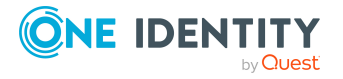

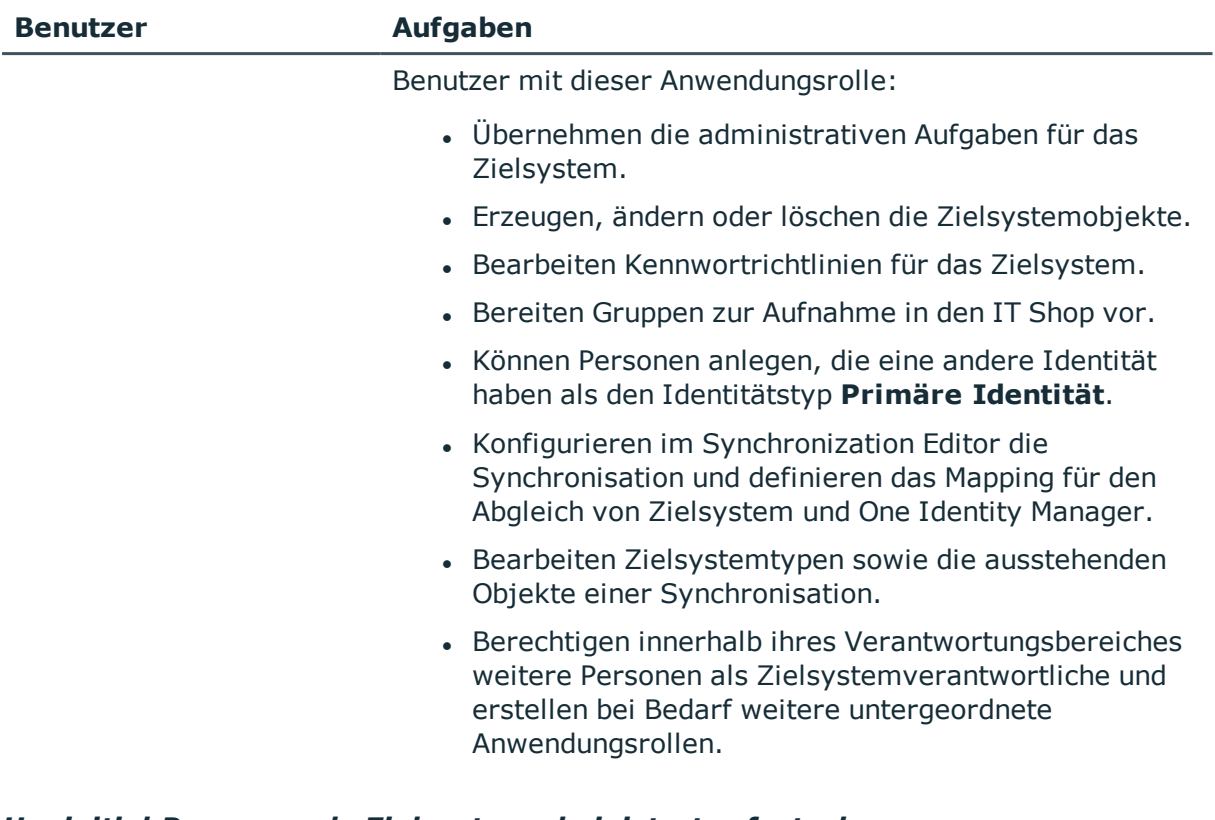

#### *Um initial Personen als Zielsystemadministrator festzulegen*

- 1. Melden Sie sich als One Identity Manager Administrator (Anwendungsrolle **Basisrollen | Administratoren**) am Manager an.
- 2. Wählen Sie die Kategorie **One Identity Manager Administration > Zielsysteme > Administratoren**.
- 3. Wählen Sie die Aufgabe **Personen zuweisen**.
- 4. Weisen Sie die Person zu und speichern Sie die Änderung.

#### *Um initial Personen in die Standardanwendungsrolle für Zielsystemverantwortliche aufzunehmen*

- 1. Melden Sie sich als Zielsystemadministrator (Anwendungsrolle **Zielsysteme | Administratoren**) am Manager an.
- 2. Wählen Sie die Kategorie **One Identity Manager Administration > Zielsysteme > Active Directory**.
- 3. Wählen Sie die Aufgabe **Personen zuweisen**.
- 4. Weisen Sie die Personen zu und speichern Sie die Änderungen.

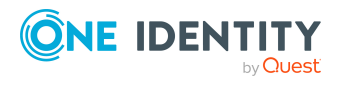

#### *Um als Zielsystemverantwortlicher weitere Personen als Zielsystemverantwortliche zu berechtigen*

- 1. Melden Sie sich als Zielsystemverantwortlicher am Manager an.
- 2. Wählen Sie in der Kategorie **Active Directory > Basisdaten zur Konfiguration > Zielsystemverantwortliche** die Anwendungsrolle.
- 3. Wählen Sie die Aufgabe **Personen zuweisen**.
- 4. Weisen Sie die Personen zu und speichern Sie die Änderungen.

#### *Um Zielsystemverantwortliche für einzelne Domänen festzulegen*

- 1. Melden Sie sich als Zielsystemverantwortlicher am Manager an.
- 2. Wählen Sie die Kategorie **Active Directory > Domänen**.
- 3. Wählen Sie in der Ergebnisliste die Domäne.
- 4. Wählen Sie die Aufgabe **Stammdaten bearbeiten**.
- 5. Wählen Sie auf dem Tabreiter **Allgemein** in der Auswahlliste **Zielsystemverantwortliche** die Anwendungsrolle.

- ODER -

Klicken Sie neben der Auswahlliste Zielsystemverantwortliche auf in um eine neue Anwendungsrolle zu erstellen.

- a. Erfassen Sie die Bezeichnung der Anwendungsrolle und ordnen Sie die übergeordnete Anwendungsrolle **Zielsysteme | Active Directory** zu.
- b. Klicken Sie **Ok**, um die neue Anwendungsrolle zu übernehmen.
- 6. Speichern Sie die Änderungen.
- 7. Weisen Sie der Anwendungsrolle die Personen zu, die berechtigt sind, die Domäne im One Identity Manager zu bearbeiten.

HINWEIS: Sie können Zielsystemverantwortliche auch für einzelne Container festlegen. Die Zielsystemverantwortlichen eines Container sind berechtigt, die Objekte dieses Containers zu bearbeiten.

#### **Verwandte Themen**

- One Identity Manager Benutzer für die Verwaltung einer Active [Directory-Umgebung](#page-10-0) auf [Seite](#page-10-0) 11
- Allgemeine [Stammdaten](#page-138-0) für Active Directory Domänen auf Seite 139
- [Stammdaten](#page-152-0) für Active Directory Container auf Seite 153

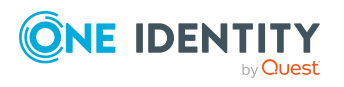

# <span id="page-224-0"></span>**Jobserver für Active Directoryspezifische Prozessverarbeitung**

Für die Verarbeitung der Active Directory spezifischen Prozesse im One Identity Manager müssen die Server mit ihren Serverfunktionen bekannt sein. Dazu gehören beispielsweise der Synchronisationsserver, Homeserver oder Profilserver.

Um die Funktion eines Servers zu definieren, haben Sie mehrere Möglichkeiten:

- <sup>l</sup> Erstellen Sie im Designer in der Kategorie **Basisdaten > Installationen > Jobserver** einen Eintrag für den Jobserver. Ausführliche Informationen dazu finden Sie im *One Identity Manager Konfigurationshandbuch*.
- <sup>l</sup> Wählen Sie im Manager in der Kategorie **Active Directory > Basisdaten zur Konfiguration > Server** einen Eintrag für den Jobserver und bearbeiten Sie die Stammdaten des Jobservers.

Nutzen Sie dieses Verfahren, wenn der Jobserver bereits im One Identity Manager bekannt ist und Sie für den Jobserver spezielle Funktionen wie beispielsweise Homeserver oder Profilserver konfigurieren möchten.

HINWEIS: Damit ein Server seine Funktion im One Identity Manager Netzwerk ausführen kann, muss ein One Identity Manager Service installiert, konfiguriert und gestartet sein. Gehen Sie dazu wie im *One Identity Manager Installationshandbuch* beschrieben vor.

#### *Um einen Jobserver und seine Funktionen zu bearbeiten*

- 1. Wählen Sie im Manager die Kategorie **Active Directory > Basisdaten zur Konfiguration > Server**.
- 2. Wählen Sie in der Ergebnisliste den Jobserver-Eintrag.
- 3. Wählen Sie die Aufgabe **Stammdaten bearbeiten**.
- 4. Bearbeiten Sie die Stammdaten für den Jobserver.
- 5. Wählen Sie die Aufgabe **Serverfunktionen zuweisen** und legen Sie die Serverfunktionen fest.
- 6. Speichern Sie die Änderungen.

#### **Detaillierte Informationen zum Thema**

- Allgemeine [Stammdaten](#page-225-0) für Jobserver auf Seite 226
- Festlegen der [Serverfunktionen](#page-227-0) auf Seite 228
- Vorbereiten eines [Homeservers](#page-229-0) und Profilservers für die Anlage von [Benutzerverzeichnissen](#page-229-0) auf Seite 230

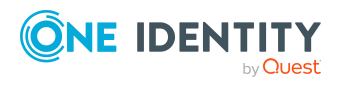

## <span id="page-225-0"></span>**Allgemeine Stammdaten für Jobserver**

HINWEIS: Alle Bearbeitungsmöglichkeiten stehen Ihnen auch im Designer in der Kategorie **Basisdaten > Installationen > Jobserver** zur Verfügung.

HINWEIS: Abhängig von den installierten Modulen können weitere Eigenschaften verfügbar sein.

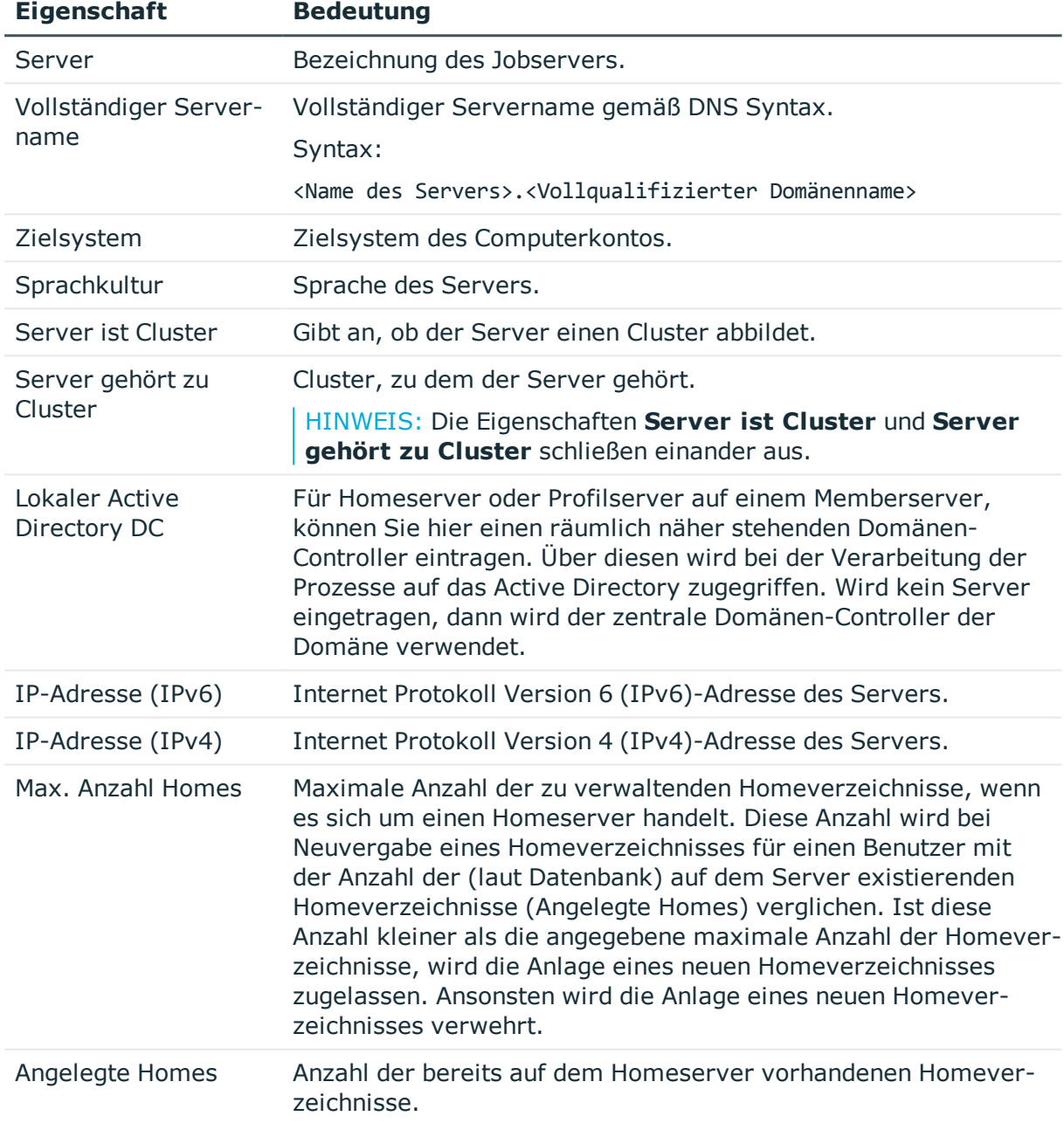

#### **Tabelle 63: Eigenschaften eines Jobservers**

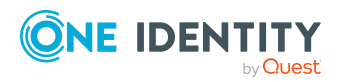

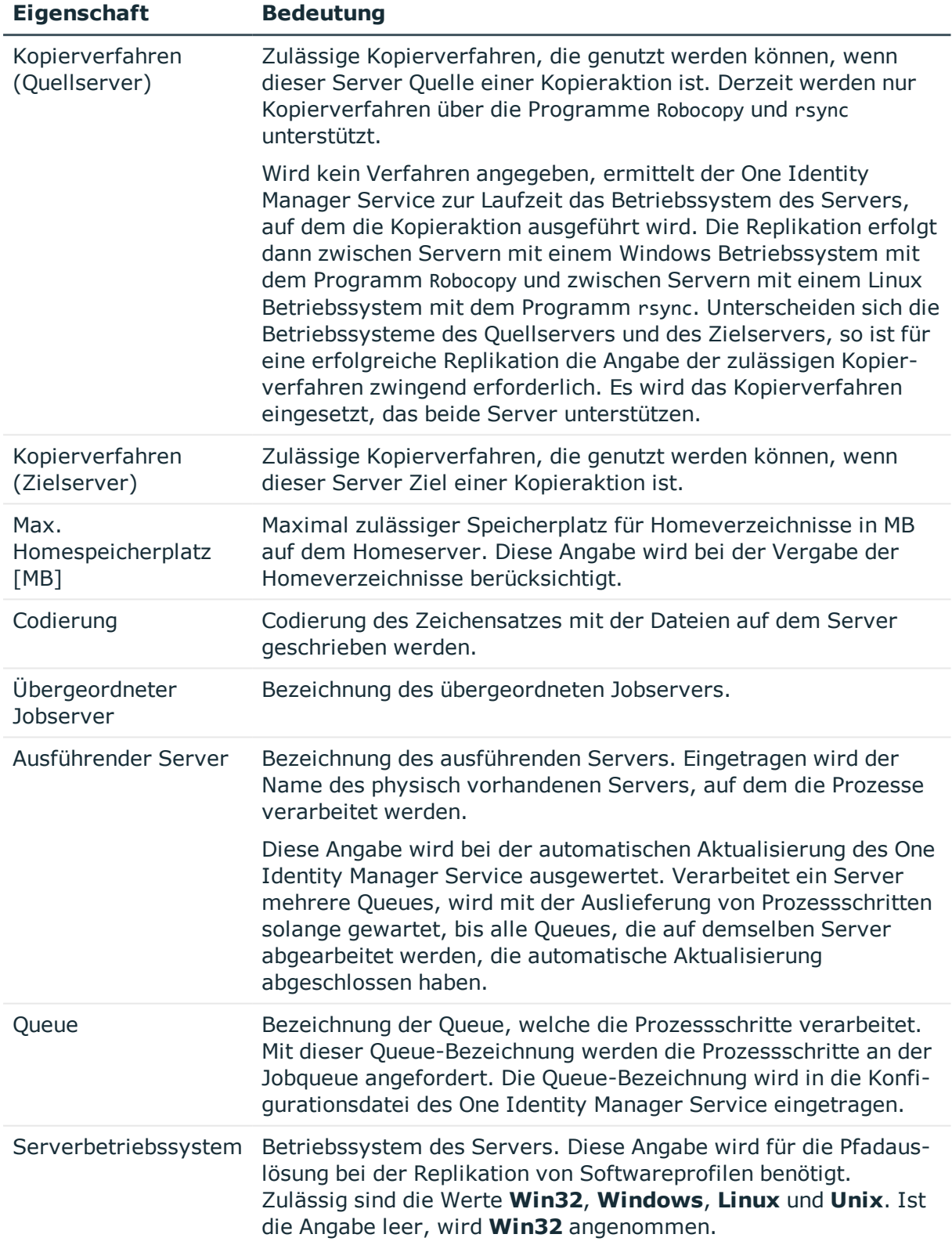

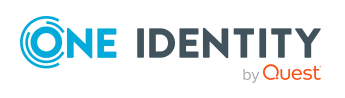

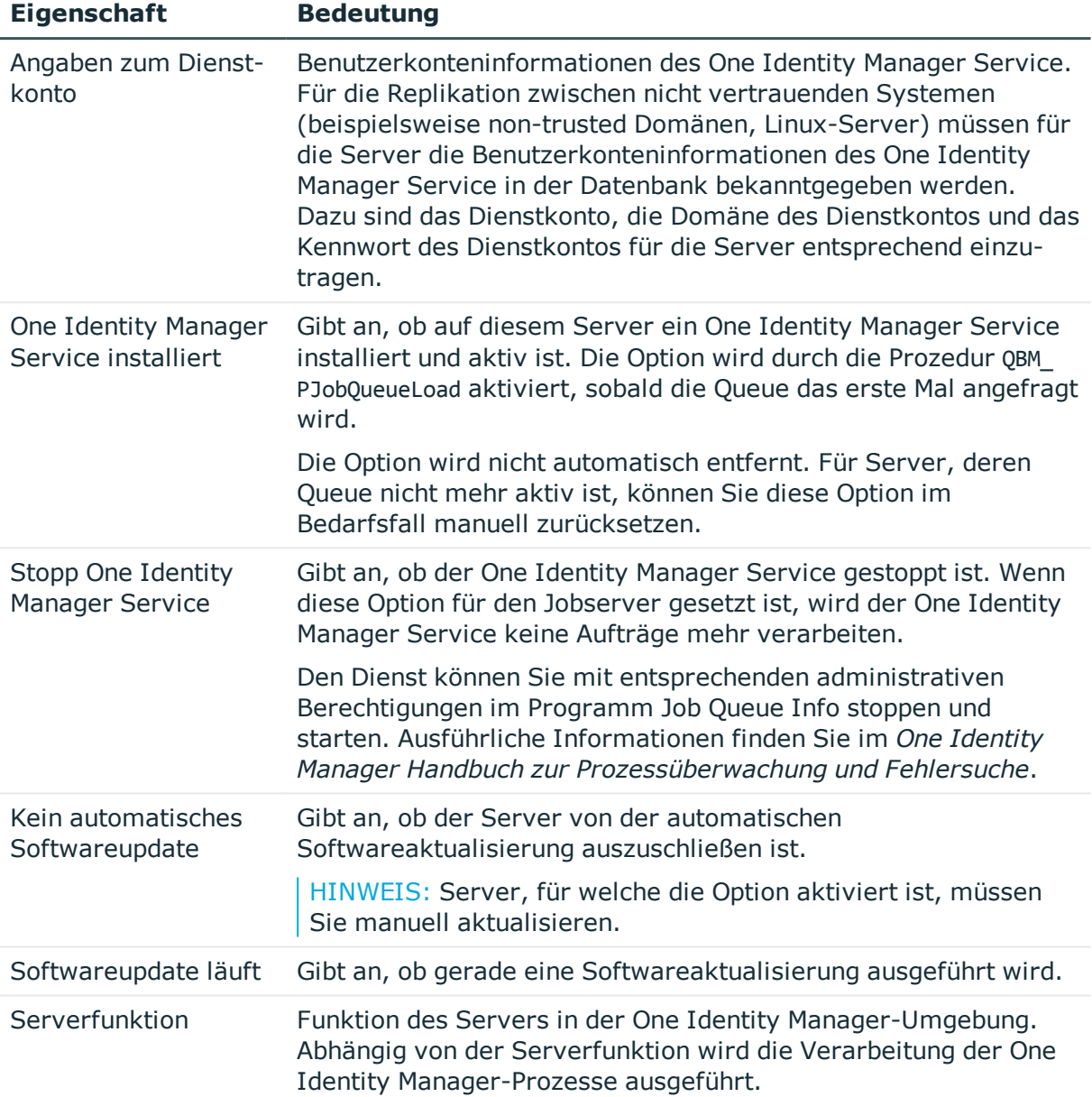

#### **Verwandte Themen**

• Festlegen der [Serverfunktionen](#page-227-0) auf Seite 228

## <span id="page-227-0"></span>**Festlegen der Serverfunktionen**

HINWEIS: Alle Bearbeitungsmöglichkeiten stehen Ihnen auch im Designer in der Kategorie **Basisdaten > Installationen > Jobserver** zur Verfügung.

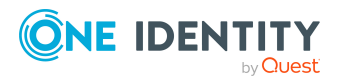

Die Serverfunktion definiert die Funktion eines Servers in der One Identity Manager-Umgebung. Abhängig von der Serverfunktion wird die Verarbeitung der One Identity Manager-Prozesse ausgeführt.

HINWEIS: Abhängig von den installierten Modulen können weitere Serverfunktionen verfügbar sein.

| <b>Serverfunktion</b>                | Anmerkungen                                                                                                    |
|--------------------------------------|----------------------------------------------------------------------------------------------------|
| <b>Active Directory</b><br>Konnektor | Server, auf dem der Active Directory Konnektor installiert ist.<br>Dieser Server führt die Synchronisation mit dem Zielsystem<br>Active Directory aus.                                                                                                    |
| <b>CSV Konnektor</b>                 | Server, auf dem der CSV Konnektor für die Synchronisation<br>installiert ist.                                                                                                    |
| Domänen-Controller                   | Active Directory Domänen-Controller. Server, die nicht als<br>Domänen-Controller gekennzeichnet sind, werden als<br>Memberserver betrachtet.                                                                                                    |
| Druckserver                          | Server, der als Druckserver arbeitet.                                                                                                    |
| Generischer Server                   | Server für die generische Synchronisation mit einem<br>kundendefinierten Zielsystem.                                                                                                    |
| Homeserver                           | Server zur Anlage von Homeverzeichnissen für Benutzerkonten.                                                                                                    |
| Aktualisierungsserver                | Der Server führt die automatische Softwareaktualisierung aller<br>anderen Server aus. Der Server benötigt eine direkte<br>Verbindung zum Datenbankserver, auf dem die One Identity<br>Manager-Datenbank installiert ist. Der Server kann SQL<br>Aufträge ausführen. |
|                                      | Bei der initialen Schemainstallation wird der Server, auf dem<br>die One Identity Manager-Datenbank installiert ist, mit dieser<br>Serverfunktion gekennzeichnet.                                                                                                   |
| SQL Ausführungsserver                | Der Server kann SQL Aufträge ausführen. Der Server benötigt<br>eine direkte Verbindung zum Datenbankserver, auf dem die One<br>Identity Manager-Datenbank installiert ist.                                                                                          |
|                                      | Für eine Lastverteilung der SQL Prozesse können mehrere SQL<br>Ausführungsserver eingerichtet werden. Das System verteilt die<br>erzeugten SQL Prozesse über alle Jobserver mit dieser<br>Serverfunktion.                                                           |
| <b>CSV Skriptserver</b>              | Der Server kann CSV-Dateien per Prozesskomponente<br>ScriptComponent verarbeiten.                                                                                                    |
| Generischer<br>Datenbankkonnektor    | Der Server kann sich mit einer ADO.Net Datenbank verbinden.                                                                                                    |
| One Identity Manager-                | Server, auf dem der One Identity Manager Konnektor installiert                                                                                                    |

**Tabelle 64: Zulässige Serverfunktionen**

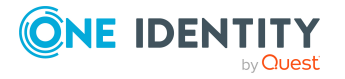

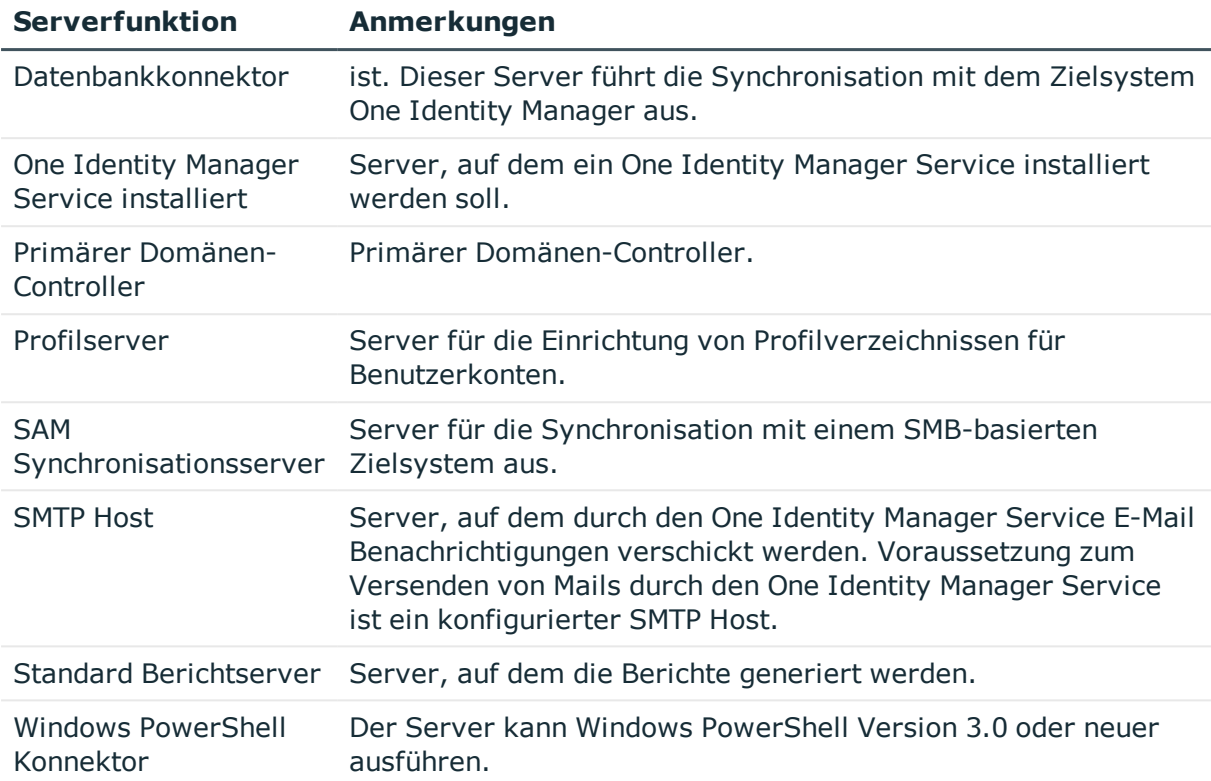

#### **Verwandte Themen**

• Allgemeine [Stammdaten](#page-225-0) für Jobserver auf Seite 226

## <span id="page-229-0"></span>**Vorbereiten eines Homeservers und Profilservers für die Anlage von Benutzerverzeichnissen**

Bei der Anlage der Homeverzeichnisse und der Profilverzeichnissse der Benutzerkonten werden ein Homeserver und ein Profilserver erwartet.

#### *Um Homeserver und Profilserver bekanntzugeben*

<sup>l</sup> Aktivieren Sie im Designer die Konfigurationsparameter **TargetSystem | ADS | AutoCreateServers** und **TargetSystem | ADS | AutoCreateServers | PreferredLanguage**.

Sind die Konfigurationsparameter aktiviert, werden bei der Synchronisation von Benutzerkonten automatisch Einträge für fehlende Homeserver und Profilserver erstellt.

- ODER -

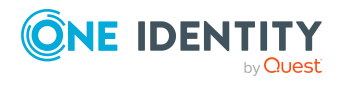

- 1. Wählen Sie im Manager die Kategorie **Active Directory > Basisdaten zur Konfiguration > Server**.
- 2. Wählen Sie in der Ergebnisliste den Jobserver-Eintrag.
- 3. Wählen Sie die Aufgabe **Stammdaten bearbeiten**.
- 4. Bearbeiten Sie die Stammdaten für den Jobserver.
- 5. Wählen Sie die Aufgabe **Serverfunktionen zuweisen** und legen Sie die Serverfunktionen **Homeserver** und **Profilserver** fest.
- 6. Speichern Sie die Änderungen.

Für die Erzeugung der Homeverzeichnisse und Profilverzeichnisse können Sie weitere Konfigurationseinstellungen nutzen.

- Wenn das Homeverzeichnis eines Benutzers beim Anmelden verbunden werden soll, aktivieren Sie im Designer den Konfigurationsparameter **QER | Person | User | ConnectHomeDir**.
- Um das Benutzerprofil im Homeverzeichnis des Benutzers anzulegen, aktivieren Sie im Designer den Konfigurationsparameter **QER | Person | User | PropertyMapping | ProfileFromHome**.
- <sup>l</sup> Für die Erzeugung der Homeverzeichnisse können Sie eine Batchdatei einsetzen, von deren Ausführungsergebnis letztendlich die Aktivierung des Homeverzeichnisses abhängig ist.
- Für die Erzeugung der Profilverzeichnisse können Sie auf dem Profilserver eine Vorlagenstruktur erstellen, die bei der Erzeugung der Profilverzeichnisse genutzt wird.
- Die Vergabe von Berechtigungen auf die Homeverzeichnisse und Profilverzeichnisse kann durch den One Identity Manager Service erfolgen.

#### **Verwandte Themen**

- Erzeugen von [Homeverzeichnissen](#page-230-0) über Batchdateien auf Seite 231
- **.** Unterstützung von mehreren [Profilverzeichnissen](#page-231-0) auf Seite 232
- [Zugriffsberechtigungen](#page-233-0) auf Homeverzeichnisse und Profilverzeichnisse auf Seite 234
- Allgemeine [Stammdaten](#page-225-0) für Jobserver auf Seite 226
- Festlegen der [Serverfunktionen](#page-227-0) auf Seite 228

## <span id="page-230-0"></span>**Erzeugen von Homeverzeichnissen über Batchdateien**

Um speziellen Anforderungen einzelner Netzwerkumgebungen gerecht zu werden, können Sie bei der Erstellung eines Homeverzeichnisses durch den One Identity Manager Service eine Batchdatei einsetzen, deren Ausführung beim Erstellen des Verzeichnisses erfolgt und von deren Ausführungsergebnis die letztendliche Aktivierung des Homeverzeichnisses abhängig ist.

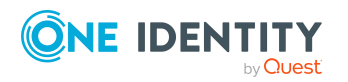

Um diese Funktion zu nutzen, muss auf allen Homeservern eine Netlogonfreigabe vorhanden sein. In der Netlogonfreigabe werden Unterverzeichnisse angelegt, welche dem NetBIOS Namen der Domäne entsprechen. Ist in diesen Verzeichnissen eine Batchdatei mit dem Namen HomePre.CMD vorhanden, wird diese vor dem Anlegen des Homeverzeichnisses ausgeführt. Endet die Ausführung dieser Batchdatei mit einem Fehler (das heißt, mit einem Errorlevel <> 0), wird das Anlegen des Homeverzeichnisses abgebrochen.

Der Batchdatei HomePre.CMD übergeben Sie die folgenden Kommandozeilenparameter, die innerhalb der Ausführung weiter verwendet werden können (in der Reihenfolge der Aufzählung, es werden die Spaltennamen der Datenbank verwendet):

SAMAccountName (aus Tabelle ADSAccount) Ident Domain (aus Tabelle ADSAccount) Ident Server (aus Tabelle QBMServer) SharedAs (aus Tabelle ADSAccount) HomeDirPath (aus Tabelle ADSAccount) HomeShare (aus Tabelle ADSAccount)

Nach dem Anlegen eines Homeverzeichnisses können Sie nochmals eine Batchdatei ausführen. Diese muss sich an derselben Stelle, wie oben erwähnt, befinden und den Namen HomePost.CMD tragen. Die Stellung der Parameter geschieht identisch zur HomePre.CMD. Es erfolgt lediglich keine Verarbeitung des Exitcodes (Errorlevels).

#### **Beispiel**

Es wird ein Benutzerkonto **Test1** in der Domäne **Dom2** angelegt. Sein Homeverzeichnis soll auf den Server **Serv3** in der Freigabe **Share7** mit dem Namen **TestHome6** angelegt und als **TestShare5** freigegeben werden. Auf dem ausführenden Homeserver **ServHome** befinden sich die Dateien HomePre.CMD und HomePost.CMD im Verzeichnis \\ServHome\Netlogon\Dom2.

Batchaufruf vor dem Erzeugen des Homes:

\\ServHome\Netlogon\Dom2\HomePre.CMD Test1 Dom2 Serv3 TestShare5 TestHome6 Share7

Gibt die Batchausführung einen Exitcode 0 zurück, wird das Homeverzeichnis erzeugt. Sonst wird die Verarbeitung mit einem Protokolleintrag abgebrochen.

Batchaufruf nach dem Erzeugen des Homes:

\\ServHome\Netlogon\Dom2\HomePost.CMD Test1 Dom2 Serv3 TestShare5 TestHome6 Share7

## <span id="page-231-0"></span>**Unterstützung von mehreren Profilverzeichnissen**

Die unterschiedlichen Windows Betriebssystemversionen verwenden unterschiedliche Speicherorte für Roamingbenutzerprofile. Genaue Informationen zur Ablage der

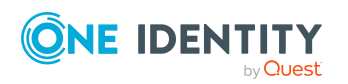

Roamingbenutzerprofile finden Sie in der [Microsoft](https://technet.microsoft.com/en-us/library/jj649079.aspx#ProfileReference) TechNet Library.

Um die Abbildung der Roamingbenutzerprofile im One Identity Manager zu erreichen.

• Stellen Sie auf dem Profilserver eine Vorlagenstruktur für die Benutzerprofile zur Verfügung.

Beispiel für eine Vorlagenstruktur für Benutzerprofile auf dem Profilserver

PROFILE

UserProfile

All required folders/files

UserProfile.V2

All required folders/files

UserProfile.V3

All required folders/files

UserProfile.V4

All required folders/files

<sup>l</sup> Aktivieren Sie im Designer den Konfigurationsparameter **TargetSystem | ADS | Accounts | ProfileFixedString** und legen Sie den Teil des Benutzerprofilverzeichnispfades fest, der an den Standardprofilpfad angehängt werden soll. Der Standardwert ist **UserProfile**.

Als Ergebnis werden die Verzeichnispfade für die Benutzerprofile in der Standardinstallation folgendermaßen gebildet.

• Wenn das Profilverzeichnis im Homeverzeichnis erzeugt wird:

\\Servername\HOMES\Username\$\PROFILES\UserProfile

• Wenn das Profilverzeichnis nicht im Homeverzeichnis erzeugt wird:

\\Servername\PROFILES\Username\UserProfile

Nach Verarbeitung der Prozesse sind die folgenden Verzeichnisse vorhanden.

• Wenn das Profilverzeichnis im Homeverzeichnis erzeugt wird:

\\Servername\HOMES\Username\$\PROFILES\UserProfile

- \\Servername\HOMES\Username\$\PROFILES\UserProfile.v2
- \\Servername\HOMES\Username\$\PROFILES\UserProfile.v3

\\Servername\HOMES\Username\$\PROFILES\UserProfile.v4

• Wenn das Profilverzeichnis nicht im Homeverzeichnis erzeugt wird:

\\Servername\PROFILES\Username\UserProfile

\\Servername\PROFILES\Username\UserProfile.v2

\\Servername\PROFILES\Username\UserProfile.v3

\\Servername\PROFILES\Username\UserProfile.v4

Die Verzeichnispfade für die Ablage auf einem Terminalserver werden analog gebildet. Passen Sie für diesen Fall im Designer den Konfigurationsparameter **TargetSystem |**

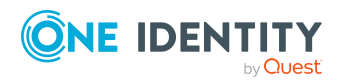

**ADS | Accounts | TProfileFixedString** an. Legen Sie im Konfigurationsparameter den Teil des Benutzerprofilverzeichnispfades fest, der an den Standardprofilpfad auf einem Terminalserver angehängt werden soll. Der Standardwert ist **UserProfile**.

## <span id="page-233-0"></span>**Zugriffsberechtigungen auf Homeverzeichnisse und Profilverzeichnisse**

#### **Tabelle 65: Konfigurationsparameter für die Einrichtung von Benutzerverzeichnissen**

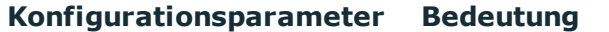

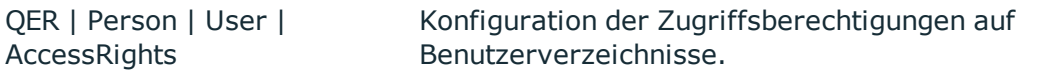

HINWEIS: Für die Vergabe von Berechtigungen auf Verzeichnisse und Dateien ist es unter Umständen erforderlich die Benutzerkontennamen wie **Administrators**, **Everyone** oder **Domain Users** sprachabhängig zu hinterlegen. Die Standardsprache für die Benutzerkontennamen ist Englisch.

#### *Um Zugriffsberechtigungen auf das Homeverzeichnis zu vergeben*

**Konfigurationsparameter Wirkung bei Aktivierung**

<sup>l</sup> Aktivieren Sie im Designer den Konfigurationsparameter **QER | Person | User | AccessRights | HomeDir** und seine untergeordneten Konfigurationsparameter und tragen Sie die Zugriffsberechtigungen in den Konfigurationsparametern ein.

Die Vergabe der Zugriffsberechtigungen auf das Homeverzeichnis erfolgt durch den One Identity Manager Service.

#### **Tabelle 66: Konfigurationsparameter für Zugriffsberechtigungen auf das Homeverzeichnis**

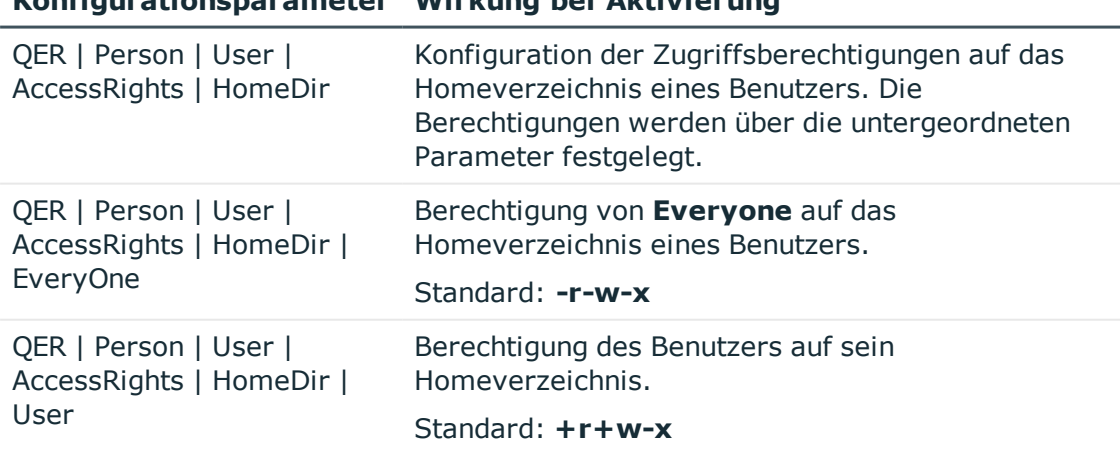

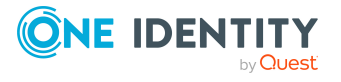

#### *Um Zugriffsberechtigungen auf das Profilverzeichnis zu vergeben*

<sup>l</sup> Aktivieren Sie im Designer den Konfigurationsparameter **QER | Person | User | AccessRights | ProfileDir** und sein untergeordneten Konfigurationsparameter und tragen Sie die Zugriffsberechtigungen in den Konfigurationsparametern ein.

Die Vergabe der Zugriffsberechtigungen auf das Profilverzeichnis erfolgt durch den One Identity Manager Service.

#### **Tabelle 67: Konfigurationsparameter für Zugriffsberechtigungen auf das Profilverzeichnis**

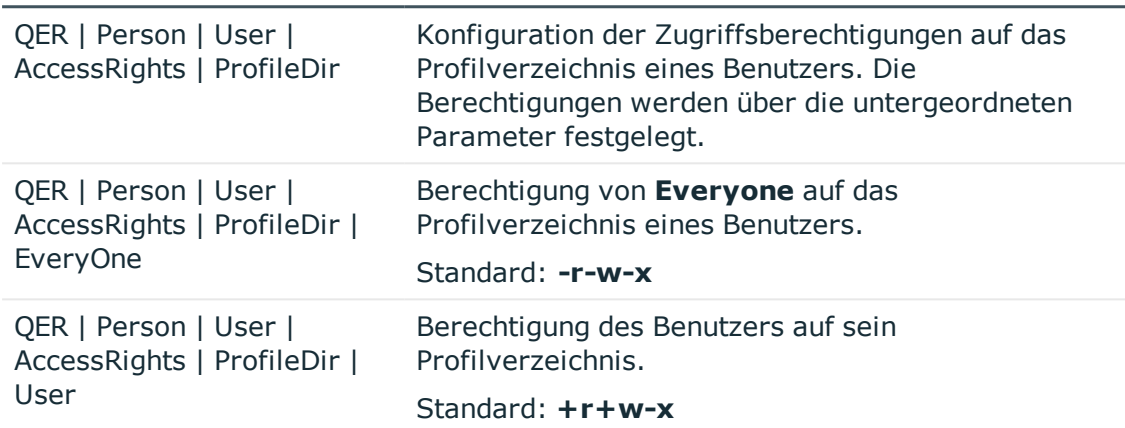

#### **Konfigurationsparameter Wirkung bei Aktivierung**

#### *Um Zugriffsberechtigungen auf das Homeverzeichnis auf einem Terminalserver zu vergeben*

<sup>l</sup> Aktivieren Sie im Designer den Konfigurationsparameter **QER | Person | User | AccessRights | TerminalHomeDir** und seine untergeordneten Konfigurationsparameter und tragen Sie die Zugriffsberechtigungen in den Konfigurationsparametern ein.

Die Vergabe der Zugriffsberechtigungen auf das Homeverzeichnis erfolgt durch den One Identity Manager Service.

#### **Tabelle 68: Konfigurationsparameter für Zugriffsberechtigungen auf das Homeverzeichnis auf einem Terminalserver**

#### QER | Person | User | AccessRights | TerminalHomeDir Konfiguration der Zugriffsberechtigungen auf das Terminalserver-Homeverzeichnis eines Active Directory Benutzerkontos. Die Berechtigungen werden über die untergeordneten Parameter festgelegt. QER | Person | User | Berechtigung von **Everyone** auf das

#### **Konfigurationsparameter Wirkung bei Aktivierung**

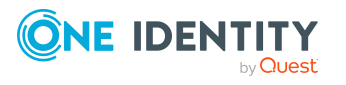

AccessRights |

Terminalserver-Homeverzeichnis eines Benutzers.

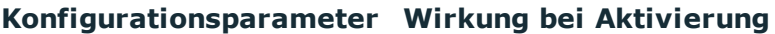

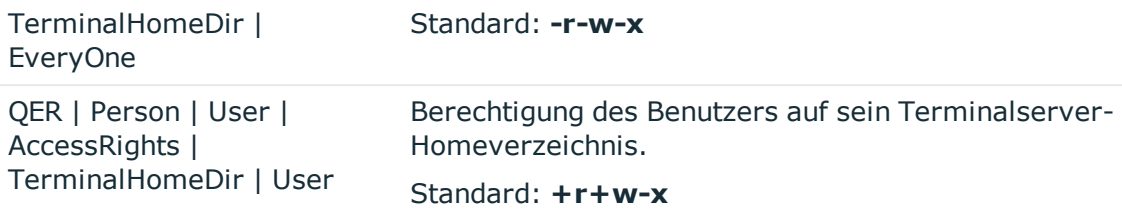

#### *Um Zugriffsberechtigungen auf das Profilverzeichnis auf einem Terminalserver zu vergeben*

<sup>l</sup> Aktivieren Sie im Designer den Konfigurationsparameter **QER | Person | User | AccessRights | TerminalProfileDir** und seine untergeordneten Konfigurationsparameter und tragen Sie die Zugriffsberechtigungen in den Konfigurationsparametern ein.

Die Vergabe der Zugriffsberechtigungen auf das Profilverzeichnis erfolgt durch den One Identity Manager Service.

#### **Tabelle 69: Konfigurationsparameter für Zugriffsberechtigungen auf das Profilverzeichnis auf einem Terminalserver**

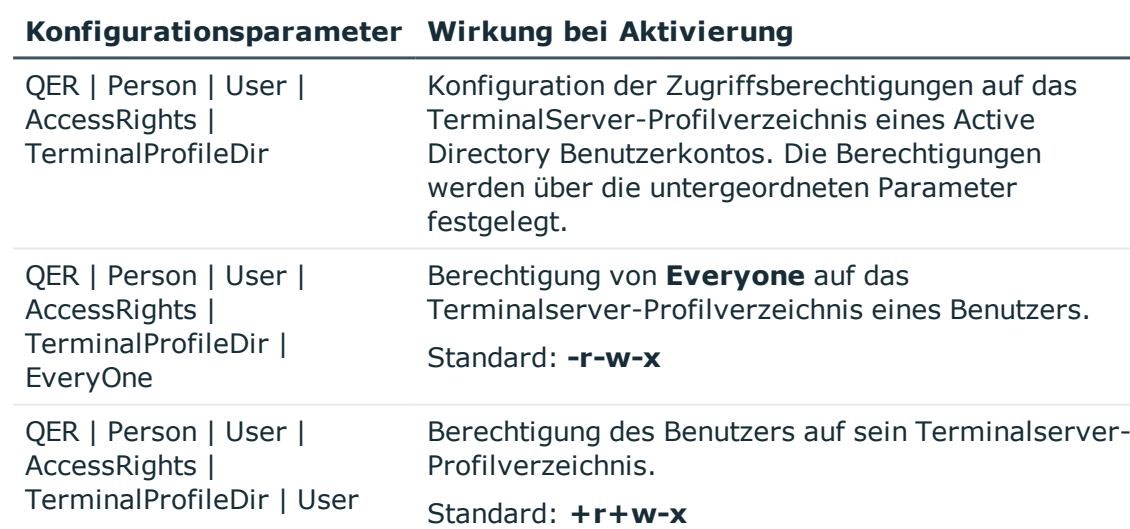

#### **Verwandte Themen**

**[Benutzerkontennamen](#page-220-0) auf Seite 221** 

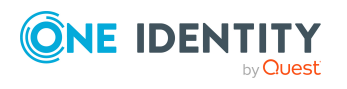

# **Anhang:Konfigurationsparameter für die Verwaltung einer Active Directory-Umgebung**

Mit der Installation des Moduls sind zusätzlich folgende Konfigurationsparameter im One Identity Manager verfügbar.

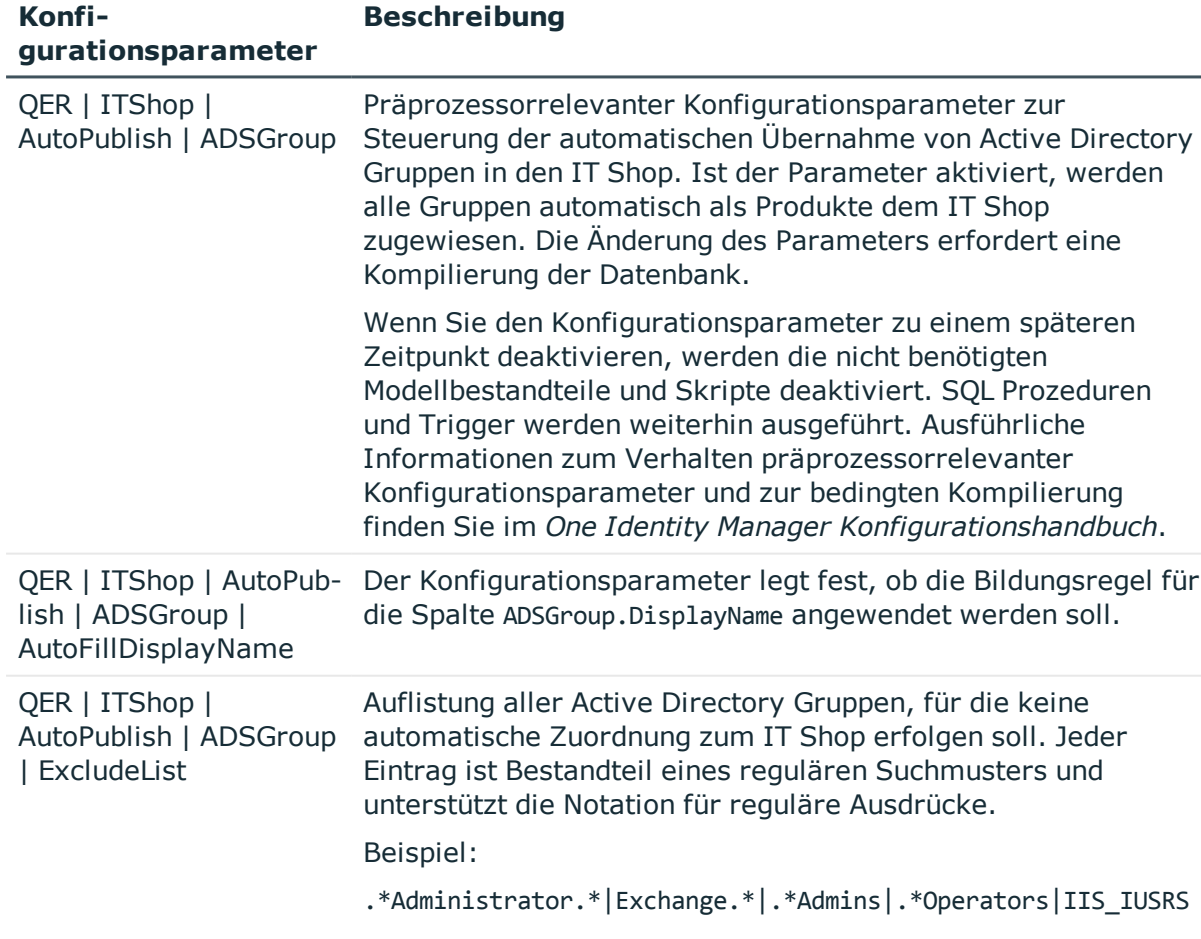

#### **Tabelle 70: Konfigurationsparameter**

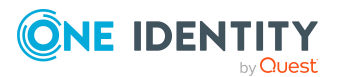

One Identity Manager 8.2.1 Administrationshandbuch für die Anbindung einer Active Directory-Umgebung

**237**

Anhang: Konfigurationsparameter für die Verwaltung einer Active Directory-Umgebung

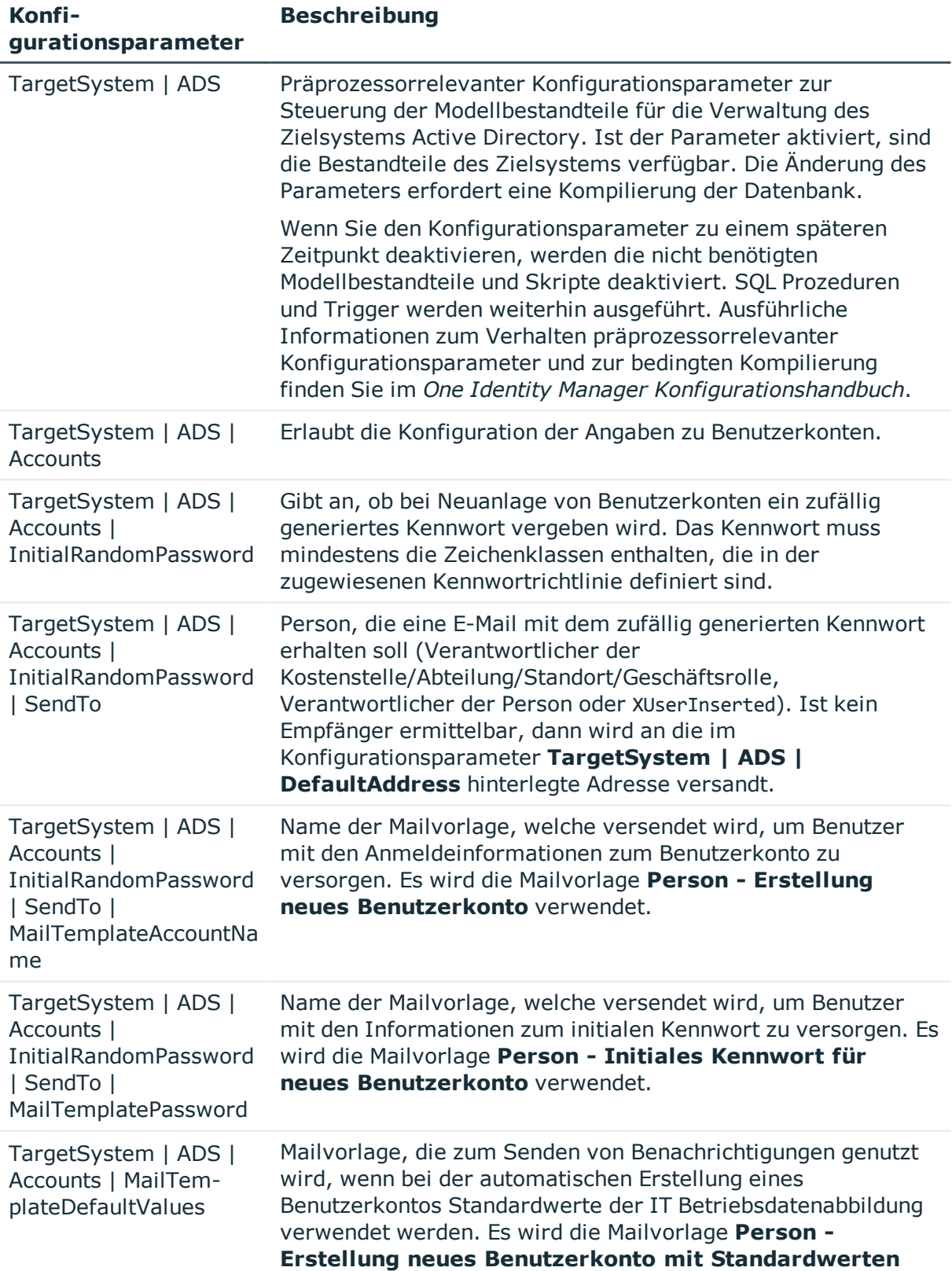

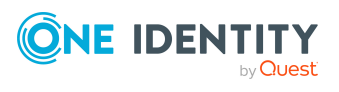

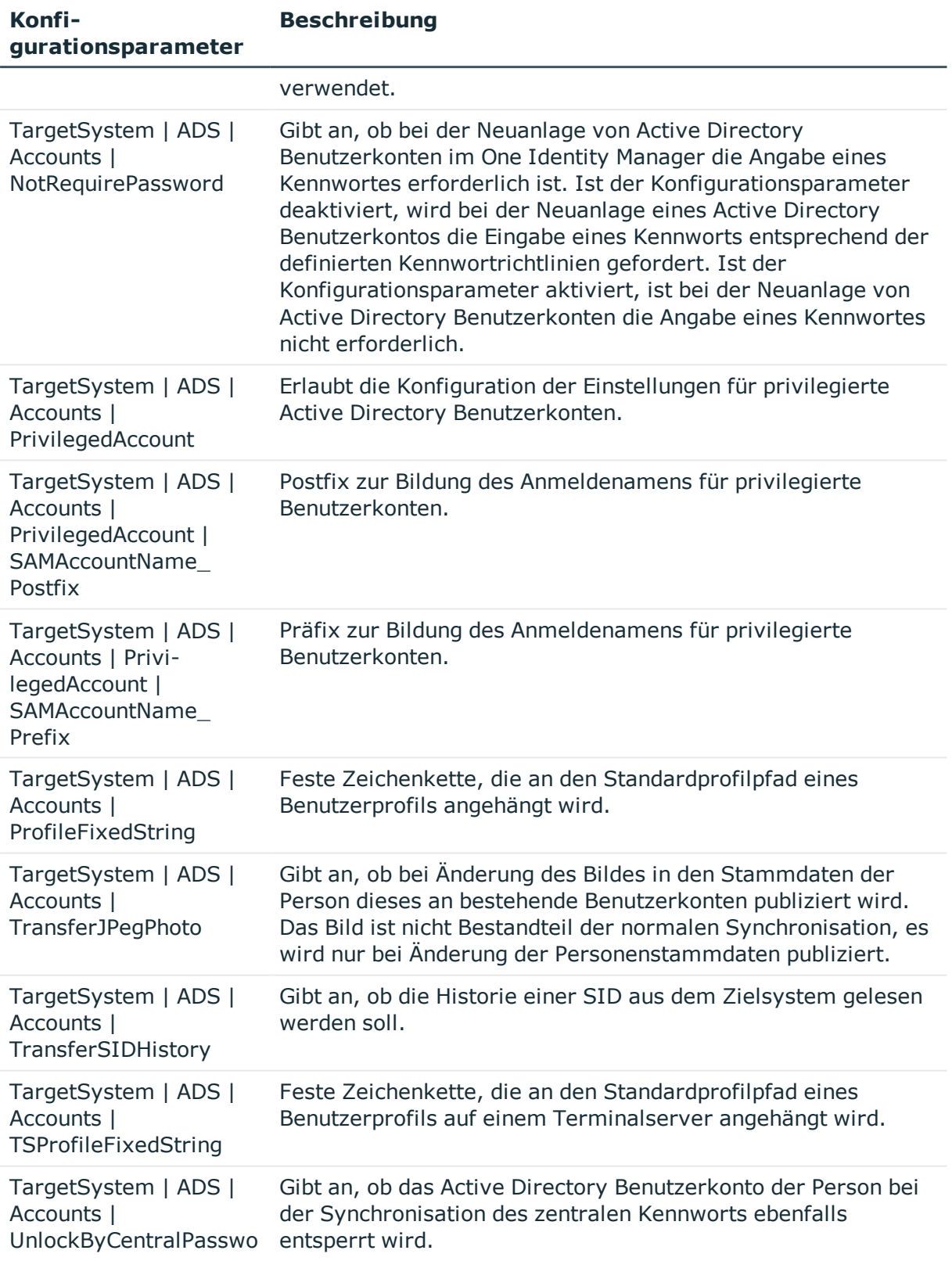

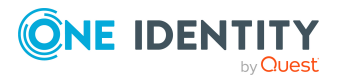

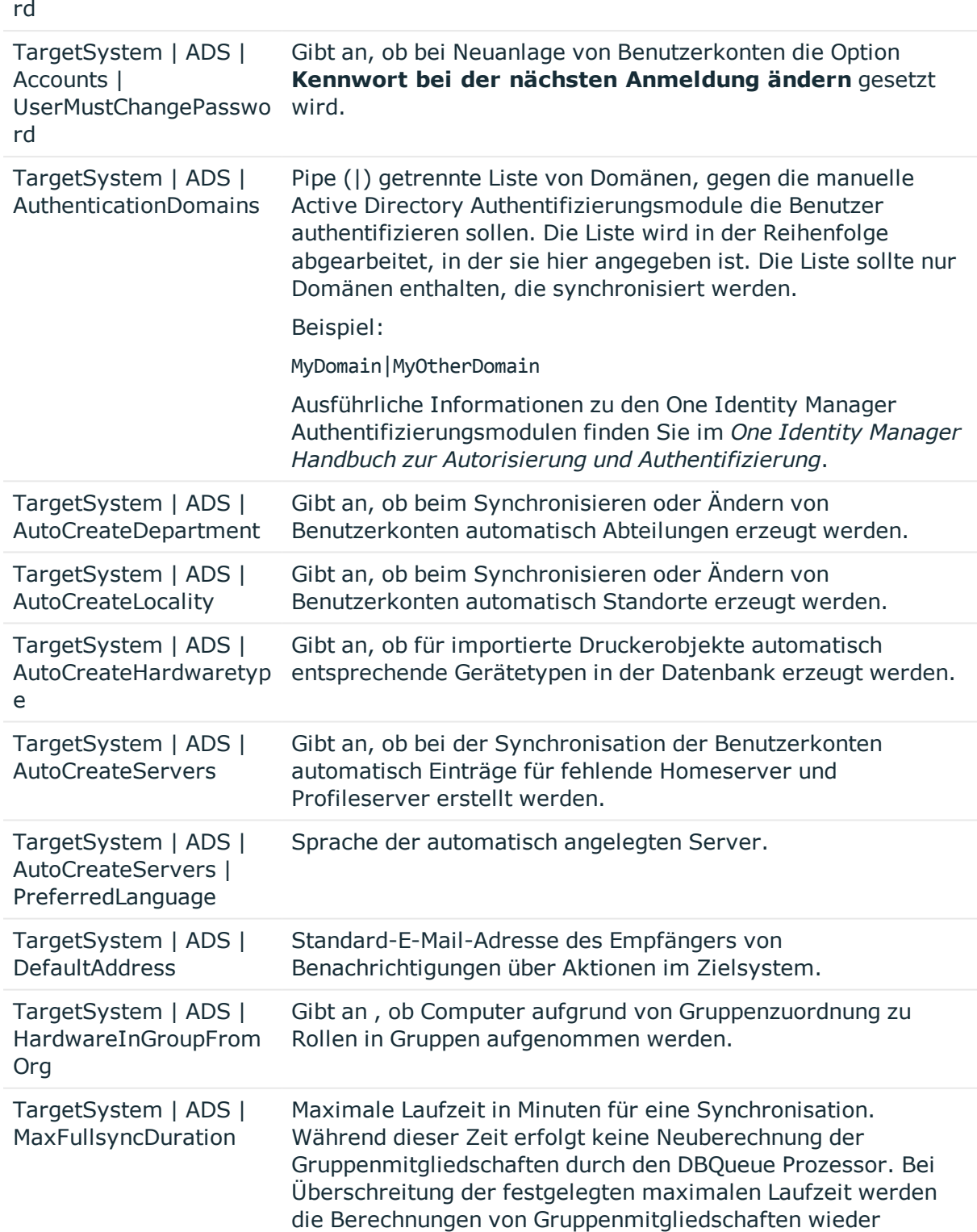

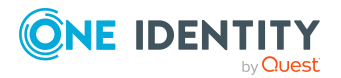

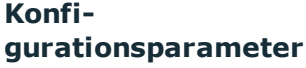

### **Beschreibung**

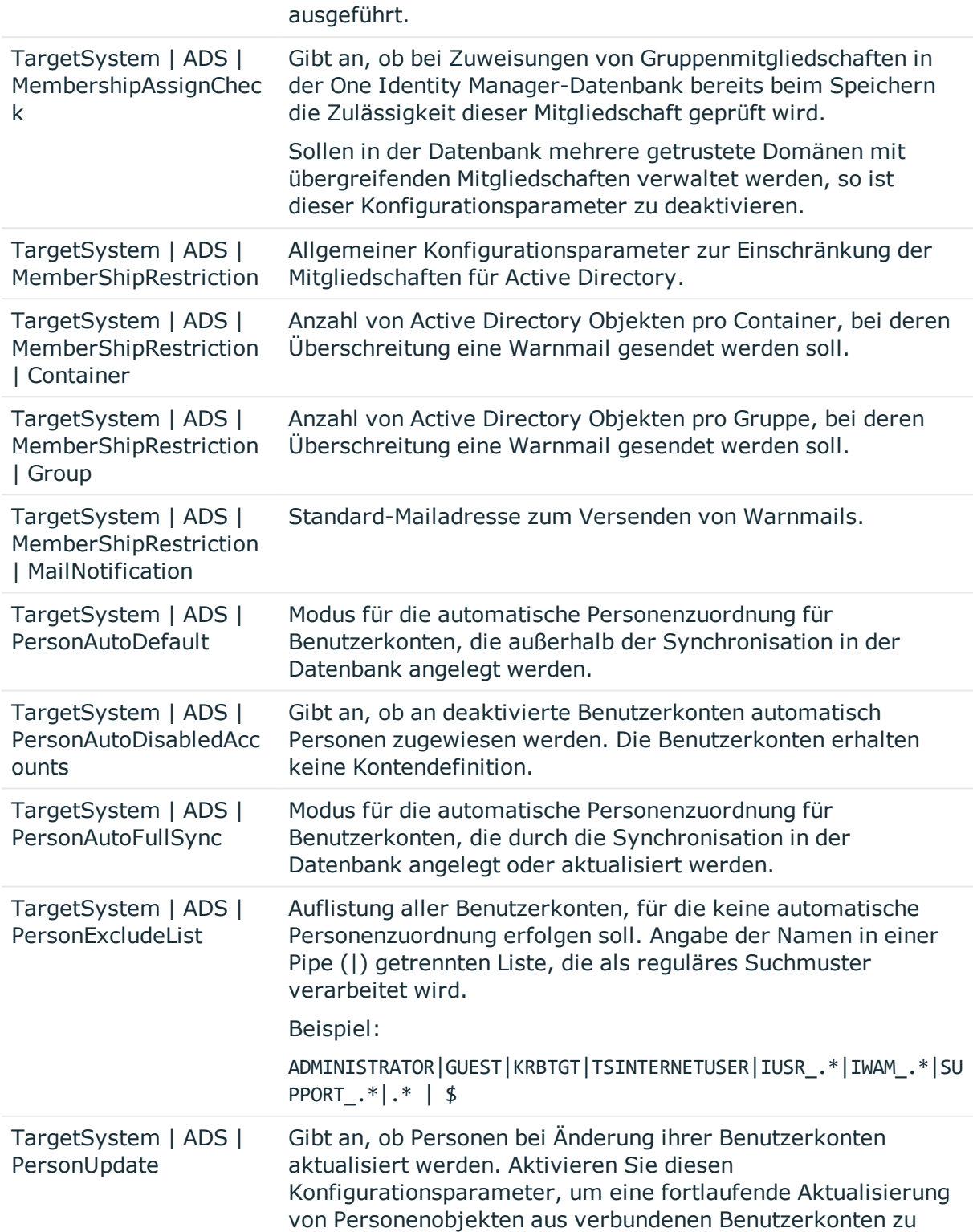

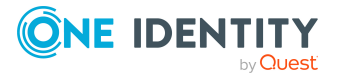

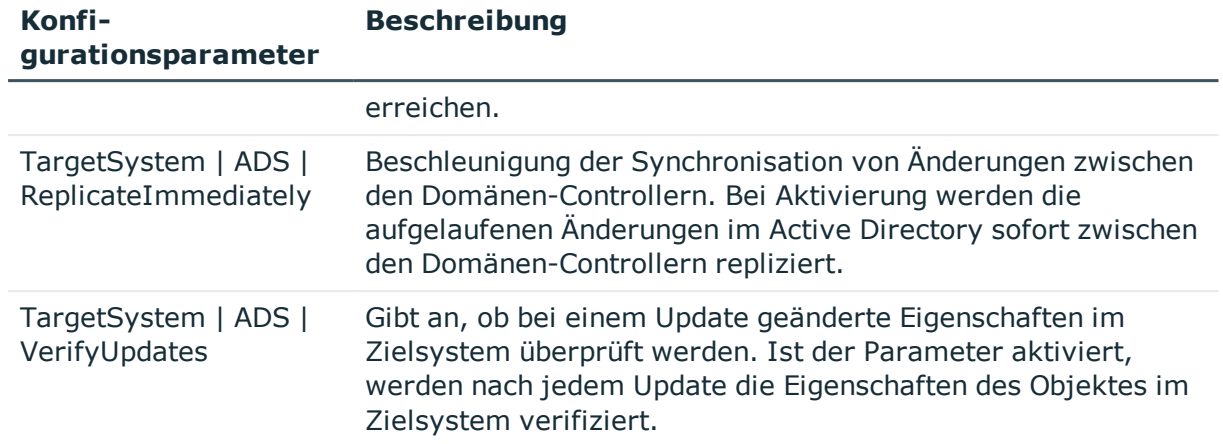

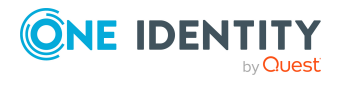

# **Anhang: Standardprojektvorlage für Active Directory**

Eine Standardprojektvorlage sorgt dafür, dass alle benötigten Informationen im One Identity Manager angelegt werden. Dazu gehören beispielsweise die Mappings, Workflows und das Basisobjekt der Synchronisation. Wenn Sie keine Standardprojektvorlage verwenden, müssen Sie das Basisobjekt der Synchronisation selbst im One Identity Manager bekannt geben.

Verwenden Sie eine Standardprojektvorlage für die initiale Einrichtung des Synchronisationsprojektes. Für kundenspezifische Implementierungen können Sie das Synchronisationsprojekt mit dem Synchronization Editor erweitern.

Die Projektvorlage verwendet Mappings für die folgenden Schematypen.

#### **Tabelle 71: Abbildung der Active Directory Schematypen auf Tabellen im One Identity Manager Schema**

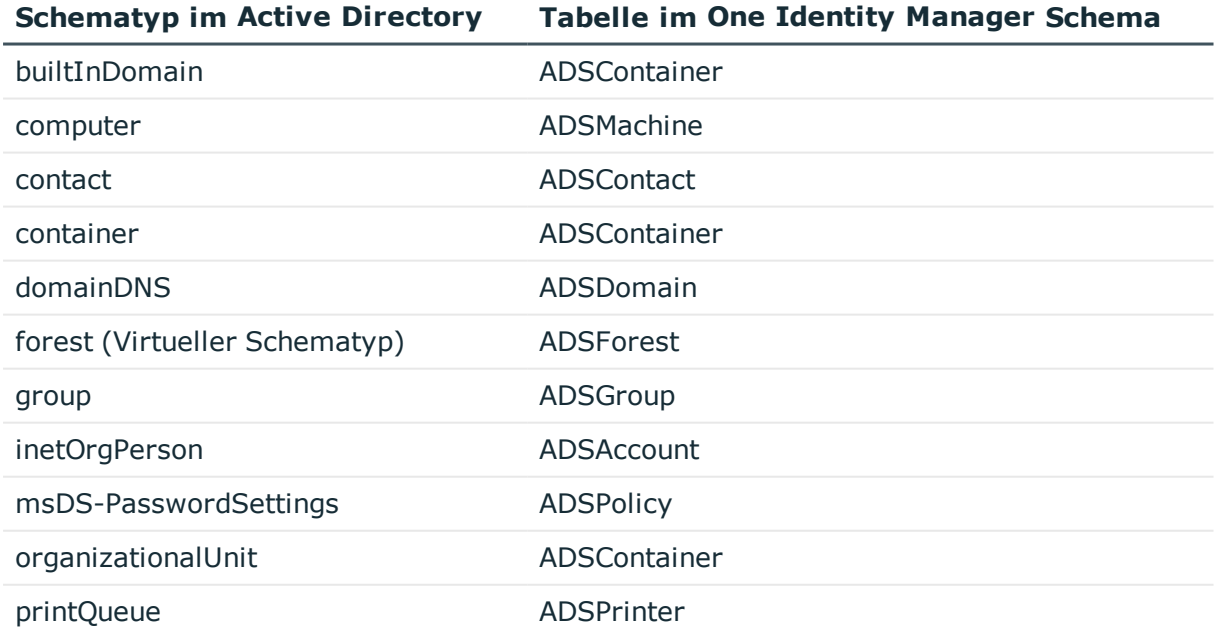

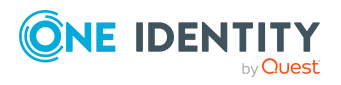

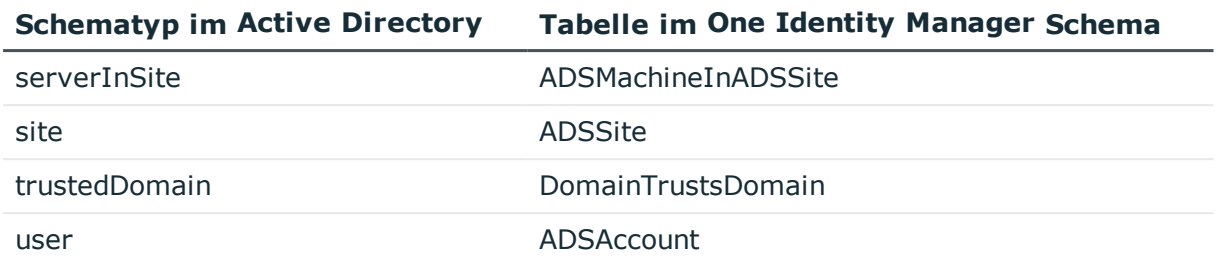

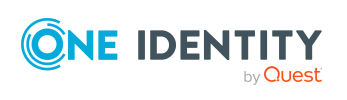

Anhang: Standardprojektvorlage für Active Directory

# **Anhang:Verarbeitungsmethoden von Active Directory Systemobjekten**

Folgende Tabelle beschreibt die zulässigen Verarbeitungsmethoden für die Active Directory Schematypen und benennt notwendige Einschränkungen bei der Verarbeitung der Systemobjekte.

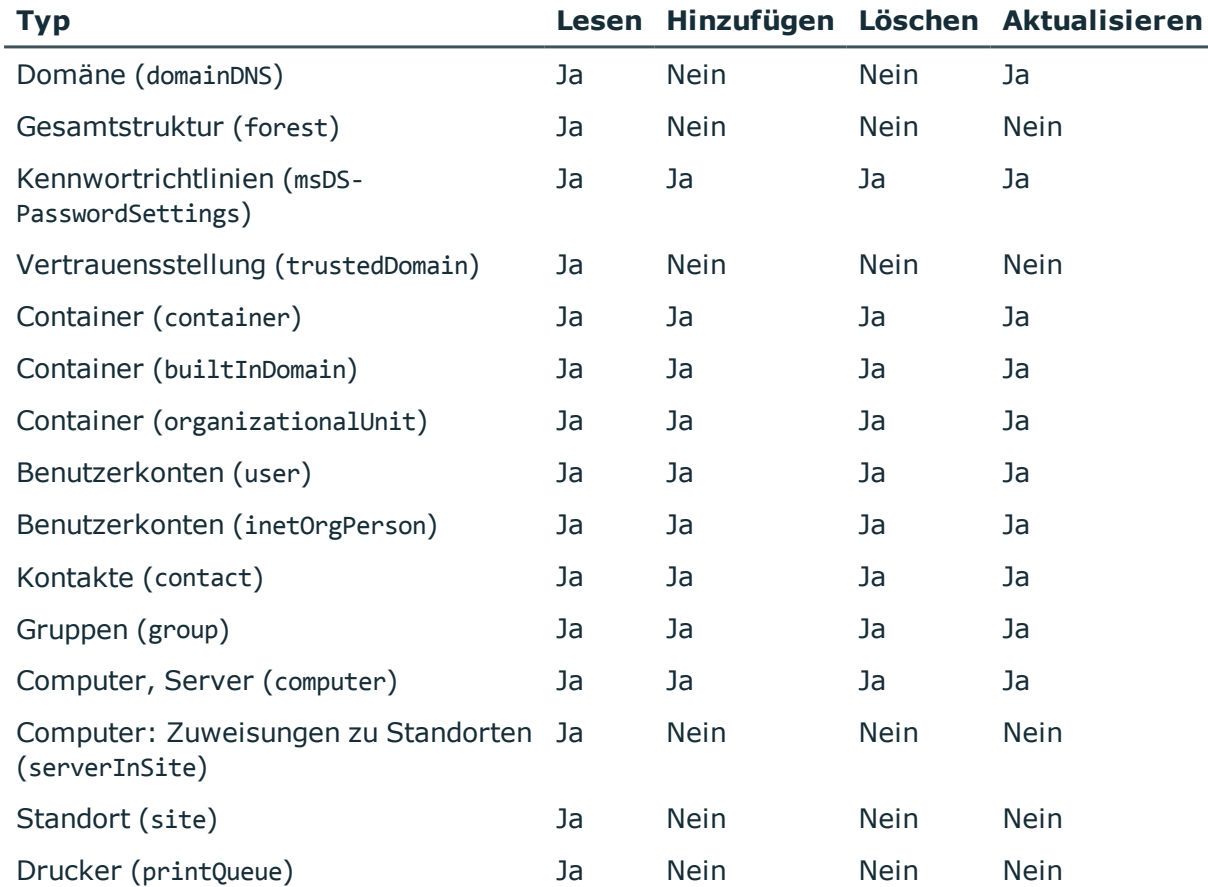

#### **Tabelle 72: Zulässige Verarbeitungsmethoden für Active Directory Schematypen**

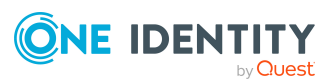

One Identity Manager 8.2.1 Administrationshandbuch für die Anbindung einer Active Directory-Umgebung

> Anhang: Verarbeitungsmethoden von Active Directory Systemobjekten

# **Anhang:Einstellungen des Active Directory Konnektors**

Für die Systemverbindung mit dem Active Directory Konnektor werden die folgenden Einstellungen konfiguriert.

| <b>Einstellung</b> | <b>Bedeutung</b>                                                                                                    |
|--------------------|----------------------------------------------------------------------------------------------------|
| Domäne             | Vollständiger Name der Domäne.                                                                                                    |
|                    | Variable: CP_ADRootdn                                                                                                    |
| Benutzerkonto      | Benutzerkonto zur Anmeldung am Zielsystem.                                                                                                    |
|                    | Variable: CP_BASELoginaccount                                                                                                    |
|                    | Wenn das Benutzerkonto des aktuell angemeldeten Benutzers<br>genutzt werden soll, lassen Sie die Angaben leer. Das<br>Benutzerkonto, unter dem der One Identity Manager Service läuft,<br>benötigt die unter Benutzer und Berechtigungen für die<br>Synchronisation mit dem Active Directory auf Seite 17<br>beschriebenen Berechtigungen. |
|                    | HINWEIS: Wenn Sie kein Benutzerkonto angeben, dann wird<br>während der Konfiguration im Synchronization Editor ebenfalls<br>das Benutzerkonto des aktuell angemeldeten Benutzers<br>verwendet. Dieses Benutzerkonto weicht gegebenenfalls vom<br>Benutzerkonto des One Identity Manager Service ab.                                        |
|                    | In diesem Fall wird empfohlen, das RemoteConnectPlugin zu<br>verwenden. Damit ist sichergestellt, dass das gleiche Benut-<br>zerkonto während Konfiguration im Synchronization Editor als<br>auch im Dienstkontext verwendet wird.                                                                                                    |
| Kennwort           | Kennwort zum Benutzerkonto.                                                                                                    |
|                    | Variable: CP_BASEPassword                                                                                                    |
|                    | Authentifizierungsart Authentifizierungsart für die Anmeldung am Zielsystem. Als<br>Standard wird die Authentifizierungsart Secure verwendet.                                                                                                    |

**Tabelle 73: Einstellungen des Active Directory Konnektors**

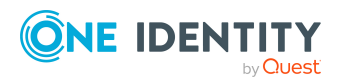

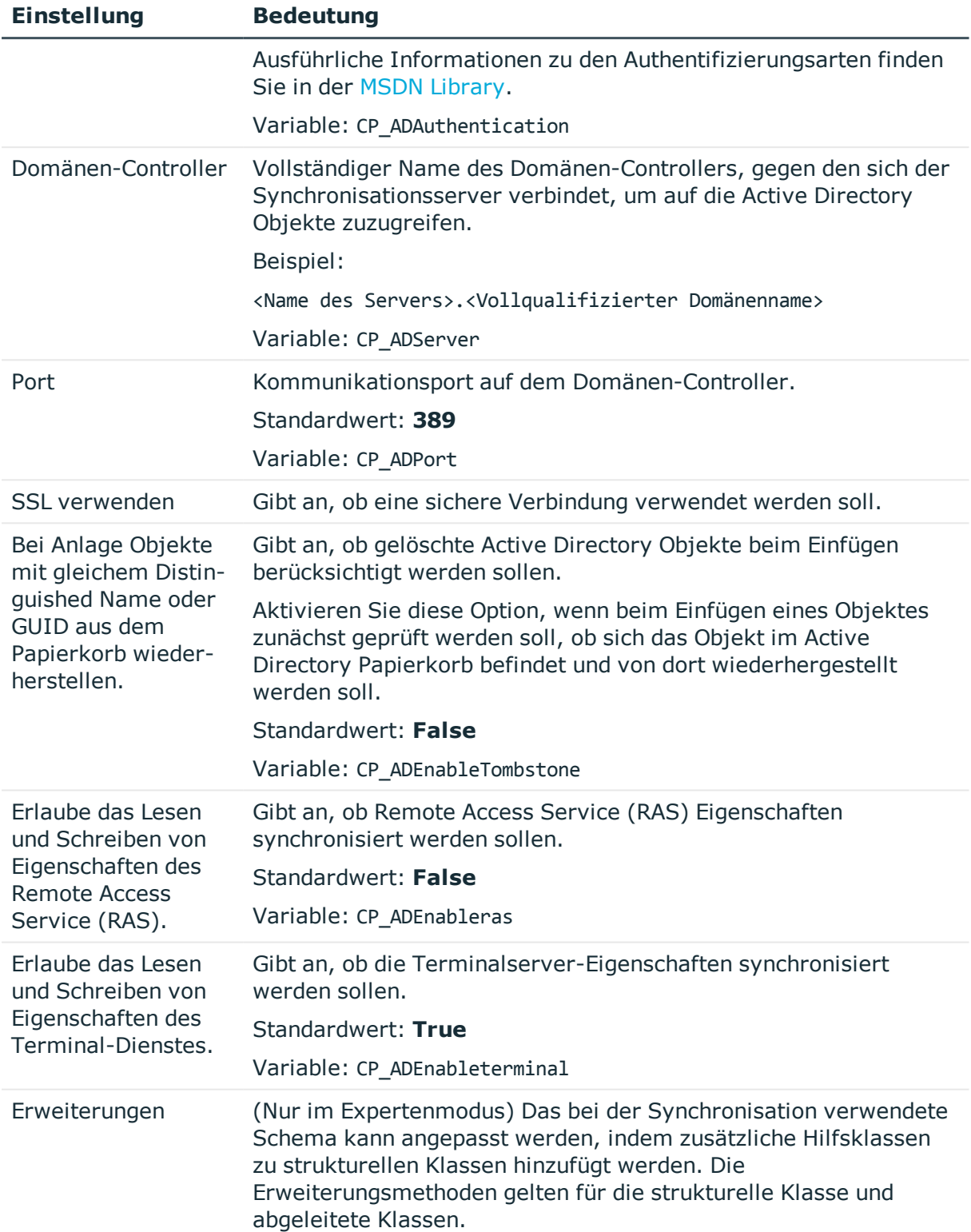

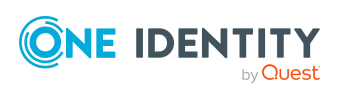

One Identity Lösungen eliminieren die Komplexität und die zeitaufwendigen Prozesse, die häufig bei der Identity Governance, der Verwaltung privilegierter Konten und dem Zugriffsmanagement aufkommen. Unsere Lösungen fördern die Geschäftsagilität und bieten durch lokale, hybride und Cloud-Umgebungen eine Möglichkeit zur Bewältigung Ihrer Herausforderungen beim Identitäts- und Zugriffsmanagement.

# **Kontaktieren Sie uns**

Bei Fragen zum Kauf oder anderen Anfragen, wie Lizenzierungen, Support oder Support-Erneuerungen, besuchen Sie <https://www.oneidentity.com/company/contact-us.aspx>.

# **Technische Supportressourcen**

Technische Unterstützung steht für One Identity Kunden mit einem gültigen Wartungsvertrag und Kunden mit Testversionen zur Verfügung. Sie können auf das Support Portal unter <https://support.oneidentity.com/> zugreifen.

Das Support Portal bietet Selbsthilfe-Tools, die Sie verwenden können, um Probleme schnell und unabhängig zu lösen, 24 Stunden am Tag, 365 Tage im Jahr. Das Support Portal ermöglicht Ihnen:

- Senden und Verwalten von Serviceanfragen
- Anzeigen von Knowledge Base Artikeln
- Anmeldung für Produktbenachrichtigungen
- Herunterladen von Software und technischer Dokumentation
- Anzeigen von Videos unter [www.YouTube.com/OneIdentity](http://www.youtube.com/OneIdentity)
- Engagement in der One Identity Community
- Chat mit Support-Ingenieuren
- Anzeigen von Diensten, die Sie bei Ihrem Produkt unterstützen

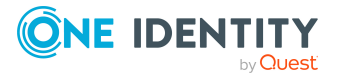

Über uns

# **Index**

### **A**

Active Directory Benutzerkonto Abteilung [95,](#page-94-0) [173](#page-172-0) administratives Benutzerkonto [89-91](#page-88-0) Anmeldename [159](#page-158-0) Anmeldeskript [167](#page-166-0) Anmeldezeit [168](#page-167-0) Applikationen erben [159](#page-158-0) Arbeitsstation [168](#page-167-0) Assistent [176](#page-175-0) Automatisierungsgrad [85,](#page-84-0) [159](#page-158-0) Azure Active Directory Benutzerkonto [184](#page-183-0) Bevorzugtes Konto [159](#page-158-0) Bild [159](#page-158-0) Container [159](#page-158-0) Container ändern [183](#page-182-0) deaktivieren [177](#page-176-0) Domäne [159](#page-158-0) E-Mail-Adresse [159](#page-158-0) einrichten [157](#page-156-0) entsperren [159](#page-158-0), [182](#page-181-0) Erweiterungsdaten [173](#page-172-1) Gruppe zuweisen [110-111](#page-109-0) Gruppen erben [159](#page-158-0) Homeserver [167](#page-166-0) Homeverzeichnis [167,](#page-166-0) [230-232](#page-229-0), [234](#page-233-0) Identifikation [173](#page-172-0) Identität [91](#page-90-0), [159](#page-158-0) Kategorie [118](#page-117-0), [159](#page-158-0) Kennwort [165](#page-164-0) initial [135](#page-134-0)

Kennworteinstellungen [165](#page-164-0) Kontaktdaten [175](#page-174-0) Kontendefinition [77,](#page-76-0) [159](#page-158-0) Kontenrichtlinie [165,](#page-164-0) [175](#page-174-1) Kontomanager [173](#page-172-0) Kontoverfallsdatum [159](#page-158-0) Letzte Anmeldung [168](#page-167-0) löschen [179-181](#page-178-0) Löschverzögerung [96](#page-95-0) Objektklasse [159](#page-158-0) Ort [95](#page-94-0), [173](#page-172-0) Person [159](#page-158-0) Person aktualisieren [93](#page-92-0) Person zuweisen [56](#page-55-0), [80](#page-79-0), [157,](#page-156-0) [159](#page-158-0) primäre Gruppe [110-111](#page-109-0), [159](#page-158-0) privilegiertes Benutzerkonto [92,](#page-91-0) [159](#page-158-0) Profilserver [167](#page-166-0) Profilverzeichnis [167](#page-166-0), [230](#page-229-0), [232,](#page-231-0) [234](#page-233-0) Remote-Einwahlrechte [169](#page-168-0) Remote Access Service [169](#page-168-0) Risikoindex [159](#page-158-0) Rückrufoptionen [169](#page-168-0) sperren [177](#page-176-0) Standardbenutzerkonto [88](#page-87-0) Standort [95,](#page-94-0) [173](#page-172-0) Terminalserverprofil [170](#page-169-0) verschieben [183](#page-182-0) verwalten [156](#page-155-0) wiederherstellen [179-180](#page-178-0) Zusatzeigenschaft zuweisen [177](#page-176-1)

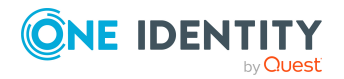

Active Directory Computer bearbeiten [206](#page-205-0) Computername [206](#page-205-1) Container [206](#page-205-1) Container ändern [208](#page-207-0) Diagnose [208](#page-207-1) DNS Host [206](#page-205-1) Domäne [206](#page-205-1) Gerät [206](#page-205-1) Gruppe zuweisen [113-114](#page-112-0) Kontomanager [206](#page-205-1) primäre Gruppe [113-114,](#page-112-0) [206](#page-205-1) verschieben [208](#page-207-0) Active Directory Container bearbeiten [153](#page-152-1) Container ändern [156](#page-155-1) Domäne [153](#page-152-0) Kontomanager [153](#page-152-0) löschen [155](#page-154-0) Mitgliedschaften überwachen [151](#page-150-0) Objektklasse [153](#page-152-0) verschieben [156](#page-155-1) verwalten [152](#page-151-0) Zielsystemverantwortlicher [153,](#page-152-0) [222](#page-221-0) Active Directory Domäne Anwendungsrollen [11](#page-10-0) bearbeiten [138](#page-137-0) Berichte [212](#page-211-0) Domänenname [143](#page-142-0) Domänentyp [139](#page-138-0) einrichten [139](#page-138-0) Funktionsebene [139](#page-138-0) Gesamtstruktur [143](#page-142-0) Kategorie [118](#page-117-0), [145](#page-144-0) Kontaktdefinition [139](#page-138-0)

Kontaktdefinition (initial) [77](#page-76-0) Kontendefinition [139](#page-138-0) Kontendefinition (initial) [77](#page-76-0) Kontenrichtlinien [142,](#page-141-0) [147](#page-146-0) Kontomanager [143](#page-142-0) NetBIOS-Name [139](#page-138-0) Papierkorb [139](#page-138-0) Personenzuordnung [83](#page-82-0) Synchronisation [139](#page-138-0) Übersicht aller Zuweisungen [120](#page-119-0) Vertrauensstellung [146](#page-145-0) Zielsystemverantwortlicher [11](#page-10-0), [139,](#page-138-0) [222](#page-221-0) Active Directory Drucker anzeigen [210](#page-209-0) Active Directory Gesamtstruktur [145](#page-144-1) Active Directory Gruppe an Abteilung zuweisen [102](#page-101-0) an Geschäftsrollen zuweisen [103](#page-102-0) an Kostenstelle zuweisen [102](#page-101-0) an Standort zuweisen [102](#page-101-0) Assistent [203](#page-202-0) ausschließen [115](#page-114-0) Azure Active Directory Gruppe [205](#page-204-0) bearbeiten [195](#page-194-0) Benutzerkonto zuweisen [98,](#page-97-0) [110-111](#page-109-0) Computer zuweisen [98](#page-97-0), [113-114](#page-112-0) Container [195](#page-194-1) Container ändern [204](#page-203-0) Domäne [195](#page-194-1) Global [193](#page-192-0), [195](#page-194-1) Gruppe verschieben [204](#page-203-0) Gruppe zuweisen [201](#page-200-0) Gruppenbereich [193](#page-192-0) Gruppentyp [193](#page-192-0)

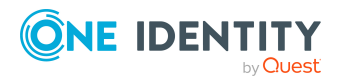

One Identity Manager 8.2.1 Administrationshandbuch für die Anbindung einer Active Directory-Umgebung Index

in IT Shop aufnehmen [105](#page-104-0) in IT Shop aufnehmen (automatisch) [108](#page-107-0) in Systemrolle aufnehmen [104](#page-103-0) Kategorie [118](#page-117-0), [195](#page-194-1) Kontakt zuweisen [98](#page-97-0), [112](#page-111-0) Kontenrichtlinie zuweisen [202](#page-201-0) Kontomanager [195](#page-194-1) Leistungsposition [195](#page-194-1) Lokale Domäne [193,](#page-192-0) [195](#page-194-1) löschen [204](#page-203-1) Mitgliedschaften überwachen [151](#page-150-0) Objektklasse [195](#page-194-1) Risikoindex [195](#page-194-1) Sicherheitsgruppe [193](#page-192-0), [195](#page-194-1) Universal [193,](#page-192-0) [195](#page-194-1) Verteilergruppe [193](#page-192-0), [195](#page-194-1) verwalten [193](#page-192-0) wirksam [115](#page-114-0) zulässige Mitgliedschaften [198](#page-197-0) Zusatzeigenschaft zuweisen [203](#page-202-1) Active Directory Kontakt Abteilung [189](#page-188-0) Assistent [191](#page-190-0) Automatisierungsgrad [86,](#page-85-0) [186](#page-185-0) Container [186](#page-185-0) Container ändern [193](#page-192-1) Domäne [186](#page-185-0) einrichten [185](#page-184-0) Erweiterungsdaten [190](#page-189-0) Gruppe zuweisen [112-113](#page-111-0) Gruppen erben [186](#page-185-0) Identifikation [189](#page-188-0) Identität [186](#page-185-0) Kategorie [186](#page-185-0)

Kontaktdaten [189](#page-188-1) Kontendefinition [77,](#page-76-0) [186](#page-185-0) Kontomanager [189](#page-188-0) löschen [192](#page-191-0) Löschverzögerung [96](#page-95-0) Name [186](#page-185-0) Ort [189](#page-188-0) Person [186](#page-185-0) Person zuweisen [185-186](#page-184-0) primäre Gruppe [186](#page-185-0) Risikoindex [186](#page-185-0) sperren [192](#page-191-0) verschieben [193](#page-192-1) verwalten [184](#page-183-1) wiederherstellen [192](#page-191-0) Zusatzeigenschaft zuweisen [191](#page-190-1) Active Directory Kontenrichtlinie [142](#page-141-0) an Benutzerkonten zuweisen [150](#page-149-0), [175](#page-174-1) an Gruppen zuweisen [150](#page-149-0), [202](#page-201-0) einrichten [147](#page-146-0) Active Directory Papierkorb [143](#page-142-0), [180](#page-179-0) Active Directory Sicherheits-ID [209](#page-208-0) Active Directory SID [209](#page-208-0) Active Directory Standort [211](#page-210-0) Anmeldeinformationen [136](#page-135-0) Architekturüberblick [10](#page-9-0) Ausschlussdefinition [115](#page-114-0) Ausstehendes Objekt [50](#page-49-0)

### **B**

Basisobjekt [37](#page-36-0), [43](#page-42-0) Benachrichtigung [136](#page-135-0) Benutzerkontennamen [221](#page-220-0)

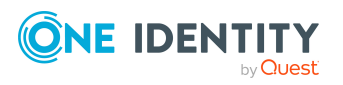

Benutzerkonto administratives Benutzerkonto [89-91](#page-88-0) Bildungsregeln ausführen [69](#page-68-0) Identität [86](#page-85-1) Kennwort Benachrichtigung [136](#page-135-0) privilegiertes Benutzerkonto [86](#page-85-1), [92](#page-91-0) Standardbenutzerkonto [88](#page-87-0) Typ [86](#page-85-1) Bestellung Gruppen [216-217](#page-215-0) Gruppenmitgliedschaft [219](#page-218-0) Bildungsregel IT Betriebsdaten ändern [69](#page-68-0)

### **E**

E-Mail-Benachrichtigung [136](#page-135-0) Einzelobjekt synchronisieren [49](#page-48-0) Einzelobjektsynchronisation [43](#page-42-0), [49](#page-48-0) beschleunigen [44](#page-43-0)

### **F**

Firewall Konfiguration [20](#page-19-0)

### **G**

Gruppe ändern [216,](#page-215-0) [218](#page-217-0) bestellen [216-217](#page-215-0) löschen [218](#page-217-1)

### **H**

HomePost.cmd [231](#page-230-0) HomePre.cmd [231](#page-230-0)

Homeserver [230](#page-229-0) Homeverzeichnis [230-232,](#page-229-0) [234](#page-233-0)

### **I**

Identität [86](#page-85-1) Installationsvoraussetzungen Firewall [20](#page-19-0) Ports [20](#page-19-0) IT Betriebsdaten ändern [69](#page-68-0) IT Shop Regal Kontendefinitionen zuweisen [75](#page-74-0)

### **J**

Jobserver bearbeiten [21-22](#page-20-0) Lastverteilung [44](#page-43-0)

### **K**

Kennwort initial [136](#page-135-0) Kennwortrichtlinie [122](#page-121-0) Anzeigename [127](#page-126-0) Ausschlussliste [134](#page-133-0) bearbeiten [126-127](#page-125-0) Fehlanmeldungen [128](#page-127-0) Fehlermeldung [127](#page-126-0) Generierungsskript [131](#page-130-0), [133](#page-132-0) initiales Kennwort [128](#page-127-0) Kennwort generieren [135](#page-134-1) Kennwort prüfen [134](#page-133-1) Kennwortalter [128](#page-127-0) Kennwortlänge [128](#page-127-0) Kennwortstärke [128](#page-127-0)

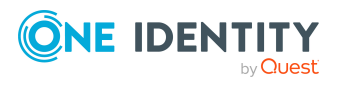

One Identity Manager 8.2.1 Administrationshandbuch für die Anbindung einer Active Directory-Umgebung

Index
Kennwortzyklus [128](#page-127-0) Namensbestandteile [128](#page-127-0) Prüfskript [131](#page-130-0) Standardrichtlinie [124,](#page-123-0) [127](#page-126-0) Vordefinierte [123](#page-122-0) Zeichenklassen [130](#page-129-0) zuweisen [124](#page-123-0) Konfigurationsparameter [237](#page-236-0) Kontendefinition [57](#page-56-0) an Abteilung zuweisen [71](#page-70-0) an Active Directory Domäne zuweisen [77](#page-76-0) an alle Personen zuweisen [73](#page-72-0) an Geschäftsrolle zuweisen [72](#page-71-0) an Kostenstelle zuweisen [71](#page-70-0) an Person zuweisen [70,](#page-69-0) [73](#page-72-1) an Standort zuweisen [71](#page-70-0) an Systemrollen zuweisen [74](#page-73-0) automatisch zuweisen [73](#page-72-0) Automatisierungsgrad [62-63](#page-61-0) bearbeiten [59](#page-58-0) erstellen [58](#page-57-0) in IT Shop aufnehmen [75](#page-74-0) IT Betriebsdaten [66-67](#page-65-0) löschen [78](#page-77-0)

#### **L**

Lastverteilung [44](#page-43-0)

#### **M**

Mitgliedschaft Änderung provisionieren [41](#page-40-0)

## **O**

Objekt ausstehend [50](#page-49-0) publizieren [50](#page-49-0) sofort löschen [50](#page-49-0) One Identity Manager Administrator [11](#page-10-0) Benutzer [11](#page-10-0) Zielsystemadministrator [11](#page-10-0) Zielsystemverantwortlicher [11](#page-10-0), [153,](#page-152-0) [222](#page-221-0)

### **P**

Personenzuordnung automatisch [80](#page-79-0) entfernen [84](#page-83-0) manuell [84](#page-83-0) Suchkriterium [83](#page-82-0) Tabellenspalte [83](#page-82-0) Ports [20](#page-19-0) Produkteigner [108](#page-107-0) Gruppe ändern [218](#page-217-0) Gruppe bestellen [217](#page-216-0) Gruppe löschen [218](#page-217-1) Profilserver [230](#page-229-0) Profilverzeichnis [230](#page-229-0), [232](#page-231-0), [234](#page-233-0) Projektvorlage [243](#page-242-0) Provisionierung beschleunigen [44](#page-43-0) Mitgliederliste [41](#page-40-0)

#### **R**

Revisionsfilter [40](#page-39-0)

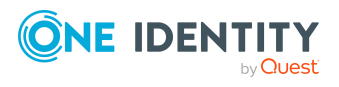

# **S**

Schema aktualisieren [39](#page-38-0) Änderungen [39](#page-38-0) komprimieren [39](#page-38-0) Startkonfiguration [37](#page-36-0) Synchronisation Basisobjekt erstellen [36](#page-35-0) Benutzer [17](#page-16-0) Berechtigungen [17](#page-16-0) beschleunigen [40](#page-39-0) einrichten [15](#page-14-0) Erweitertes Schema [36](#page-35-0) konfigurieren [25](#page-24-0), [34](#page-33-0) Scope [34](#page-33-0) starten [25,](#page-24-0) [46](#page-45-0) Synchronisationsprojekt erstellen [25](#page-24-0) Variable [34](#page-33-0) Variablenset [36](#page-35-0) Verbindungsparameter [25](#page-24-0), [34](#page-33-0), [36](#page-35-0) verhindern [47](#page-46-0) verschiedene Domänen [36](#page-35-0) Workflow [25,](#page-24-0) [35](#page-34-0) Zeitplan [46](#page-45-0) Zielsystemschema [36](#page-35-0) Synchronisationskonfiguration anpassen [34-36](#page-33-0) Synchronisationsprojekt bearbeiten [150](#page-149-0) deaktivieren [47](#page-46-0) erstellen [25](#page-24-0) Projektvorlage [243](#page-242-0)

Synchronisationsprotokoll [48](#page-47-0) erstellen [33](#page-32-0) Inhalt [33](#page-32-0) Synchronisationsrichtung In das Zielsystem [25](#page-24-0), [35](#page-34-0) In den Manager [25](#page-24-0) Synchronisationsserver installieren [21-22](#page-20-0) Jobserver [21-22](#page-20-0) konfigurieren [21](#page-20-0) Synchronisationsworkflow erstellen [25](#page-24-0), [35](#page-34-0) Systemverbindung aktives Variablenset [38](#page-37-0) ändern [36](#page-35-1)

### **V**

Variablenset [37](#page-36-0) aktiv [38](#page-37-0) Verbindungsparameter umwandeln [37](#page-36-0)

# **Z**

Zeitplan [46](#page-45-0) deaktivieren [47](#page-46-0) Zielsystemabgleich [50](#page-49-0)

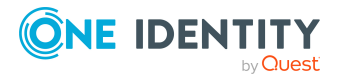

Index